**ملزمه مقرر مهارات الحاسب االلي 1436\_1437ه دكتور المقرر :محمد طيفور تلخيص :بنت ابوها 333 مراجعه: 6699nourh**جامعة الدمــام UNIVERSITY OF DAMMAM مهارات الحاسب االلي \_د.محمد طيفور  $\lambda$ 

# **الوحده االولى )الجزء االول(: مدخل الحاسب االلي وتقنيه المعلومات مكونات الحاسب االلي**

**...تعريف الحاسب...**

الحاسوب : هو جهاز الكتروني تتكامل من خالله المكونات البرامجيه في عمليه ادخال البيانات ومعالجتها ومن ثم تخزينها أو اخراجها بعده طرق .

او عباده عن جهاز الكتروني مصنوع من مكونات منفصله يتم ربطا ثم توجيهها باستخدام اوامر خاصه لمعالجه واداره المعلومات بطريقه ما وذلك بتنفيذ ثالث عمليات اساسيه هي:

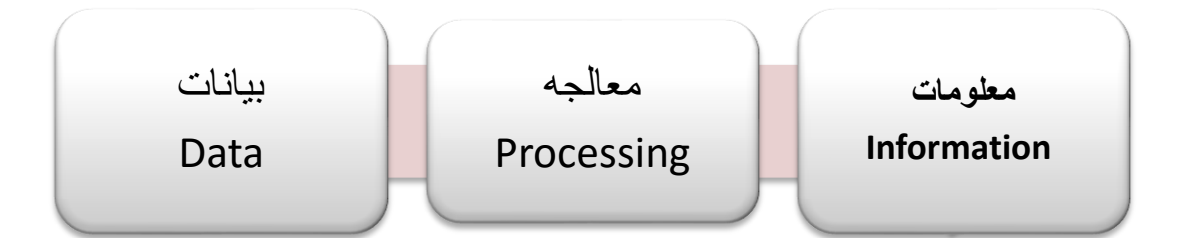

**البيانات : مجموعه من المواد االولية الخام التي ال يمكن االستفاده منها في صورتها الحاليه. المعومات : مجموعه من البيانات التي خضعت لعملية المعالجه لتشكيل معلومة يستفاد منها. المعرف : مجموعه المعلومات التي صنفت ورتبت لغاية االدراك.**

**....نظام الحاسب...**

هناك العيديد من المفاهيم والمصطلحات بعالم الحاسب االلي والتي يتحتم على الطالب الجامعي االلمام بها ومعرفتها ومن تلك المفاهيم:

 $\mathbf{r}$ 

- Hardware .<sup>1</sup>
	- Software .<sup>7</sup>
- Information Technology .

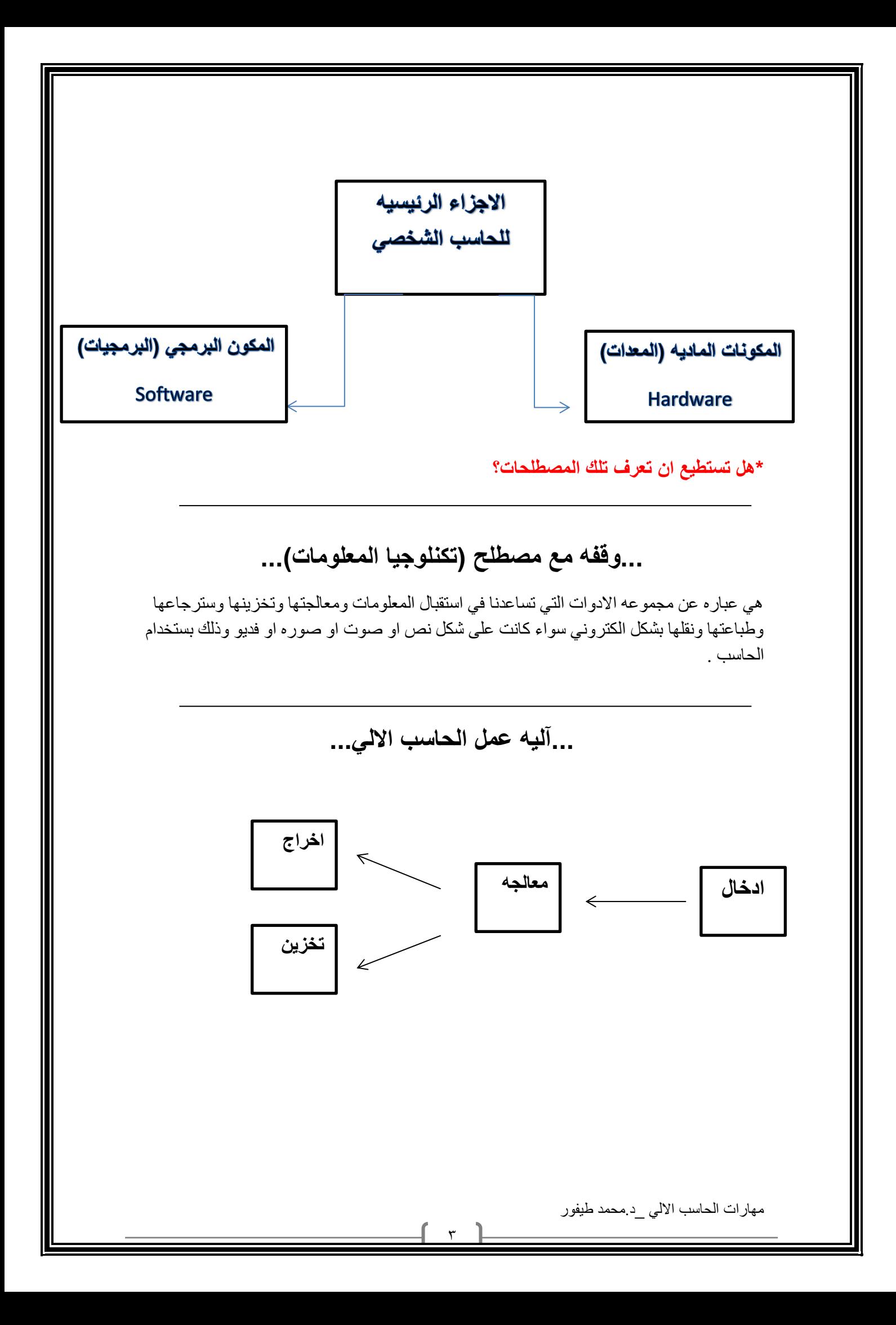

### **...اجيال الحاسوب...**

يعتبر جهاز مارك ( mark)من اجهزة الحاسوب الاولى ( إلكتروميكانيكي ) حيث تم بناء كجهد مشترك بين البحريه االمريكيه و شركه IBM وثم تنفيذه في جامعه هارفارد

- .1 الفترة الخاصه بوالدة اجهزة الحاسب الكترونيه 1930\_1950م أول جهاز حاسوب إلكتروني بالكامل يسمى إينياك ENIAC تم بناءة عام1946م
	- .1 الفترة الخاصة بوالده اجهزة الحاسب الكترونيه1930\_1950م
		- .2 الجيل االول 1950\_1959م
		- .3 الجيل الثاني 1959\_1965م
		- .4 الجيل الثالث 1965 \_1975م
		- .5 الجيل الرابع 1975 \_1985م
		- .6 الجيل الخامس 1985\_حتى االن .

**...انواع الحاسبات )حسب عملها وتقنيتها(...**

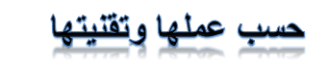

 $\epsilon$ 

الحاسبات الرقميه

### ((DIGITAL COMPUTERS

**.1 تعالج البيانات الرقميه فقط، بقيم محدوده .1تستخدم بيانات قياسيه وهي البيانات التي**

**.2 تستخدم في حل المشاكل الحسابيه المعقده تاخذ قيمه عديده مثل )شده الصوت،درجه** 

**وتنظيم الملفات وقواعد البيانات الحراره(**

**.3مجال هذي الحاسبات الرقميه هي:التعليم و .2تستخدم في حساب الخصائص الفيزيائيه مثل**

**تنظيم االداره والمحاسبه. )الوزن،الضغط الحراره(**

**.4وتتميز بسرعه العاليه وامكانيه اجراء اكثر .3تستخدم في المراكز العلميه والطبيه ومراكز**

**القدره على اتخاذ اوتسيير االمو**

حاسبات قياسيه

### (ANALOGUE COMPUTER)

**من عمليه حسابيه في نفس الوقت االرصاد الجويه والمرضى .4واصبح لها** 

 **بصورتها التي تجدها مناسبه**

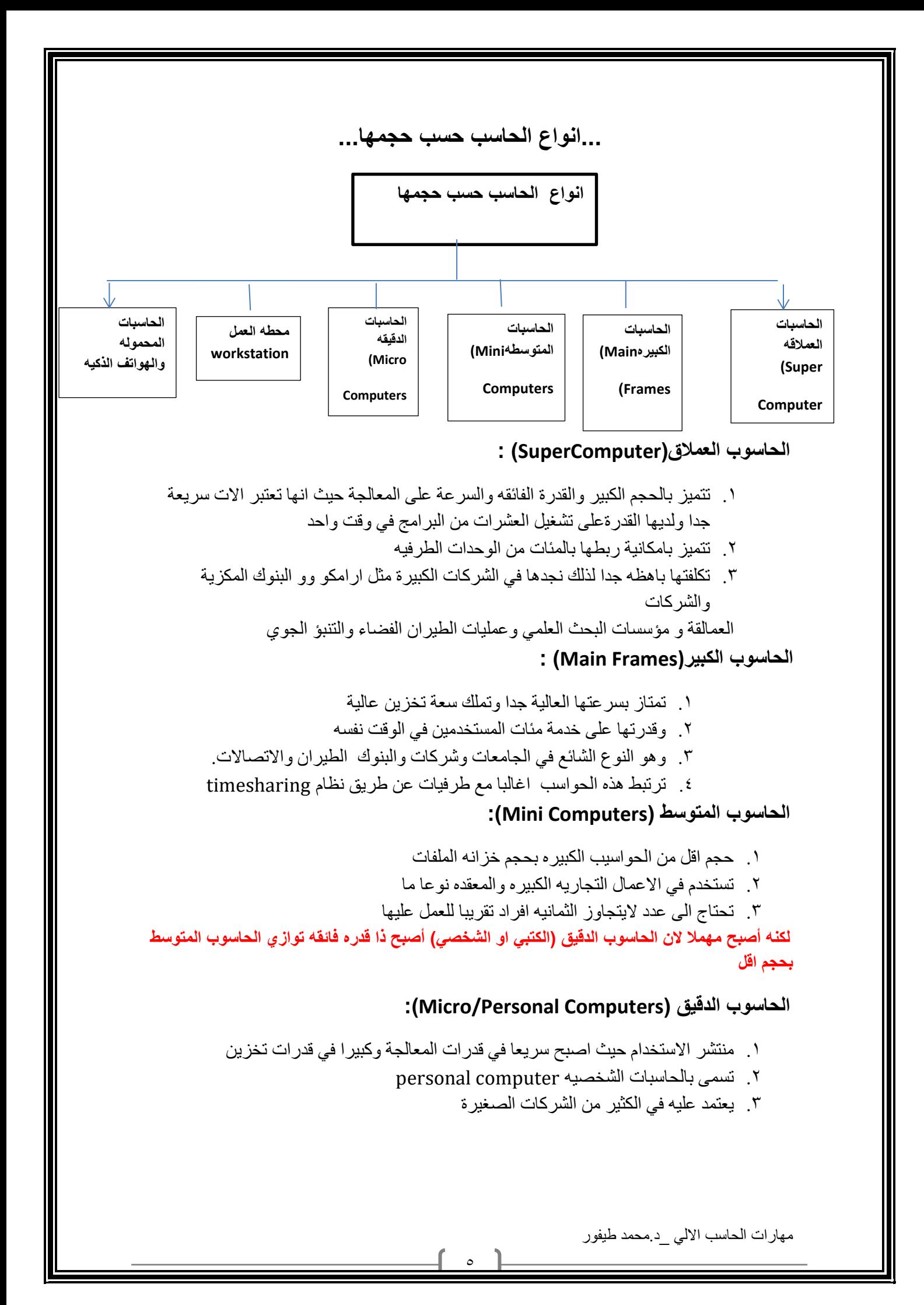

#### **محطات العمل (Workstation):**

تشبه محطة العمل الحاسوب الدقيق من حيث ان مستخدمه واحد ولكنه أقوى من حيث المعالجة للبيانات والتخزين , إمكانيه عرض الرسوم أو الوان بدقة عاليه على شاشة عرض الجهاز ولهذا يستخدم هذا النوع من قبل المهندسين والعلماء و في المختبرات والمصانع أي المجالت التي تطلب معالجة عاليه جدا

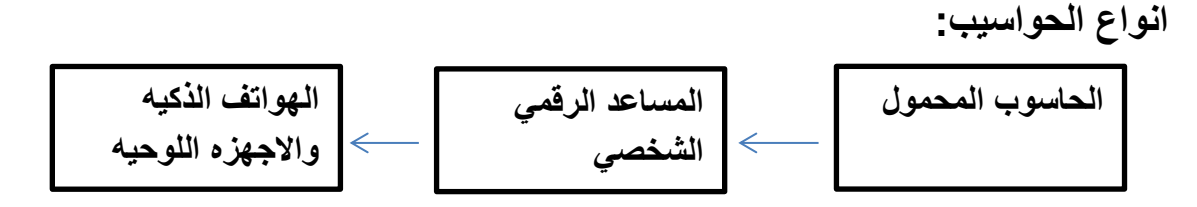

**.1 الحواسيب المحموله(Laptops(:** بحجم حقيبه اليد لها نفس القوه الحواسيب الشخصيه اال انها اغلى ثمنا الن يمكن نقلها .

#### **.2 حواسيب الجيب(Palmtop):**

حواسيب صغيره تمسك باليد notepad تمتلك شاشه ولوحه مفاتيح صغيره اسعارها منخفضه قياسا بانواع الحواسيب االخرى.

 $\overline{1}$ 

**.3 حواسيب الشبكه(Computers Network(:**

حاسوب يسمى الخادم server يتصل مع مجموعه طرفيات مثل الحاسب الشخصيه clients

**...المكونات الماديه للحواسب الشخصي...**

- )Central Processing Unit CPU( المركزيه المعالجه وحده .1
- (Arithmetic and Logic Unit ALU(والمنطق الحساب وحده .2
	- .3 وحده التحكم(Unit Control)
	- .4 وحده الذاكره)Unit Memory)
	- .5 وحدات االدخال (Units Input)
	- ٦. وحدات الاخراج(Output Units)
	- .7 ادوات التخزين )Unit Storage).

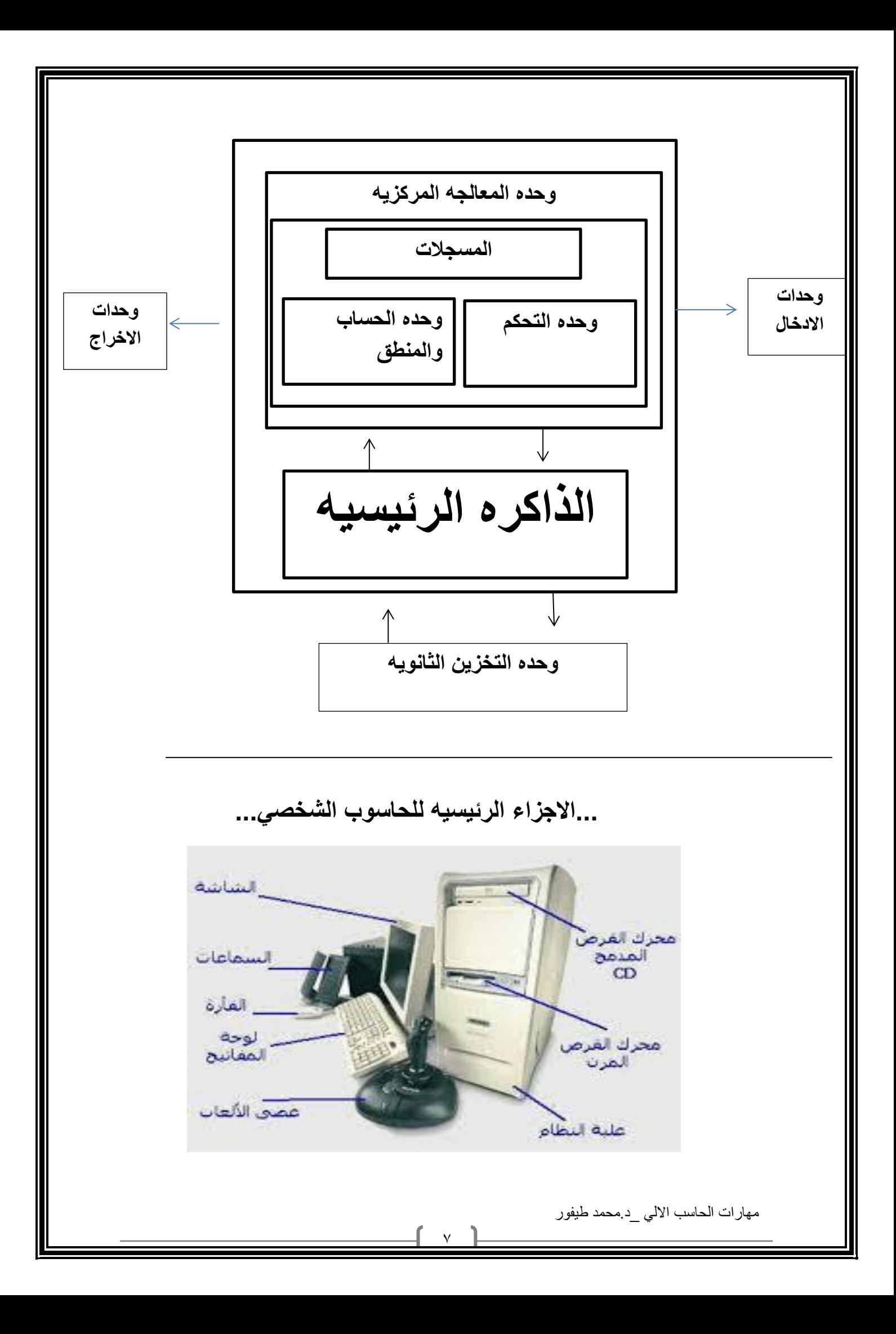

### **...اجزاء الحاسوب\_وحده النظام...**

**.1 وحده النظام:**

الصندوق الذي يحتوي بداخله وحده المعالجه المركزيه cpu والبرمجيات التي تحكمه كما يحتوي الذاكره الرئيسيه ومشغالت االقراص ومزود الطاقه **.**

 **...اللوحه االم...**

تعزُّف اللوحة الام : هَي اللوحة او الشريحة او القطعة الاساسيه في الكبيوتر و التي تحتوي على كل اجزاء الجهاز االساسيه . و التًي تشكل مجتمعة الكمبيوتر .و بتالي فٍيمكن اعتبارها و ببساطة القالب او الجسد . الذي يضم باقي االعضاء مثل المعالج و الذاكره و ٍغيرها من عتاد الجهاز االساسي.

 **...وحده المعالجه المركزيه...**

- تعد وحدة المعالجة المركزيه ) المعالج ( بمثابة العقل للحاسوب
	- تقوم بأغلب العمليات التي تتم داخل الحاسوب
- مسؤله عن تشغيل مختلف البرامج وتنسق عمل مختلف المكونات
- تحتوي قدر صغير من الذاكرة على شكل مسجالت ) Registers )تستخدمه للقيام بهذه العمليات
	- تستخدم ايضا للذاكرة الرئيسيه( RAM ) الخاصه بالحاسوب

### **...مكونات وحده المعالجه المركزيه...**

تقع الCPU على لوحه الكترونيه تدعى اللوحه االم اذ يقع عليها جميع الدوائر االلكترونيه واللوحه المسانده المضافه للحاسوب تتم فيها المعالجه الفعليه للبيانات وتدعى احيانا المعالج الميكروي (microprocessor )يتكون في الحواسيب الصغيره من رقاقه معالج ميكروي واحد اما في الحواسيب الكبير ه فيتكون من انواع مختلفه من الرقاقات والدوائر وتعتمد قوه الحاسوب على نوع المعالج الميكروي

تكون وحدة المعالجه المركزيه في 3 وحدات أساسيه هي :

- Control Unitالتحكم وحدة
- Arithmetic Logic Unitوالمنطق الحساب وحدة

 $\Delta$ 

Registers المسجالت

**أهم الشركات المصنعه لوحدة المعالجه المركزيه :**

- http://www.intel.coml INTEL ( انتل شركة
- $http://www.amd.com ( AMD )$  أي إم دي  $\bullet$
- http://www.viatech.com) CYRIX ( سيركس شركة

**...وحده التحكم...**

تقوم وحدة التحكم ينظم وتوجيه مهام وحدات الحاسوب المختلفه , وهي للحاسوب بمثابة الجهاز العصبي لالنسان فهي الوحدة التي تتحكم بتنظيم خطوات تنفيذ البرامج المختلفه.

تتكون وحده التحكم من عدد من الدوائر الالكتر ونيه تمكنها من القيام بالمهام المختلفه المنوطة بها.

 **...وحده الحساب والمنطق...**

- تقوم بإنجاز العمليات الحسابيه والمنطقيه المختلفه على البيانات حيث المعالجة الفعليه للبيانات تتم في هذه الوحدة فقط
	- يمكن تلخيص العمليات التي تقوم بها وحده المعالجة المركزيه بما يلي:
	- .1 العمليات الحسابيه المختلفه الجمع , الطرح , القسمه , الضرب والرفع لالس
- .2 العمليات المنطقيه أو) OR ) و ) AND ) وعمليات النفي )NOT ) وغيرها من العمليات المنطقيه المشتقه االخرى
	- .3 عمليات المقارنه وتشمل العالقات المعروفه ) <> , > , = ,> ... (

 **...المسجالت...**

- مناطق تخزينيه صغيره ولكنها سريعه جدا.
- يختلف عدد ونوع والطول هذه المسجالت من حاسوب أخر حيث أن ذلك من العوامل الرئيسيه التي تؤثر على أداء وكفاءه الحاسوب.
- هناك المسجالت عامه االغراض registers purpose general تستخدم من طرف واحده الحساب والمنطق الجراء مختلف العمليات ولكل منها عنوانه الخاص.

**...وحدات االدخال ...**

#### .1 **لوحه المفاتيح)Keyboard):**

تحتوي على الحروف االبجديه واالرقام وعالمات الترقيم وباالضافه تحتوي على مفاتيح اختياريه خاصه تسمى مفاتيح الوظائف Key Function.

9

#### **.2 الفاره)Mouse(:**

تتكون من علبه بالستيكيه صغيره في اسفلها عجله وعندما تتحرك الفاره تتحرك العجله فتكون نبضات الكترونيه تنتقل الى نظام الحاسب عبر السلك الذي يصل الفاره بالحاسب فيتغير موقع المؤشر في الشاشهcursor – وهو عباره عن نقطه مضيئه على الشاشه تشير الى موقع معين

- **.3 كره المسار)Ball Track):** تعتبر فأره اكترونيه كبيره فهي تولد المعلومات نفسها التي تولدها الفأره كما تستخدم الدائره نفسها المستخدم في الفاره واالختالف يكمن في ان كره المسار تبقى في موضعها حيث تتحرك اصابع المستخدم وتدحرج الكره في االتجاه المطلوب وتاخذ كرت المسار حيزا اقل وفي بعض االحيان تكون جزءا من لوحه المفاتيح.
- **.4 االدخال بلمس لوح خاص(Screen Touch):** يستخدم لوح مسطح حساس للمس صغير الحجم كبديل للفاره عندما يتحرك االصبع على الوح يتغير موقع مؤشر الشاشه تبعا لذالك.
	- **.5 االدخال بلمس الشاشه(Screen Touch(:** شاشه للمس حساسه لضغط عليها يمكن للمسخدم ان يصدر تعليمات للحاسب بالمس الشاشه حيث يمكن ان تحدد مكان اللمس ومن ثم ارسال معلومات حلو الموقع الملموس الى وحده المعالجه والتي تنفذ التعليمات المطلوبه.
- **.6 القلم الضوئي(Pen Light):** يستخدم في عمليه االختيار والرسم والكتابه على الشاشه وهو اما ياتي على شكل قلي ضوئي عباره عن قضيب حساس خفيف الوزن يحتوي على خاليا ضوئيه في راسه لمس هذا القضيب لشاشه العرض يحدث تيار من الشحنات الكهربائيه يستخدم في تغيير موقع المؤشر او اختيار التعليمات وباستخدامه ايضا يمكننا رسم صوره على الشاشه ومن ثم تمثيلها رقميا وتخزينها في الحاسب
	- **.7 الماسح الضوئي)Scanners):** يتم تحويل محتى الصفحه الى معلومات اكترونيه تخزن وتستخدم في الحاسب وهي مشابها تماما الى الالت التصوير الموجوده في المكتبات. تاتي على عده شاكال فمنها: ماهو مصطح كاله التصوير وتستخدم لتصوير الصفحات والصور وتدعى bed flat ومنها ماتوضع الورقه فيها مثل الفاكس وتدعىsheetfed
	- **.8 الماسح المحمول في اليد(HandHeld):** والتي تستخدم في تصوير جزء من الصفحه او قراءه شيفره البضاعه الموجوده في المحالت التجاريه. وكما يستخدم لهذا الغرض ماسحات مثبته في مكانها تدعىScanners Stationary هي بحجم الطاوله تمر عليها البضاعه.

 $\mathcal{L}$ 

**وايضا يوجد الماسحات االسطوانيهScanner Drum:والتي تلتف فيهاالورق المطلوب تصويره على االسطوانه .**

**.9 عصا التحكم(Joystick):**

عباره عن عصا تمسك باليد مثبته بقاعده متصله بالحاسب وتتحرك في جميع االتجاهات لتتحكم بالحركه على الشاشه قد تزود بمجموعه ازرار لتاديه بعض المهام ومن اهم استخداماتها في ممار سه الالعاب باستخدام الحاسوب .

- **.11 الميكرفون Microphone:** يستخدم في تسجيل االصوات في الحاسب كما يستخدم في نقل المعلومات من المستخدم الى الحاسب وبالتالي القيام بمهمه او نقل حديث المستخدم الى معالج النصوص فيتحول الحديث الى نص مكتوب بدال من ادخاله عبر لوحه المفاتيح وفي كل حاله نحتاج الى برمجي خاص .
- **.11 مشغالت االقراصDrives Disk:** يممكن ادخال البيانات من االقراص المرنه او االقراص الضوئيه او أي نوع من وسائط التخزين التي يتم ادخالها في مشغالتها الخاصه حيث يتم قراءه ماتحتويه من معلومات وتخزينه في ذاكره الحاسب .
- **.12 الكاميره الرقميه Camera Digital :** هي كاميره تشبه الكميره التي تستخدم في التصوير اال ان وسط التخزين هنا ليس فيلم انما ذاكره خاصه بالكامره او قرص مرن يمكن التقاط الصور وتخزينها او مسحها من خالل الكاميرا ومن ثم ربط الكاميرا بالحاسب او ادخال القرص المرن في الحاسوب .

**.13 كاميرا الفديوCamera Video:** كاميرا توضع على شاشه الحاسب لتصوير المستخدم اثناء المؤتمرات الفديويه او لنقل صوره المتحدث او الصوره المتحركه عبر االنترنت او يمكن تصوير لقطات معينه وتخزينها داخل حاسوب وعرضها فيها بعد باستخدام برمجيات خاصه .

### **...وحدات االخراج...**

**.1 شاشه العرض المرئيUnit Display Video:** تعتبر من اهم المعدات الظهار الرسوم والنصوص وتسمى ايضا المراقب Monitor النها تمكن المستخدم من مراقبه العمليات التي تحدث في النظام وهناك عدت انواع منها :

:) Cathode Ray Tube (CRT)الكاثود االشعاع انبوب تشبه شاشه التلفاز اال انها اكثر وضوحا تاخذ حيزا كبيرا كما انها ثقيله الوزن .

11

**.2 شاشه العرض المسطحDisplay Panel Flat :-** شاشه مستويه تستخدم في الحواسيب laptop وتبلغ سماكته 5.0 انش , اكثر شيوعا شاشه السائل البلوريDisplay Crystal Liquid وهذا النوع من الشاشات يأخذ حيز صغير ويتميز بخفه وزنه اال انه غالي الثمن .

#### **\*هناك عدة امور يجب اخذها عند شراء الشاشه:**

#### **:Color االلوان**

تعتمد جوده االلوان على نوعيه الشاشه اذا كانت crtاو مسطحه كما تعتمد على بطاقه Graphic Adapter الشاشه

#### **: Screen Sizeالشاشه حجم**

يقاس حجم الشاشه قطريا من الزوايا ويتراوح االن من 15 ال17 انش في الشاشه الصغيره ومن 19 الى 21 انش في شاشه العرض الكبيره

#### **الكثافه النقطيهResolution :**

هي عدد النقاط او pixelsالتي تظهر على الشاشه كان عدد النقاط يقدر من 640 نقطه عرضيا ب480 نقطه راسيا حيث عرفت ب ) Video Graphics Array (VGA) وتتراوح الكثافه النقطيه من 800 نقطه عرضيا ب600 نقطه راسيا في بطاقات (Super VGA (SVGA) الى 768 \*1024 في بطاقات )XVGA (VGA Extended)

#### **:LED Displaysاالضويه .3**

عندما تنظر الى وحده النظام في جهازك او وحده العرض ترى ضوء صغير يضيء في حاله التشغيل بلون االحمر او االزرق وغيرها هذي االضويه تشير الى ان االله تعمل كما تشير الى مستوى نشاط االله .

#### **.4 الطابعات Printers:**

تستخدم الخراج النتائج على الورق ويوجد تباين بين الطابعات في الحجم والسرعه والثمن والكثافه والتي تقاس بعدد النقاط في االنش )dpi (inch per dot )وكما هو واضح كلما زاده الكثاف النقطيه كلما كانت الطابعه اجود . **ويعتمد شراء الطابعه على : الميزانيه، االلوان المطلوبه ،حجم ونوع**

**المخرجات،ميزات الطابعه المختلفه .**

#### وهناك انواع لطابعات :

**:Daisy Wheelالعجله طابعات**

تستخدم عجله محفوره عليها احرف ورموز وعندما تبدء عمليه الطباعه تدور العجله حتى تصل الى الرمز المطلوب فتضرب مطرقه العجله من الخلف فيصبح الرمز على الورقه بواسطه شريط التحبير وهذه الطابعه مطرقيه وتطبع نسخا كربونيه وهي بطيئه ومزعجه .

<u>۱۲</u>

 **طابعات المصفوفه النقطيه Matrix Dot :-** طابعه مطرقيه رمزيه تطبع حرفا واحدا في الوقت الواحد تعمل كالتالي: الرمز عباره عن مجموعه من النقاط المرتبه بشكل معين على شكل مصفوفه يتكون رئس الطابعه من مجموعه دبابيس يمتد منها دبابيس معينه اثناء حركه رئس الطابعه Head Print على عرض الورقه من اليسار الى اليمين حيث تضرب على شريط التحبير مكونه الرمز على شكل نقطه ويتحكم حجم وعد الدبابيس المستخدمه في راس الطابعه بنوعيه المخرجات وتستخدم في طباعه المسودات .

 **طباعه النفث الحبريInkjet:** طابعه رمزيه تطبع الرموز بستخدام سيل قطرات الحبر التي تندفع من فوهة معينه تتوجه الى موقعها الصحيح على الورقه باستخدام صفائح تقوم بشحنها كهربائيا. وقد تستخدم هذه الطابععه عبوه ملونه واحده او عده عبوات كل منها بلون مختلف بالرغم

من سرعه هذه الطابعات وهدوئها وجوده طباعتها العاليه اال ان تكلفتها تشغيلها عاليه نسبيه الى الطابعات النقطيه وعجله ديزي . وتناسب هذه الطابعات المكاتب التي تشكل فيها الطابعات المطرقيه مصدر ازعاج يصرف عن العمل كما تناسب النظم التي تحتاج الى سرعه عاليه وجوده كبيره في الطباعه .

**:- Laser Printersالليزر طابعه** طابعه صفحيه تطبع صفحه واحده في الوقت الواحد بتصويرها وتستخدم لهذا الغرض عبوهToner واشعه الليزر التي تتصف بجوده عاليه والهدوء والسرعه العاليه وامكانيه طباعه كميه هائله من الورق ولكن لتكلفتها الباهظه تستخدم غير الملونه منها بكثير .

- **.5 الراسماتPlotters:** آله رسم ملونه شبيهة بالطابعه تحتوي اقالما تدار بواسطه الحاسب وبرمجيه خاصه الظهار النتائج على شكل خرائط وررسومات واشكال بيانيه وصور توضيحيه تمتاز بدقه اخراجها للرسومات بالقارنه مع الطابعه تستخدم في الهندسه المعماريه ودراسه الزالزل االرضيه وفي انظمه التصميم باستخدام الحاسب cad
- **.6 السماعاتSpeakers:** تستخدم الخراج الصوت واما تكون على شكل سماعات مستقله اوعلى شكل سماعات صغير تضع على الرئس.

مهارات الحاسب االلي \_د.محمد طيفور

 $\frac{1}{2}$ 

- **.7 المنسقات الصوتيهSynthesizers Speech:** الخراج الحديث تحتاج الى سماعات اال ان يحدث هنا ان تقوم برمجيه خاصه بتاليف الحديث ومن ثم اخراجه عبر السماعات فمثال يمكن ان تدخل عباره ماعبر الميكرفون فتقوم البرمجيه باعاده قراءه العباره باساليب واصوات مختلفه او ان تدخل نصا او ثيقه فتقوم البرمجيه بقراءتها .
	- **.8 اوساط التخزينMedia Removable:** تستخدم لتخزين الوثائق فمثال:االقرص المرنه والضوئيه ويستفاد منها في نقل الوثائق الى اجهزه اخرى او عمل نسخه احتياطيه .
		- **.9 جهاز العرضProjector:**

وهو جهاز يربط بالحاسب ويعرض برمجيات ووثائق مخزنه في ذاكره الحاسب على الحائط او على لوح بشكل مكبر

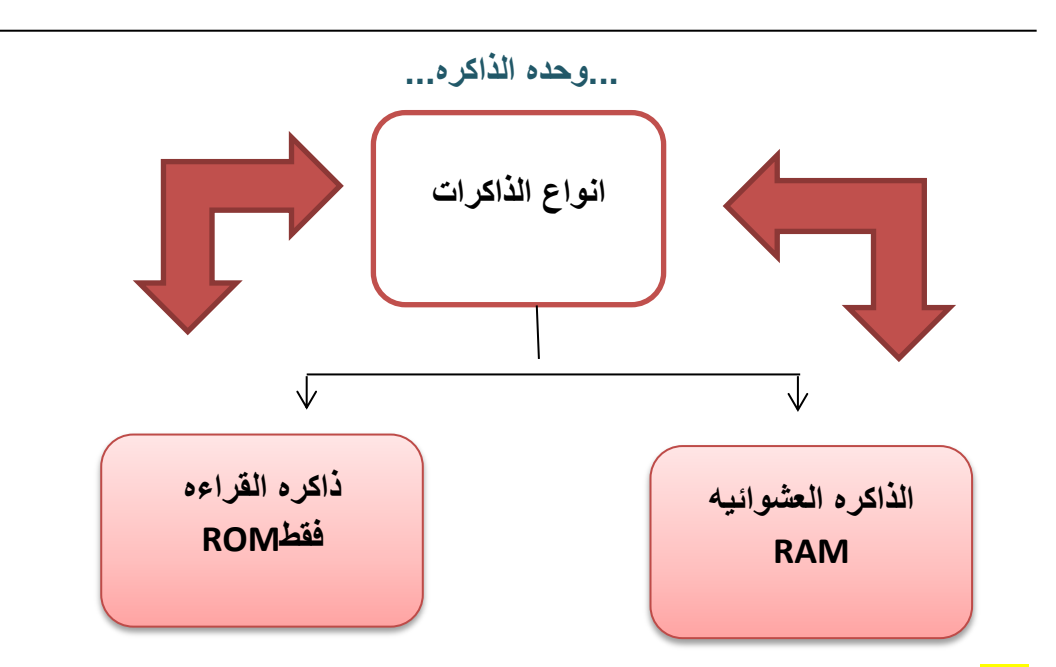

**.1 الذاكره الرئيسيه RAM(ذاكره الوصول العشوائي( :**

اختصار Random Access Memory أي ذاكره الوصل العشوائي تعمل هذه الذاكره عند تشغيل الجهاز فالبد من أي ملف الي برمجيه او ملف بيانات ان يحمل على القرص الصلب الى الذاكره الرئيسيه للعمل عليه, ان جميع مايقوم به المستخدم يخزن في هذه الذاكره الى ان جميع مايقوم به المستخدم في هذه الذاكره الى ان يتم حفظه على القرص الصلب او يتم اغالق الجاز .ويفقد محتواه عند قطع التيار الكهربائي وتقسم RAMالى مجموعه لها نفس الحجم وكل موقع يخزن تعليمه او جزء من البيانات ولكل موقع عنوان خاص .

- **ذاكره الوصول العشوائي**
- ذاكره الوصول العشوائي
- تفقد محتويات بمجرد ايقاف التشغيل الجهاز او النقطاع التيار الكهربائي

- تستخدم لاللحتفاظ المؤقت بالبيانات اثناء العمل على الجهاز والملفات القابله للتغبر والكتابه عليها
	- لذلك يتم تخزين البيانات في وحده التخزين قبل ايقاف الحاسوب
		- هي ذاكره للمستخدم يمكنه التعامل معها وتعديل بياناتها.

#### **.2 الذاكره الرئيسيه ROM( ذاكره القراءه فقط(:**

اختصار Read Only Memory أي ذاكره القراءه فقط وهي ذاكره صغيره جدا تحتفظ بالتعليمات الازمه للحاسب لكي يبدا عمله عندما يبدا تشغيله ولايحذف محتواه عند اطفاء الجهاز كما ان الحاسب اليمكن الكتابه عليها او استخدامه.

#### **.3 ذاكره الكاشMemory Cache :**

تتصل بcpu وتتسم بسرعه العاليه جدا وتخزن عليها البيانات والبرمجيات المستخدمه بكثره من قبل المستخدم مما يوفر وقت استدعائها من الذاكره الرئيسيه وبتالي زياده في االنتاج ويه عاده ماتكون هذه الذاكره بسعه 516 كيلو بايت.

#### **ذاكره القراءه فقط ROM**

- ذاكره القراءه فقط
- التفقد محتوياتها عند ايقاف تشغيل الجهاز
- تحتفظ بالبيانات االساسيه التي يحتاجها الجهاز لبدء تشغيل والغير قابله للتغير مثل(معلومات وحدات الادخال والاخراج المتصله بالجهاز وملفات نظام التشغيل)
	- ال يمكن تعديل البيانات االمن قبل مبرمجين متخصصين

#### **:Flash Memory .4**

نوع من انواع الذاكره الغير متطايرمثلROM الى انها تخزن البيانات في مجموعه كتل Blocks يتم التخزين والمسح في الكتله بحركه واحده تدعىFlash مما يجعلها اسرع من RAM الى انها اغال ثمننا. تستخدم الان في تخزين نظام الادخال /الاخراج الاساسي الخاص بالحاسب blosوهو عبار ه عن برنامج يتم تحميله عند تشغيل الحاسب للتعرف على وحدات االدخال واالخراج المتربطه معه

كما يستخدم ايضا في الحاسب المحمول والطابع والكاميرا الرقميه والخلويات .

مهارات الحاسب االلي \_د.محمد طيفور

 $\overline{a}$ 

### **...تمثيل البيانات في الذاكره...**

ذاكره الحاسوب الرئيسيه تشبه ذاكره االنسان والذاكره الثانويه تشبه الدافتر والكتب كلتاهما تذكر االنسان بمعلومات معينه الى ان كل منهم تعمل بطريقه خاصه يتم تخزين البيانات والتعامل معها في الحاسب باستخدام النظام الثنائي أي بستخدام الرمز 0,1فقط ويدعى كل من هذين الرمزين بتBIT كل 8بت يسمى بايت وهوعدد الوحدات الثنائيه االزمه لتمثيل رمز واحد في الحاسب كما انها

الوحده التي تقاس بها سعه الذاكره.

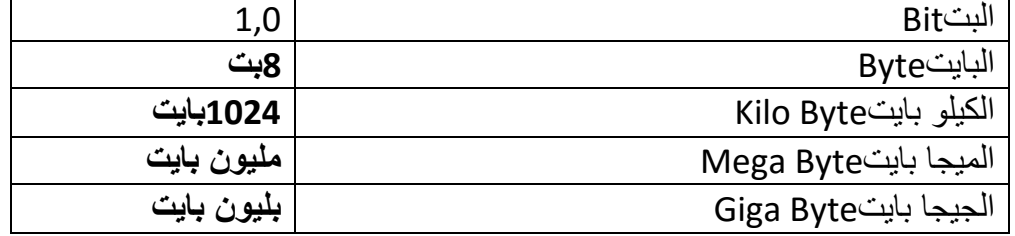

# **...قياس الذاكره ووحداتها...**

الحاسوب آله إلكترونيه يتعامل مع التيار الكهربائي بحالتين :(١)في حاله موجود أو في(٠) حاله غير موجود بالتالي يتعامل مع النظام الثاني digit binary حيث يتم تمثيل جميع الحروف واالرقام على شكل مجموعة مكونه من ثمانيه أرقام تسمى بايت ومنها الوحدات التاليه :

Byte = 8 bits

Kilo byte  $(kb) = 1024$  byte

Mega byte ( mb )= 1024\*1024 byte Giga byte ( GB ) = 1024\*1024\*1024 byte

### **...الدوائر االلكترونيه في ذاكره الحاسب...**

تصنع ذاكره الحاسوبRAM من دوائر خاصه chips تجمع هذه الدوائر لتشكيل بطاقه صغيره cards وتثبت هذه البطاقه في اماكن خاصه على الوحه االم في وحده النظام في الحاسب وكل بطاقه لها سعه تخزين معينه قد تكون 16او32او 64 او 128 ميجا بايت .

يمكن للمستخدم بعد ذالك ان يضيف ذاكره الى الحاسبه تثبت في اماكن خاصه لكن عليه ان ينتبه الى نوع الذاكره اصحتها لجهازه او ان يتاكد من طريقه التثبيت المناسبه .

<u>۱٦</u>

# **...الذاكره الثانويهStorage Secondary ...**

- تستخدم لتخزين البرمجيات والملفات والبيانات بشكل دائم قبل اغالق الجهاز وبعد ذالك يتمم تحميل ماتم تخزينه عليها على ذاكره RAMواتمام العمليه.
	- الذاكره الثانويه ابطا من الذاكره الرئيسيه في تخزين البيانات واسترجاعها
	- وهناك انواع مختلفه منها وكل وسط تخزين منها مشغل خاص توضع فيه قبل استخدام

### **...وحدات التخزين...**

يحتوي الحاسوب على 3 انواع من محركات اقراص التخزين:

- .1 القرص الصلب (disk hard)
- .2 القرص المرن (disk floppy)
- ) DVD . Cd \_rom )المدمجه االسطوانه .3 يعتبر ايضا drive flash او ال drive pen وذاكره الهواتف الخارجيه بانواعها من وحدات الذاكره الخارجيه .

### **...انواع وحدات التخزين...**

**انواع الذاكره الثانويه)وسائط التخزين(:**

#### **.1 الشريط الممغنط:**

عباره عن شريط بالستيكي رفيع السمك يغطي احد وجهيه ماده سهله الممغنطه كاكسيد الحديد وقد كان عنصرا حيويا في الحواسيب الكبيره لسنوات عديده اما االن فقد اصبح هذا الشريط وسطا ذا كفاءه وموثوقه واقتصاديه لالحتفاظ بنسخ احتياطيه للكميات الكبيره من البيانات. وما يؤخذ عليه الوصول التتابعيه اذ اليمكن الوصول الى سجل معين اال بالمرور على جميع السجالت السابقه ويمن تشبيه الشريط الممغنط المستخدم في تخزين البيانات بالشريط المستخدم في تسجيل الصوتي .

#### **.2 القرص الصلبDisk Hard:**

اهم وسط تخزين لسرعته العاليه وسعته الكبيره التي تقاس ب الجيجا بايت كما انه يقع داخل وحده النظام. يتكون من مجموعه اقراص ممغنطه ومثبته كوحده واحده ويمكن اضافه اقراص صلبه الى الحاسب من داخل او الخارج.

#### **.3 القرص المرنDisk Floppy:**

وسط تخزين ممغنط ومغلفه بعلبه بالستيكيه صغير الحجم قطره 5.3 انش وخفيف الوزن ويمكن نقله بسهوله ورخيص الثمن وتبلغ سعته 4.1 ميجا بايت ويستخدم لنقل الملفات من الحاسب الخر وهو ابطا بكثير من القرص الصلب .

مهارات الحاسب االلي \_د.محمد طيفور

 $\gamma$ 

#### **.4 القرض الضوئيROM-CD:**

يستخدم اشعه الليزر في قراءه المعلومات تصل سعته الى 650ميجا بايت وذالك فهو يستخدم لتخزين برامج تعداد الوسائط,وال يمكن التسجيل عليها او نسخها الى باستخدام مشغل خاص واليمكن التسجيل مره اخرى على القرص وتدعى R\_CDاما االقراص التي يتم مسحها واعاده الكتابه عليها فتدعىRW\_CD

#### **:Zip Drive .5**

ويشبه االقراص المرنه في شكلها ولكنها تقوم بتخزين مقدار هائل من البيانات تبدا بمائه ميجابايت.

#### **:Digital Versatile Diskالرقمي القرص .6**

يستخدم تقنيه الاقراص الضوئيه الا انه ذو سعه هائله تقاس بلجيجا بايت يستخدم لتخزين الافلام بجوده عاليه جدا ويجل االن محل اشرطه الفديو حيث يستطيع تخزين فلم مدته ساعتين سعته من 4.7gb4.7gb*(*4.7

#### **.7 البطاقه الذكيهcards Smart:**

هي نفس حجم البطاقه االئتمانيه تحتوي دائره حاسوب فيها ذاكره ومعالج وموقع تخزين دائم عند ادخاله في مشغل خاص تسترجع البيانات المخزنه فيها حيث يتم عرضها او التعديل عليها ويمكن اعاده تعبئتها .مثال :بطاقه جيب تقص مده المكالمات المسموحه كلما اجريت مكالمه هاتفيه بطاقه الهويه الشخصيه او بطاقه ATM تعرض بياناتك الشخصيه.

### **...تخزين البيانات في الذاكره الثانويه...**

تكمن اهميه الذاكره الثانويه في تخزينها مجموعه من البيانات تحتاج الن تحفظ بعيدا عن ذاكره الحاسوب الرئيسيه. وهذه المجموعه تعرف بالملفات FILESوتمتاز بحجمها الكبير وديمومتها فهي توجد مستقله عن البرامج عن البرامج التي تصنعها وتعدل عليها وتستخدمها . ان استخدام الملفات ضروري في تخزين البيانات التي اليتناسب حجمها مع حجم الذاكره الرئيسيه والتي يجب ان تبقى سليمه وكامله حتى بعد انتهاء عمل الحاسوب . كل ملف له اسم وامتداد واالسم يميز كل ملف عن االخر وللمستخدم الحريه في اختيار اسم الذي يرغبه للملف اما االمتداد فهو خاص بجهاز الحاسب حسب نوع الملف فالملفات التي تحمل االمتدادDoc هي وثائقWAVE ملف صوتMOV ملف فديو GIF صور وهكذا.

مهارات الحاسب االلي \_د.محمد طيفور

 $\lambda$ 

# **...بغض النظر عن نوع الملفات فانها جميعها تخضع لنفس العمليات وهي...**

.1 صناعه الملف وتسميته وحفظه. (Save ,Name ,Create) .2 نسخ الملف وتحريكه وحذفه ) Delete ,Move ,Copy) .3 استرجاع المعلومات من الملف وتحديثها) Update ,Retrieve) .4 عرض الملف على الشاشه وطباعته (Print ,Display) .5 تنفيذ الملف (Execute) .6 تحميل الملف من القرص للذاكره الرئيسيه المكانيه نسخه من قبل االخرين على الشبكهUpload والعكس يسمى)Download) .7 تصدير الملف من البرنامج الذي تعمل عليه الى برنامج اخرExport والعكس يسمى Import .8 ضغط الملف بحيث يخزن من دون فراغات وبالتالي تصغير(Compress( .9 حمايه الملف من عبث االخرين او االصول الغير مخول او الفيروسات من خالل كلمات السر او تغير خصائصه كاخفائه او جعله للقراءه فقط ومن خالل برامج الوقايه من الفايروسات. (Protect)

**...آداء الحاسب...**

**يقصد هنا سرعه انجاز CPU للتعليمات او العمل المطلوب وتحدد هذي السرعه بعدت عوامل منها:**

#### **.1 سرعه ساعه الحاسبSpeed Clock:**

للحاسب ساعه لها تردد معين ينفذ الحاسب تعليمه واحده كل دوره فكلما زادت دورات الساعه في الثانيه زاد عدد التعليمات التي ينفذهاcpu وباتالي زياده سرعه الحاسب

#### **.2 سعه الذاكره الرئيسيهMemory:**

قد تتحكم احيانا بسرعه الجهاز اذا كانت كميه العمل المطلوبه وحجم البرمجيات الالزمه التمامه اكبر من سعه الذاكره الرئيسيه سيضطر الجهاز الستخدام جزء من القرص الصلب كذاكره افتراضيه تحل محل الذاكره الرئيسيه الثانيه وكما هو معروف ان القرص الصلب ابطاا من الذاكره الرئيسيه مما يعني ابطا االنجاز .

#### **.3 سرعه القرص الصلبDisk Hard :**

سرعه الاتخزين وسرعه الاسترجاع من القرص الصلب تؤثر على سرعه العمل في الحاسب ذلك انه يحتفظ بالبرمجيات والملفات االزمه وتزداد سرعه القرص الصلب بازدياد سرعه دورانه كما ان سرعه القرص تؤثر طرديا على سرعته السباب تقنيه.

19

**.4 سرعه النواقلSpeed Bus:**

الناقل في الحاسب يعمل عمل المراسل في المكتب فهو ينقل البيانات واالوامر بين اجزاء الحاسب ,اذن كلما زاد سرعته زاد انجاز العمل.

### **.5 وجود بطاقه الرسومAcceleration Graphics:**

استخدام هذي البطاقه والتي لها معالج خاص وذاكره خاصه في صناعه المخططات يفرغCPU لعملها االصلي وهو تنفيذ التعليمات واتمام الحسابات مما يزيد في انجاز العمل .

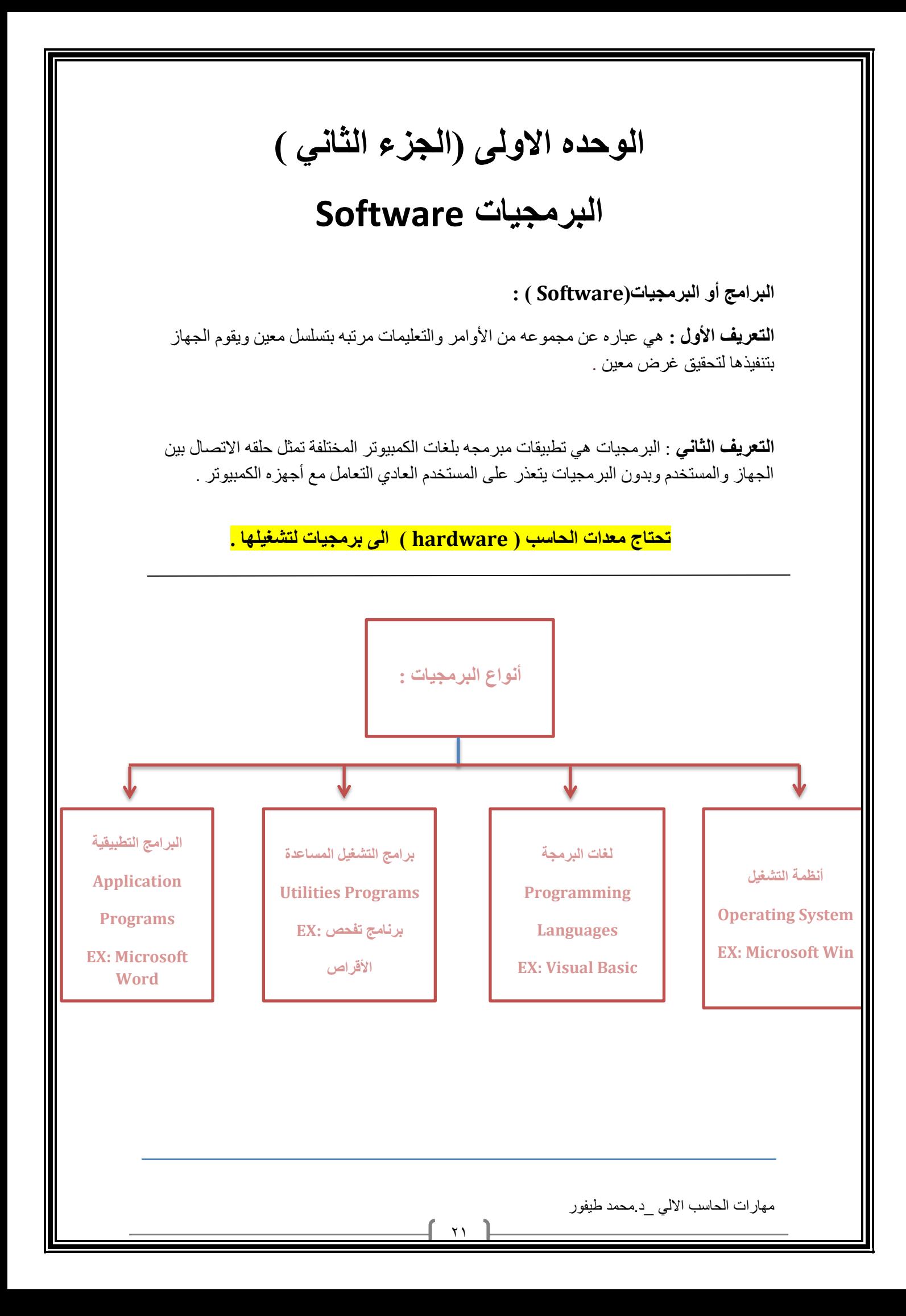

### **نظام التشغيل ) System Operating)**

تتمثل الوظيفة الرئيسية لنظام التشغيل في كونها حلقة الوصل ما بين المستخدم و جهاز الحاسوب.

**• وظائف نظام التشغيل:**

- .1 التحكم في مسار البيانات.
- .2 تحميل البرامج إلى الذاكرة.
- .3 التحكم في وحدة الذاكرة الرئيسية.
- .4 التحكم في وحدات اإلدخال و اإلخراج.
	- .5 اكتشاف األعطال.
		- **انواع نظام التشغيل:**
		- .1 متعدد المهام.
	- .2 متعدد المعالجه.
	- .3 المشاركه الزمنيه.
	- .4 نظام تشغيل شبكات الحاسب.
	- **.5** نظام تشغيل اجهزة الوقت الحقيقي**.**

**أمثله على أنظمه التشغيل:** 

 **: Disk Operating System )Dos( القرص تشغيل نظام .1**

هو نظام تشغيل قديم كان يستخدم خالل الثمانينيات وبداية التسعينيات مع حاسبات IBM الشخصية والحاسبات المتوافقة معها. يعتمد نظام التشغيل دوس على الواجهات النصية, التي تتطلب من المستخدم التعامل باألوامر الكتابية, ويستقبل فقط األحرف والرموز من المستخدم ال غير**.**

#### **خصائص نظام تشغيل القرص )Dos )System Operating Disk :**

- .1 يتكون من مجموعة من البرامج و األوامر.
- .2 اليتيح للمستخدم تشغيل أكثر من برنامج في نفس الوقت .
	- .3 اليتيح تنفيذ أكثر من أمر .
- .4 يتعين أن تكون لديك خبرة في عالم الحاسوب لتعرف كيف تستخدمه.
	- .5 ليس سهل االستخدام .

مهارات الحاسب االلي \_د.محمد طيفور

<u>۲۲</u>

#### **.1 نظام تشغيل النوافذ )Windows ):**

هو نظام تشغيل ذو واجهة رسومية GUI أي أنه يمكنك التعامل معه من خالل الفأرة والقوائم المنسدلة و لوحة المفاتيح.

#### **.2 نظام التشغيل يونكس UNIX :**

بدأ استخدام هذا النظام مع الحاسبات الكبيرة Mainframe والمتوسطة Minicomputers وقد تم تعديله للعمل على الحاسبات الشخصية COMPUTERS\_PCويتميز بإمكانية استخدامه مع عدة مستخدمين وكذلك إمكانية أدائه لعدة وظائف في وقت واحد.

و قد ظهر اصدار حديث من نظام التشغيل يونكس اطلق عليه لينكس حيث يتمتع بواجهة رسوميه.

#### **.3 نظام التشغيل نتوير Netware :**

نظام تشغيل نتوير Netware هو نظام تشغيل خاص بشبكات الحاسبات الشخصية أنتجته شركة نوفيل Novell

#### **: OS/2 and OS/2 Warp وارب التشغيل نظام .4**

نظام التشغيل /2OS والنسخة الجديدة منه Warp /2OS هو عبارة عن نظام تشغيل تم إنتاجه من قبل شركة IBM ، النسخة الجديدة منه تتمتع بالمميزات المتعددة لأنظمة التشغيل وأيضاً بقدرتها على تشغيل البرامج الخاصة ألنظمة التشغيل) Dos ( و)Windows )كما يتميز هذا النظام بالعمل على شبكات الحاسوب**.**

#### **.5 نظام التشغيل سوالريز Solaris :**

يعتمد نظام التشغيل سوالريز Solaris على نظام التشغيل Unix حيث تم تطويره من قبل أنظمة صن Microsystems Sun لحاسبات Sun. يستخدم هذا النظام مع الحاسبات الشخصية والشبكات والحاسبات الكبيرة, وكان آخر إصدار له 9 Solaris .

#### **.6 نظام التشغيل ماك OS Mac :**

نظام التشغيل OS Mac هو نظام تشغيل خاص لحاسبات ابل ماكنتوش Macintosh Apple أنتجته شركة Apple للحاسبات وتم العمل به سنة ١٩٨٤، كان هذا النظام أساسا لأنظمة التشغيل ذات واجهة التطبيق الصورية

Graphical User-GUI Interface .

مهارات الحاسب االلي \_د.محمد طيفور

<u>۲۳</u>

#### **.7 أنظمة تشغيل لألجهزة المتنقلة Windows of Versions Mobile :**

يتم استخدام نوعا ن من أنظمة التشغيل هما Embedded Windows وMobile Windows, في أجهزة الحاسبات اليدوية PC Handheld والمساعدات الشخصية PDA والهواتف النقالة واألجهزة المتنقلة وغيرها.

# **لغات البرمجة )language Programming)**

- **اجيال لغات البرمجه:**
	- .1 لغه االله.
	- .2 لغه التجميع.
- .3 اللغات عاليه المستوى
- .4 مولدات التطبيقات )Generators Application)
	- .5 برمجات الكائنات الموجيه

### **تصنيف لغات البرمجية**

**يمكن تصنيف لغات البرمجة إلى :**

- -1 لغات البرمجة عالية المستوى Language Level High
- -2 لغات البرمجة متدنية المستوى Language Level Low

#### **لغات البرمجة عالية المستوى :**

- **• من أهم هذه اللغات :**
	- .1 لغة بيسك Basic .
		- .2 سي . C .
	- .3 باسكال Pascal .
- .4 كوبل و لغات قواعد البيانات المختلفة.
	- .5 لغة الجافا و ال #C .

مهارات الحاسب االلي \_د.محمد طيفور

<u>25</u>

### **لغات البرمجة عالية المستوى**

**تمتاز هذه اللغات بالخصائص التالية : -1**سميت بهذا االسم ألنها قريبة من لغة اإلنسان. -2سهولة الكتابة و سهولة مراجعتها و فهمها و تعديلها إذا لزم األمر. -3ال يحتاج التعامل معها إلى وجود معلومات موسعة لدى المستخدم. -4كل لغة بوجه عام متخصصة بمجال معين فلغة بيسك تستخدم في المجاالت التعليمية و كوبل في المجالات التجارية، و باسكال و سي في المجالات العلمية. -5إمكانية التوثيق و ذلك المتالكها تعليمات تزود البرنامج بالمالحظات الالزمة لمتابعة البرنامج.

-6إ مكانية هيكلة البرنامج و تقسيمه إلى أجزاء مترابطة بحيث يستخدم الجزء المطلوب عند الحاجة.

### **لغات البرمجة متدنية المستوى**

#### **البرمجة متدنية المستوى :**

فقد سميت بهذا الاسم لبعد لغتها عن لغة الإنسان العادية و ذلك لأنها تستخدم لغة الألة (النظام الثنائي) أو الرموز للتعبير عن التعليمات و من الأمثلة عليها لغة التجميع (Assembly ) .

#### **هي تتصف بما يلي :**

- -1 صعوبة الكتابة بها ألنها تستخدم الرموز.
- -2 صعوبة متابعتها و فهمها و ذلك لبعدها عن لغة اإلنسان.
- -3 يحتاج المستخدم لمعلومات موسعة عن الحاسوب عند استخدامه لها.
	- -4 تستخدم من قبل المتخصصين في مجال الحاسوب.
- -5 يعتمد البرنامج المكتوب على نوع جهاز الحاسوب ألنه يعتمد على تركيبه الداخلي و بالتالي يصعب تنفيذ البرنامج الواحد على جهازين مختلفين خلافاً للغات البرمجة عالية المستوى و التي ال تعتمد إلى حد ما على نوع الجهاز المستخدم.

مهارات الحاسب االلي \_د.محمد طيفور

 $\mathbf{y}$ 

### **المترجمات والمفسرات**

### **compiler and lnterpreters**

**التعريف :**

هو عباره عن برنامج يحول Code Source الى. Code Object

**الفرق بين المترجم والمفسر:**

- المترجم:يترجم جميع البرنامج مره واحده فقط.
- المفسر: يترجم جمله واحده في الوقت الواحد نتيجه لذلك فان المفسر ينفذ بصوره ابطا وياخذ حيزا اكبر في الذاكره الرئيسيه

### **برامج الخدمات Programs Utility**

برامج الخدمات هي برامج نظم تقوم بأعمال معينة عادة ما تكون لها عالقة كبيرة بترتيب وتنظيم وإعداد وتصليح الحاسوب ومحتوياته ومن هذه البرامج :

-1 برامج إدارة الملفات Programs Management File

-2 برامج القضاء على الفيروسات Programs Antivirus

-3 برامج تنظيم وتنظيف األقراص Programs Management Disk

-4 برامج ضغط الملفات Programs Compression File

-5 برامج النسخ االحتياطية Programs Backup

#### **.1 برامج إدارة الملفات Programs Management File:**

تساعد هذه البرامج المستخدم على ترتيب وتنظيم الملفات والتعامل معها ثم نسخ الملفات ونقلها وحذفها والبحث عنها وتغيير اسماءها وغيرها من العمليات .

مهارات الحاسب االلي \_د.محمد طيفور

<u>۲٦</u>

#### **.2 برامج القضاء على الفيروسات Programs Antivirus:**

تساعد هذه البرامج المستخدم على القضاء على الفيروسات التي قد تصيب الحاسبات الشخصية او الشبكات, كما تمنع هذه البرامج اصابه الحاسبات بالفيروس والتنبيه وقت االصابة .

**.3 برامج تنظيم وتنظيف األقراص Programs Management Disk:**  تقوم هذه البرامج بتقييم الوضع الحالي لألقراص والتعرف على مشاكلها وتقديم التوصيات كما تقوم بعمل الالزم الصالح االجزاء التالفة sectors bad وتصليح الملفات التالفة او الممسوحة **.** 

**.4 برامج ضغط الملفات Programs Compression File:**  تقوم هذه البرامج بضغط الملفات وبالتالي تصغير حجم هذه الملفات مما يساعد على توفير مساحه على االقراص , يسهل عمليه نقل الملفات الكبيرة الحجم من موقع الى اخر , ومن البرامج التي تقوم بضغط الملفات برنامج Zip Win .

**.5 برامج النسخ االحتياطية : Programs Backup**  تساعد هذه البرامج بعمل نسخ احتياطيه للبرامج والملفات المختزنة بصوره سهله وسريعة , وتستخدم هذه البرامج بصوره اساسية في الجهات التي تقوم بحفظ بياناتها بشكل دوري .

# **البرامج التطبيقية )الجاهزة(**

#### **البرمجيات الجاهزة :**

- o يمكن تعريف حزمة البرمجيات الجاهزة على أنها مجموعة من البرامج الخاصة و المعدة لتنفيذ وظائف محددة مكتوبة من قبل شخص أو شركة محددة حتي يمكن شراؤها أو نسخها و استخدامها . فوراً
- o تمتاز هذه البرمجيات بسهولة االستخدام الستخدامها النوافذ و اللوائح وإمكانية استخدام المساعدة Help لالطالع على البرنامج و التعرف على ظروف تشغيله و كيفية االستفادة منه.

**يمكن تصنيف حزم البرمجيات الجاهزة إلى :** 

-**1**برنامج حزم المكاتب و تنفيذ عمليات الطباعة و التصميم المختلفة كمعالجات النصوص و البرامج المتخصصة بأعمال الطباعة و النشر.

-2برامج التصاميم الهندسية و التي يمكن استخدامها في مجال تصميم االبنية AutoCAD.

-3برامج معالجة الجداول االلكترونية ) المعالجة المحاسبية و االحصائية و التمثيل البياني مثل برنامج )Excel)وغيرها

-4برامج معالجة النصوص ) مايكروسوفت وورد (

-5مايكروسوفت أكسيس )قواعد البيانات (

مهارات الحاسب االلي \_د.محمد طيفور

<u>۲۷</u>

- -6 مايكروسوفت بوربوينت )أدوات العروض التقديمية (
	- -7فالش )تطبيقات الوسائط المتعددة(
	- -8برامج االلعاب الخاصة بالترفيه.
	- -9 البرامج التعليمية لمختلف المستويات.

# **انواع البرمجات تبعا للمصدر**

#### **انواع البرمجات تعبا للمصدر :**

- ا. البرمجيات التجارريه (Commercial Software)
	- .2 البرمجيات المجازه لفتره)Shareware)
		- .3 البرمجيات المجانيه )Freeware)
- )Public Domain Software) العامه البرمجيات .4

# **الواجهة في البرمجياتINTERFACES**

**التعريف :**

هي الطريقه التي يتخاطب بها المستخدم مع الحاسب .

#### **انواع Interfaces:**

- )Command Line Interface(االوامر بكتابه التخاطب
	- )Graphical User Interface) الرسميه الواجهة

مهارات الحاسب االلي \_د.محمد طيفور

 $\mathbf{Y}$   $\Lambda$ 

# **تطوير النظم development System**

- .1 تحديد المتطلباتRequirements Define
	- .2 دراسه الجودى feasibility Assess
		- Analyze Costالتحليل .3
		- .4 التطوير Development
- Testing and fine-timingالنظام وفحص اختبار .5
- .6 تدريب المستخدمين على النظام الجديدclient the Training
	- .7 تسليمه للمستخدمين ليبدا العمل عليهClient to Handover
		- .8 مراقبه النظام وصيانته maintaining and Monitor

# الوحده الثاني /المحاضره الثالثه

# نظم التشغيل وإدارة الملفات) 7 Windows)

# )Operating Systems & File Management (Windows 7)

 $1577$ 

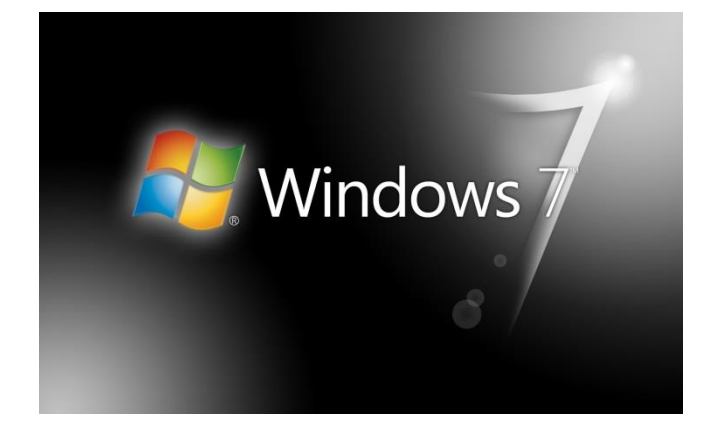

### **تشغيل نظام ويندوز واغالقه 7**

 يتم التشغيل عن طريق الضغط على مفتاح تشغيل الجهاز ومن ثم يظهر الشكل التالي والذي يسمى بسطح المكتب Desktop .

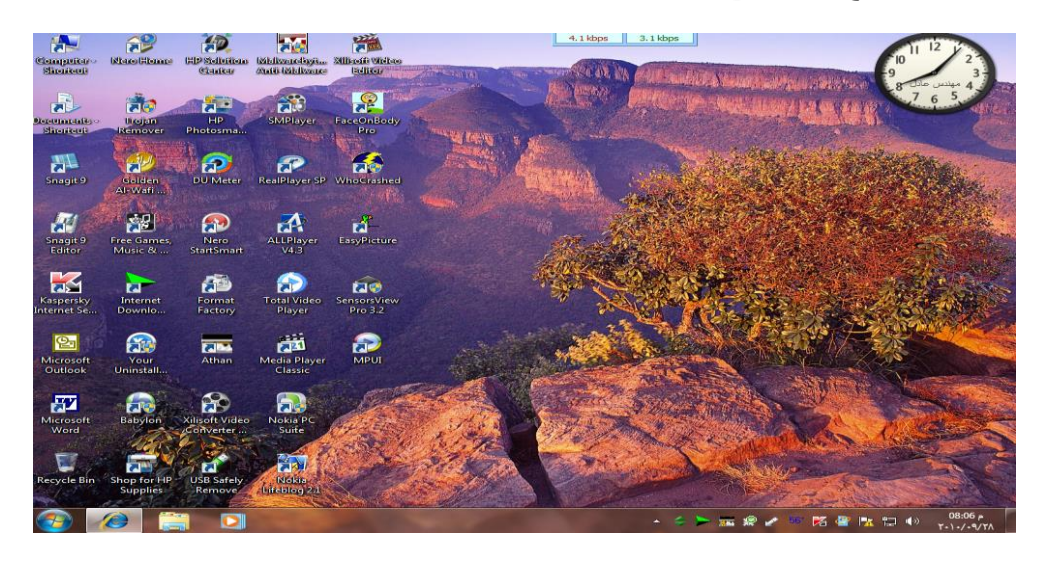

- يظهر فيه بعض االيقونات التي تمثل الملفات التي يعمل عليها المستخدم ومنها االيقونات الخاصة بالنظام مثل جهاز الكمبيوتر, سلة المحذوفات , المستندات , الخ.
- كما يظهر في أسفل الشاشة شريط يسمى بـ"شريط المهام" والذي يظهر فيه زر والذي يظهر قائمة "إبدأ" عند الضغط عليه.
- شريط المهام تظهر فيه أزرار تشير إلى البرامج والملفات النشطة والمستخدمة في الوقت الحالي من قبل المستخدم, كما يظهر فيه رمز الساعة وعند وضع المؤشر عليه يتم إظهار التاريخ.

 $\begin{picture}(180,10) \put(0,0){\line(1,0){10}} \put(10,0){\line(1,0){10}} \put(10,0){\line(1,0){10}} \put(10,0){\line(1,0){10}} \put(10,0){\line(1,0){10}} \put(10,0){\line(1,0){10}} \put(10,0){\line(1,0){10}} \put(10,0){\line(1,0){10}} \put(10,0){\line(1,0){10}} \put(10,0){\line(1,0){10}} \put(10,0){\line(1,0){10}} \put(10,0){\line($ 

# **إيقاف تشغيل برنامج ويندوز 7**

**ويمكن إيقاف تشغيل برنامج ويندوز 7 عن طريق تتبع الخطوات التالية:**

- الضغط على الزر ستظهر قائمة أبدأ يتم اختيار منها "إيقاف التشغيل" الغالق الجهاز.
- عندما تريد خيارات أخرى مثل إعادة التشغيل أو أسبات وغيره اضغط على السهم المجاور لزر "إيقاف التشغيل" ستظهر قائمة كما في الشكل, اختار منها الخيار المطلوب

<u>٣۱</u>

**بإمكانك تطبيق الخيارات السابقة كالتالي:**

**بعد إغالق كل البرامج المفتوحة**

- الضغط من لوحة المفاتيح على مفتاحي )4F +Alt )في نفس الوقت.
- تظهر نافذة كما في الشكل, اختار منها الخيار المطلوب ثم اضغط "موافق**"**

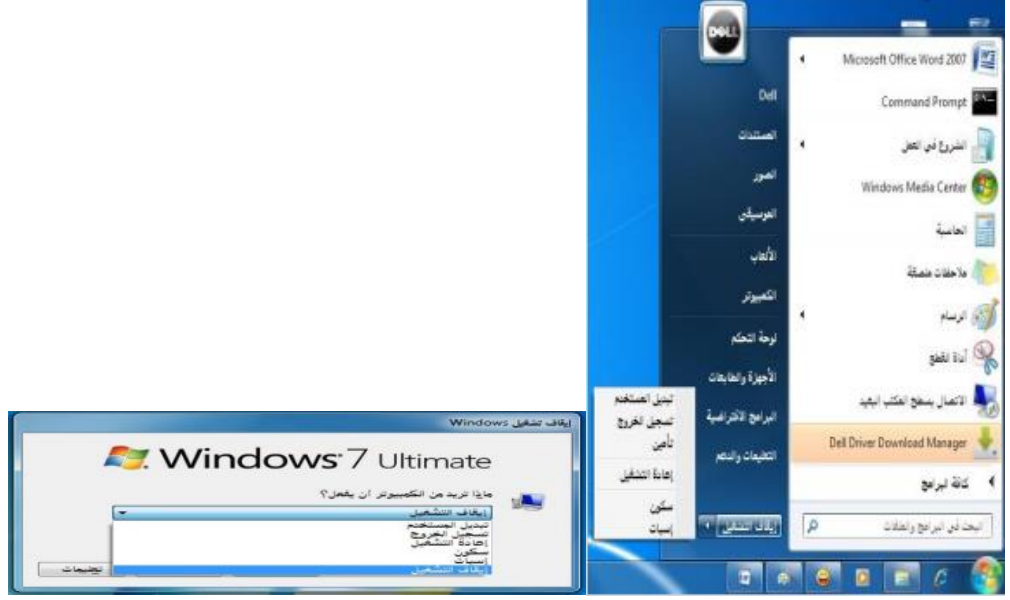

# **التاريخ والوقت**

يظهر في يسار شريط المهام رمز يدل على الوقت وعند وضع مؤشر الفأرة عليه يظهر التاريخ, ويمكن تعديل الوقت والتاريخ بإتباع الخطوات التالية:

**.1** الضغط بالزر االيسر للفأرة على رمز الوقت سيظهر الشكل ومن ثم الضغط على "تغيير إعدادات الوقت والتاريخ" سيظهر الشكل المرفق...

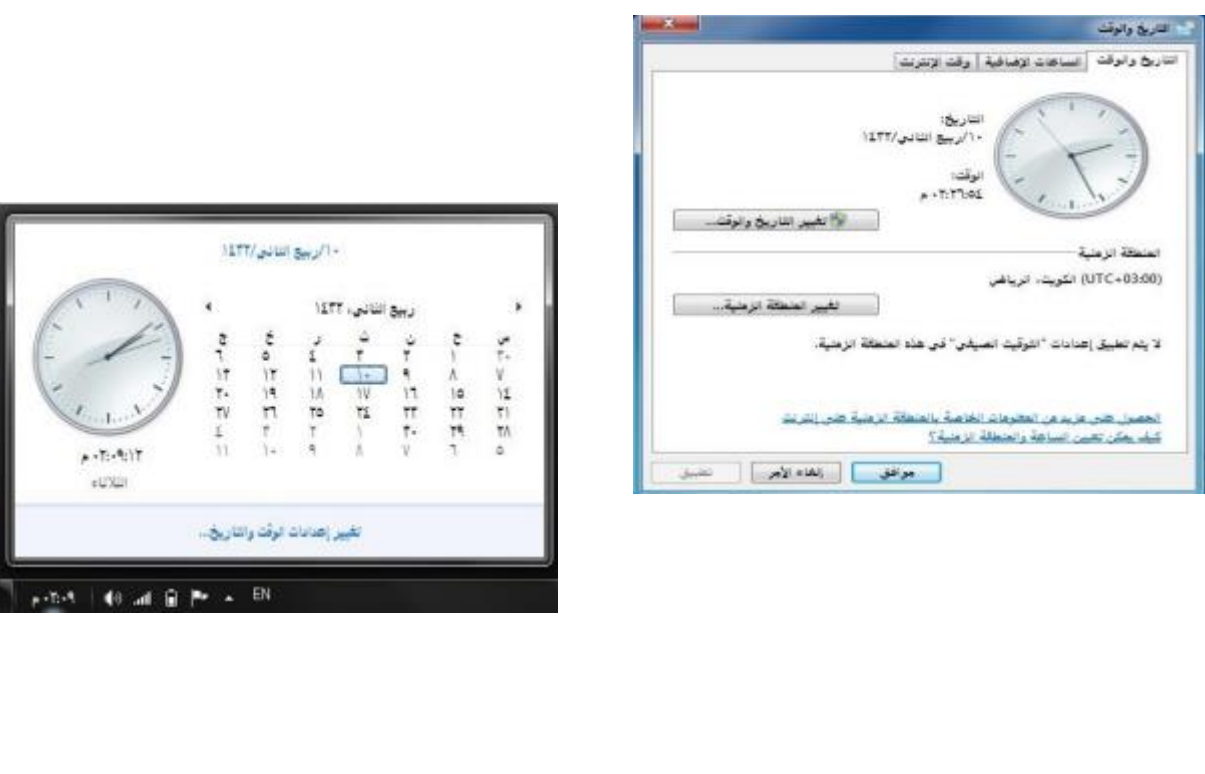

مهارات الحاسب االلي \_د.محمد طيفور

<u>٣۲</u>

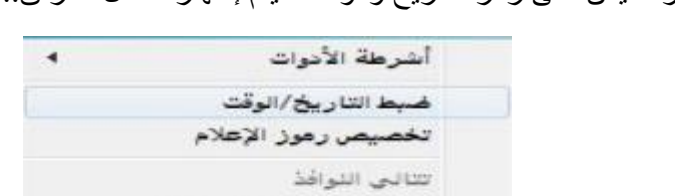

أو الضغط بالزر االيمن على رمز التاريخ والوقت سيتم إظهار الشكل المرفق...

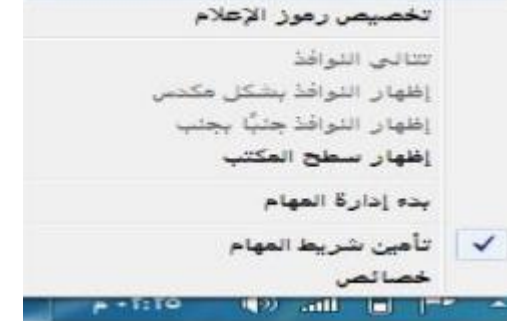

ومن ثم الضغط على "ضبط التاريخ / الوقت" سيظهر الشكل ....

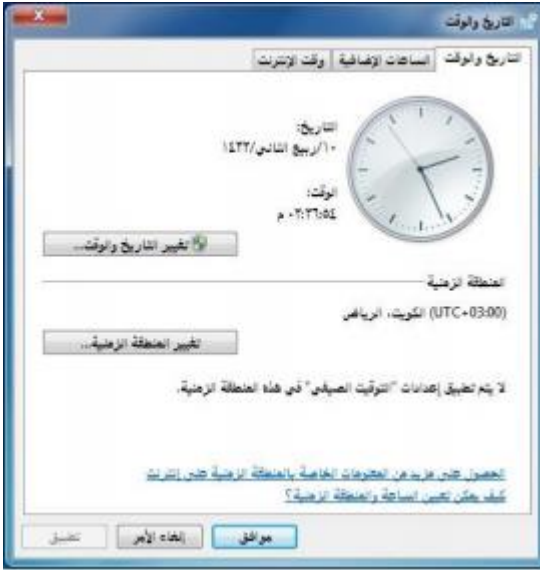

- .2 ومن الشكل السابق نضغط على الزر "تغيير التاريخ والوقت" سيتم إظهار الشكل المجاور.....
- .3 من الشكل الجديد من قائمة "التاريخ" , نضغط على السهم اليمين واليسار للتنقل بين االشهر أو نضغط على اسم التاريخ والسنة سيتحول الى سنة نضغط على السهم اليمين واليسار للتنقل سنة بعد سنة ونكرر العملية عندما نريد التنقل كل عشر سنين , والضغط على رقم اليوم المطلوب.
	- .4 من أسفل رمز الساعة نحدد مكان الساعة أو الدقيقة أو الثانية ونغير حسب المطلوب.
		- .5 الضغط على الزر "موافق " لقبول التغيرات أو "إلغاء االمر" لرفضها.

#### **إعدادات الصوت**

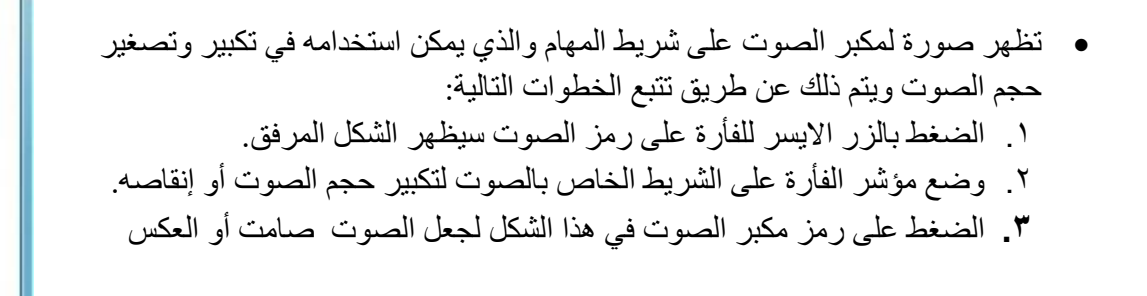

### **استخدام الفأرة) Mouse)**

 $\blacklozenge$ 

الخالط

الفأرة :هًي عبارة عن جهاز مٌيكانٌكيكيَ صغيٌر يتصل بجهاز الكومبٌيوتر عن طرٌيق سلك وٌيظهر شكلة فًي الشاشة على ٌهيئة

سهم ٌويعتبر من أجهزة االدخال المهمة في التعامل مع جٌميع الملفات والبرامج ٌويستخدم في عدة عمليات منها :

**زر الفاره االيسر:**

- **.1 التأشير Pointing :** هو تح ٌرك الفأرة لوضع المؤشر على احد البنود**.**
- يقونة ما وضغط الزر االيسر لها **مرة** .2 **النقر Clicking :**وذلك بوضع مؤشر الفأرة على اٌ واحدة نلاحظ تغٌر لون الايقونه وتميزها عن غيرها.
- **.3 النقر المزدوج click Double :** وذلك بوضع المؤشر على احدى االيقونات والضغط على الزر الايسر مرتان متتالّيتان دون تحرٌك الفارة
- **.4 السحب Dragging :** وذلك بوضع مؤشر الفأرة على احدى االيقونات وضغط الزر االيسر لها مع االستمرار بالضغط والسحب إلى مكان آخر ثم االفالت
- **• زر الفارة االيٌمن :** هو التأشيٌر بالفارة بالزر االيمن لفتح قائمة االختصارات التًي توضح بعض الاوامر السرّيعة حسب المكان الواقف علَّيه. وغالبا ما يكون الزر الايسر للعملِّيات الاساسية من حٌث التأشير و الاختُّيار و السحب و النقر ويكون الزر الايمن للعملَّيات الاختزالَّية و فتح القوائم المنبثقة

مهارات الحاسب االلي \_د.محمد طيفور

<u>٣٤</u>

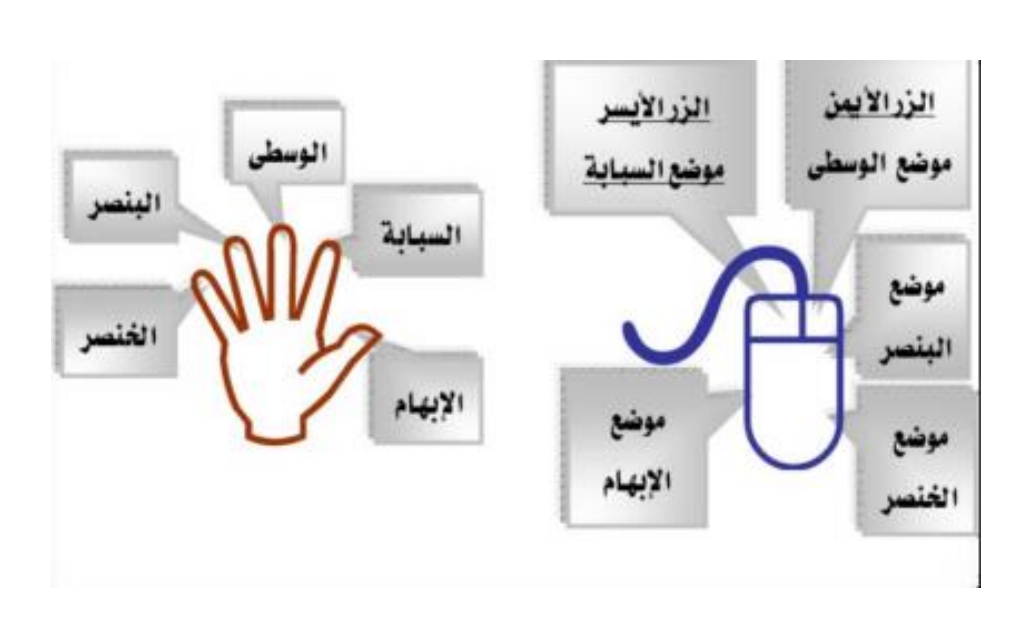

### **خيرات عرض سطح المكتب**

سطح المكتب هو الشاشة التًي تظهر عند بدء تشغٌل الجهاز والتًي تحتوي على مجموعة من الرموز.

• تغٌيير خلفٌة سطح المكتب

الخلفٌية هًي عبارة عن الصورة التَّي تغطَّي سطح المكتب والتَّي يمكن تغيير ها بتتبع الخطوات التألُّه: /1 الضغط بالزر االيمن فًي مكان فارغ على سطح المكتب ستظهر قائمة كما فًي الشكل التالًي ومن ثم يتم اختٌار " تخصيٌص."

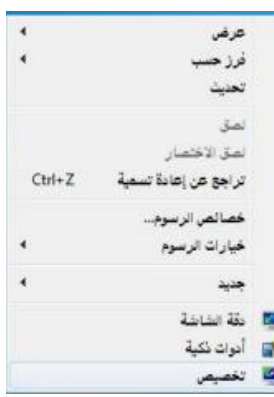

#### /**2** ستظهر النافذة كما فًي الشكل المقابل**.**

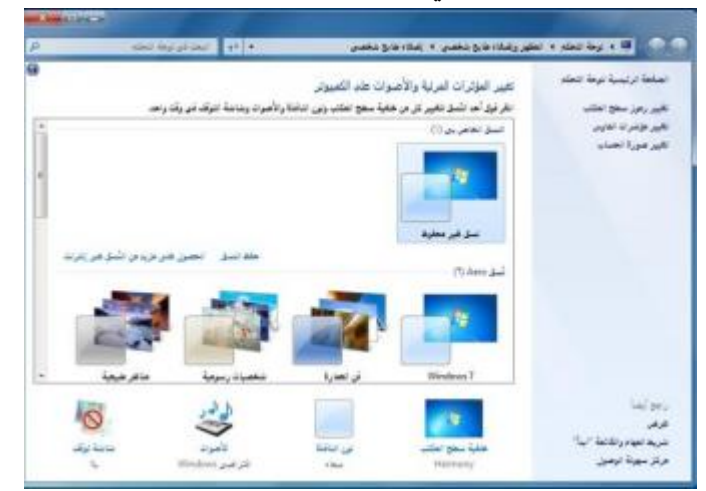

**/3** بالضغط على أحد الصور الظاهرة فًي هذه النافذة سيٌتم تغيير الخلفٌية ولون النافذة والصوت وشاشة التوقف ،أو يتم الضغط على" خلفٌة سطح المكتب "سُيتم اظهار النافذة كما فًي الشكل.

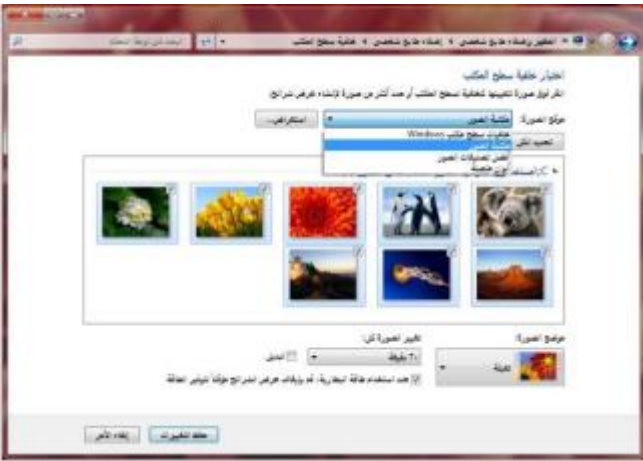

/**4** من مربع" موقع الصورة "ٌتم اختٌار نوع الصور المطلوبة .من مربع" موضع الصورة "ٌيتم اختٌيار المكان النَّي ستظهر فَّيه الصورة على الشاشة، وخٌيارات أخرى بالامكان اختَّيار ها.

/5 .الضغط على الزر" حفظ التغيرات **"**

مهارات الحاسب االلي \_د.محمد طيفور
### **تغيير شاشة التوقف**

**•** شاشة التوقف هي خاصية تقلل من استهالك الشاشة للطاقة الكهربائية والتي تساعد في إطالة العمر االفتراضي للشاشة ويمكن تغييرها كالتالي**:**

**• من الشكل التالي:**

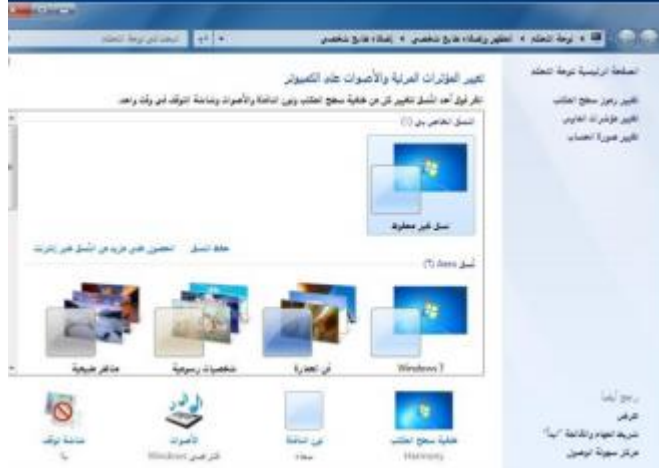

وبالضغط على أحد الصور الظاهرة في هذه النافذة سيتم تغيير الخلفية ولون النافذة والصوت وشاشة التوقف , أو يتم الضغط على " شاشة التوقف " سيتم أظهار النافذة كما في الشكل التالي:

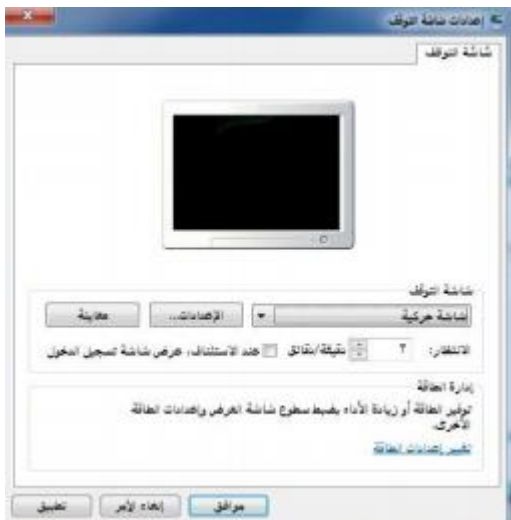

**•** من قائمة "شاشة التوقف " يتم اختيار نوع شاشة التوقف والضغط على زر "االعدادات " لعمل التنسيقات المناسبة ، ومن مربع "الانتظار " يتم تحديد المدة(بالدقائق) التي سيتم إظهار شاشة التوقف بعد انتهاء هذه الفترة من غير تحريك الفأرة أو الضغط على مفتاح من لوحة المفاتيح.

<u>۳۷</u>

• الضغط على الزر "موافق" أو "تطبيق" لقبول االعدادات أو "إلغاء االمر" لرفضها.

### **تغيير ألوان النافذة )نظام االلوان(**

- **•** يتيح نظام االلوان تغيير ألوان االطارات وسطح المكتب وشريط المهام ويتم تغييره كالتالي**:**
	- **.1 من الشكل التالي:**

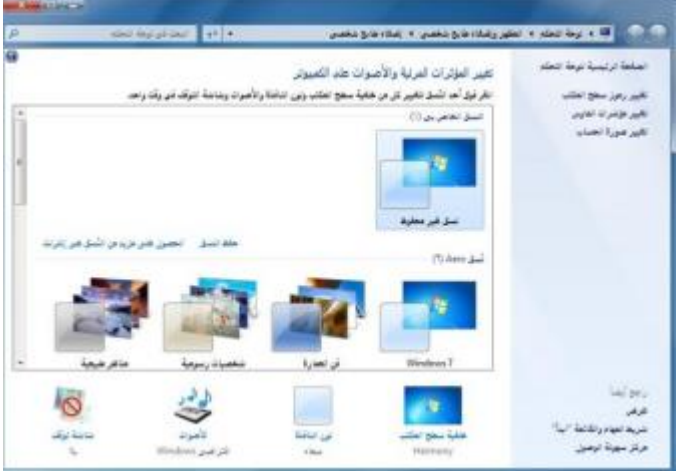

وبالضغط على أحد الصور الظاهرة في هذه النافذة سيتم تغيير الخلفية ولون النافذة والصوت وشاشة التوقف , أو يتم الضغط على " شاشة التوقف " سيتم أظهار النافذة كما في الشكل التالي:

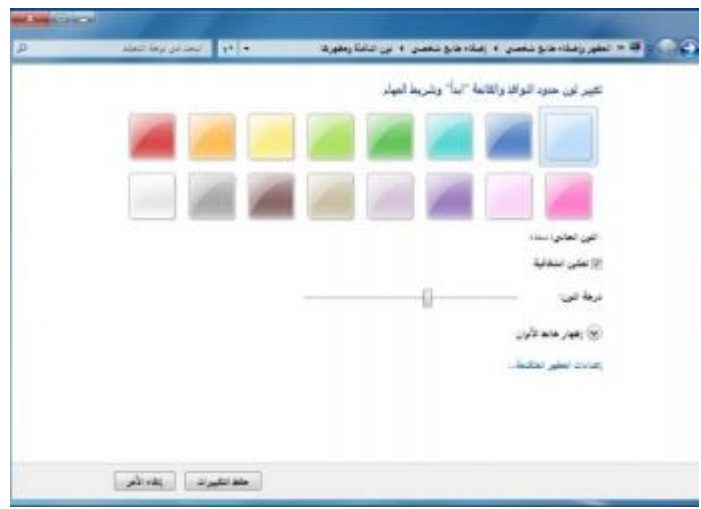

**.2** يتم اختيار اللون المناسب ومن شريط "درجة اللون" يتم زيادة أو انقاص درجة اللون, ستالحظ تطبيق االعدادت على نفس النافذة المفتوحة.

.3 الضغط على "حفظ التغييرات" لقبول االعدادات أو "إلغاء االمر" لرفضها.

#### **إعدادات الشاشة**

• باالمكان تحديد جودة االلوان التي يريدها المستخدم لنظام النوافذ ويظهر هذا التأثير بشكل مباشر عبر جودة الصور وغيرها , كما أن بعض أجهزة العرض تتطلب التوافق بينها وبين دقة العرض المختارة . وبالتالي يمكن للمستخدم تكبير/تصغير حجم العرض للشاشة وااليقونات والنوافذ وغيرها.

ويتم ذلك بإتباع الخطوات التالية:

• الضغط بزر الفأرة االيمن على سطح المكتب ستظهر قائمة كما في الشكل التالي, يتم اختيار "دقة الشاشة" منها.

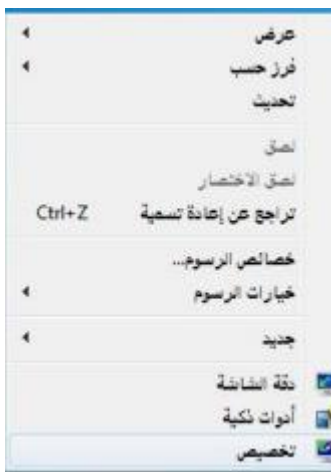

• ستظهر نافذة كما في الشكل التالي

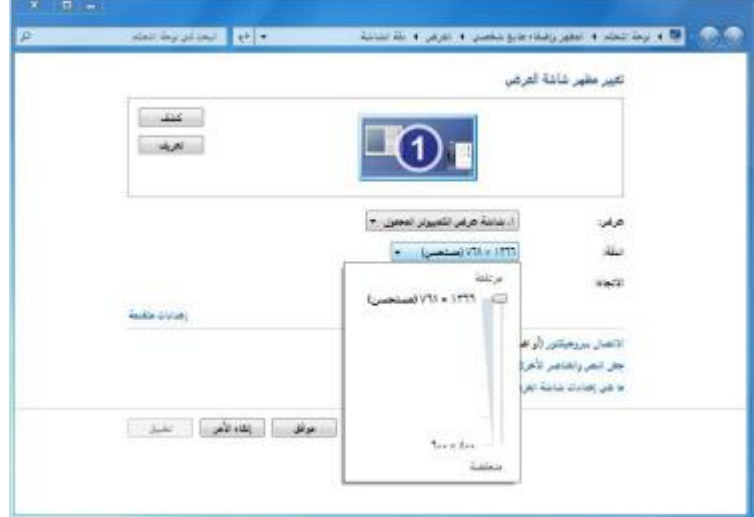

من مربع "الدقة" يتم الضغط على الزر المجاور سيظهر شريط , بسحبه العلى وأسفل يتم زيادة أو تقليل دقة الشاشة.

۳q

• الضغط على الزر "موافق".

#### **المقدرة على تهيئة قرص مرن**

• المقصود من عملية التهيئة هو إعادة تقسيم القرص بكل قطاعاته ومسح كل البيانات التي قد يحتويها ليعود بذلك جاهزا لالستخدام واستقبال البيانات من جديد.

- **• ولتهيئة القرص المرن يتم تتبع الخطوات التالية:**
- .1 إدخال القرص المرن المراد تهيئته إلى محرك القرص المرن.
- **.2** الضغط عليه بزر الفأرة االيمن سيتم إظهار قائمة كما في الشكل المجاور **:**

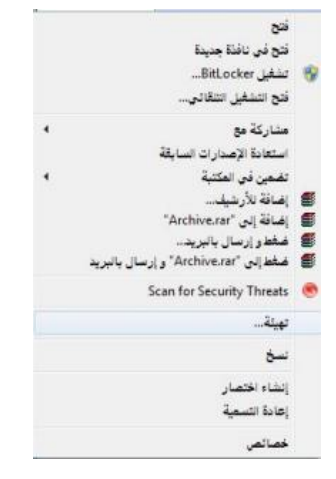

**•** الضغط على أمر "تهيئة", سيتم إظهار مربع الحوار كما في الشكل**.**

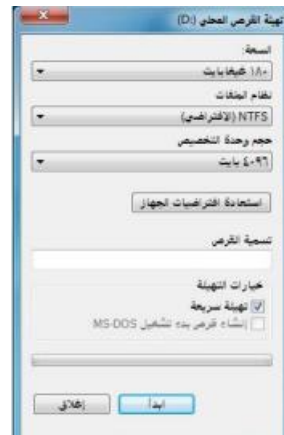

#### **• يتم عمل التالي:**

» كتابة اسم للقرص في مربع "تسمية القرص". » اختيار نوع التهيئة من أمر "خيارات التهيئة" • الضغط على الزر "إبدأ" لتبدأ عملية التهيئة.

• ستظهر رسالة تحذيرية تنص على أن العملية ستؤدي إلى حذف كامل البيانات في القرص ثم اضغط على الزر "موافق".

 $\epsilon$ .

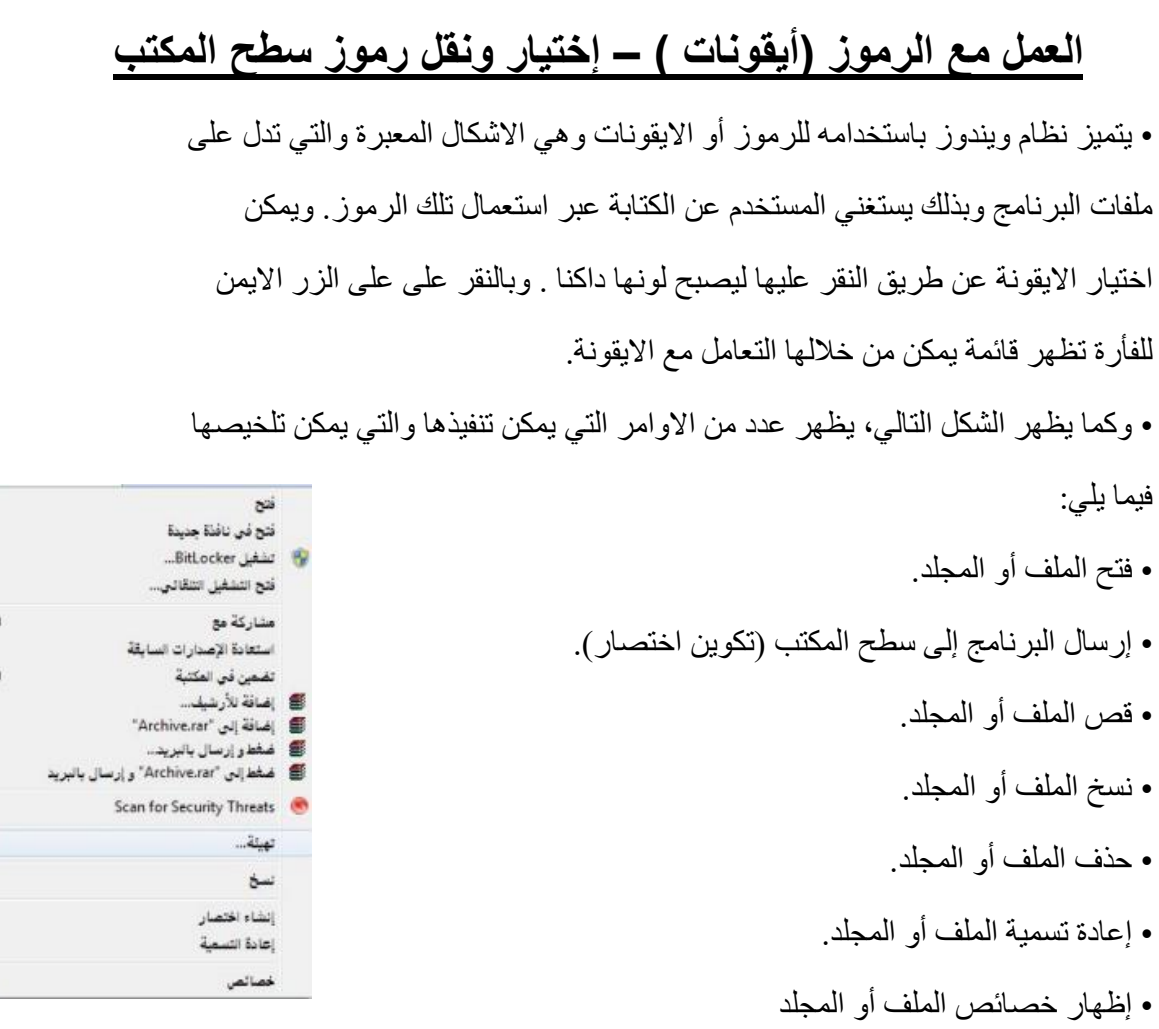

# **معرفة االيقونات االساسية لسطح المكتب مثل القرص الصلب ،**

## **الفهرس ، المجلدات ، الملفات وسلة المحذوفات**

• تعتبر الملفات هي المكونات االساسية لنظام التشغيل ويندوز حيث تستخدم لحفظ البيانات ومن ثم استرجاعها. كما يمكن تنظيم هذه الملفات في مجلدات بحيث يعبر عنها على شكل تفرعات داخل القرص الصلب للحاسوب. ويمكن مشاهدة االيقونات الخاصة بالقرص الصلب والقرص المدمج كما في الشكل التالي:

 $\frac{1}{2}$ 

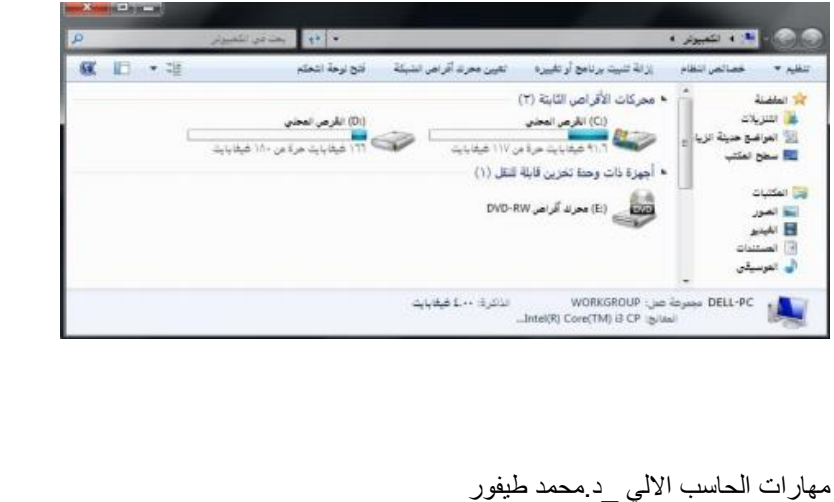

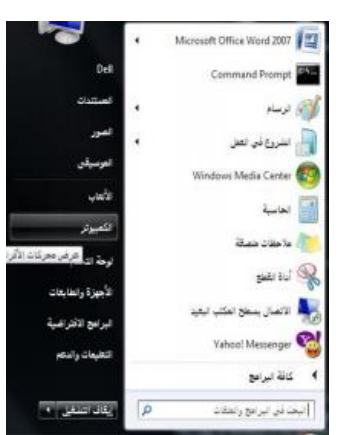

#### **عن طريق تتبع أحد الخطوات التالية:**

**–** النقر المزدوج على االيقونة المعبرة عنها )جهاز الكمبيوتر( الموجودة على سطح المكتب أو – النقر على زر مستقبل أثم النقر على (جهاز الكمبيوتر) الموجود على القائمة.

• ولعرض محتويات القرص الصلب يتم ذلك عن طريق النقر المزدوج على االيقونة الخاصة بالقرص الصلب والذي بدوره يحتوي المجلدات التي تحتوي على الملفات كما في الشكل

التالي:

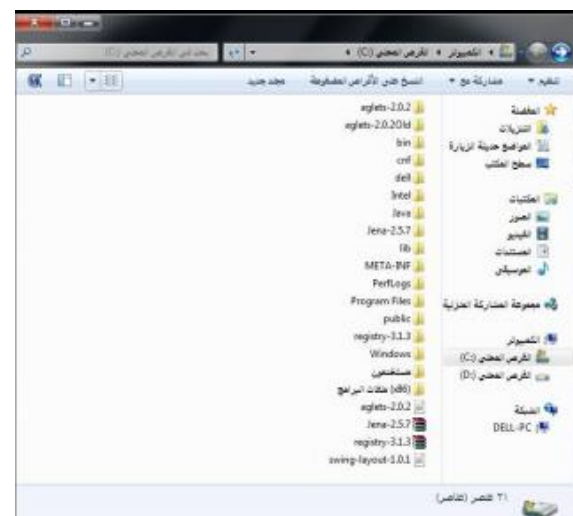

• ولعرض محتويات أحد المجلدات يتم بالنقر المزدوج على المجلد المطلوب لتظهر الملفات التي يحتويها المجلد المطلوب كما في الشكل المرفق:

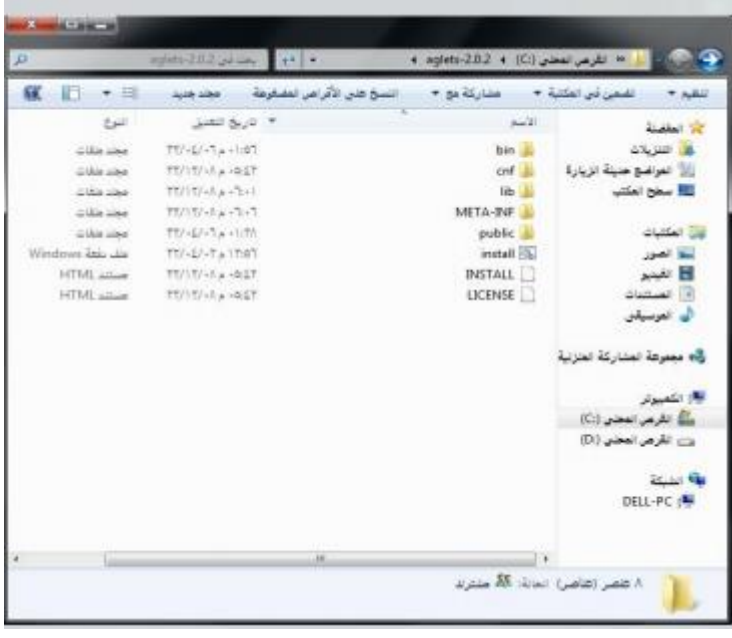

**إنشاء رمز اختصار على سطح المكتب**

**•** يتيح نظام ويندوز إنشاء اختصار للملف على سطح المكتب االمر الذي يسهل على المستخدم الوصول لهذا الملف, ويتم ذلك عن طريق تكوين أيقونة إضافية للبرنامج أو الملف على سطح المكتب غير الموقع االصلي.

• ويمكن إنشاء اختصار لبرنامج أو ملف عن طريق تتبع الخطوات التالية, كما هو موضح بالشكل

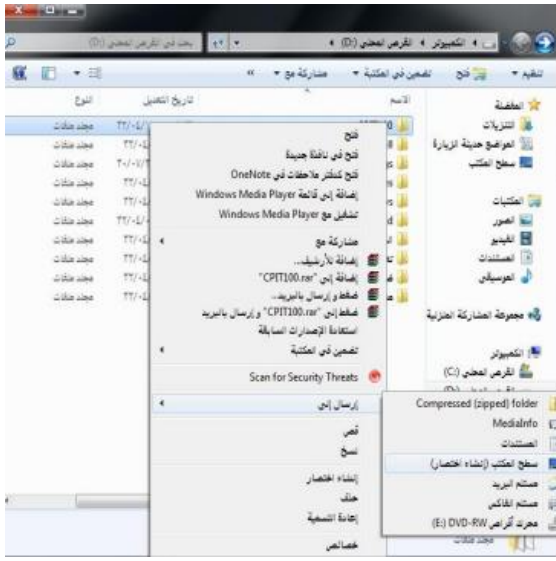

- النقر على الملف أو البرنامج المراد إنشاء اختصار له على سطح المكتب بالزر االيمن للفأرة.
- النقر على الامر "إرسال إلى" ستظهر قائمة فرعية يتم اختيار "سطح المكتب (إنشاء اختصار)".
	- سيتم إظهار رمز االختصار لهذا الملف أو البرنامج على سطح المكتب كما في الشكل التالي**:**

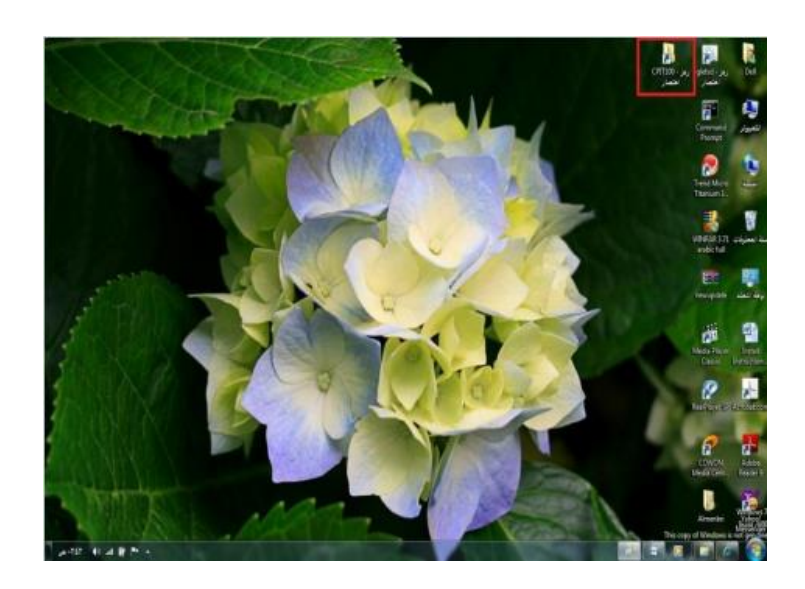

 $54$ 

# **معرفة االجزاء المختلفة من إطار التطبيق ، شريط العنوان ، شريط االدوات ، شريط القوائم ، شريط المعلومات ، شريط التمرير ......،إلخ**

• في أي نافذة يتم فتحها من قبل المستخدم تتكون من االجزاء الموضحة بالشكل التالي**:**

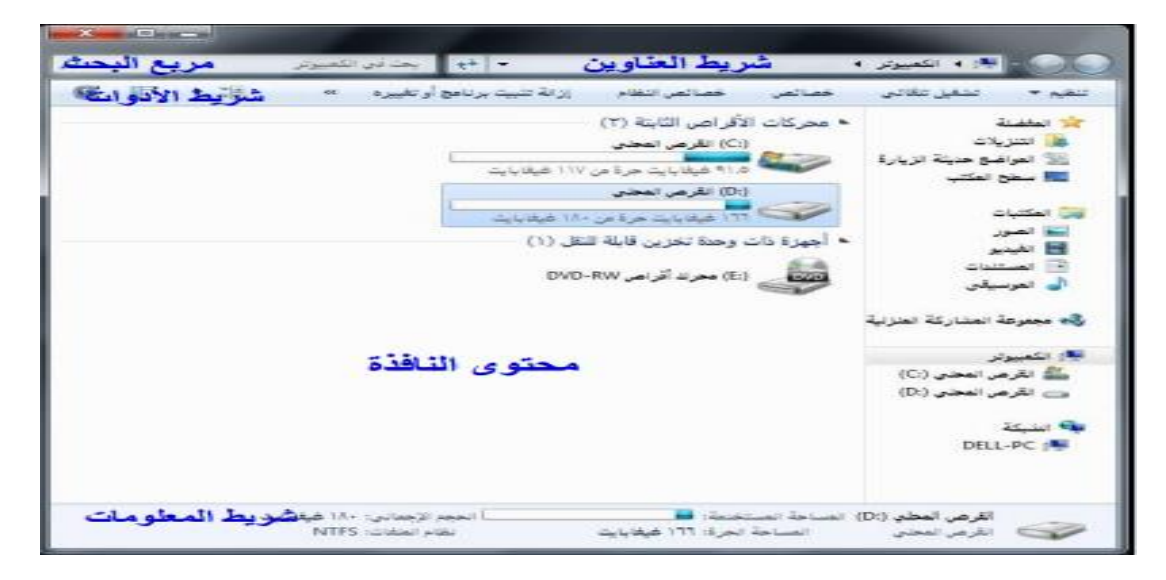

# **معرفة كيفية تصغير ، تكبير ، تغيير حجم ، إغالق االطارات**

• يمكن تغيير حجم النافذة)أو االطار( عن طريق استخدام أزرة التحجيم كما في الشكل المرفق والتي تظهر أعلى يسار النافذة حيث أن :

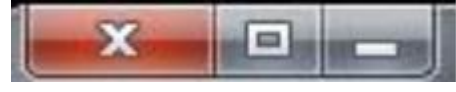

– المربع االحمر الذي على اليسار )إشارة X )يستخدم في إغالق النافذة.

– المربع االوسط يستخدم لتكبير حجم النافذة ليصبح حجمها بحجم الشاشة , وعند الضغط عليه مرة أخرى سيتم استعادة الحجم السابق قبل التكبير.

– المربع الذي على اليمين )إشارة -(يستخدم في التصغير حيث يعمل على إلخفاء النافذة من الشاشة ووضعها على شريط المهام وعند الضغط عليها من شريط المهام سيتم إظهارها**.**

## **تنظيم الملفات والمجلدات وفهم التكوين االساسي للمجلدات في**

### **الحاسوب**

• يتعامل نظام النوافذ مع الملفات والمجلدات بحيث يمكن استخدام هذه المجلدات كنوع من التقسيم أو التنظيم لمواقع الملفات سواء كانت تلك الملفات على

االقراص الخارجية )المرنة , المدمجة , ذاكرة الفالش USB )والقرص الصلب**.** 

مهارات الحاسب االلي \_د.محمد طيفور

 $\epsilon$ 

ويمكن مشاهدة هذا التنظيم على شكل شجرة**.**

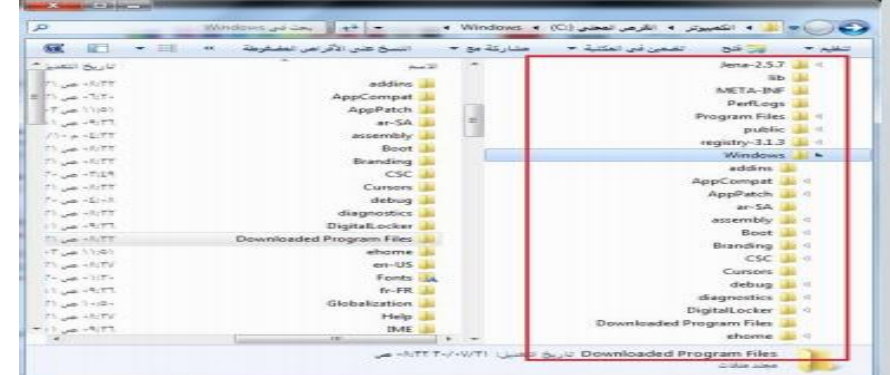

**• ولتفعيل إظهار الرموز على شكل شجرة نتبع الخطوات التالية:**

من النافذة المفتوحة نضغط على زر "تنظيم" ستظهر قائمة كما في الشكل:

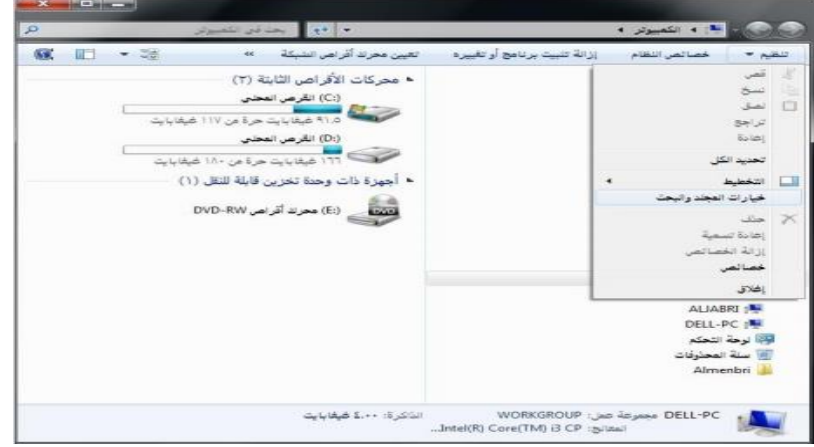

**نختار منها "خيارات المجلد والبحث" تظهر نافذة كما في الشكل.**

في النافذة الجديدة نحدد الخيارات الموضحة داخل المستطيل االحمر ثم نضغط على الزر "موافق".

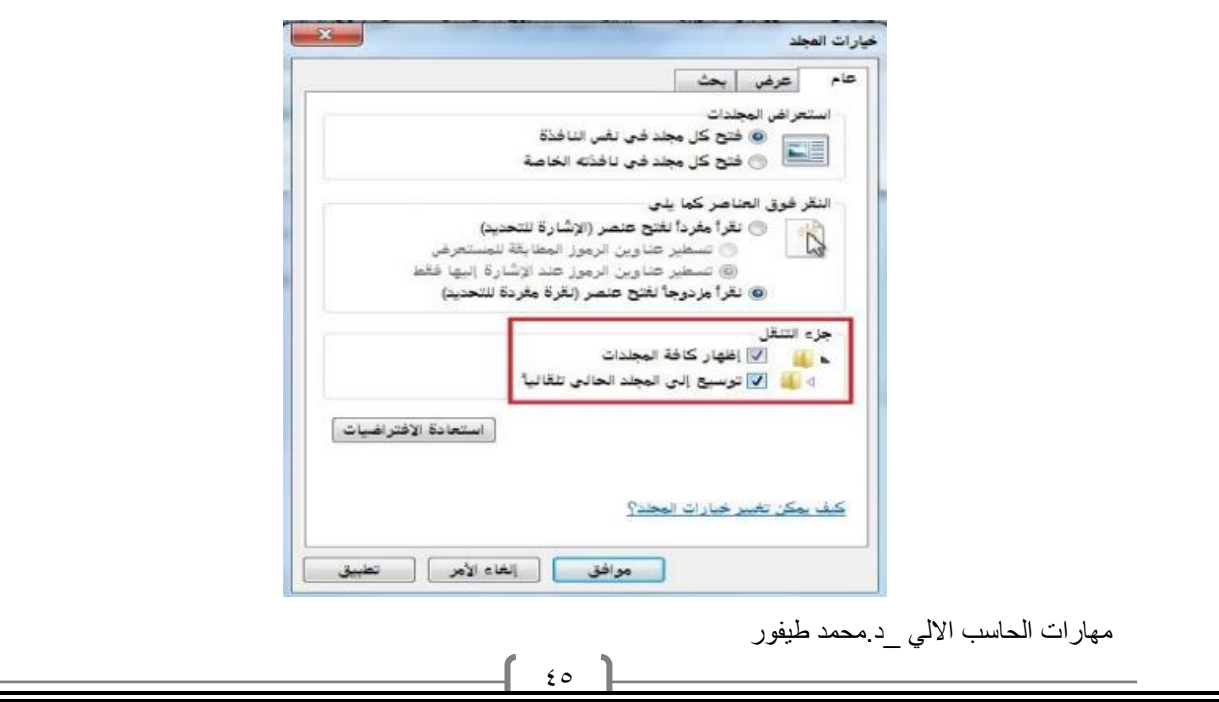

**إنشاء مجلد** • يمكن إنشاء مجلد جديد عن طريق تتبع الخطوات التالية: • فتح الموقع المراد إنشاء المجلد فيه (سطح المكتب ، المستندات ، ..إلخ). • الضغط بزر الفارة االيمن في مكان فارغ ستظهر قائمة نختار منها "جديد" ستظهر قائمة فرعية أخرى نختار منها "مجلد" كما بالشكل المجاور.

• سيتم إضافة مجلد, اكتب االسم المطلوب لهذا المجلد ثم اضغط مفتاح االدخال )Enter )من لوحة المفاتيح**.**

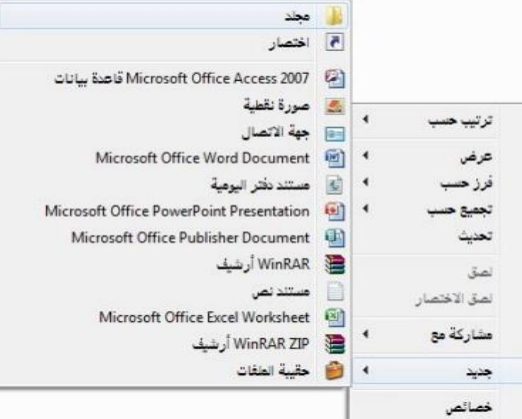

## **فحص مجلد – عرض بعض سمات المجلد : اسم- حجم - تاريخ االنشاء**

**•** يمكن استعراض سمات المجلد ومعرفة بعض المعلومات المتعلقة به مثل )االسم والحجم والموقع وغير ها) عن طريق تتبع الخطوات التالية : الضغط بزر الفأرة الايمن على المجلد المراد معرفة سماته .

 $51$ 

• تظهر قائمة نختار منها "خصائص".

• تظهر نافذة كما في الشكل المجاور تحتوي على المعلومات الظاهرة فيها مثل االسم , الموقع , الحجم , وغيرها.

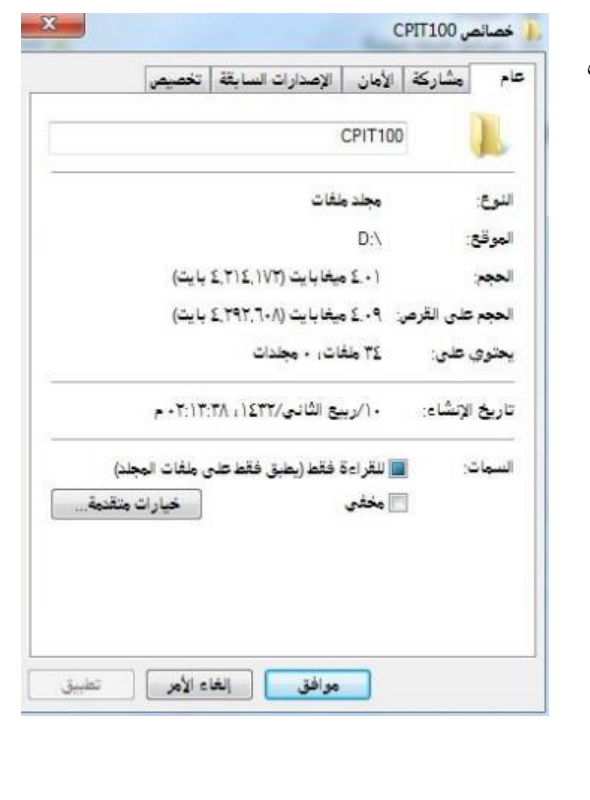

# **التعرف على أنواع الملفات**

يحتوي نظام ويندوز على الكثير من أنواع الملفات حيث يكون لكل نوع من هذه الملفات وضيفه أو غرض معين ومخصص وبالتالي يمكن فتحه عن طريق برامج مخصصه حسب النوع .ولذلك فإنه من الضروري على مستخدم الحاسوب آو نظام ويندوز أن يميز بين الملفات بناءً على الايقونات كما يوضح الجدول التالي**:**

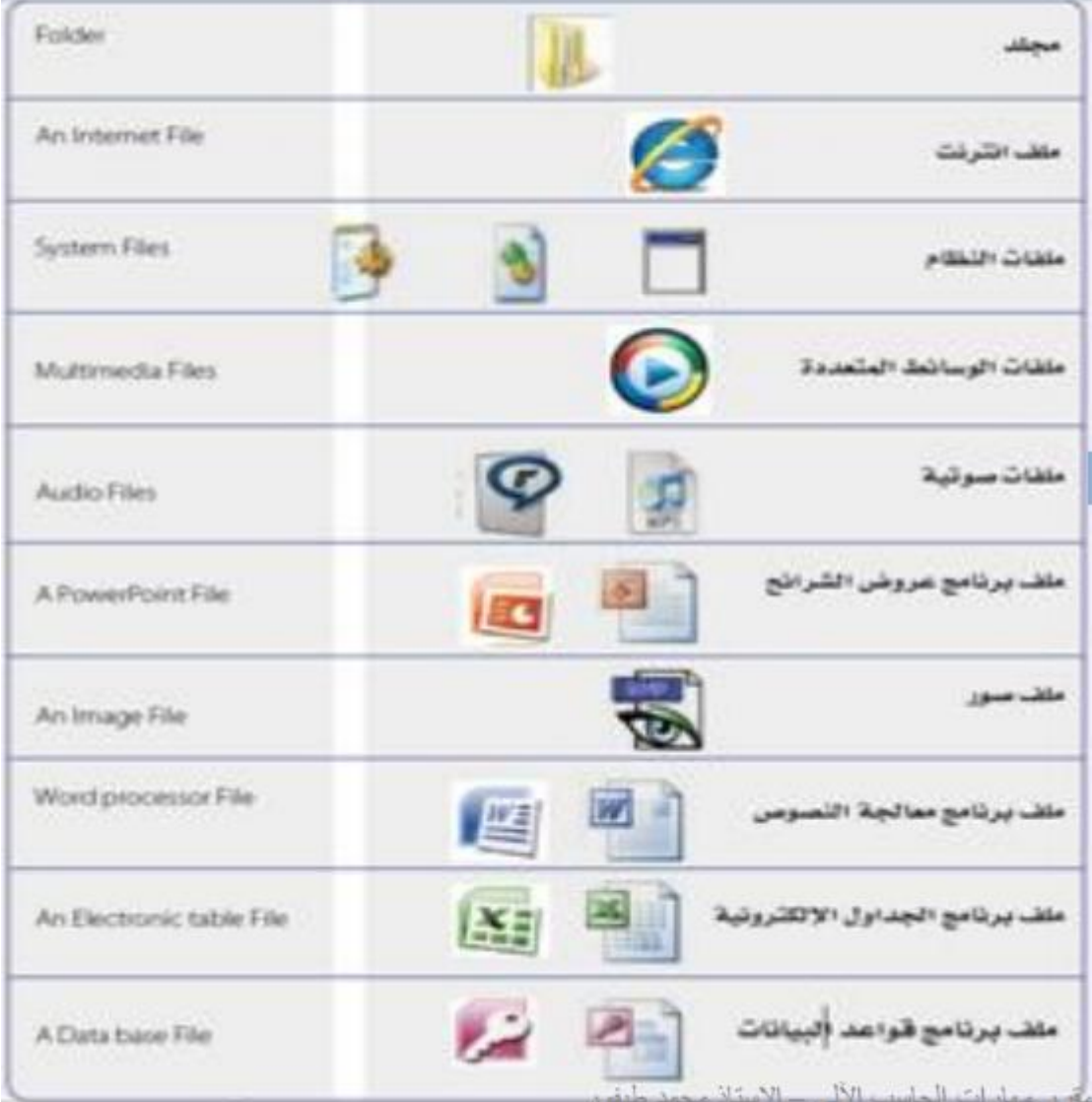

مهارات الحاسب االلي \_د.محمد طيفور

 $\frac{2}{3}$ 

## **التعرف على أنواع الملفات**

يتكون الاسم المشكل ألي ملف من جزئيين أساسيين: (اسم رئيسي يدل أيا كان، واسم ملحق تتشارك به الملفات المنتمية لنفس النو ع ويستخدم للتمييز بين أنو اع الملفات المختلفة ، ويمكن تمييز الملفات بناءً على االسم الملحق كما يوضح الجدول التالي**:**

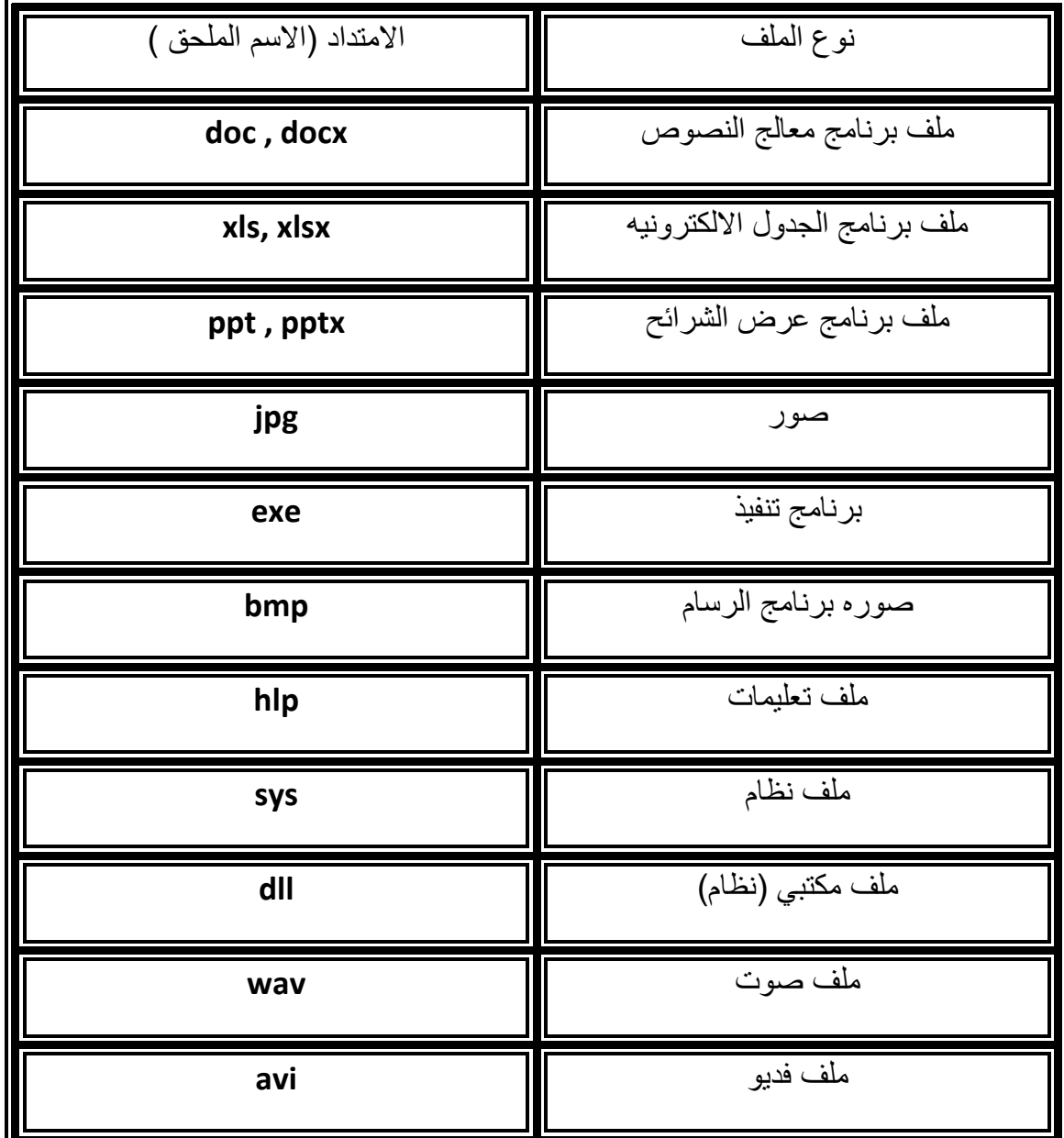

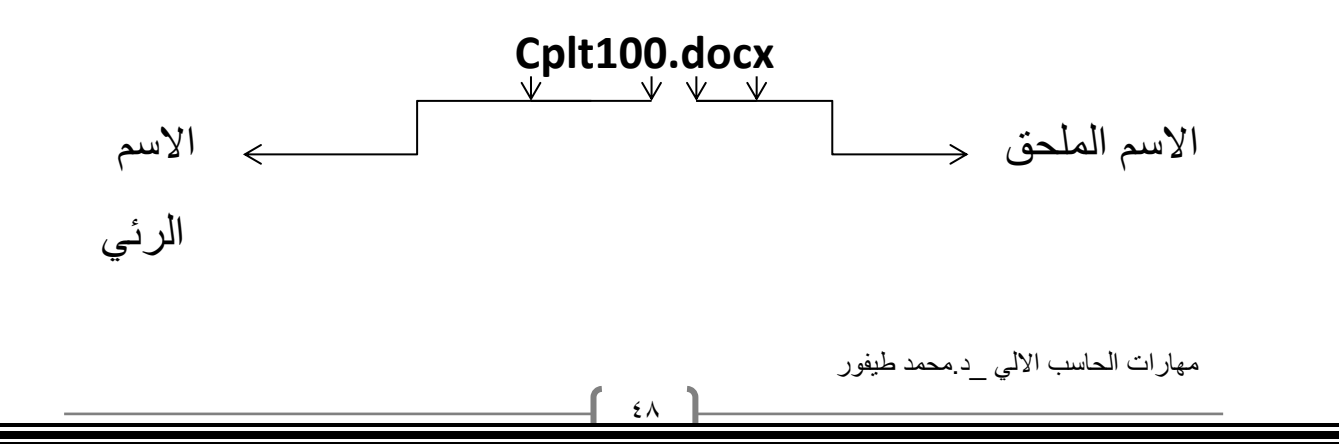

**طرق عرض االيقونات وترتيبها •** يمكن عرض االيقونات عن طريق تتبع الخطوات التالية: • - النقر على الزر "طريقة تغيير العرض" من النافذة المفتوحة المحدد بمستطيل أحمر كما في الشكل، الكثر من مرة وسيتم تغيير طريقة العرض عند ك نقرة. أو الضغط على السهم المجاور لهذا الزر ستظهر قائمة صغيرة يتم من خاللها اختيار طريقة العرض المطلوبة. - أو الضغط بزر الفأرة االيمن في مكان فارغ في النافذة المفتوحة ستظهر قائمة كما في الشكل المجاور ، قم باختيار طريقة العرض

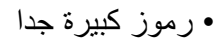

- رموز كبيرة
	- قائمة
	- التفاصيل
- وغيرها كما تظهر في الشكل المجاور

المطلوبة، وطرق العرض هذه هي :

- ويمكن ترتيب عرض الملفات حسب كل من:
	- االسم التاريخ
	- النوع الحجم
		- وغيره
	- ويتم ذلك بتتبع الخطوات التالية:

– الضغط بزر الفأرة االيمن في مكان فارغ ستظهر قائمة نختار منها "فرز حسب" .

– ستظهر قائمة فرعية أخرى نختار منها طريقة الفرز المطلوبة. انظر الشكل المجاور.

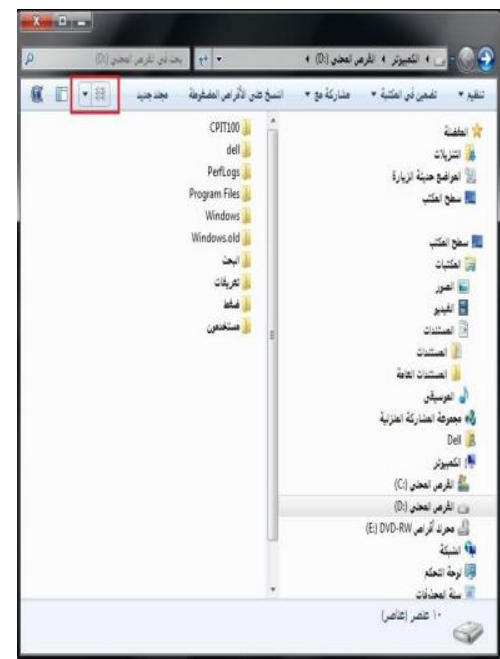

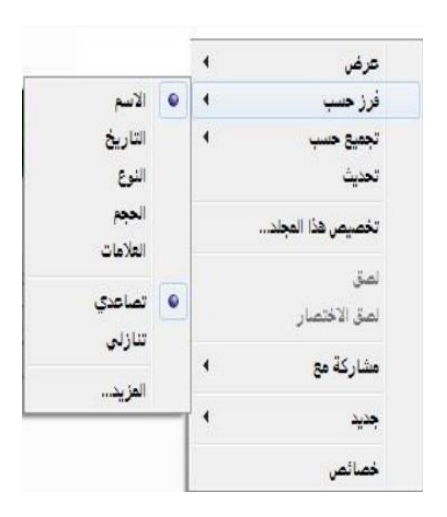

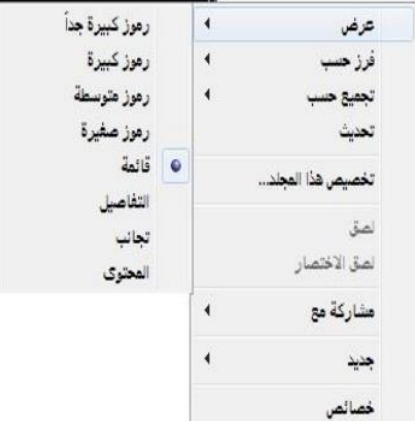

مهارات الحاسب االلي \_د.محمد طيفور

 $49$ 

### **استعراض سمات الملف مثل االسم، الحجم ، نوع الملف ،**

## **تاريخ أخر تعديل وغيره**

**•** يمكن استعراض سمات الملف ومعرفة بعض المعلومات المتعلقة به مثل )االسم والحجم والموقع ونوع الملف وتاريخ التعديل وغيرها) عن طريق تتبع الخطوات التالية : الضغط بزر الفأرة الايمن على الملف المراد معرفة سماته .

• تظهر قائمة نختار منها "خصائص".

• تظهر نافذة كما في الشكل تحتوي على بعض المعلومات مثل االسم، نوع الملف ، فتح باستخدام، الموقع، الحجم ،تاريخ التعديل وغيرها.

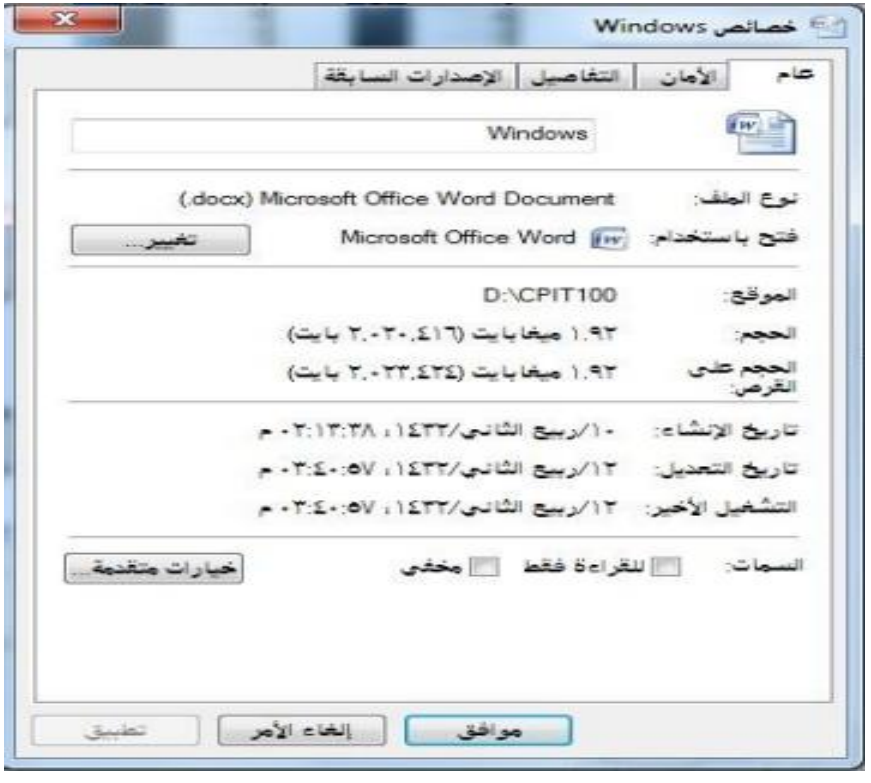

 $\circ$ .

## **تغيير اسم الملفات / المجلدات**

**•** لتغيير اسم الملف أو المجلد ، يتم بأتباع الخطوات التالية:

-1 النقر بزر الفأرة االيمن على الملف أو المجلد المراد تغيير اسمه ستظهر قائمة كما في الشكل

-2 يتم إختيار "إعادة التسمية" .

-3 كتابة االسم الجديد للملف / المجلد ثم الضغط على مفتاح الدخال)Enter).

• باالمكان تطبيق الخطوة 1 و 2 بتحديد الملف أو المجلد ثم الضغط على المفتاح )2F).

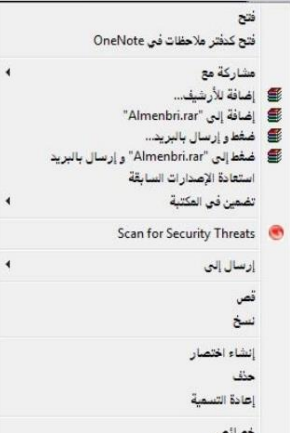

#### **تحديد الملفات والمجلدات**

باالمكان تحديد مجموعة من الملفات والمجلدات المتتابعة وغير المتتابعة لنسخها أو نقلها ويتم ذلك كالتالي:

• تحديد الملفات والمجلدات المتتابعة تتم عن طريق تتبع الخطوات التالية:

.1 النقر بزر الفأرة االيسر على الملف / المجلد االول الختياره

.2 تحريك المؤشر حتى يصبح على أخر ملف في المجموعة من حيث الترتيب، النقر بالفأرة على الملف مع مفتاح Shift من لوحة المفاتيح في نفس الوقت

 $\circ$ 

.3 تظهر الملفات التي تم اختيارها كما في الشكل المجاور.

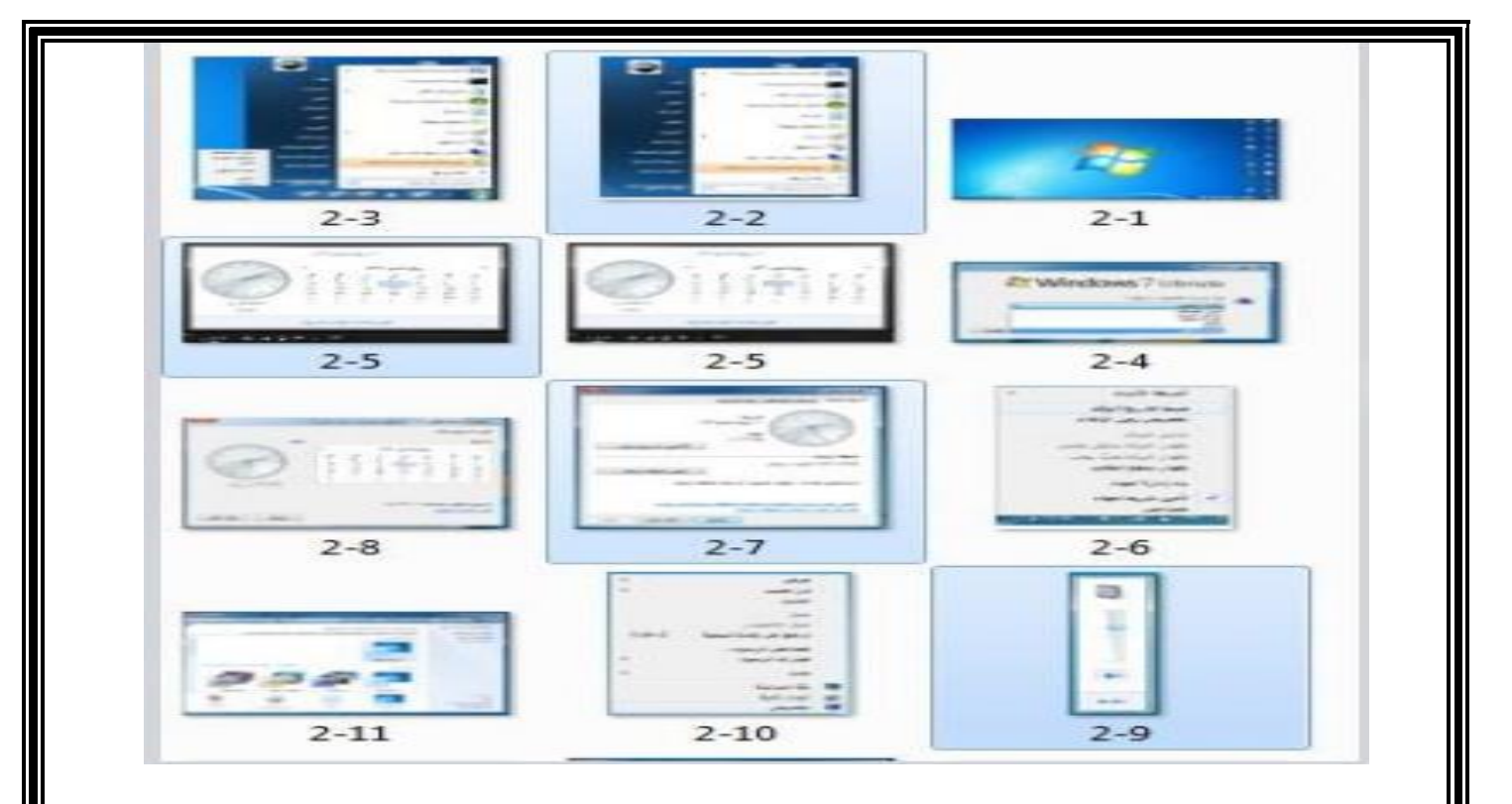

**تحديد الملفات والمجلدات الغير المتتابعة**

تتم عن طريق تتبع الخطوات التالية: .1 النقر بزر الفأرة االيسر على الملف / المجلد االول الختياره .2 تحريك المؤشر حتى يصبح على الملف التالي في المجموعة من حيث الترتيب

.3 النقر بالفأرة على الملف/ المجلد مع مفتاح Ctrl من لوحة المفاتيح في نفس الوقت .5 تظهر الملفات التي تم اختيارها كما في الشكل المجاور**.**

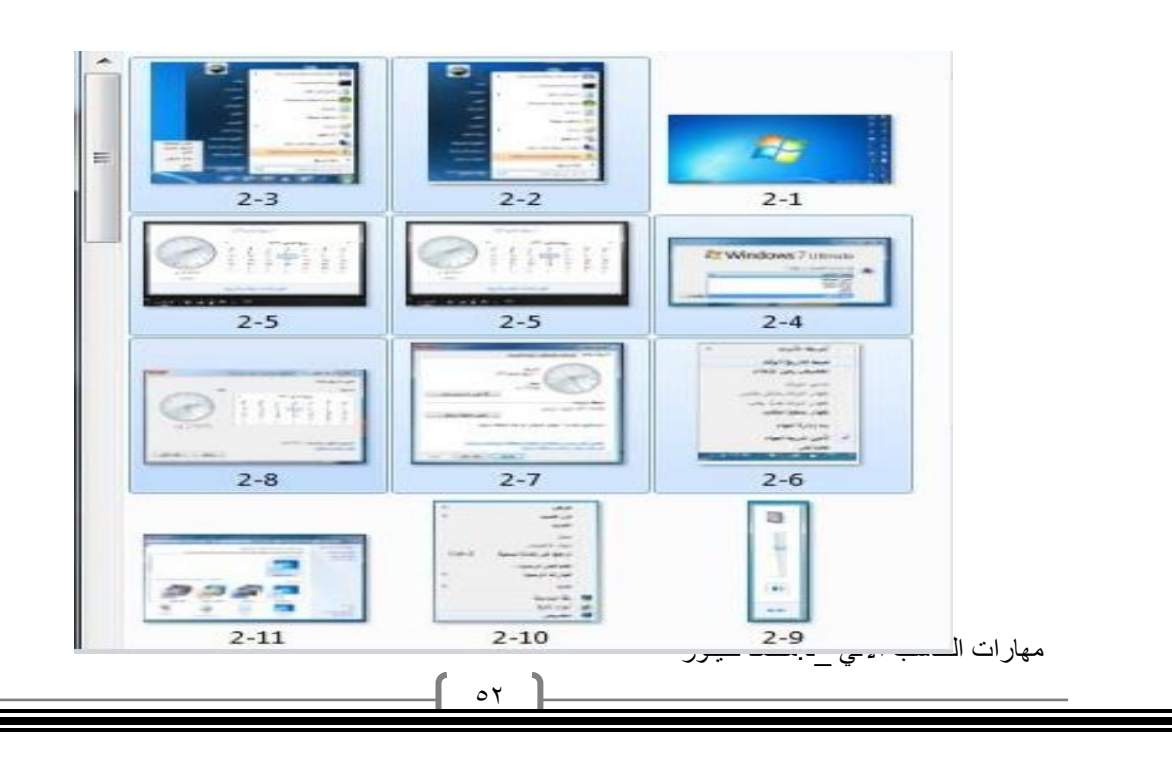

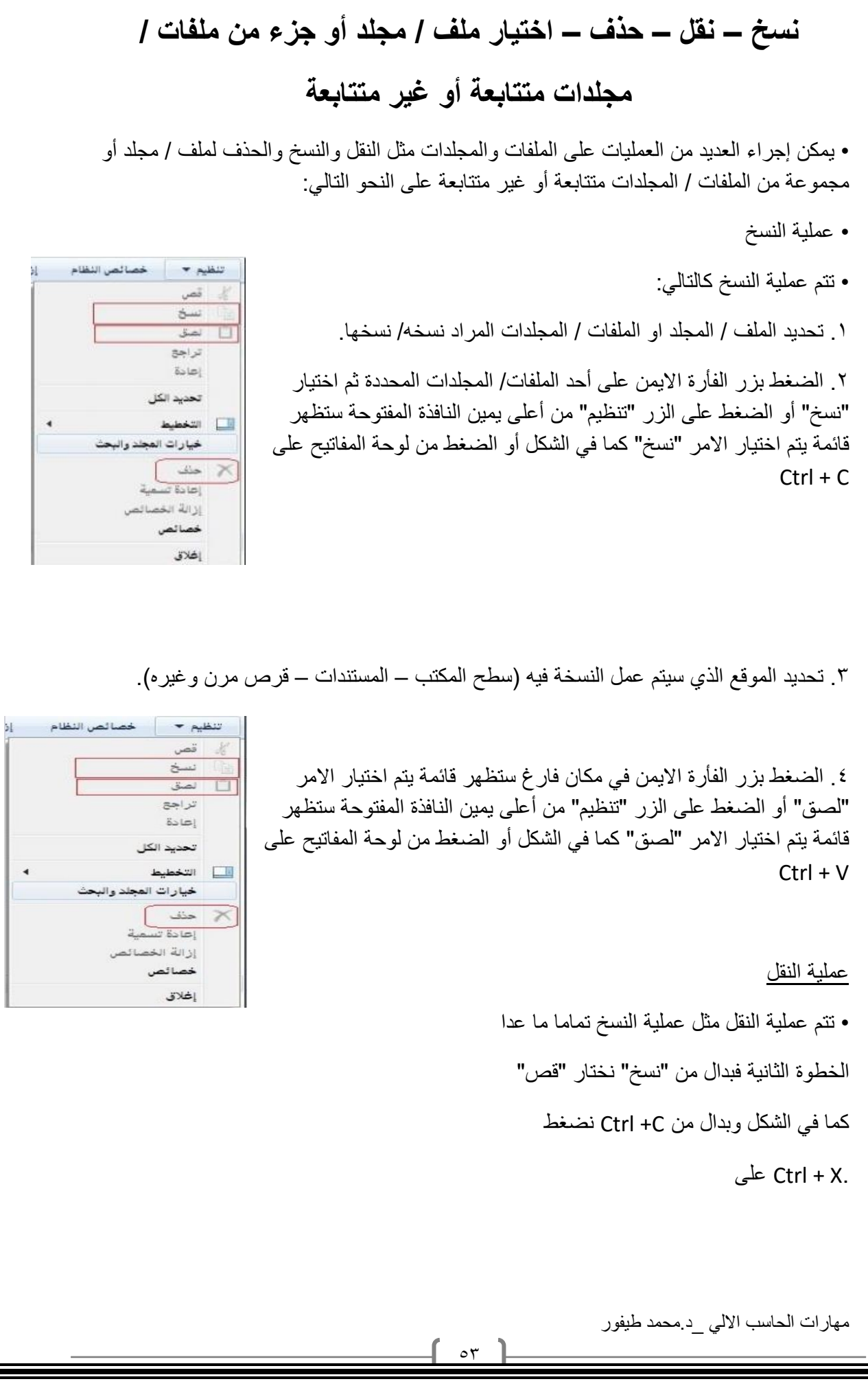

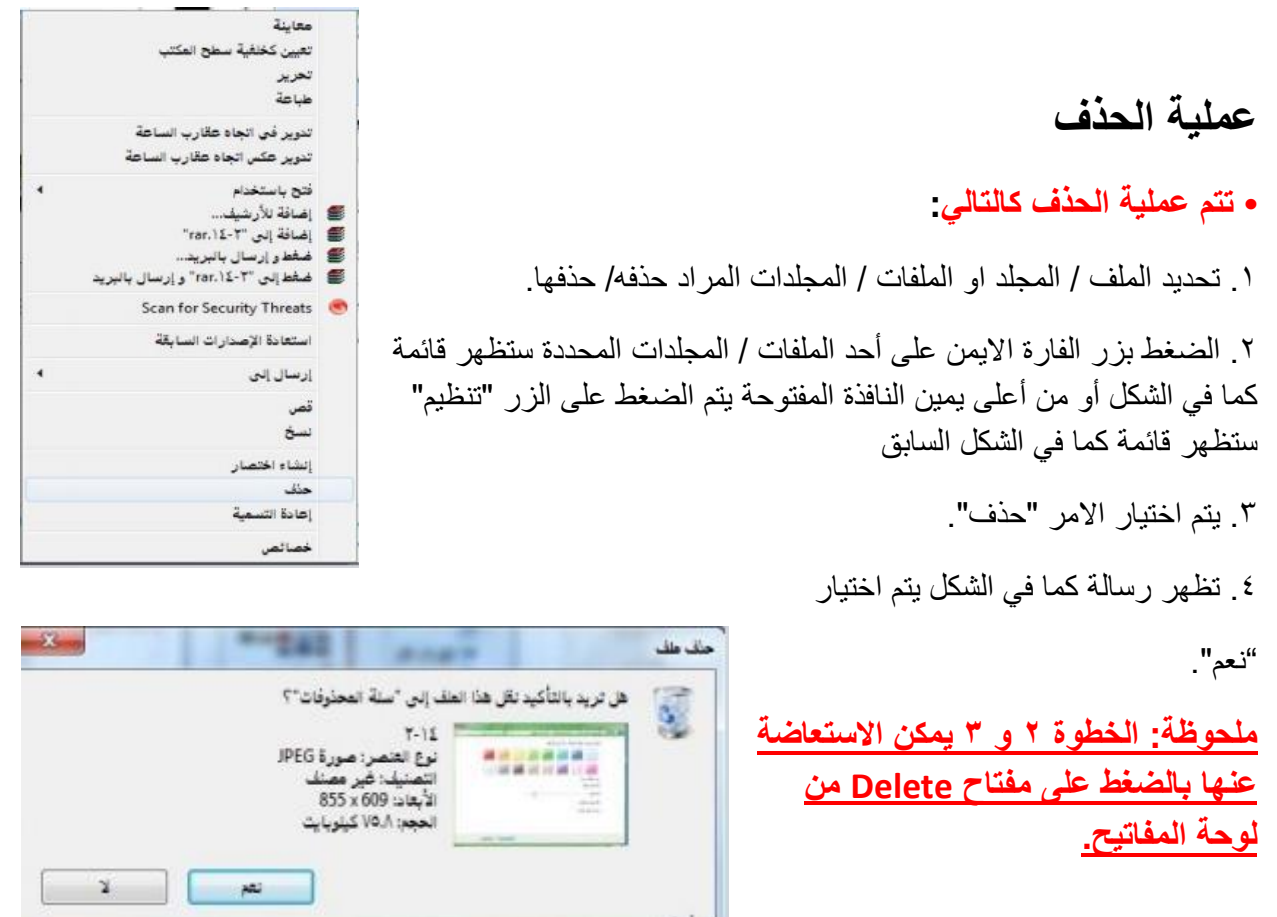

## **إنشاء نسخة ثانية داخل نفس المجلد**

• يتم إنشاء نسخة ثانية في نفس المجلد عن طريق تتبع خطوات عملية النسخ واالستغناء عن الخطوة الثالثه .

• البحث – استخدام أداة البحث اليجاد ملف أو مجلد بما أن االقراص الصلبة والمدمجة لها سعة تخزينية كبيرة الامر الذي يؤدي إل<u>ى </u>احتوائها على عدد كبير من الملفات ، لذا يمكن للمستخدم عن طريق نظام ويندوز البحث عن الملفات والمجلدات من نوع معين أو التي تحمل اسم معين بدال من إضاعة الوقت في استعراض الملفات للوصول إلى الملف أو المجلد المطلوب. وتكمن أهمية البحث في القدرة على العثور على ملفات / مستندات / صور قد ال يعلم المستخدم موقعها على الجهاز.

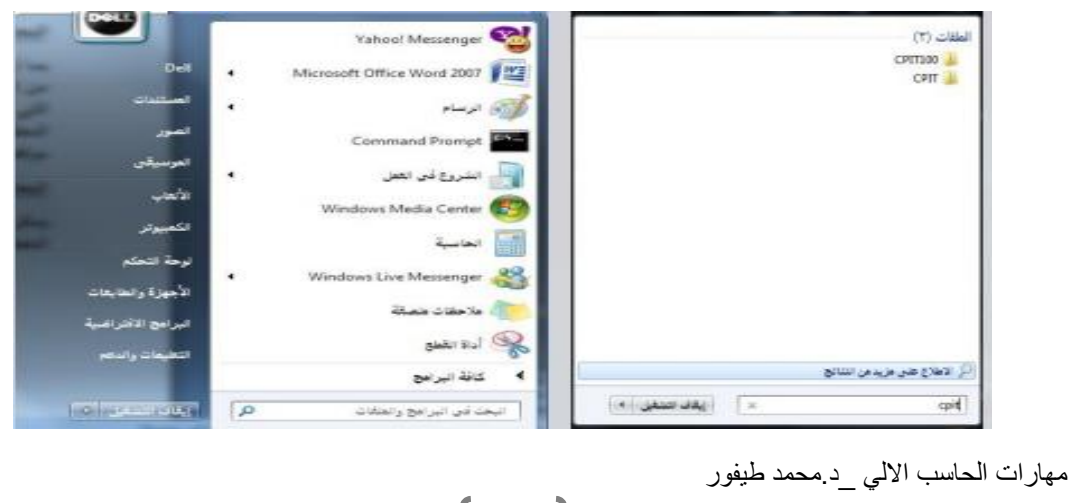

54

**البحث باالسم ، تاريخ االنشاء ، نوع الملف أو المجلد ..،الخ** Yahoo! Messenger Microsoft Office Word 2007 • يمكن البحث عن ملف أو مجلد عن طريق اسم الملف أو Command Prompt تاريخ إنشائه أو نوعه ويتم ذلك عن طريق تتبع الخطوات السياسي على العص<br>المسير المصر المصر التالية: Windows Media Center • الضغط على الزر ستظهر قائمة كما في الشكل Windows Live Messenger أأأر ملاحقات مسكة • في المربع أسفل القائمة "البحث في البرامج والملفات" ه اده *بقد*ه اكتب االسم بالكامل او جزء منه للملف أو المجلد المراد .<br>كافة البرا**مج**  $\sqrt{2}$ ليحت قبي البرامج والمتفات  $\label{eq:2} \mathcal{O}=\mathcal{O}(\mathcal{O}(\log n))$ البحث عنه. • ستظهر نتائج البحث كما في الشكل المجاور**.**  $(T)$   $-i$ ddall CPIT100 the fast  $CPTI100$ سقم البد **CPIT100** الله الاطلاع على مزيد من النتنائج  $CPT100$  $\begin{array}{|c|c|c|c|c|}\hline \begin{array}{|c|c|c|c|c|}\hline \begin{array}{|c|c|c|c|}\hline \begin{array}{|c|c|c|c|}\hline \begin{array}{|c|c|c|c|}\hline \begin{array}{|c|c|c|c|}\hline \begin{array}{|c|c|c|c|}\hline \begin{array}{|c|c|c|c|}\hline \begin{array}{|c|c|c|c|}\hline \begin{array}{|c|c|c|c|}\hline \begin{array}{|c|c|c|c|}\hline \begin{array}{|c|c|c|c|}\hline \begin{array}{|c|c|c|$ .<br>وهو محوطة المشاركة المتزانية وللبحث بخيارات أكثر تتبع التالي: ر<br>از زندن ( را محربات امت  $Det$ • افتح رمز جهاز الكمبيوتر .<br>الله محرك أقراض DVD-RW (E) • من الشكل المقابل اختار موقع البحث المراد البحث فيه في الجهة اليمنى من النافذة. • اضغط داخل مربع البحث أعلى يسار النافذة ستظهر قائمة تحتوي على معايير للبحث اختر أحداها مثال "الحجم" ستظهر قائمة كما في الشكل (الحجم)، اختر منها الحجم المطلوب أو اختار "تاريخ التعديل" ستظهر نافذة كما في الشكل (تاريخ التعديل) اختار التاريخ المطلوب أيضا وهكذا مع بقية المعايير. قم بكتابة االسم كامل او جزء من الملف أو المجلد المراد البحث عنه في هذا المربع .

مهارات الحاسب االلي \_د.محمد طيفور

 $\sim$ 

• ستظهر نتائج البحث في الجهة اليسرى للنافذة كما في الشكل السابق )اعاله**(**

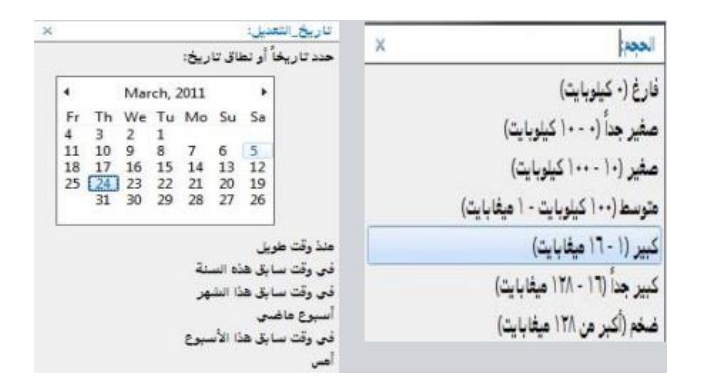

## **الطباعة وإدارتها**

• يمكن للمستخدم عن طريق ويندوز التعديل على خصائص الطابعات أو اختبار توصيلها بجهاز الحاسب .كما يمكن للمستخدم التحكم بعملية الطباعة )إيقاف الطباعة مؤقتا، حذف /إلغاء الطباعة) من خالل إتباع الخطوات التالية : • النقر على زر ثم النقر على أمر )االجهزة والطابعات( كما في الشكل المجاور .االمر الذي يؤدي إلى ظهور نافذة تعرض أسماء الطابعات التي تم تثبيتها على الجهاز. • عند الرغبة في تعيين طابعة كطابعة افتراضية، يمكن النقر على أيقونة الطابعة

المطلوبة بزر الفأرة االيمن ثم النقر على أمر(تعيين كطابعة افتراضية)، أو انقر أمر )خصائص(للعمل على خصائص الطابعة**.**

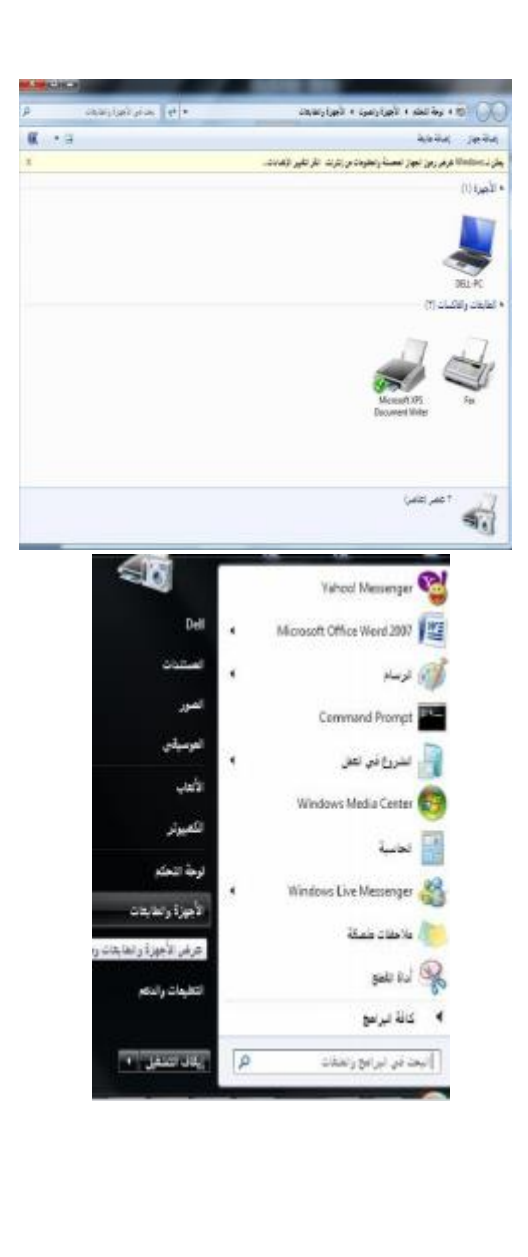

مهارات الحاسب االلي \_د.محمد طيفور

 $\circ$ 

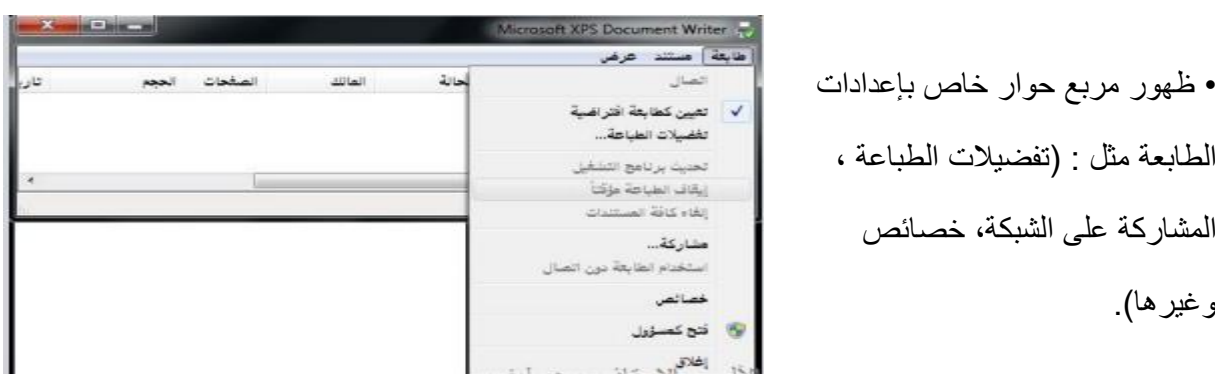

**إدارة الطباعة**

• يمكن عن طريق إدارة الطباعة التأكد من سريان عملية الطباعة على النحو المطلوب ، كما يمكن للمستخدم إيقاف الطباعة أو إلغائها مثال، ويتم تنفيذ المهام السابقة كما يلي:

١. ظهور أيقونة على شكل (طابعة)على شريط المهام تمثل أي ملف أو مستند يتم طباعته بواسطة أي برنامج على نظام النوافذ.

٢. النقر على الايقونة نقراً مزدوجاً لتظهر نافذة (إدارة الطباعة)مع عرض اسم الملف الجاري طباعته وحالة الطباعة.

.3 النقر على االيقونة بزر الفأرة االيمن لتظهر قائمة االوامر ومن ثم عرض أوامر طباعة الملف.

- .4 النقر على أمر إيقاف الطباعة مؤقتا .
	- .5 النقر على أمر إلغاء الطباعة.

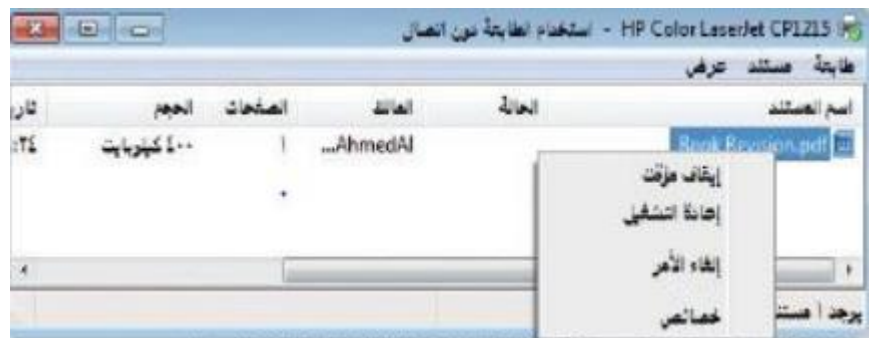

### **نسخ الشاشة**

• يمكن للمستخدم نسخ الشاشة أو أي شكل معروض على شاشة الحاسوب الستخدامه كصورة على أي برنامج يتعامل مع الصور مثل (الرسام) أو أي برنامج معالجة نصوص مثل (وورد) ، وذلك عن طريق تنفيذ الخطوات التالية:

• الضغط على مفتاح )نسخ الشاشة Screen Print ) من لوحة المفاتيح عند الرغبة في نسخ الشكل أو الشاشة التي تود نسخها ومن ثم استخدامها كصورة.

• تنفيذ أو تشغيل البرنامج الذي سيتعامل مع الصورة المنسوخة سواء كان برنامجا لمعالجة صور أو برنامجا لتحرير النصوص

• الضغط على ) V+Ctrl )من لوحة المفاتيح ليتم إدراج الصورة مباشرة.

# **إضافة وإزالة البرامج**

• يمكن للمستخدم عن طريق ويندوز تثبيت البرامج على الحاسوب والتي يمكن استخدامها في شتى المجاالت كما يمكن له إزالة أي برنامج غير مرغوب فيه على جهاز الحاسوب .

**ويتم ذلك عن طريق إتباع الخطوات التالية:**

• الضغط على الزر ستظهر قائمة كما في الشكل، يتم اختيار أمر "لوحة التحكم".

• النقر على فئة (البرامج/ إزالة تثبيت البرامج) الموجودة على الشاشة الرئيسة للوحة التحكم، الشكل المجاور.

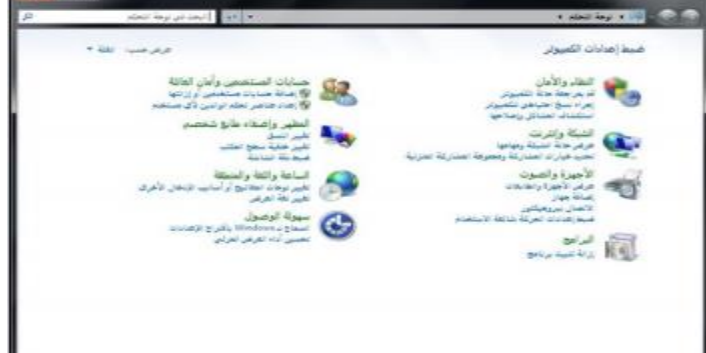

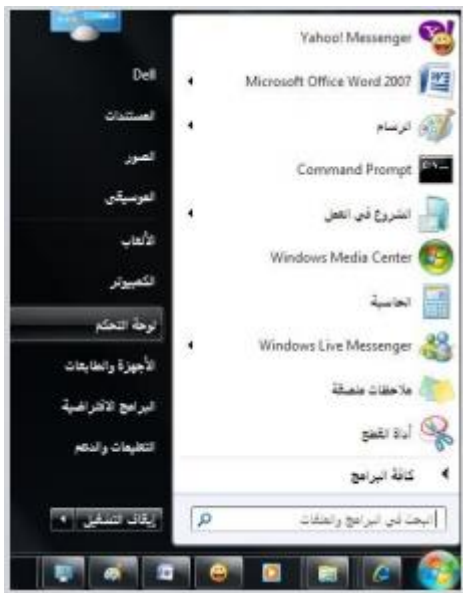

مهارات الحاسب االلي \_د.محمد طيفور

 $\circ \wedge$ 

• ستظهر مباشرة قائمة البرامج المحملة على جهاز الحاسوب ، كما هو موضح في الشكل، يجب ملاحظة المعلومات الخاصة بـ (اسم البرنامج ، حجم البرنامج) على القرص حتى يتأكد المستخدم من توفر المساحة الكافية علىالقرص الصلب عند إضافة برنامج أو التي ستتوفر عند إزالة البرنامج.

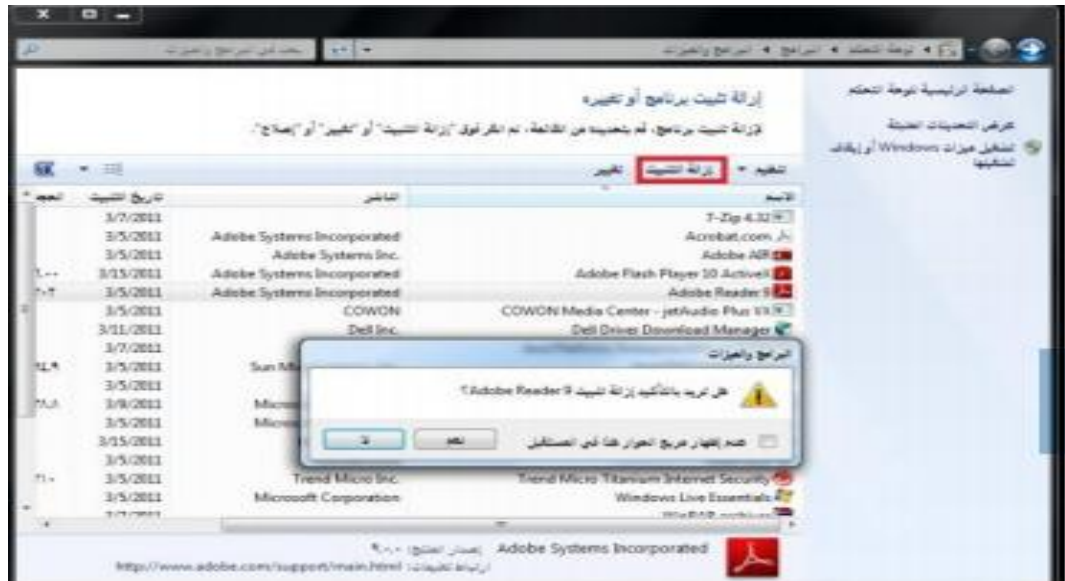

**إزالة البرامج**

59

• ويمكن إزالة البرنامج عن طريق تتبع الخطوات التالية بعد تطبيق

**الخطوات الثالث السابقة:**

• النقر على اسم البرنامج عند الرغبة

في إزالته، ثم انقر على زر (إزالة) ، فتظهر رسالة تأكيد الحذف الموضحة بالشكل.

• النقر على زر )موافق( الموجود في رسالة تأكيد الحذف لتبدأ بعد ذلك عملية االزالة ويختفي البرنامج المحمل على جهاز الحاسوب

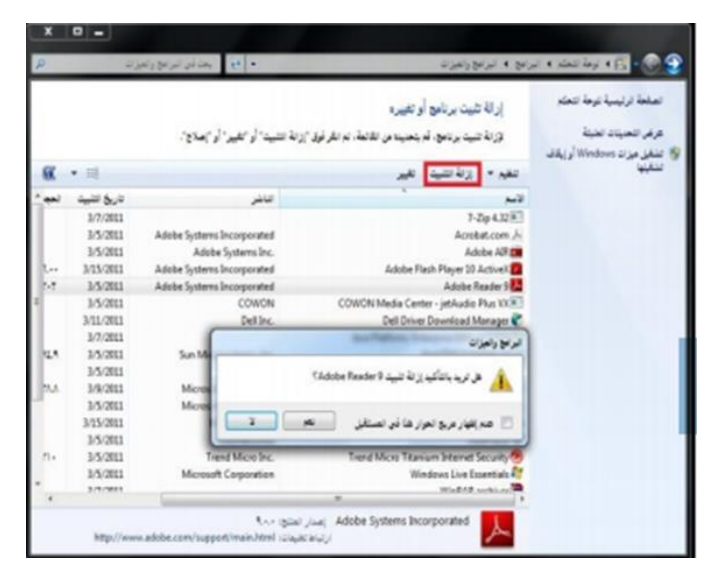

#### **إضافة البرامج**

ويمكن إضافة برنامج إلى جهاز الحاسوب عن طريق تتبع الخطوات التالية: • إدخال القرص المرن أو القرص المدمج/ المضغوط الذي يحتوي على البرنامج المراد تثبيته على الجهاز. • النقر على االمر )إضافة برامج جديدة ( • النقر على زر )قرص مضغوط أو مرن (، لتبدأ مباشرة عملية تثبيت البرامج: • النقر على زر (التالي) لاختيار موقع ملف تثبيت البرنامج الموجود على القرص المرن أو المضغوط ، • النقر زر )استعراض( لتحديد القرص الذي يحتوي على البرنامج المراد تثبيته على مربع حوار الملفات • النقر على مستطيل)بحث في( ، ثم النقر على رمز محرك االقراص المطلوب • النقر نقرا مزدوجا على ملف البرنامج الذي تريد تحميله / تثبيته ليظهر مسار الملف بداخل مستطيل معالج التحميل • النقر على زر)إنهاء( لتبدأ عملية تحميل / تثبيت البرنامج • إكمال خطوات التحميل ، وبعد االنتهاء من تحميل البرنامج وتثبيته سيظهر مجلد خاص يحتوي على البرنامج على جهاز الحاسوب، كما أنه سيظهر أيضا على قائمة برامج (ابدأ).

٦.

#### **الوحده الثالثه**

## **معالج النصوص 2010 Word Microsoft**

**:Microsoft Word 2010النصوص معالج** يعتبر وورد من أقوى البرامج لمعالجة النصوص من حيث تحرير النص وتنسيقه وتصحيح االخطاء، ليكون سهل الكتابة والقراءة ومن ثم طبعه، ويختلف عن إصدارات معالجات النصوص السابقة وذلك بالاستغناء عن القوائم واستعمال شريط واحد يحتوي على تبويبات مختلفة.

- **استدعاء التطبيق:** .1 أنقر بالماوس على زر أبدا Start - ( الموجود على شريط المهام(. )TaskBar) ٢. أختار بند كافة البرامج ALL Programs - ( من قائمة البدء). (Start Menu) .3 انقر البندOffice Microsoft ثم اختر البندWord Office Microsoft 2010
- **عناصر النافذه الرئيسيه:** تتكون النافذة الرئيسية من العناصر التالية:-  $980 - 99$ ربط أدوات الوصولا السنريع .1 **شريط العنوان-Bar Title :** يعرض على الشريط اسم التطبيق واسم المستند في الوسط- وفي الجانب االيسر مفاتيح االغالق والتكبير والتصغير. ويحتوي على شريط أدوات الوصول السريع Access Quick Bar الذي يستخدم لتسهيل الوصول الى االوامر التي لاقنق إملائي وتدقيق بموق splui يحتاجها المستخدم بكثرة كأوامر) حفظ ، تراجع معاينه...الخ )ويمكن إضافة أوامر أخرى على الشريط وامر إصافية ... بالنقر على السهم الموجود بالقرب من االدوات إطعار أسعل الشريط واختيار االداة،. كما يمكن تغيير مكان

**.2 شريط واجهة المستخدم)الرئيسيه:Ribbon Main -) او شرط التبويبات:** وهو الشريط الموجود في اعلى المستند و يختلف عن الشريط في 2007Word بوجود قائمة "ملف " Fileالموجودة في جهة اليسار إضافة الى مجموعة من االوامر االضافية التي أضيفت في هذا االصدار. **أجزاء الشريط:-** .1 **يتكون الشريط**: أعاله من مجموعة من التبويبات Tabs - وعند النقر عليها يمكن الوصول الى االوامر الخاصة بها.

<u>٦١</u>

مهارات الحاسب االلي \_د.محمد طيفور

الشريط باختيار البند" إظهار أسفل الشريط."

.2 **االوامر Commands -** وتكون مرتبة على شكل مجاميع منفصله- .

.3 **المجموعات Groups -** كل مجموعة عبارة عن مجموعة من االوامر المتعلقة ببعضها تستخدم- لتنفيذ مهام محددة ويوجد سهم صغير في الزاوية اليمنى السفلى للمجموعة ) مشغل مربع الحوار (الذي يهيئ لنا خيارات إضافية للمجموعة.

**عند النقر على عامة التبويب النشطة في الشريط Ribbon يتم إخفاؤه لتوفير مساحة واسعة للعمل وعند النقر مرة اخرى على عامة التبويب يظهر مرة أخرى ،كما تتم العملية نفسها بالضغط على العامة )^ (الموجودة اعلى الشريط.**

.3 **نافذه المستند:** وهي المنطقة البيضاء التي يتم كتابة النصوص وإدراج الكائنات فيها- ،يوجد في النافذة مسطرتان أفقية وعموديه يتم عرضهم واخفائهم بالضغط على أيقونة المسطرة الموجودة أعلى شريط التمرير العمودي لبيان الهامش ومسافة البدء والتحكم بهما) يمكن عرض المسطرتين بالضغط على تبويب" عرض "ثم مجموعة إظهار وتأشير مربع المسطرة.

.4 **اشرطه التمرير االفقي والعامودي Bar Scroll -** شريط أفقي وعمودي للتحكم بعرض المستند طوليا وعرضيا، تحت الشريط العمودي يوجد سهمان مزدوجان بينهما دائرة تحديد استعراض كائن Object Brows Select التي تحتوي على 12 أيقونة يمكن االستفادة منها للتنقل في المستند.

#### **.5 شريط المعلومات**:**Bar Information :**

ويعرف ايضاً بشريط الحالة ( Status Bar) يحتوي هذا الشريط على المعلومات التالية :

- رقم الصفحة المستخدمة حاليا وعدد صفحات المستند.
	- اللغة المستخدمة ) العربية، االنجليزيه.(
		- عدد الكلمات في المستند.
- طرق عرض المستند)تخطيط الطباعة ، القراءة في وضع مال الشاشة ، تخطيط ويب ،مخطط تفصيلي، مسودة (ستشرح الحقا."
	- شريط منزلق يستخدم لتكبير وتصغير المستند.

مهارات الحاسب االلي \_د.محمد طيفور

<u>٦۲</u>

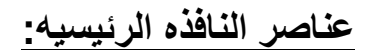

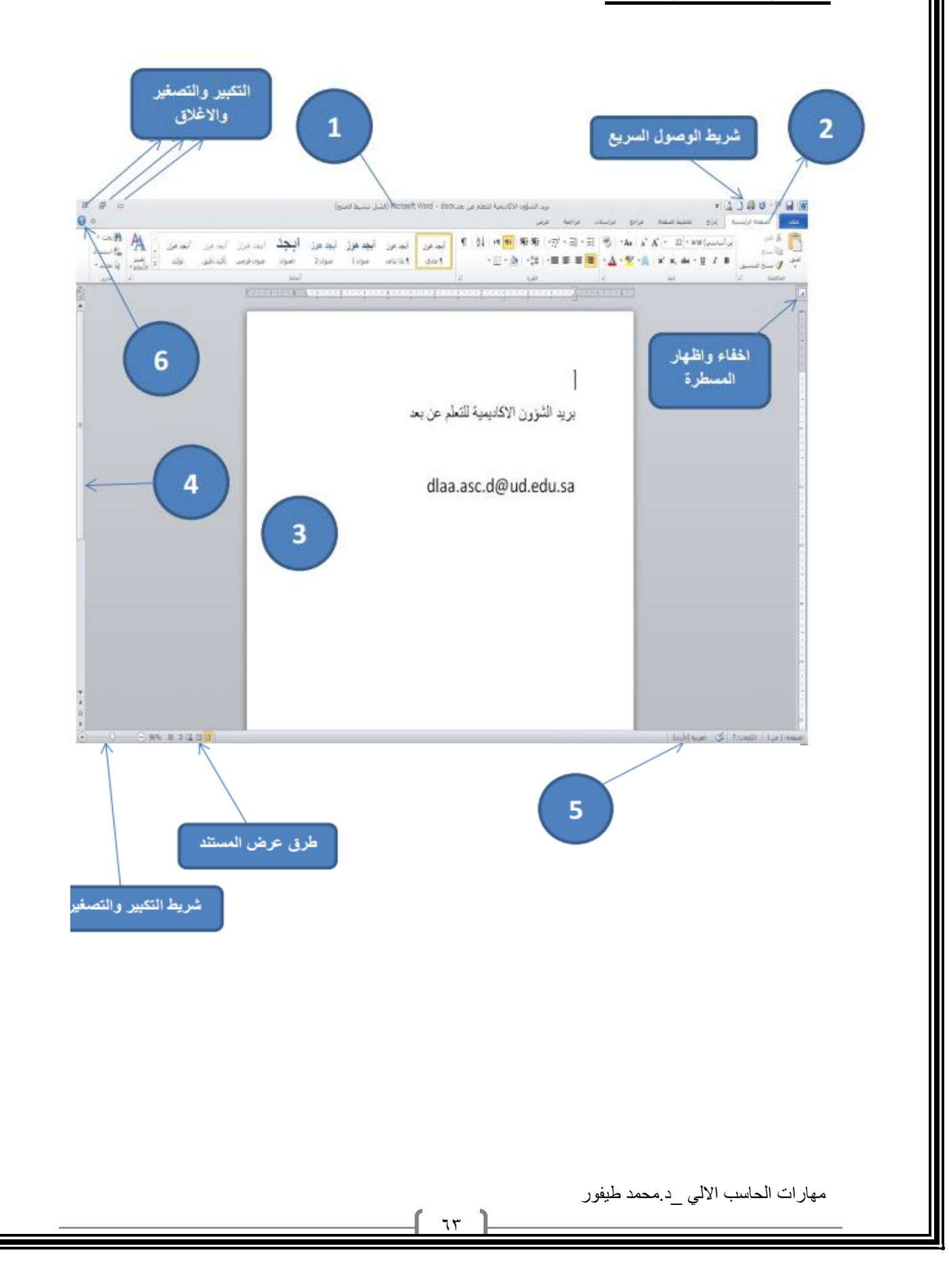

**.6 زر المساعده:Button Help الحصول على المساعدة) التعليمات (،ويمكن- الحصول على التعليمات أيضا "بالضغط على المفتاح 1F الموجود في لوحة المفاتيح.**

- **انشاء مستند فارغ )جديد\_ new** ) النشاء مستند جديد تتبع احدى الطرق االتية:-
	- .1 عند فتح التطبيق يتم فتح مستند جديد فارغ تلقائيا
	- .2 اضغط على الزر جديد الموجود على شريط االدوات السريع
	- .3 اضغط قائمة" ملف ← " File جديد ← مستند فارغ ← إنشاء.
		- .4 باستخدام لوحة المفاتيح اضغط المفتاحين N+Ctrl معا.

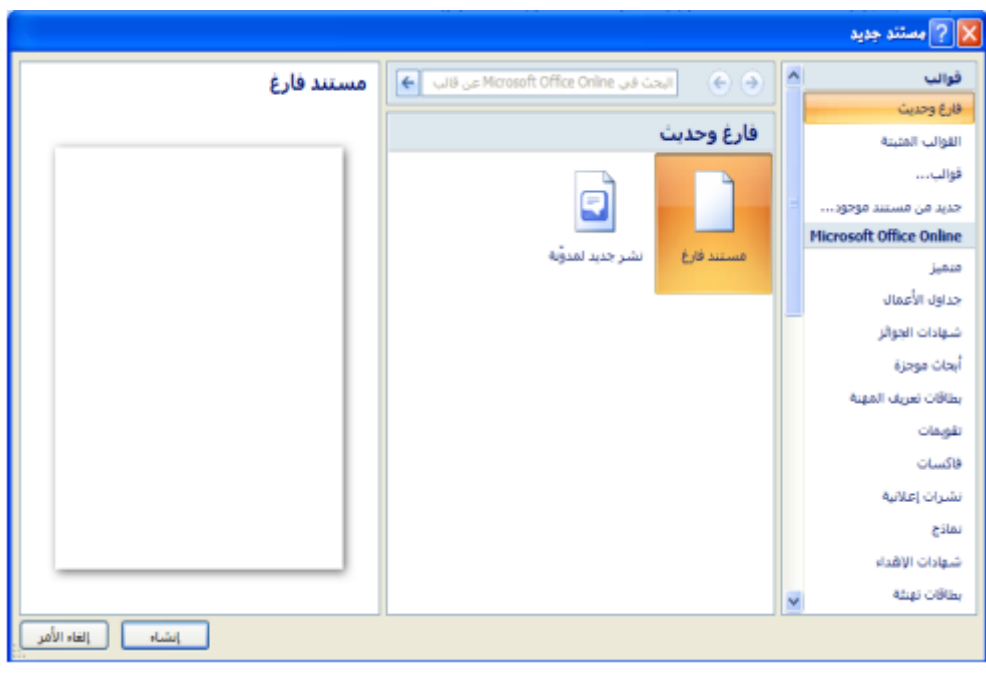

**الكتابه في المستند**

**نحدد نقطة االدراج لبداية كتابة النص ، ويتم االنتقال الى السطر الثاني بشكل افتراضي ،عند الضغط على المفتاح Enter تكون بداية جديدة لفقرة جديدة و لتحديد كلمة في المستند ننقر بالماوس عليها نقر مزدوج ،و لتحديد سطر كامل ننقر على مؤشر الماوس في منطقة الهامش أمام السطر ، إما إذا أردنا تحديد الكل ننقر زر الماوس االيسر ثالثه مرات في منطقة الهامش )او نضغط المفتاحين A+Ctrl معا. (وعند إجراء أي تغيير على نص بمجرد تحديده يظهر لنا شريط التنسيق السريع ومن خاله يمكن إجراء التغيرات على المكان المحدد من تكبير وتصغير الحجم وتغير نمط الخط ولونه ولغيرها.**

> $\mathcal{F}$  +  $A$   $\Lambda$   $\Lambda$  +  $\Lambda$  +  $\Lambda$ rial  $\frac{1}{2}$  =  $\frac{1}{2}$  =  $\frac{1}{2}$  =  $\frac{1}{2}$  +  $\frac{1}{2}$  +  $\frac{1}{2}$  +  $\frac{1}{2}$  +  $\frac{1}{2}$  +  $\frac{1}{2}$  +  $\frac{1}{2}$  +  $\frac{1}{2}$  +  $\frac{1}{2}$  +  $\frac{1}{2}$  +  $\frac{1}{2}$  +  $\frac{1}{2}$  +  $\frac{1}{2}$  +  $\frac{1}{2}$  +  $\frac{1}{2}$  +  $\frac{1$

- **حفظ المستند: Save** بعد إنشاء المستند والكتابة فيه يتم حفظ المستند بالطرق التالية: .1 اضغط قائمة" ملف ← " File - حفظ )Save )،نحدد مكان الحفظ باختيار المجلد او القرص من لوح التنقل الموجود في يمين النافذة ونكتب اسم الملف في شريط اسم الملف ثم نضغط المفتاح" حفظ." .2 او اضغط ايقونة الحفظ الموجودة على شريط الوصول السريع.
	- **.3** أو اضغط المفتاحين معا. S+Ctrl**.**

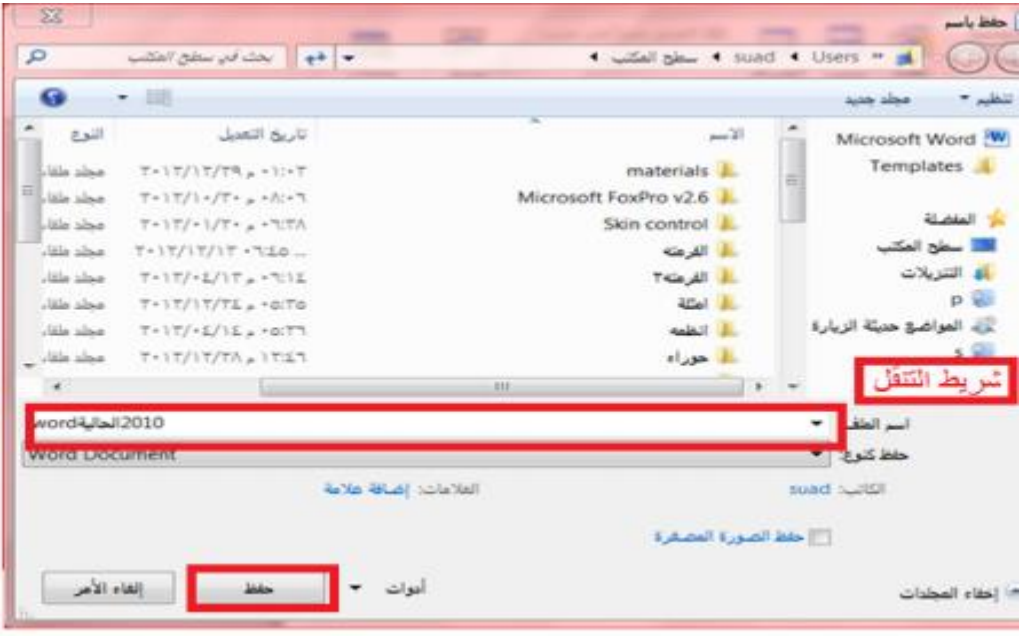

مهارات الحاسب االلي \_د.محمد طيفور

70

- **حفظ المستند وتنسيقات اخرى As Save :** اذا كانت لدينا الرغبة في حفظ المستند الرساله الى من يستخدم إصدار سابق من البرنامج او استخدامه عبر شبكة الويب يمكن إجراء ذلك مع العلم ان اسم المستند وامتداده يتغيران في شريط العنوان وتتم العملية كالتالي:
	- o نضغط قائمة ملف ثم زر" حفظ باسم " as Save ، تظهر لنا النافذة التاليه:-
- ننقر السهم الخاص بمربع" حفظ بنوع " Save as type قتظهر قائمة منسدله فيها مجموعة  $_{\odot}$ من خيار ات تنسيق الملفات.
	- يمكن حفظ المستند كملف نصي)امتداد( txt حيث يتم فتحه بواسطة المفكرة Notepadفي هذه الحالة يتم حفظ النص فقط وتظهر الحروف والفراغات وعالمات الجدولة والتنقيط .اما الجداول وااللوان والصور واالنماط فال تظهر.
- يمكن حفظ المستند بتنسيق صفحة ويب) Page Web امتداد ( html وهذا التنسيق هو التنسيق الرئيسي لخزن صفحات الويب الستخدامها في مستعرض الويب.
- يمكن حفظ المستند بتنسيق النص الغني )RTF(Format Text Rich في هذه الحالة نتمكن من نقل المستند الى أنظمة تشغيل أخرى مثل IBM و Macintosh ولغيرها مع العلم بانه يأخذ مساحة واسعة عند الحفظ.
	- يمكن حفظ المستند بتنسيق المستند النقال PDF حيث يتحول المستند الى صور اليمكن التعديل عليها.
		- يمكن حفظ المستند بإصدارات سابقه79-2003WORD

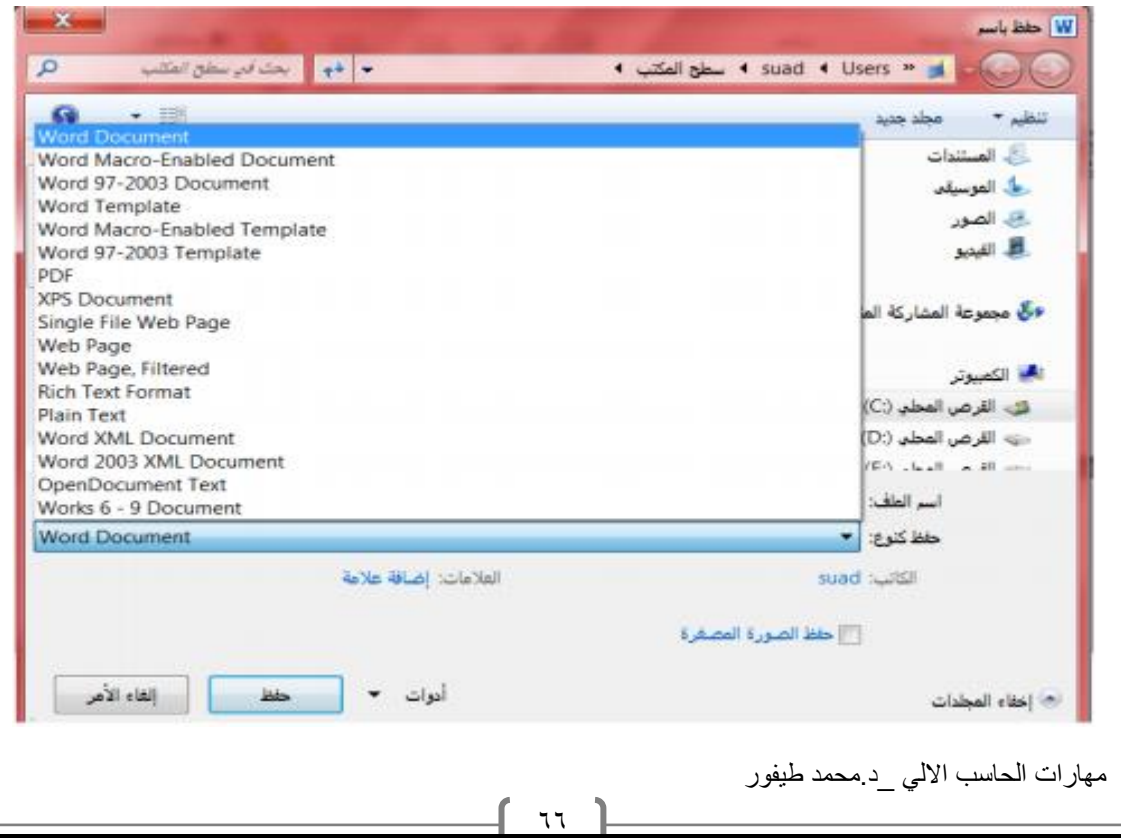

- **فتح مستند: Open** يتم فتح مستند مخزون سابقا "لالطالع عليه او إجراء تعديات عليه بالطرق التالية:
	- .1 اضغط قائمة" ملف" ← " File فتح" . Open
	- .2 أو اضغط أيقونة الفتح الموجودة على شريط الوصول السريع- .

.3 أو اضغط المفتاحين معا. O+Ctrl -" وفي كال االحوال تظهر نافذة " فتح " ، يتم من خالها تحديد مكان الحفظ من لوح التنقل الموجود في الجانب االيمن من النافذة ،بواسطة مربع نوع الملف يتم تحديد نوع الملف المراد فتحه. نختار اسم الملف ثم نضغط المفتاح" فتح."

 **اغالق المستند: Close** يمكن فتح أكثر من مستند واحد في نفس الوقت ولكل منهم إطار منفصل ويتم لغلق أي مستند في التطبيق بالضغط على قائمة" ملف" ←" File إغالق Close."

 **طباعه المستند: Print** اضغط قائمة" ملف " File ثم اختار الطباعة ستظهر نافذة الطباعة من خالها يتم تحديد اسم الطابعة ونطاق الصفحات وعدد النسخ**.**

- **التراجع او االعاده Redo &Undo** بالضغط على زر" التراجع" يمكن التراجع عن آخر 100عملية قمت بها ،ويمكن إعادة ما تم التراجع عنه بالضغط على زر" إعادة. "
	- **معاينه قبل الطباعه :preview Print** تظهر صفحات المستند بشكل مصغر لمراجعتها قبل الطباعة.

اغالق التطبيق 2010: Word-Ms

- اضغط قائمة" ملف " File ثم" إنهاء". Word
- أو اضغط مفتاح الغلق الموجود في شريط العنوان.

#### **الصفحه الرئيسيه**

- .1 **مجموعه الحافظه Clipboard** تخزن في الحافظة آخر 24 عملية نسخ او قص ،تظهر النصوص المخزونة في النافذة الخاصة بالحافظة مع وجودي زري" لصق الكل " و "مسح الكل " كما يمكن حذف او لصق أي من النصوص الموجودة في نافذة الحافظه عند الحاجة. **تحتوي مجموعة الحافظة على االدوات التالية:**
	- ا . . هُمْ قص (Ctrl +X حذف النص المضلل بعد حفظه في الذاكرة .
	- .2 نسخ )C+ Ctrl(Copy حفظ النص المضلل في الذاكرة مع بقاء النسخة االصلية.
	- .3 لصق )V+ Ctrl(Paste ادراج النص المستنسخ او المقصوص حيث توجد نقطة االدراج.
- .4 نسخ التنسيق Painter Format نسخ التنسيق من احد المواضع وتطبيقه على موضع اخر.

**.2 مجموعه الخط Font تستخدم ادوات هذه المجموعة لتنسيق النص كما يلي :**

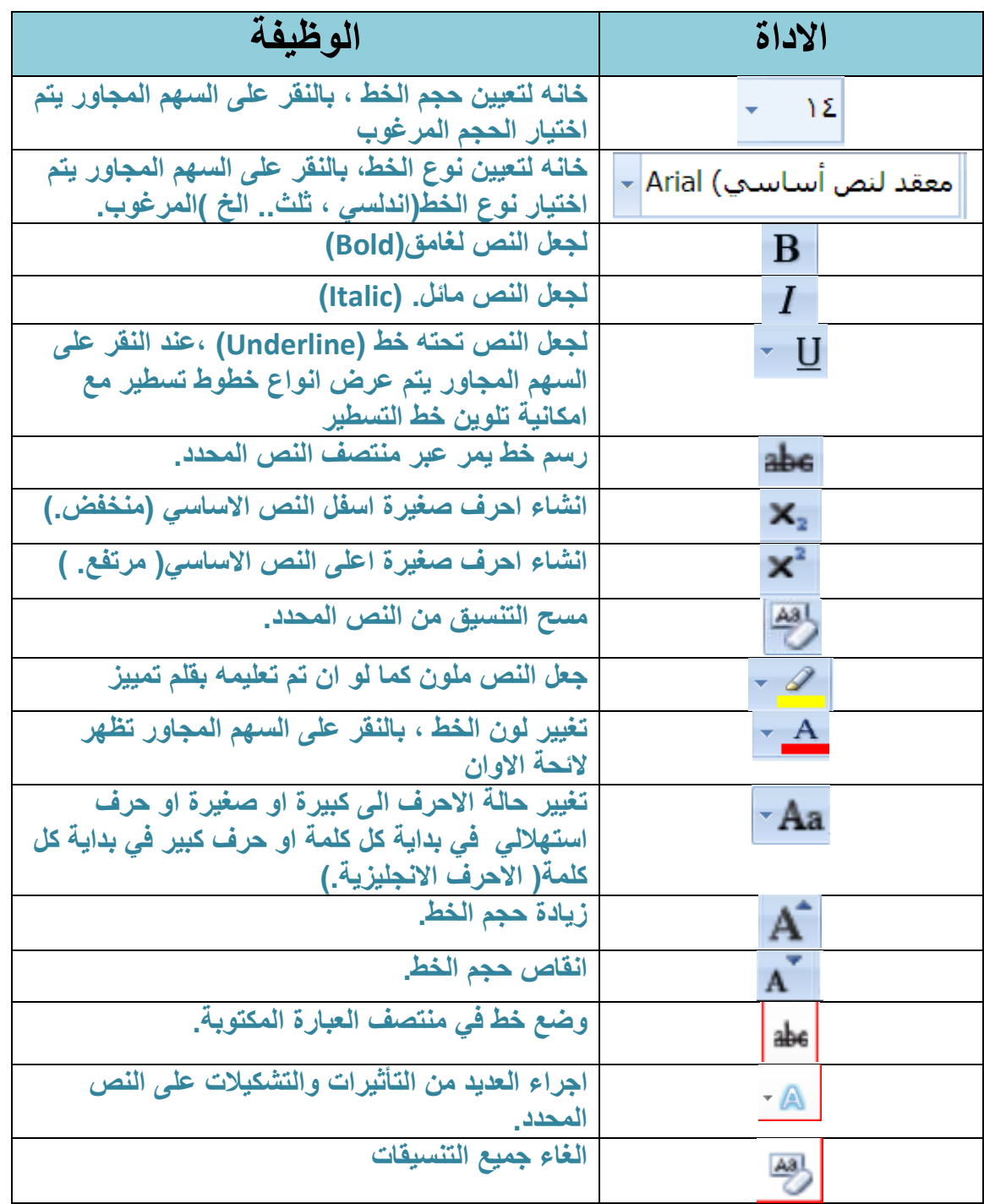

مهارات الحاسب االلي \_د.محمد طيفور

 $79$ 

**.3 مجموعه فقره Paragrap تستخدم ادوات هذه المجموعة لتنسيق الفقرات كما يلي:**

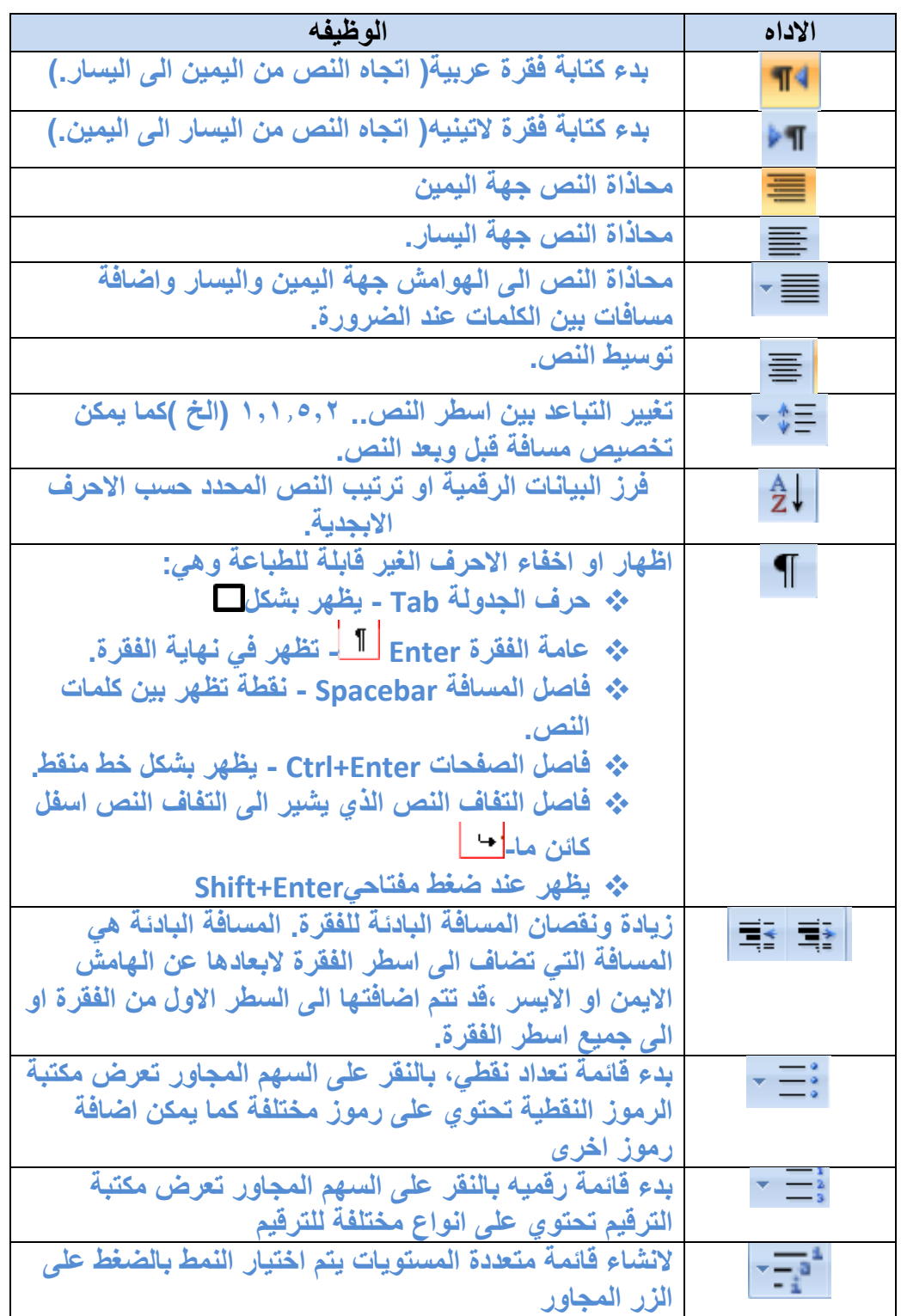

مهارات الحاسب االلي \_د.محمد طيفور

 $\vee$ .

- .4 **مجموعه تحرير Edit** يتم من خال هذه المجموعة اجراء العمليات التالية :
- **بحث Search** للبحث عن أي نص في المستند ،يكتب النص في الشريط االول من النافذة وتظهر النتائج كما موضح في لوح البحث اما حسب العناوين او حسب الصفحات التي يمكن التنقل فيما بينها او حسب الفقرات المحتوية على النص المطلوب مع ذكر عدد مرات العثور على النص وتحديده بلون بارز .
- $\times$ الصفحة ۲ من ۱٤ تطابق ■ 88 日 رقم **الصغحة** المستخدمة حاليا وعدد ر<del>دم الطبعية ا</del>لمسد<br>صفحات المستند ، الانتقــال التي (GoTo)- يتم القفز التي<br>**الصغحة** ، الجدول ،السطر،كا*ئن...*الخ. ر<mark>قم **الصفحة**(PageNumber) - إدراج</mark><br>ترقيم للصفحات أسغل،أعلني او في<br>اللادمش الصفحة مع إجراء التنسيق اللأزم ترقيم للصفحات أسفل،أعلى او في<br>هامش **الصفحة** مع إجراء التنسيق<br>اللازم للترقيم او إزالته. مجموعة اعتداد **الصغحـة** ( Page<br>Setup)
	- **استبدال )Replace )**للبحث عن النص المكتوب في خانة" البحث عن "واستبداله بالنص الجديد- المكتوب في خانة" استبدال ب .

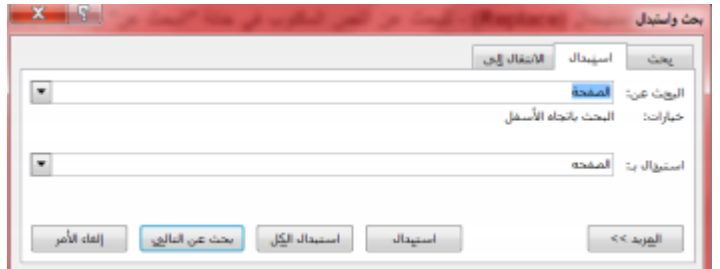

- **االنتقل الى to go**: يتم القفز الى الصفحة ، الجدول ، السطر، كائن...الخ الموجود في المستند.
- **تحديد )Select**): لتحديد كافة النص في المستند او تحديد النص ذي التنسيق المتشابه او تحديد الكائنات حينها يتحول مؤشر الماوس الى شكل سهم ابيض عريض**.**
- .5 **مجموعه انماط Styles** االنماط هي مجموعة من التنسيقات المطبقة على النص في المستند مثل نوع الخط وحجمه ولونه والمسافة البادئة ولغير ذلك التي عند تطبيقها على المستند يتم تغيير مظهره بسرعه حيث انه بدال من اجراء عدة خطوات لتنسيق المستند يمكن الوصول الى نفس النتيجة بخطوة واحدة وتجرى العملية كالتالي:-
	- نجري التنسيق المطلوب للنص المزمع انشاءه كنمط جديد من حيث نوع الخط وحجمه ولونه ومحاذاته.
	- نحدد النص وننقر بزر الفارة اليمين على التحديد ومن القائمة المنسدلة نختار" انماط " ومن القائمة الفرعيه نختار" حفظ التحديد كنمط سريع جديد quick. new as Selection Save style

مهارات الحاسب االلي \_د.محمد طيفور

<u>۷۱</u>

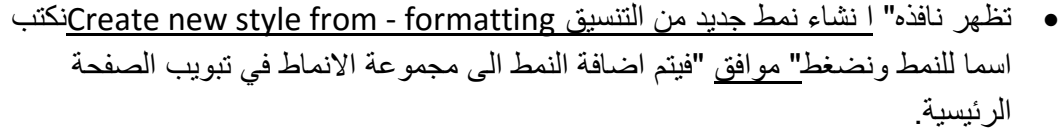

- لتطبيق نمط على نص نحدد النص ونختار النمط المرغوب.
- لتعديل النمط الموجود في نص ما ننقر بزر- الفارة االيمن على النمط المطلوب تغييره ومن القائمة المنسدلة ننقر " تعديل " Modify ،يتم اجراء التغييرات على النمط بالضغط على الخيار المرغوب من القائمة المنسدلة من زر " تنسيق."

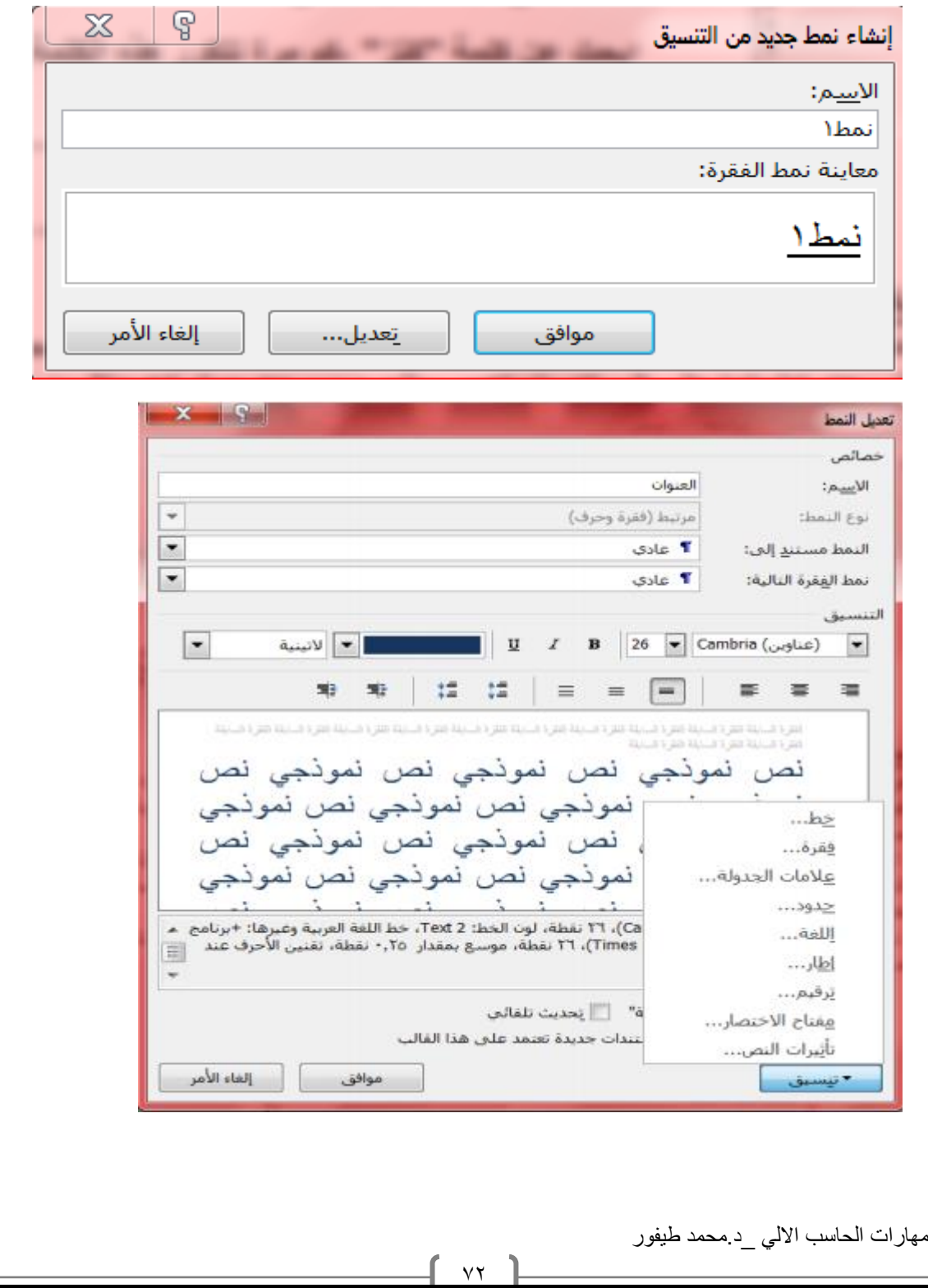
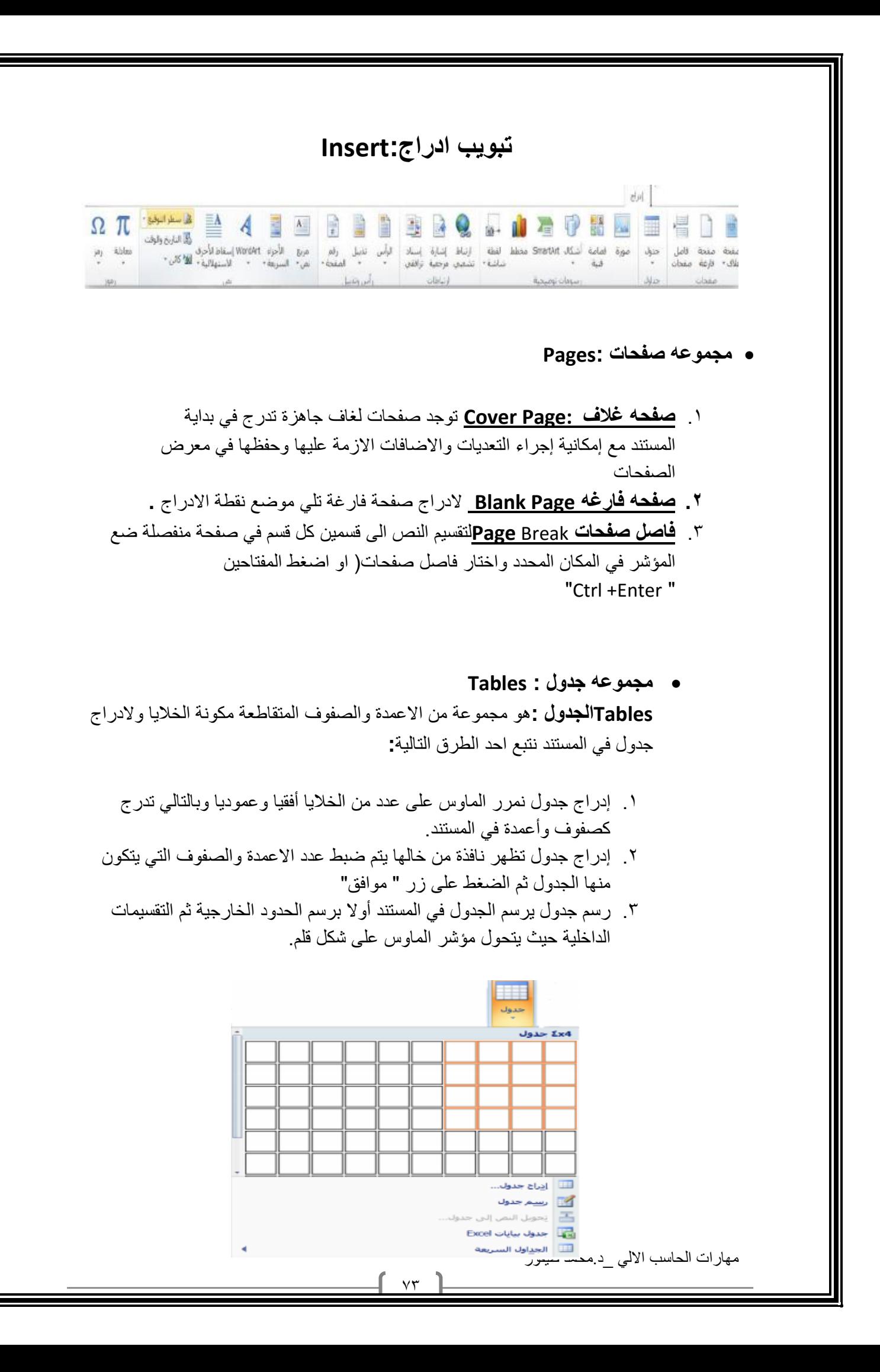

- **.4 تحويل نص الى جدول** يمكن تحويل النص الى جدول بشرط توفر عامه او فاصل بين كل عمودين كالفارزة او استخدام الزر tab **.**
	- **.5 جدول بيانات اكسل** في هذا االختيار يتم إدراج جدول من تطبيق Excel في صفحة Word حيث يمكن إدخال البيانات في هذا الجدول .وعند االنتهاء يكفي الضغط خارج الجدول للعودة الى برنامج Word واذا اردنا العودة الى الجدول ثانيه يكفي الضغط مرتين متتاليتين حتى نعود الى برنامج اكسل**.**
	- **.6 الجداول السريعة** تعرض جداول جاهزة بتنسيقات مختلفة نختار احدها ،ومن الممكن إجراء أي تعديالت عليه**.**

**مالحظة :عند إنشاء جدول نالحظ ظهور شريط يدعى" أدوات الجدول "ويكون بالقسمين التاليين:**

- **قسم التخطيط** يحتوي على المجاميع التالية**: مجموعة جدول** في هذه المجموعة يتم: .1 تحديد كل من الخلية ، الصف ، العمود ، الجدول.
	- .2 عرض خطوط الشبكة.
- .3 خصائص الجدول وتشمل خصائص الخلية والصف والعمود والجدول من حيث المحاذاة واالتجاه والحدود والتضليل.
- **مجموعة صفوف** وأعمدة في هذه المجموعة يتم إدراج أعمدة يمين ويسار او إدراج صفوف أعلى- وأسفل من الخلية المؤشرة**.**
- **مجموعة دمج** لدمج خليتين او أكثر معا "لتبدو كخلية واحدة . او تقسم خلية الى أكثر من خلية واحدة او تقسيم الجدول إلى قسمين.
	- **مجموعة حجم** الخلية لتحديد ارتفاع وعرض الخايا المحددة او تحديد حجم تلقائي لها ، وتوزيع عرض الصفوف وعرض االعمدة بالتساوي**.**
- **مجموعة محاذاة** لمحاذاة النص في الخلية يمين ، أعلى ، يسار، أسفل بالنسبة الى حدود الخلية
- **مجموعة بيانات** في هذه المجموعة يتم فرز البيانات او تحويل محتويات الجدول الى نص .
	- **قسم التصميم** يحتوي على المجموعات التالية**:**
	- .1 **مجموعة خيارات أنماط الجداول** عرض تنسيقات لصف الرؤوس او العمود االول او الصف االجمالي...الخ.
	- .2 **مجموعة أنماط الجداول** الختيار نمط جاهز للجدول وعمل حدود )إطارات( وتضليل للجدول

مهارات الحاسب االلي \_د.محمد طيفور

 $\sqrt{2}$ 

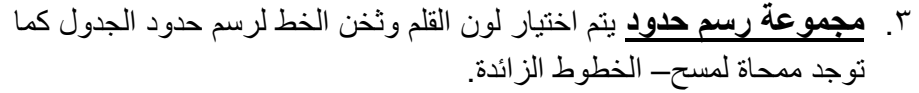

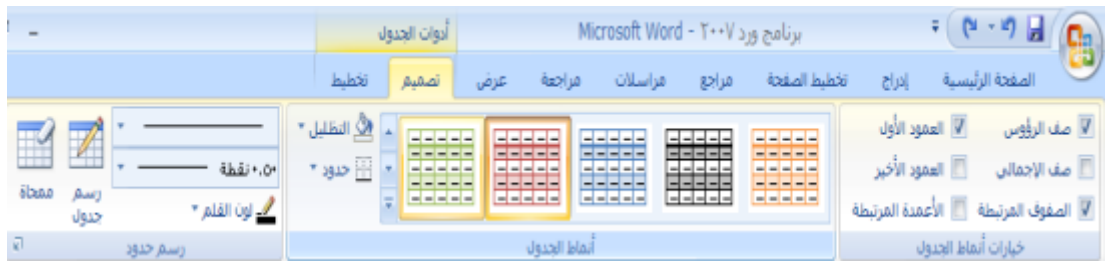

### **مجموعه رسوم توضيحيه :Illustrations**

- .1 **صورة Picture** نحدد مكان وجود الصورة المراد إدراجها من نافذة الحوار التي تظهر ،وتنسق من شريط" أدوات الصورة "بتغيير سطوع الصورة ووضع اطار وشكل مميز ولغيرها من التنسيقات**.**
- .2 **قصاصة فنيه )ClipArt )**يعني بالقصاصة الرسومات أو االفالم أو االصوات أو الصور الفتوغرافية لتوضيح مفهوم معين.
	- .3 **أشكال Shapes** إدراج أشكال معدة مسبقا "كأشكال هندسية ،وسائل شرح ،أسهم- وخطوط ومخططات انسيابية كما مبين في الشكل ادناه.
- .4 **رسم الفن الذكيArt Smart** يتم اختيار الشكل المطلوب حسب عناوين المجاميع الموجودة لعمل مخطط هيكلي لتوضيح بنية شركة او مؤسسة رسميه. بعد اختيار الشكل المطلوب يمكن تغيير نمطه من

مجموعة" أدوات " art Smart وشريط تصميم وشريط تنسيق

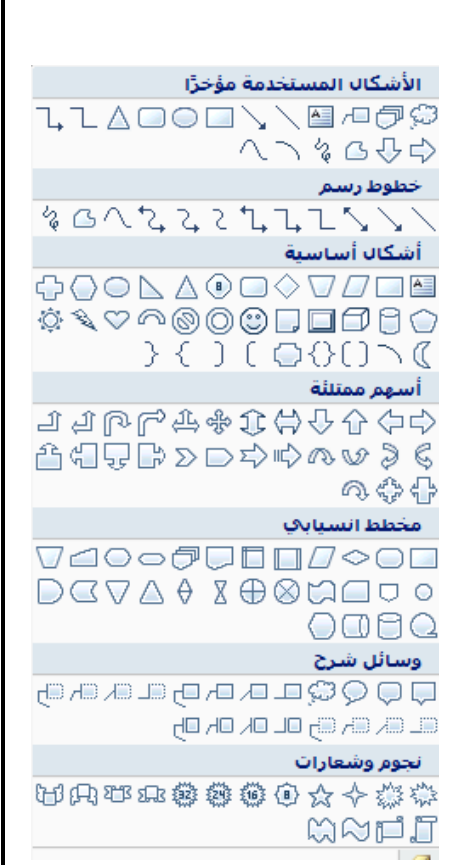

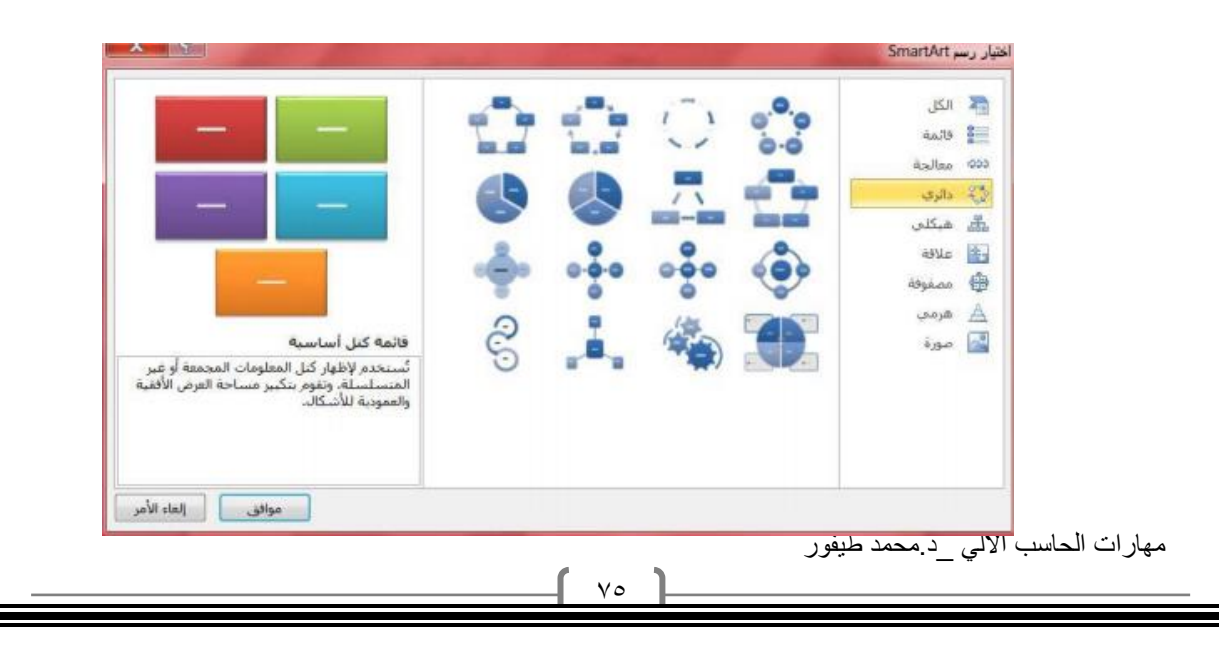

.5 **المخطط Charts** لغرض تمثيل البيانات والمقارنة بينها كإنشاء مخطط مساحي او سطحي او عمودي...الخ، كما مبين في الشكل. مالحظه :يتم ظهور شريط خاص) أدوات الرسم ،أدوات الصورة... الخ (من خاله يتم تنسيق الكائن المدرج من ناحية االبعاد والتلوين والتضليل .

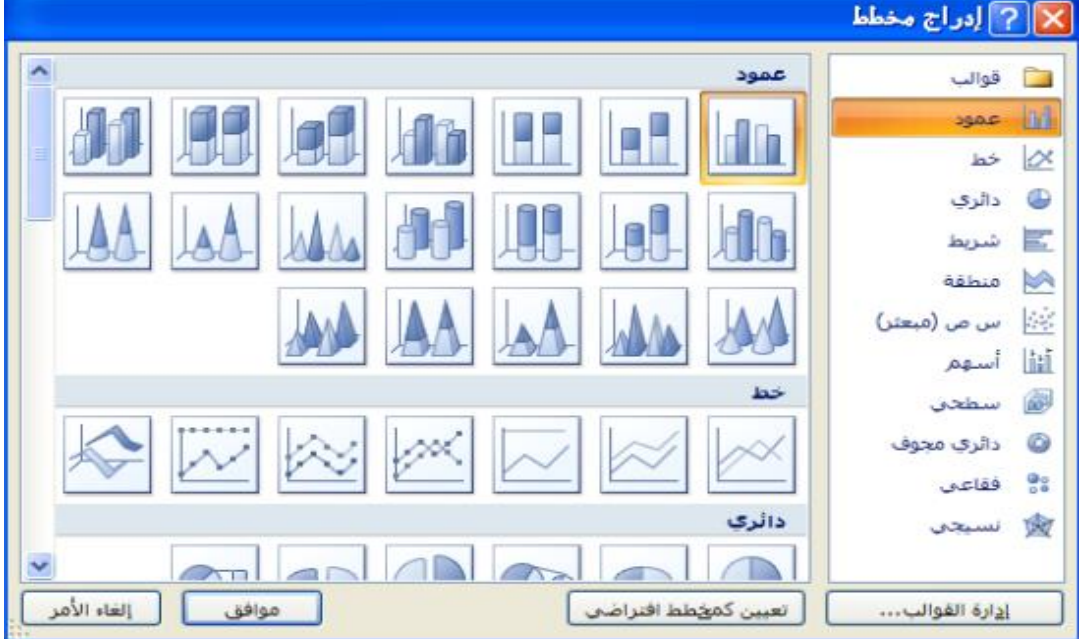

.6 **اللقطة الفنية ScreenShot :** وهي ادراج صورة في المستند الحدى النوافذ المفتوحة التي ستظهر عند الضغط على السهم الخاص بأيقونة اللقطة الفنية او اقتصاص الجزء المطلوب من النافذة المفتوحة عند الضغط على لقطة الشاشة.

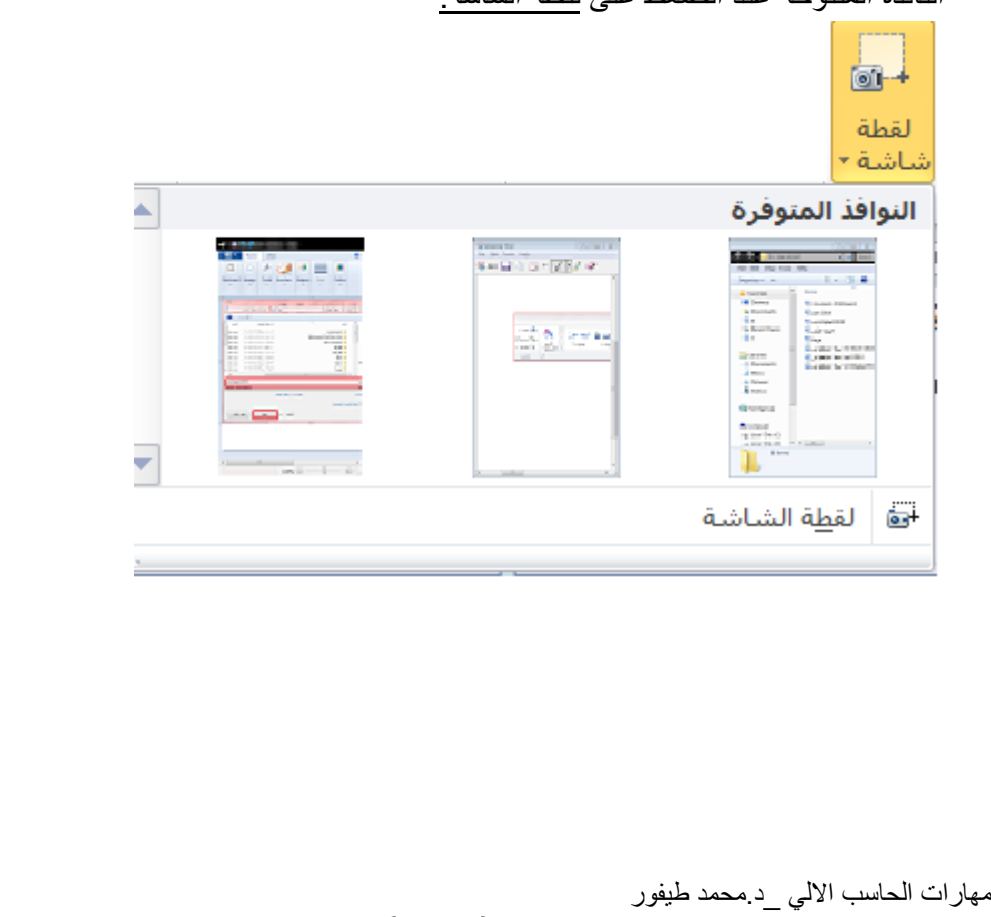

 $V<sub>1</sub>$ 

 **مجموعة رأس وتذيل footer header : .1 الرأس )Header )**توجد تصاميم- جاهزة نكتب بها النص أو نختار " تحرير رأس "ليدرج في بداية كل صفحة من المستند)في منطقة الهامش العلوي.( .2 **التذييل )Footer )**توجد تصاميم جاهزة نكتب بها النص أو نختار " تحرير تذييل " ليدرج

في نهاية كل صفحة من المستند(في منطقة الهامش السفلي.)

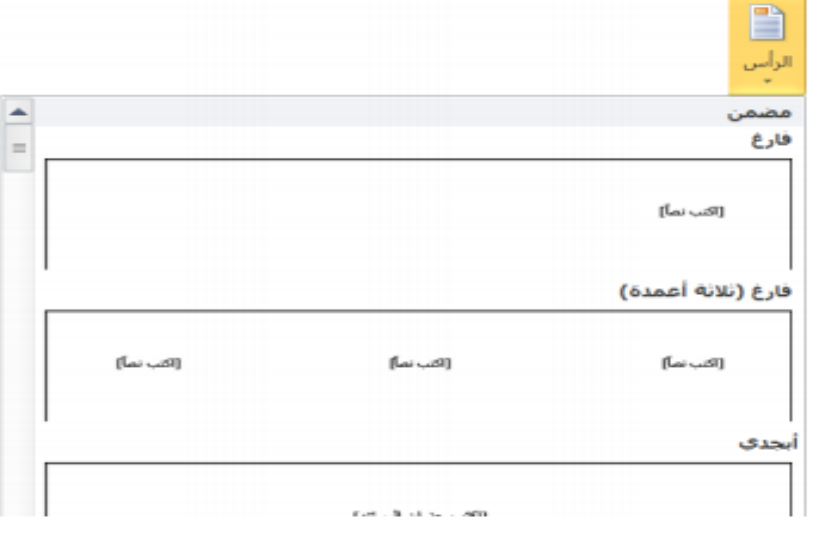

**.3 رقم الصفحة )PageNumber )إدراج ترقيم للصفحات أسفل ، أعلى او في هامش الصفحة مع إجراء التنسيق االزم للترقيم او إزالته.**

مهارات الحاسب االلي \_د.محمد طيفور 77 **مجموعة نص:t Tex** فيما يلي نذكر فقط االدوات الكثيرة االستخدام**. .1 مربع النص )Box Text )**إدراج مربع نص موجود في المعرض او رسم مربع نص ،ويتم تحريك هذا المربع الى أي مكان في المستند ،الحظ ظهور شريط" أدوات مربع النص "لتنسيق المربع من حيث اللون واتجاه النص واالطار**...** الخ. **مالحظه: كافة التطبيقات في المستند الذي بين يديك مكتوبة في مربع نص موجود في المعرض. وورد آرت )WordArt** )إدراج نص مزخرف في المستند

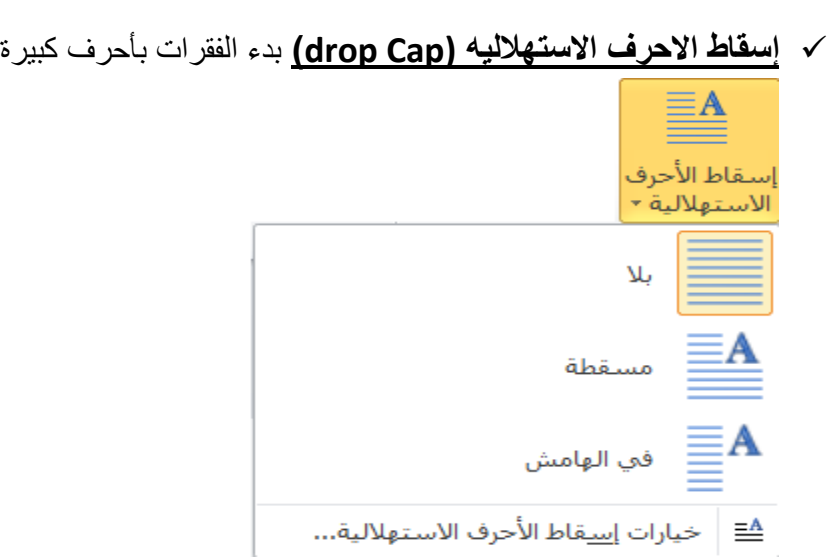

**كائن )Object )**يتم إدراج كائن في المستند) مثل الراسم ، اكسل...الخ (او إدراج ملف.

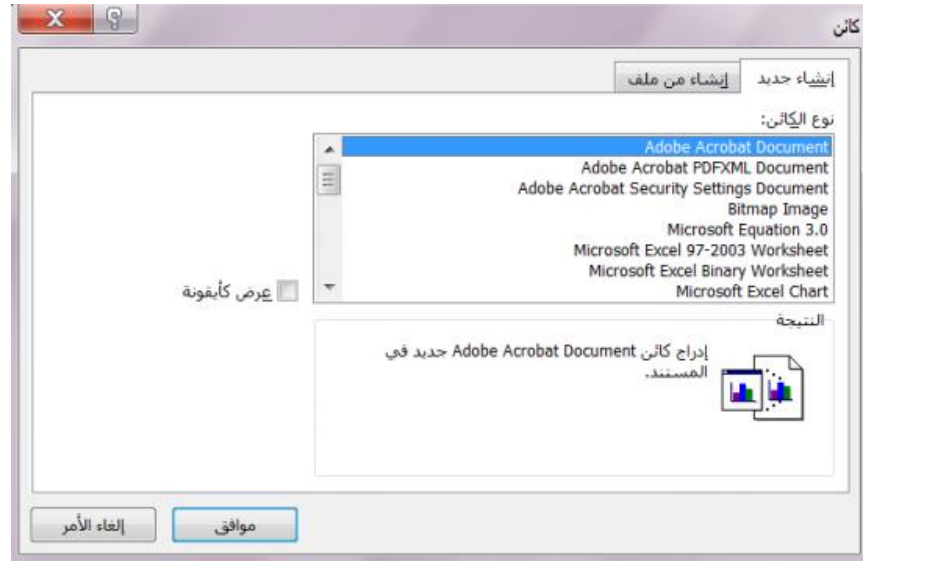

 **التاريخ والوقت )Time&Date )**إدراج الوقت والتاريخ الحاليين في المستند وفقا لتنسيقات معروضة في النافذة ،عند تأشير مربع " تحديث تلقائي "يتم تحديث التاريخ والوقت تلقائي

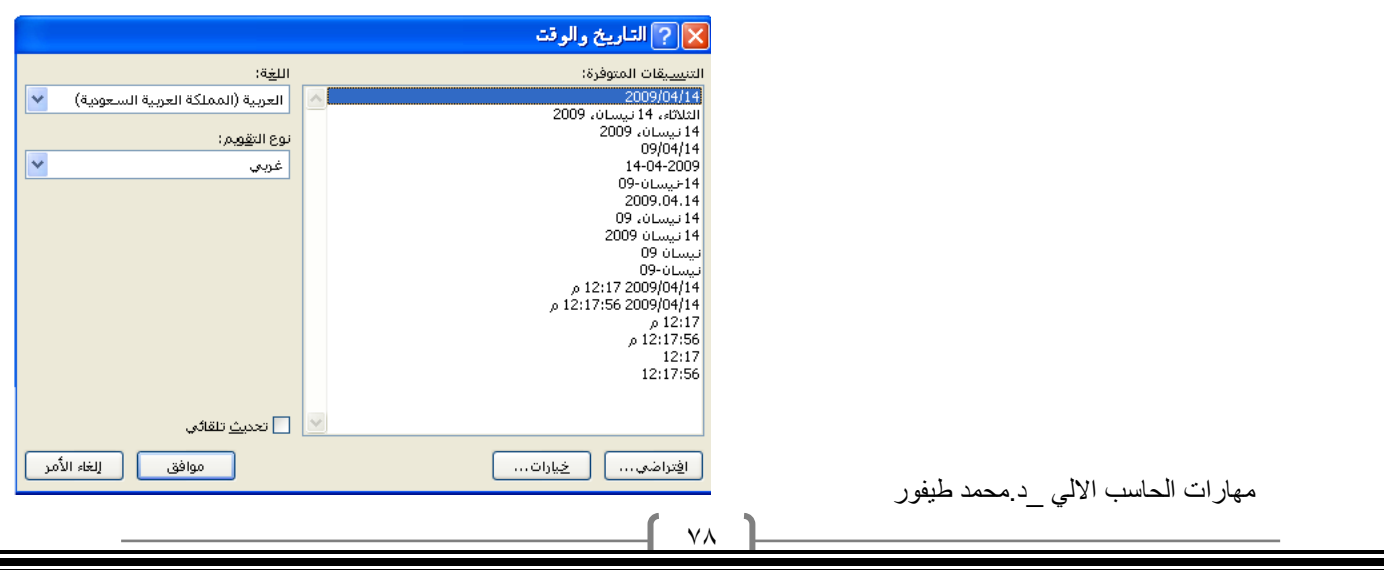

 **مجموعة رموز symbols رمز Symbols** الدراج رموز لغير موجودة في لوحة المفاتيح كالرموز الخاصة بالرياضيات والهندسة)،€ ± ،β ،) يتم عرض الكثير من الرموز باختيار "المزيد من الرموز " Symbols More حيث ان لكل نوع من الخطوط رموز مختلفة.  $\overline{\phantom{a}}$  a alcus  $\overline{\phantom{a}}$ رمز  $\boldsymbol{\Omega}$   $|$  $\circledcirc$   $\neq$   $\circledast$   $\in$ ♦  $\leq$   $\neq$  $+$ TM  $^{\circledR}$  $\mu = \infty$  $\mathbb{R}^{\times}$  $\rightarrow$ ≥ Σ Ω π β  $\alpha$ المزيد من الر<u>موز</u>… $\Omega$  **معادلة Equation** الدراج معادالت رياضية عامة او إنشاء معادالت خاصة باستخدام مكتبة رموز رياضيه ،الحظ ظهور شريط يدعى " ادوات المعادلة." → A 立日 3 停留 0 - 9 出 Cm مراجع مراسلات مراضة عرض المعيم  $\mathcal{L}^{[j,k]}$ الله والمحمد التي التي التي تعدد وسجل " الله عامل الشعبي التي التي تعدد وسجل " الله عامل الله وسجل " الله عامل الشعبي " الله عامل الشعبي " الله عامل الشعبي " الله عامل الشعبي " الله عامل الشعبي " الله عامل الشعبي " الله **Page Layoutالصفحه تخطيط** تخطيط الصفحة → الاتجاه → Al → Al علامة مائية → ū, 도 .<br>■ الحجم \* ألط \* [الأباون الصفحة \* **CERRIT** فقرة هوامش ■ أعمدة \* <sup>-1</sup>b<sup>8-</sup> √ حدود الصفحة إعداد الصفحة اتتاحلفية الصفحة سمات .1 **مجموعه اعداد الصفحه Setup Page الهوامش )Margins** )هي المساحة الخالية من الكتابة حول النص المكتوب ، تظهر

لنا قائمة منسدلة تحتوي على عدة قياسات للهوامش) عادي ،ضيق... الخ (وإذا لم نجد القياسات المطلوبة نختار" هوامش مخصصة "في أخر القائمة المنسدلة كما في الشكل . كما يمكن تغيير الهوامش بالضغط على" مشغل مربع الحوار "واختيار قسم" هوامش " من نافذة" إعداد الصفحة.

مهارات الحاسب االلي \_د.محمد طيفور

 $\vee$ 

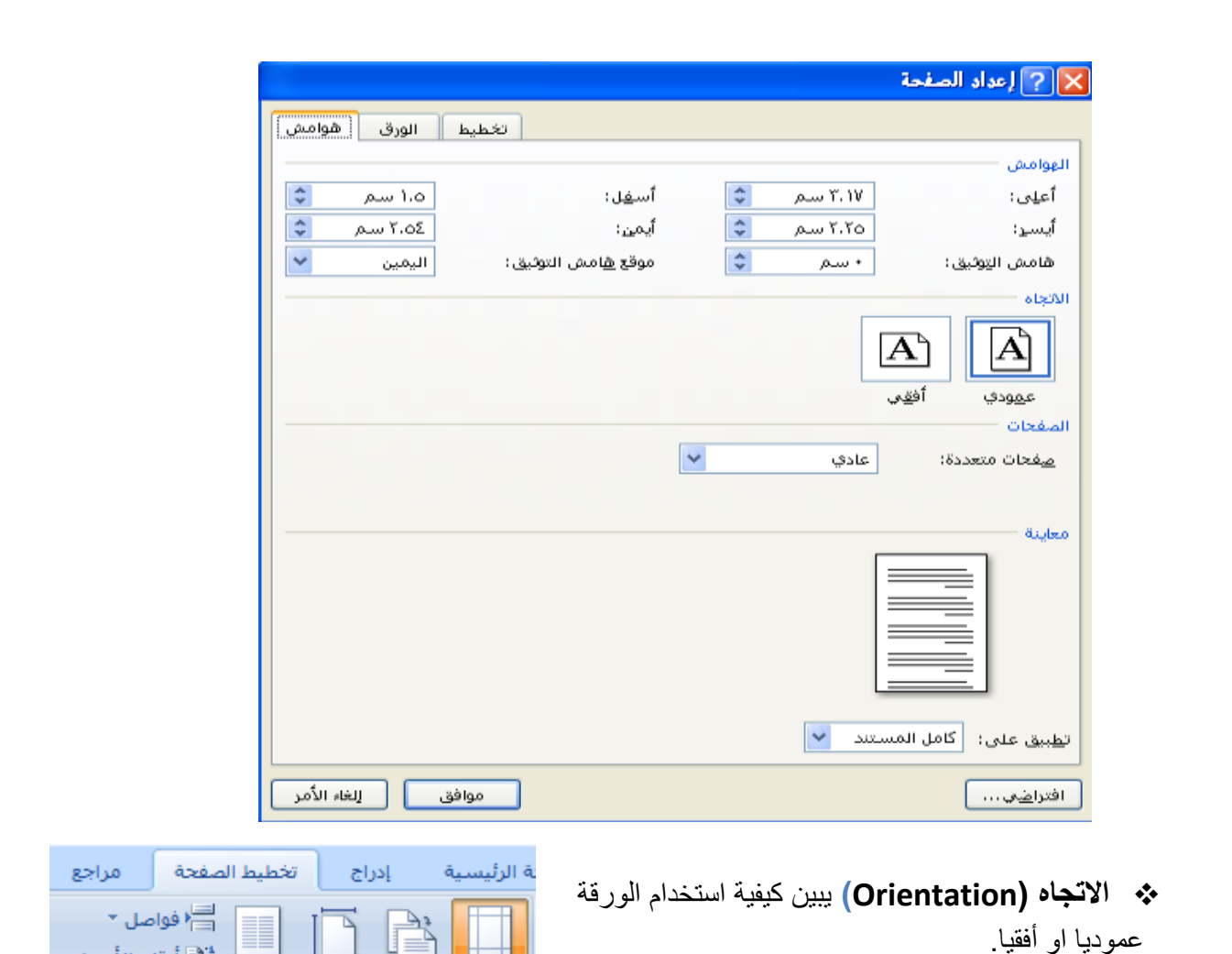

 $\Lambda$ 

 **الحجم )Size** )تحديد حجم الورق المخصص النشاء المستند. تظهر لنا قائمة منسدلة تحا ما يناسبنا أو نختار أحجام الورق ا! إ<u>عداد الصفحة</u> " ومن قسم " الورق الورقة ثم موافق <sub>.</sub>كما مبين في الشا

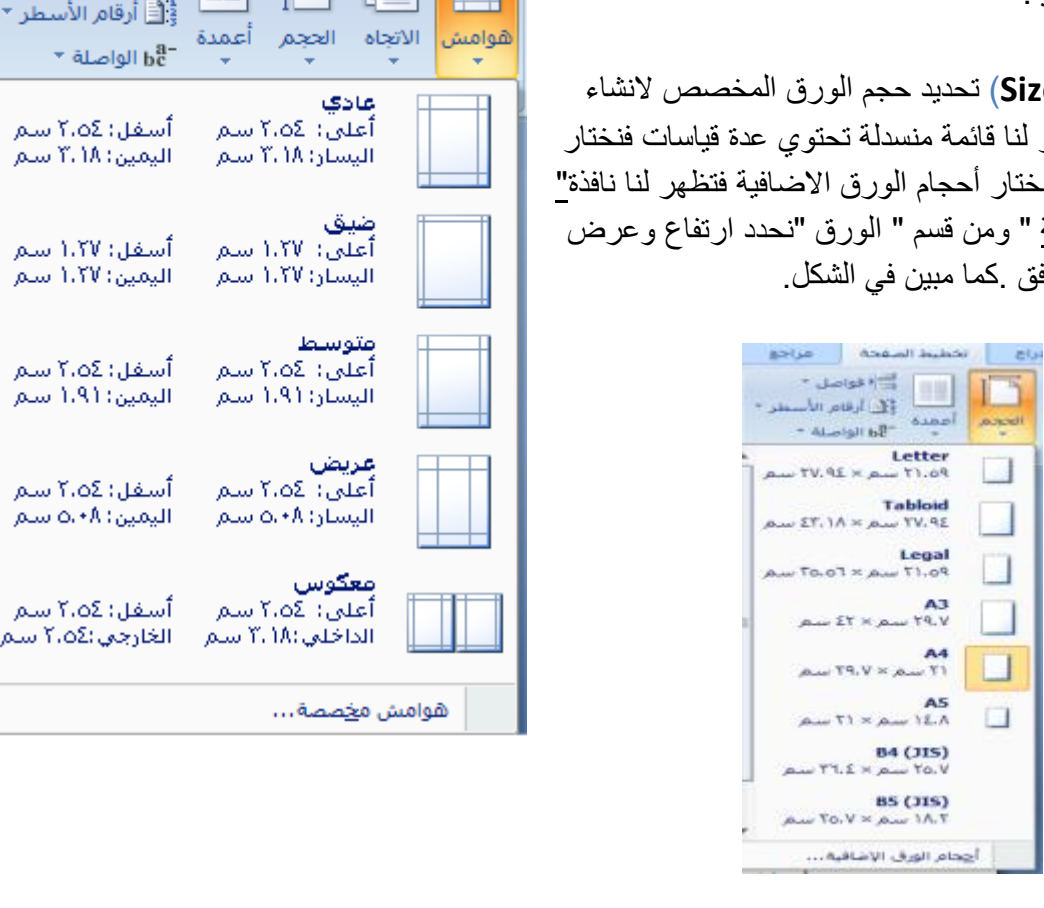

مهارات الحاسب االلي \_د.محمد طيفور

 $\Box$ 

 $\Box$ 

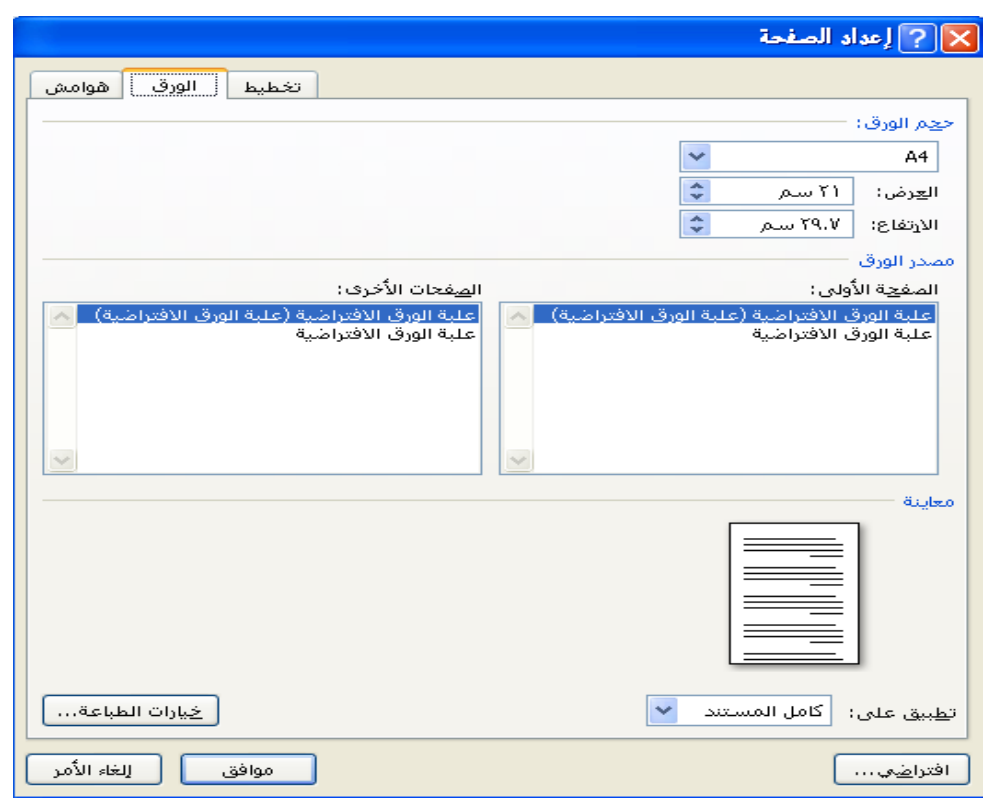

- **اعمده )Column** )كتابة النص على شكل أعمدة) عمودين او أكثر
- **فواصل صفحات)Breaks )**إدراج فواصل صفحات او فواصل مقاطع او أعمدة الى المستند.
- **ارقام االسطر)Number Line )**إضافة أرقام ألسطر المستند في الهامش بجانب كل سطر من سطور المستند.
- **الواصله)Hyphenation )**عند كتابة نص في اللغات الالتينية اذا كانت الكلمة الموجودة في نهاية السطر طويلة فان قسم منها ينتقل تلقائيا الى السطر التالي، الواصلة التلقائية تستخدم لتقسيم الكلمات الطويلة البقاء الفراغات بين الكلمات في نطاق ثابت.
	- **مجموعه خلفيات الصفحه Background Page**
	- .1 **عالمة مائية )Mark Water )**العامة المائية- هي نص او صورة تظهر بلون باهت في صفحات المستند خلف النص ، هناك أنواع من العامات المائية الجاهزة ،أو بالنقر على عامة مائية مخصصة نحدد الصورة او النص المراد جعله يبدو عامة مائية في المستند.

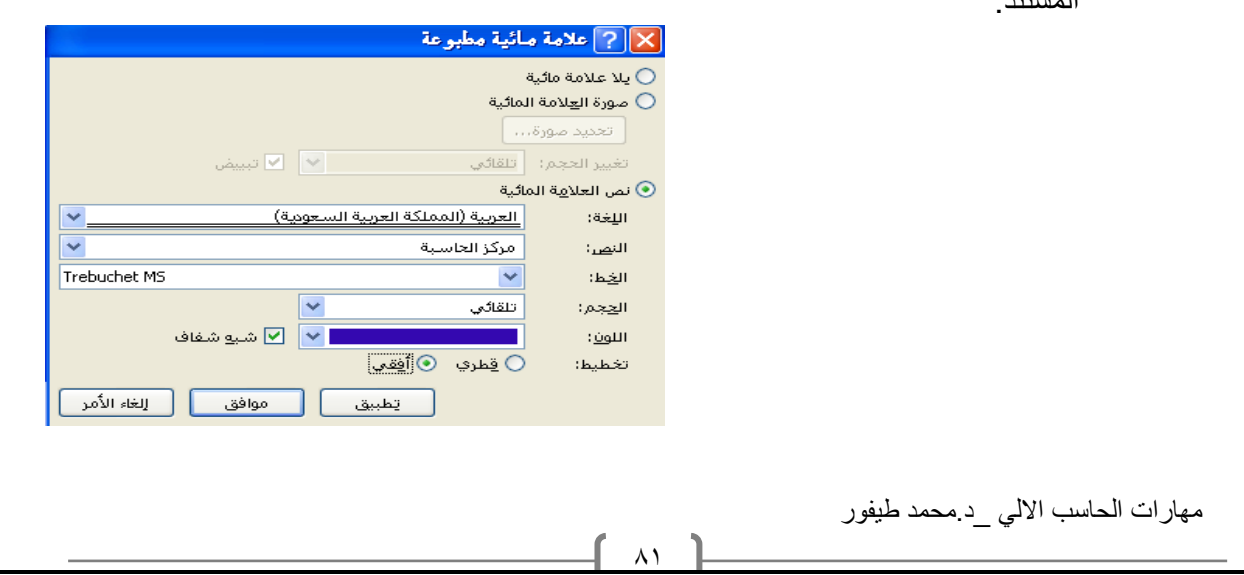

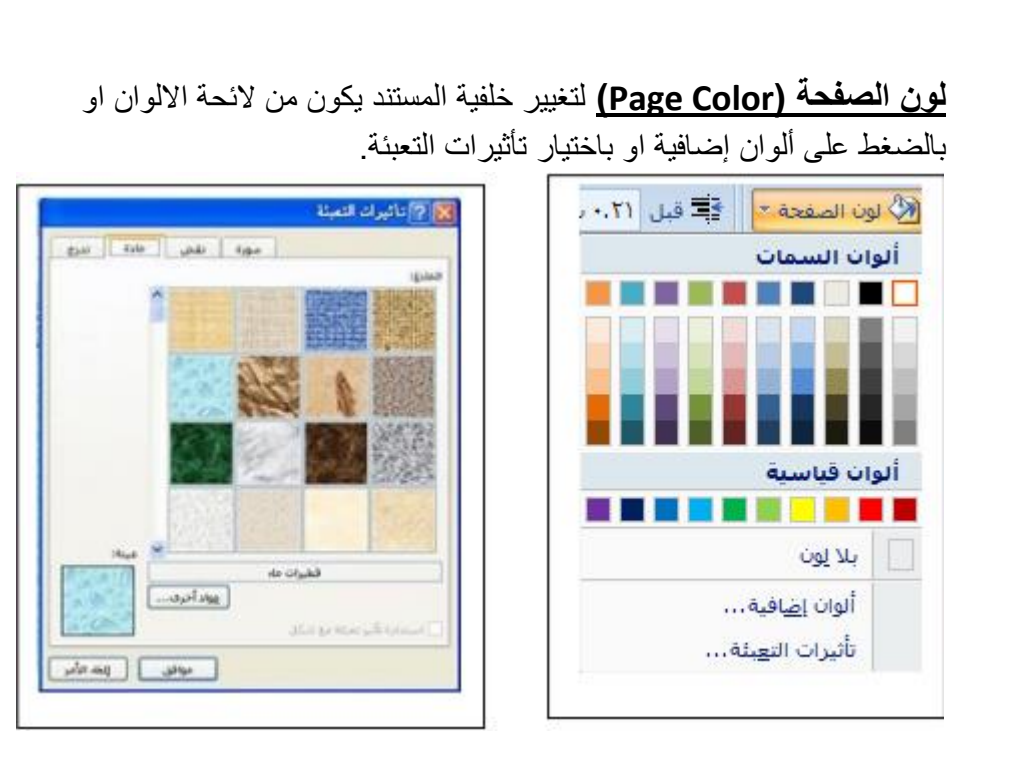

.2 **حدود الصفحه )Border Page )**لعمل إطار يحيط بكافة أوراق المستند او فقط مقاطع معينة يكون من قسم" حد الصفحة "،من مربع النمط نحدد نوع الخط وعرضة ولونه او من مربع" رسم / صورة "نختار اطار صوري

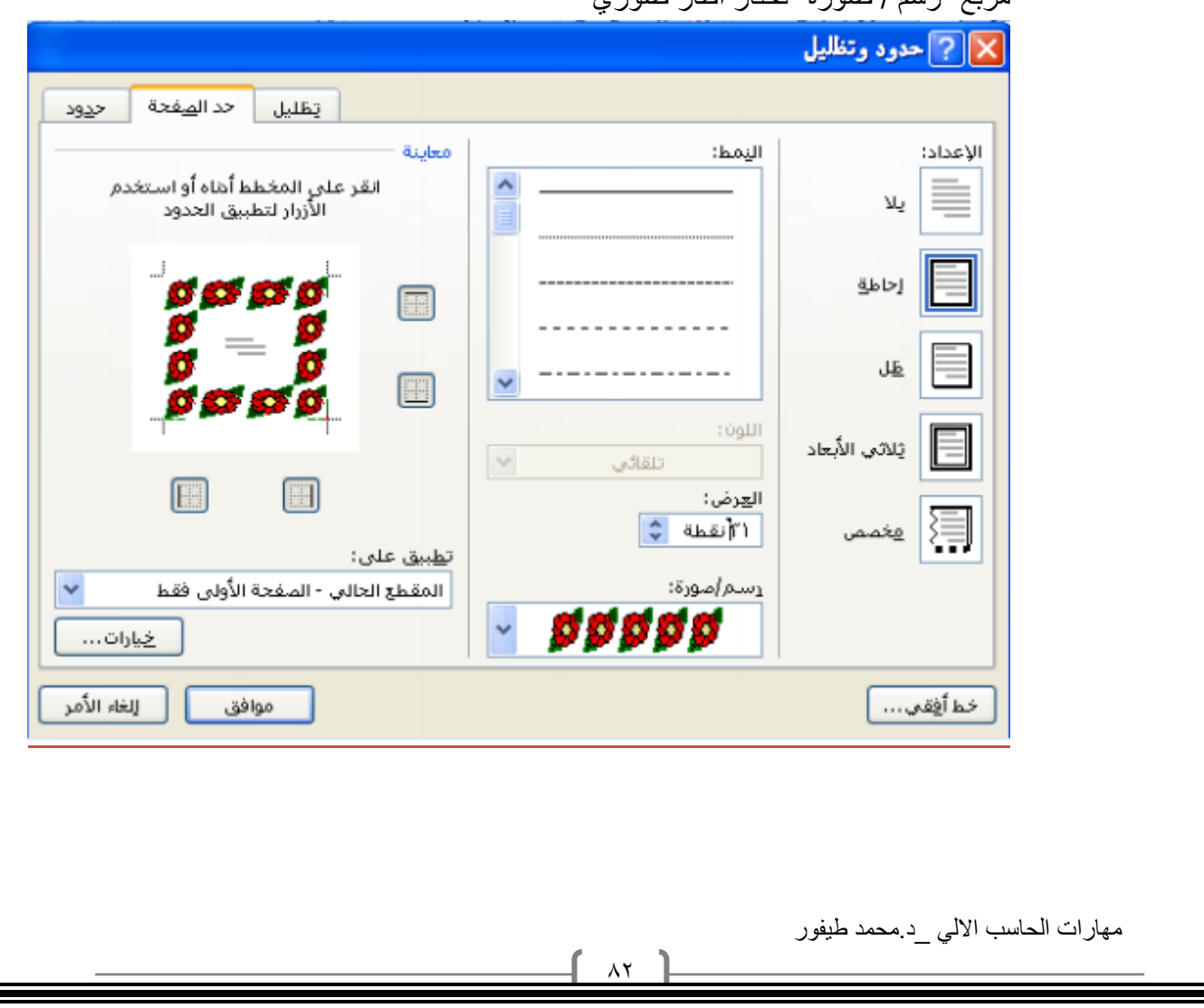

### .3 **مجموعه فقره Paragrah**

 **مسافه بادئة :** وضع مسافة بادئة قبل او بعد النص. **تباعد :**تغيير التباعد بين الفقرات بإضافة مسافة أعلى او أسفل الفقرات المحددة. **مجموعة ترتيب )Arrange )**تستخدم هذه المجموعة في حالة وجود أكثر من كائن او شكل رسومي مدرج في المستند واحدا فوق االخر الجراء عملية المحاذاة والتجميع وإحضار الشكل الى االمام او الخلف.

**Reviewمراجعه**

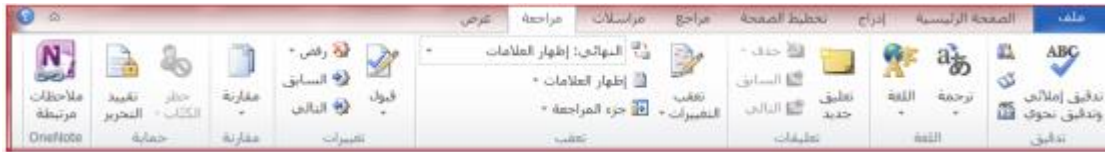

### **.1 مجموعه تدقيق Proofing**

 **عدد الكلمات:** معرفة عدد الكلمات والصفحات والفقرات واالسطر المتكون منها المستند كما مبين في النافذه أدناه ، كما يمكن معرفة هذه االحصائيات من شريط المعلومات

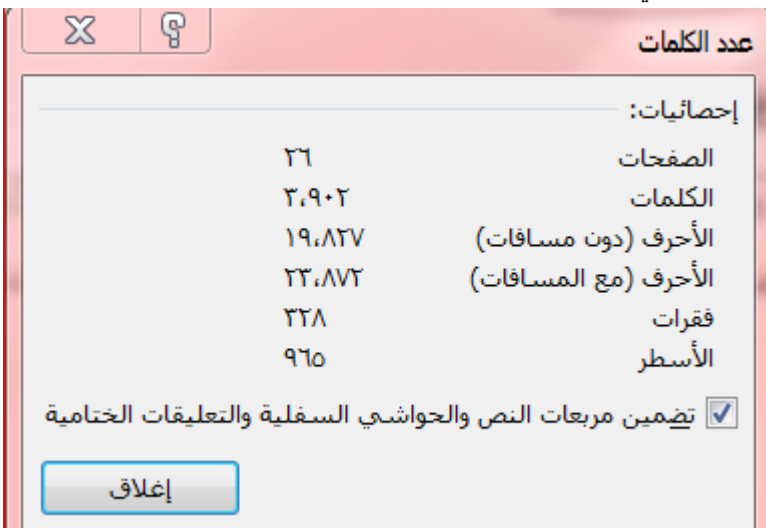

مهارات الحاسب االلي \_د.محمد طيفور

 $\Lambda \mathsf{r}$ 

 **تدقيق إمالئي ونحويGrammar &Spelling** اثناء كتابة نص ما في مستند Word قد يخطأ الكاتب خطا إمائيا فيقوم برنامج وورد بوضع خط احمر متعرج تحت الكلمة واذا كان الخطأ نحويا سيظهر خط أخضر تحت الكلمة ،لتدقيق النص من ناحية االخطاء االمالئية نقوم بالضغط على أيقونة" تدقيق إمالئي ونحوي " Grammar &Spelling ،تظهر لنا النافذة ادناه ،وبالتوضيح المبين عليها نجري الاز م(تصحيح الخطأ او تجاهله...الخ.) **الشكل التالي يوضح جميع العمليات :**

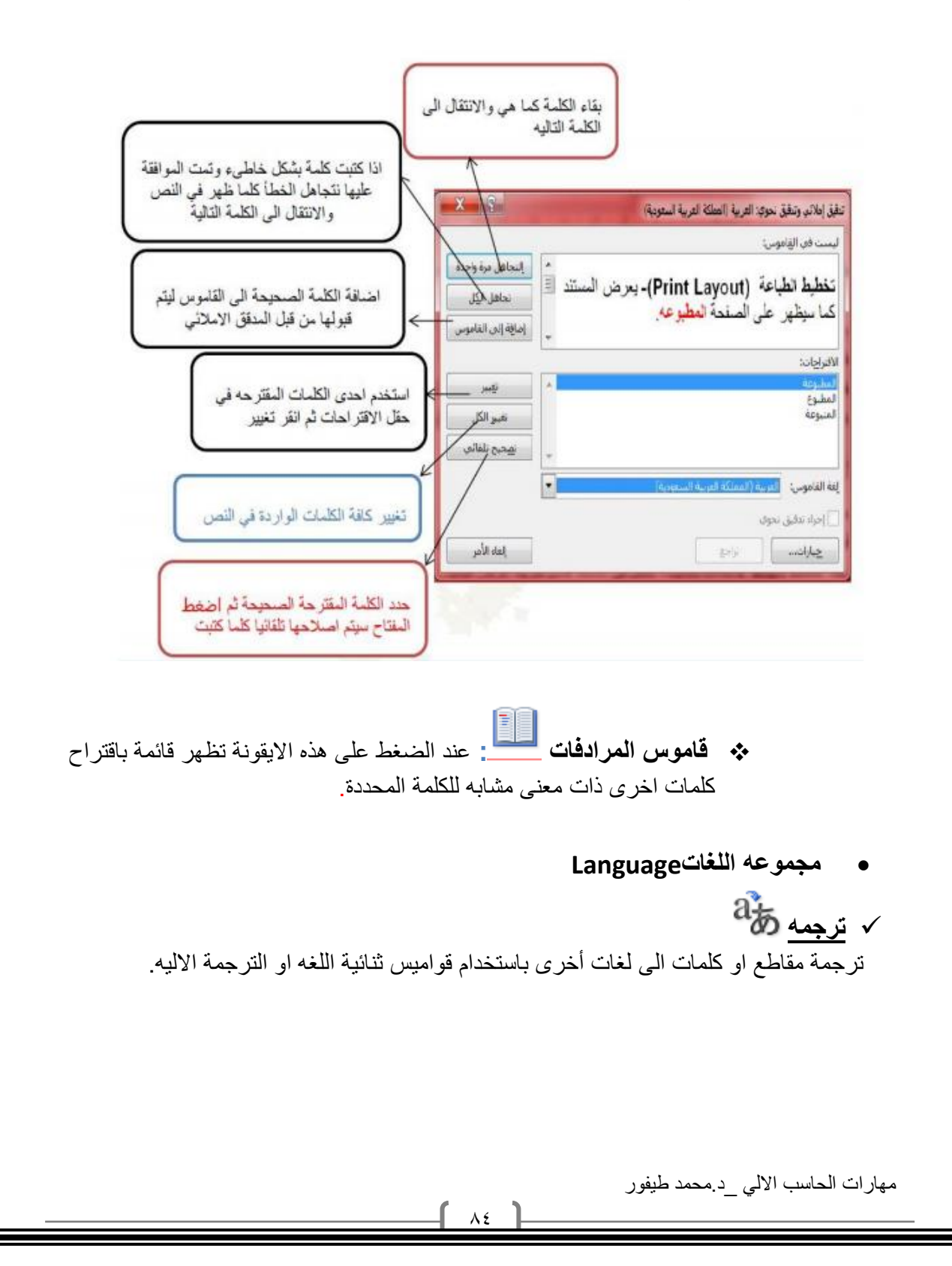

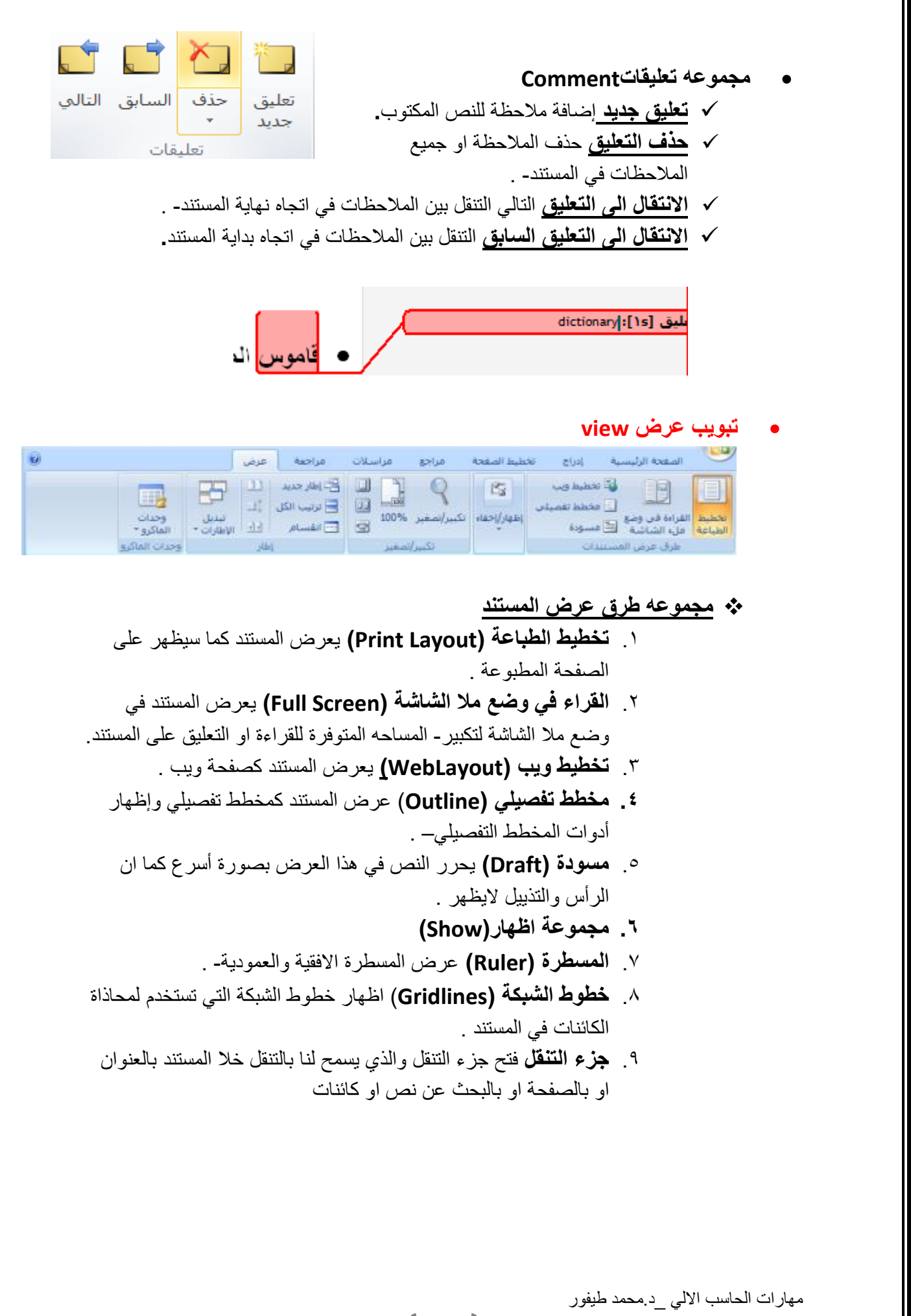

 $\Lambda$ 

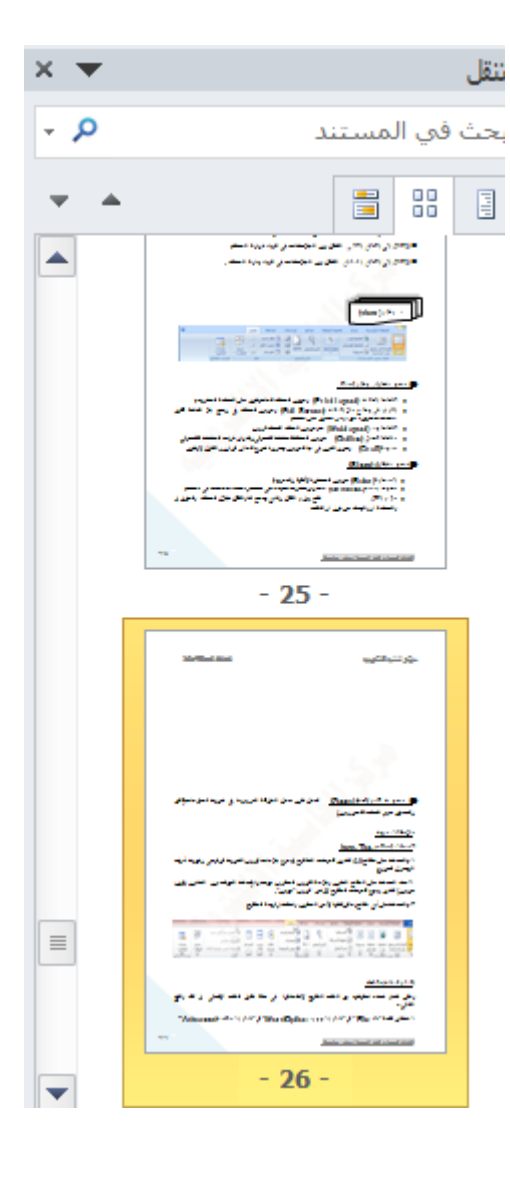

 **مجموعه تكبير /وتصغير )Zoom )**تعمل نفس عمل المنزلقة الموجودة في شريط المعلومات(تكبير– وتصغير حجم الصفحة المعروض.)

 $\wedge$  7

مهارات الحاسب االلي \_د.محمد طيفور

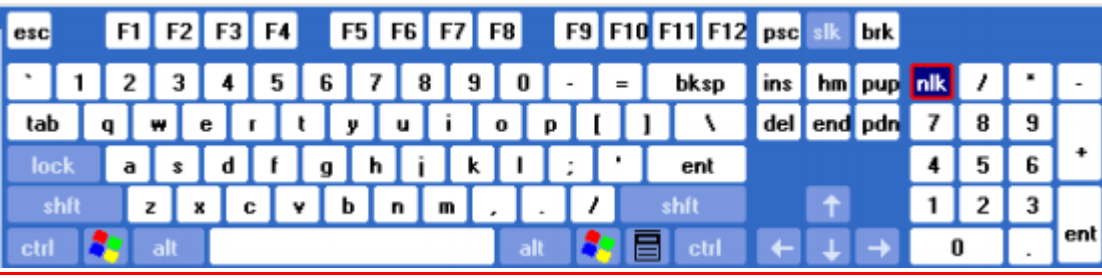

**قائمه المفاتيح الضروريه المستخدمه في تحرير النصوص**

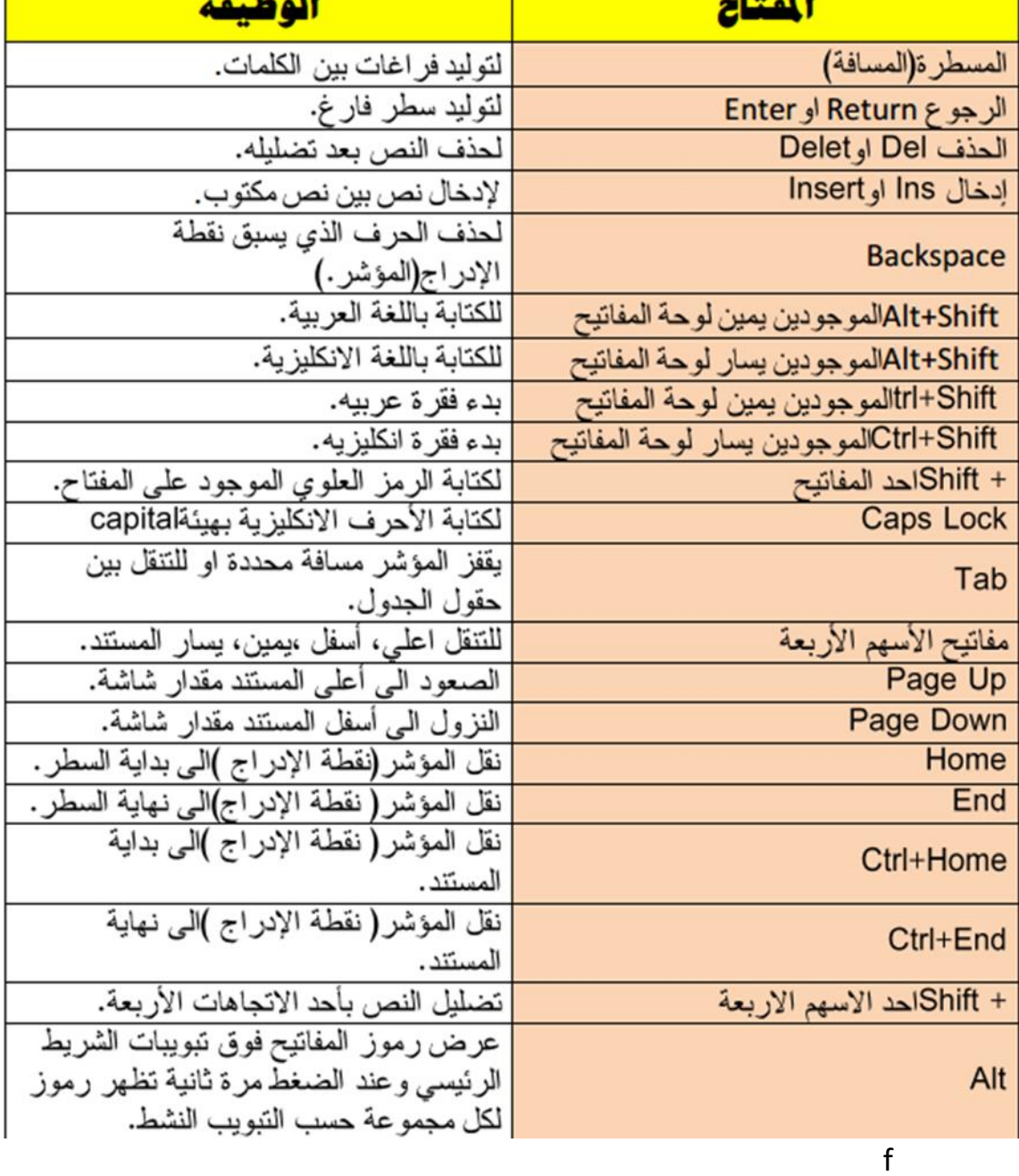

مهارات الحاسب االلي \_د.محمد طيفور

 $\lambda$ Y

## اخالقيات عمل الحاسب

# **المحاضرة السابعة )محاضرة البث المباشر الثاني(**

 اداب استخدام البريد االكتروني : .1 التحاول اختراق اجهزه الغير او مواقع الويب التي تقدم خدمة البريد االلكتروني لتطلع على الرسائل )المستقبله والمرسله( .2 ضع عنوانا لرسالتك وحاول ان تكون قصيرة قدر االمكان مع االنتباه للكلمات المستخدمة ومراجعة الرسالة قبل ارسالها .3 ان لم يكن لديك الوقت االن للرد على الرساله، ابعث رساله قصرية لكي تخبر

- المرسل بان رسالته وصلت وسترد عليها الحقا
- ٤ . لاتستخدم البريد الالكتروني الخاص بالعمل الرسال لارسال الشخصية
- .5 افحص بريدك االلكتروني باستمرار حتى اليبقى المرسل على انتظار وحتى تتخلص من الرسائل التي التريدها النها تاخذ حيزا من مصادر الخادم
- .6 التستخدم الربيد االلكتروني في تخريب اجهزه الغير بارسال الفيروسات لهم وعلى المستقبل ان يتاكد من مصدر الرساله ومن فاعليه برنامج كشف الفيروسات قبل فتح الرسالة خصوصا اذا كان يعمل على اجهزه الغير
	- جرائم االنترنت:

**من الجرائم التي ترتكب نتيجه الستخدام االنترنت بشكل خاطئ:**

.1 نسخ البرامج بطريقة غير قانونية .2 سرقة االرصدة من خالل التحويل االلكتروني .3 تخريب الحواسيب باستخدام القنابل البريدية والرسائل المفخخه

.4 التجسس بغرض الحصول على المعلومات السرية

 اخالقيات االنترنت : .1 التنسخ برجميات الغير وملفاتهم دون موافقتهم اال اذا كانت مجانية .2 ال تستخدم االنترنت في ارسال الرسائل الملغومة لتعطيل اجهزه االخرين .3 اذا اردت نشر معلومة او خبر فتأكد من صحته واستخدم العبارات المهذبة في نشرة .4 عند حدوث خالف في الرأي مع الغير في غرف الحوار او المنتديات فالزم حدود الرد الجميل وابتعد عن العبارات البذيئة .5 احترم قوانين المنتدى او الموقع االجتماعي الذي اشتركت به. .6 ابتعد عن نشر الصور ومقاطع الفيديو والرسائل غير مجدية. .7 ال تستخدم االنترنت في نشر اخبار االخرين والنيل منهم. .8 ال تحاول ان تقتحم اجهزة الغير لتتجسس عليهم.

مهارات الحاسب االلي \_د.محمد طيفور

 $\lambda\lambda$ 

مهارات الحاسب االلي \_د.محمد طيفور  $\lambda$ ٩ قرصنه البرامج: **:Software Piracy البرامج قرصنة هي نشر وتوزيع وبيع واستخدام البرامج من دون ترخيص، اي من دون شراء النسخة االصلية** انواع قرصنه البرامج: **قرصنة من قبل المستخدم: قيام المستخدم بنسخ برامج )قام بشرائها( دوم ترخيص وتوزيعها على االخرين التحميل على االقراص الصلبة:** قيام الشركة المصنعة او المجمعة الجهزه الحاسوب بتحميل نسخ غير مرخصة من البرامج على الحواسيب المباعة في متاجر الحواسيب الشخصية **القرصنة عبر االنترنت:** تحميل نسخ غير مرخص لها عبر االنترنت لذلك يجب ان تتاكد من ان الناشر قد سمح بعملية النسخ كذلك اعادة بيع المنتج من قبل جهة خادعة الى المستهلك على انهم هم المصنعون االصليون وعاده ما يغرون المشتري بسعر اقل **البرامج المزيفة:** عند عمل نسخ غير مرخصة عن البرامج وتوزيعها ضمن حزم كأنها البرامج نفسها التي توفرها الشركة المصنعه وتتضمن هذه الحزم بطاقات تسجيل ورقم منتج مزور للتاكد من ان المنتج اصلي، اشتر من شركة معروفة وذات سمعه جيدة وقم بزيارة موقع الشركة االم لتتعرف على اهم ميزات المنتج االصلي السرقه االدبيه والفكريه : .1 تعني سرقة أفكار الغير لذلك جيب ان تضع اسم الموقع الذي حصلت منه على المعلومات واسم المؤلف كمرجع في نهاية البحث .2 عليك ان تتاكد من انك وضعت جميع المراجع التي استخدمتها .3 التأكد من مصدر كل معلومة وان المعلومات التي نقلتها بالنص قد وضعتها بين عالمتي اقتباس " " رخصه الموقع: .1 هي نوع من أنواع رخصة البرمجيات تسمح للمشتري باستخدام البرمجية في شبكة في موقع واحد بحيث يستفيد منها عدد كبير من المستخدمين .2 يمكن للمشتري نسخ البرمجية على عده اجهزه في الشبكة ولكن في الموقع نفسة .3 هذا النوع من الرخص مكلف ولكنه يبقى اقل تكلفة من شراء برمجية لكل حاسوب اختراق قانون حق الملكيه infringement Copyright: .1 هو استخدام غير مرخص لمادة او برمجية تخضع لحق الملكية

- .2 يعتبر استخدام االقراص الضوئية التي تحتوي مواد علمية وثقافية وترفيهية ... الخ دون شراء هذا القرص وانما بنسخه من االخرين هو اختراق لقانون حق الملكية
- اشكال لاختراق قانون حقوق ملكيه بر مجيه: .1 اختراق حق ملكية االقراص الضوئية بنسخ البرمجية على االقراص الضوئية وبيعها لالخرين
	- .2 استخدام البرمجية بطريقة تخالف الشروط التي تم االتفاق عليها في
		- رخصة االستخدام
	- .3 التقليد: وهو عمل نسخه من البرمجية وبيعها على انها االصل الذي توفرة الشركة المصنعه وتتضمن بطاقات تسجيل ورقم منتج مزور
	- .4 التحميل على القرص الصلب: شراء اجهزه ثم تحميل برامج غير مرخصة على القرص الصلب فيها.
		- .5 التعدي على االنترنت: تحميل برمجيات من االنترنت دون اذن اوترخيص.
- .6 نسخ البرامج غير المشروع Softlifting: شراء البرمجية ونسخها على عدة اجهزه دون اذن مسبق وبطريقة تخالف رخصة االستخدام مثل اعطاء نسخ لالصدقاء.
- .7 تحميل البرمجية على خادم الشبكة بحيث يستخدمها كل من يستطيع الدخول على الشبكة من جهازه.

# **الجزء الثاني**

# **الشبكات وتراسل البيانات**

### **تراسل البيانات:**

- .1 تراسل البيانات)Communications Data): عبارة عن توزيع البيانات)نصوصا وأصواتا او صورا او صورا متحركة(بين نقطتين او اكثر.
	- .2 عندما تكون هذه النقاط عبارة عن حواسيب فإن عملية النقل تكون عبر شبكة )Computer Network(الحاسوب
- .3 شبكة الحاسوب: عبارة عن حاسوبين او اكثر متصلين مع بعضهم البعض, بواسطة خطوط اتصال سلكية أو السلكية بهدف مشاركة البيانات والبرامج والمعدات.

### **الشبكات:**

# **:Internet االنترنت** .1 عبارة عن مجموعة من الشبكات المختلفة والتي يمكن االتصال فيما بينها. .2 يمكن الدخول اليها عن طريق برنامج المتصفح Explorer Internet. .3 وبالتالي يمكن الوصول الى كافة اجهزة الشبكة والحصول على المعلومات المخزنة فيها. **Intranet االنترانت** .1 عبارة عن شبكة محلية داخلية تعتمد على بروتوكول آمن خاص بالشبكة يسمى  $(TCP/IP)$ . .2 يستخدم تقنية االنترنت في بيئة منعزلة. .3 تستخدمها الشركات والمؤسسات. **Extranet االكسترانت** .1 تعمل بعض الشركات على توسيع الوصول الى شبكتها المحلية عن طريق منح العمالء القدرة على استخدامها من خالل منافذ آمنة وتسمى بالشبكة الخارجية. **الشبكات وتراسل البيانات: • ما المقصود بالعمل الجماعي المحوسب)Computing Workgroup):** - المشاركة بالمعدات . فوائد - المشاركة بالبرمجيات. - المشاركة بالبيانات. الشبكه - اتصال المستخدمين مع بعضهم البعض. - تقديم الخدمات للعمالء بسرعة وسهولة وبأقل تكلفة.مهارات الحاسب االلي \_د.محمد طيفور 91

### **Types of Networksالشبكات انواع**

### **أوال: حسب مركز السيطرة**

.1 **شبكه مركزيهNetwork Centralized** :وهي تحتوي علي حاسوب مركزي كبري أو متوسط ويسمىComputer Host أي المضيف وهو المسؤول عن عملية المعالجة أما بقية الحواسيب في الشبكة فهي عبارة عن طرفيات صماء.

**.2 شبكة موزعة Network Distributed** وهي مجموعة من الحواسيب المصغرة تتصل ببعضها وتشترك في كل شيء ويملك كل حاسوب منها معالج يعالج بياناته بشكل خاص**. .3 شبكة مهجنة Network Hybrid** وهي شبكة مركزية متصلة مع شبكات موزعة.

**ثانيا: حسب الملكية**

.1 **•شبكة عامة Network Public** وهي شبكة يمكن أن يتصل بها أي شخص حيث يدير هذه الشبكة ويملكها شركة عامة مثل شركة ميكروسوفت وشركة CompuServe االمركية.

.2 **شبكة خاصة Network Private** وهي شبكة خاصة بجهة معينة تملكها وتديرها النجاز أعمالها. ال يمكن أن يتصل بها أي شخص. مثل شبكة محلية خاصة بشركة معينة

### **ثالثا: حسب االمتداد الجغرافي**

- **الشبكة المحية Network Area Local) LAN )**وهي تغطي منطقة جغرافية محددة مثل مكتب أو مبني أو مبنيين متجاورين.
	- منطقة وتغطي **( MAN) Metropolitan Area Network( المتوسطه الشبكه** جغرافية أكبر من الشبكة المحلية وتضم عدة مناطق في مدينة واحدة.
- **الشبكة الواسعه )Network Area Wide) WAN )**وتغطي منطقة جغرافية واسعة تضم مدن وبلدان وقارات مثل شبكة االنترنت

**Local Area Network-LAN المحليه الشبكه .1**

<u>۹۲</u>

**• انواع الشبكة المحلية)LAN): :)Client Server Network(والعمالء الخادم شبكة خادم الملف)Server File)، خادم الطباعة)Server Print)، خادم االتصاالت)Server Communication)، خادم )Dedicated Server(متخصص )Peer-To-Peer Network( لنظير نظير شبكه**

**Wide Area Network –WANالموسعه الشبكه .2 • االجهزة التي تستخدم في الشبكات الموسعة: - الموزع)HUB):** عندما تصل له الشريحة يوزعها على جميع الحواسيب المتصلة معه. **- المحول)Switcher**): يحول الشريحة الى الحاسوب المطلوب فقط. **- الموجه)Routers):** يوجه الشريحة عبر افضل مسار حتى تصل للطرف االخر. **- البوابة)Gateway):** يستخدم لربط شبكتين محليتين مختلفتين في الشكل او نظام التشغيل المستخدم. **- الجسر)Bridge**): يستخدم لربط شبكتين محليتين متشابهتين. **- المضخمات)Repeaters):** تستخدم في تقوية الموجات واالشارات النها تضعف عبر المسافات الطويلة. **- المجمعات)Multiplier):** تستخدم في تجميع عدة رسائل من عدة طرفيات ونقلها عبر كيبل واحد سريع جداً للطرف االخر.

**العميل والخادم:**

**يمكن تقسيم االجهزة حسب محور التعامل مع الشبكة إلى: .1 العميل Client** هو الحاسوب )وحدة طرفية( المتصل بالشبكة وليس له صالحيات بخصوص الشبكة. يقتصر دوره على االستفادة من الخدمات التي يقدمها الخادم. **.2 الخادمServer** يعتبر أهم أجهزة الشبكة حيث يقوم بتزويد الشبكة بالموارد والخدمات. يقوم بالتحكم فيها.

**اشكال الشبكات:**

- **.1 شبكه النجمهNetwork Star** • تستخدم في شبكة الخادم والعمالء
- **.2 شبكه الحلقه )Network Ring)** • تستخدم في شبكة نظير لنظير

مهارات الحاسب االلي \_د.محمد طيفور

 $97$ 

**.3 شبكه النقل) Network Bus)** • تستخدم في شبكة الخادم والعمالء وشبكة نظير لنظير

## **شبكة النجمة:**

- .1 يتم ربط كل وحدة طرفية بمحطة مركزية تقوم بالتنسيق في االرسال بين الحاسب المرسل والمستقبل.
	- .2 ال يجوز اتصال أحد أفراد الشبكة باالخرى االمن خالل الحاسب المركزي.
		- .3 يستخدم نظام المشاركة الزمنية
		- .4 النظام يتوقف تماما اذا تعطل الحاسب المركزي

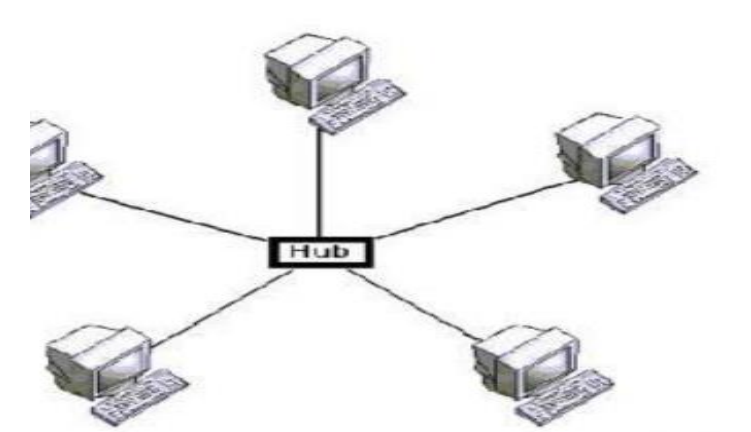

### **شبكة الحلقة:**

• يتم ربط جميع الوحدات الطرفية في حلقة عبر وحدة توصيل. • عند تعطل واحدة من نقاط الشبكة تتعطل الشبكة بالكامل. • يستخدم في النظام الالمركزية.

### **شبكة الناقل:**

- .1 يتم ربط كل حاسب بناقل مشرتك عبر وحدة توصيل. .2 أي جهاز يمكن ربطه بالشبكة او حله منها من أي نقطة بدون تأثير على باقي الشبكة.
	- .3 عطل الكابل سيعطل مجيع االجهزة المتصلة بالشبكة.

مهارات الحاسب االلي \_د.محمد طيفور

**Bus Network Topology** 

**معدات تراسل البيانات:**

- **.1 المودم)Modem هو اختصار ل DEModulate / MODulate)**
	- **)Network Interface Card( الشبكه بطاقه .2**
		- **.3 وسط النقل)Media Transmission)**

### **وسط النقل )Media Transmission)**

**التعريف: وهو الوسط المستخدم في ربط الحواسيب مع بعضها البعض ومن خالله يتم نقل البيانات.**

### **انواع أوساط النقل:**

- **.1 االوساط السلكية**
- **.2 االوساط الالسلكية**

### **االوساط السلكية:**

- **.1 االسالك المجدولة)Pairs Twisted):** وهي اسالك الهاتف وتحتاج الى مودم**.**
- **.2 االسالك المحورية)Coaxial):**وهي تشبه كيبل الموجه الخاص بالتلفاز وتحتاج الى بطاقة شبكة.
	- .3 **االلياف الضوئية)Optics Fiber):**انبوب زجاجي رفيع يتم نقل البيانات فيه بسرعة الضوء ويستخدم في الشبكات الموسعة.

### **االوساط الالسلكية:**

- .1 النقل باستخدام موجات الراديو.
- .2 النقل باستخدام موجات الميكروويف.
	- .3 النقل عبر االقمار الصناعية.
		- .4 النقل بواسطة البلوتوث.

### **االنترنت**:

**التعريف:** عبارة عن اكبر شبكة حواسيب موسعة تغطي جميع انحاء العالم تصل بين حواسيب شخصية وشبكات محلية وشبكات موسعة, ومتاحه الي مستخدم ان يكون عضواً فيها.

### **تطور االنترنت:**

**•** في السبعينات كان اول اتصال بين حاسوبين في الواليات المتحدة, وهذا النظام ينقل النصوص فقط ويحتاج الى مهارة عالية.

• في التسعينات اصبح باالمكان الوصول الى المعلومات مخزنة في حاسوب بعيد عن الشبكة بالنقر على نص معين يدعى HyperText .

مهارات الحاسب االلي \_د.محمد طيفور

 $90$ 

• بعد ذلك اصبح باالمكان نقل الرسومات والصور واالصوات والفيديو عرب االنترنت وتدعى هذه التقنية بالشبكة العنكبوتية العالمية(Web Wide WWW )World

### **االتصال عبر االنترنت:**

- .1 جهاز حاسوب شخصي.
	- .2 مودم.
	- .3 خط هاتف.
	- .4 برمجيات االنترنت.
		- .5 حساب خاص.

### **خدمات االنترنت:**

- .1 محركات البحث.
- .2 الربيد االلكتروني.
- .3 التجارة االلكترونية.
- IRC (Internet Relay Chat )المحادثات .4
- ه. الالتقاء في العامل الافتراضي (Meeting in Virtual Space)

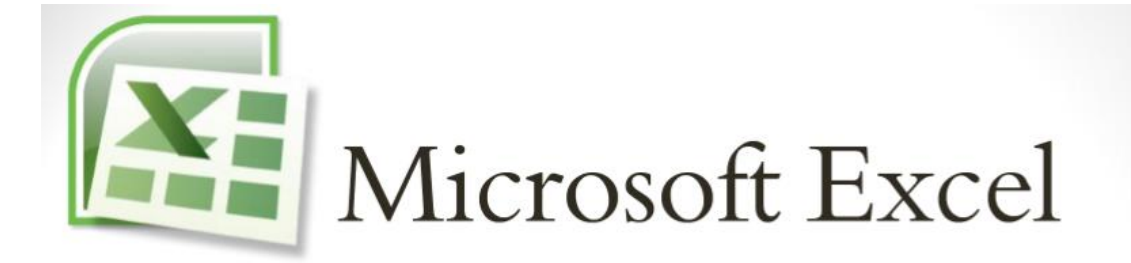

# المحاضره الثامنه والتاسعه الجداول االلكترونيه

مهارات الحاسب االلي \_د.محمد طيفور

 $9<sup>y</sup>$ 

# Microsoft Excel

- االكسل excel :هو عباره عن برنامج الجداول االلكترونيه الحسابيه والرياضيه
- يساعد المستخدم على بناء الجدول بكل سهوله واجراء العمليات الحسابيه البسيطه والمعقده بكل سهوله ويسر ومن مميزات برنامج اكسل excel انه سهل االستخدام وسهل التعلم
- ينتمي هذا البرنامج من المجموعه المكتبيه الى مجموعه الجداول الممتده او sheet spreadاو الجداول الحسابيه وتستخدم عاده لتخزين البيانات الحسابيه

# **كيفية فتح برنامج أكسل Excel Microsoft**

لفتح برنامج أكسل نقوم بالضغط على قائمة إبدأ =====> كـــــافة البرامج ==== > Microsoft Office ===< 'Microsoft Office Excel 2010

**ورقة عمل -:**

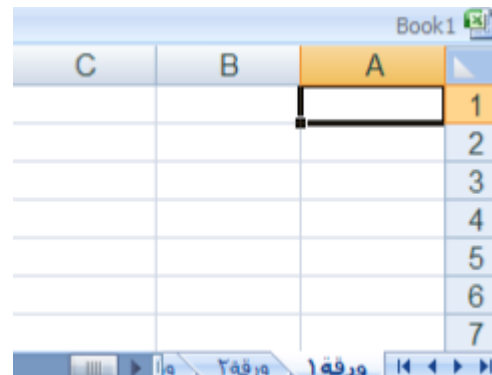

وهو المكان المخصص لبناء الجداول وكتابة البيانات داخل هذه الجداول وإجراء العمليات الحسابية ونلاحظ أن ورقة العمل تحتوي على مجموعة من الأعمدة وكل عمود في برنامج أكسل له إسم مخصص و تبدأ تسمية هذه الأعمدة من الحرف A الأبجدي ألأول في اللغة الإنجليزية ١٦ ويبلغ عدد الأعمدة ـعمود ٣٨٤ وحتى ١ ونلاحظ أيضاً أن كل صف له رقم مخصص يبدأ ترقيم الصفوف من الرقم صف 1.048.576

مهارات الحاسب االلي \_د.محمد طيفور

 $9<sub>A</sub>$ 

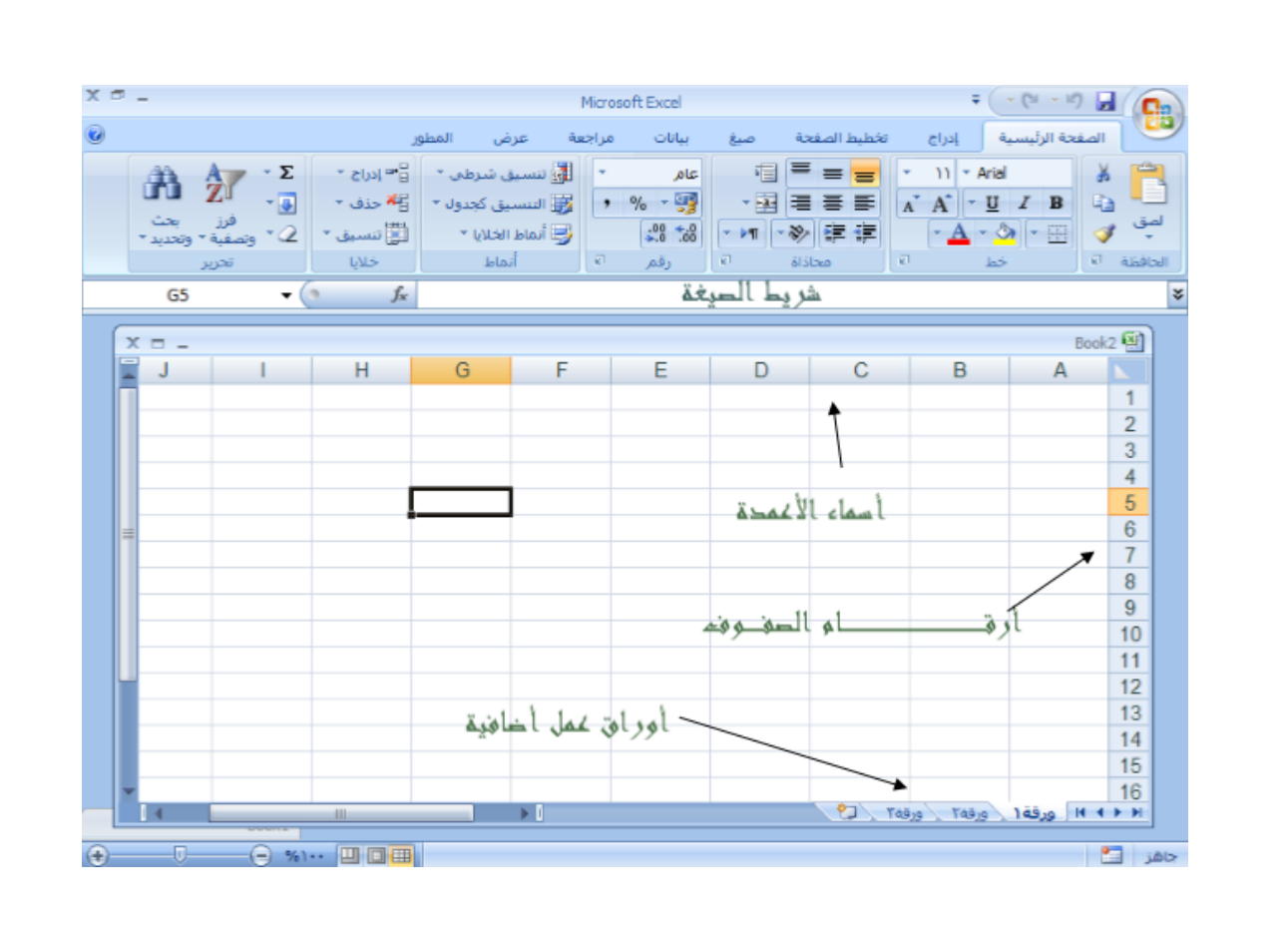

**شريط الصيغة -:** 

وهو الشريط الذي يقوم بإظهار الصيغ المكتوبة داخل الخلية وهي المعادالت والتعبيرات الحسابية والمنطقية .

 $\sim$   $\sim$ 

**مربع إسم الخلية -:**  $A1$ 

 وهو المربع المحاذي تماما لشريط الصيغة من اليسار في هذا المربع يظهر إسم أو عنوان الخلية المحددة

### **كيفية التعامل مع ورقة العمل**

 حتى نستطيع التعامل مع ورقة العمل وكتابة البيانات وإجراء العمليات الحسابية بكل سهولة ال بد من معرفة الأشياء التالية .

> كل عمود له أسم مخصص كل صف له رقم مخصص كل خلية لها عنوان مخصص

> > مهارات الحاسب االلي \_د.محمد طيفور

99

### **كيف نعرف عنوان الخلية**

 من المهم جدا معرفة عنوان الخلية حتى نتمكن من إجراء العمليات الحسابية بكل سهولة وبدون معرفة عنوان الخلية سيصبح من الصعب إجراء أي عملية حسابية .الشكل المقابل يوضح كيفية قراءة عنوان الخلية فمثال الخلية األولى عنوانها 1A ألنها تقع تحت العمود Aوتقابل الصفحه1 لذالك كان عنوانها1A.

والخلية3 B أعطيت هذا العنوان ألنها تقع تحت العمود B وتقابل الصف 3 لذلك كان عنوانها 3B وهكذا

### **كيفية تحديد الخلية وتحديد نطاق من الخاليا .**

لتحديد أي خلية نقوم بالضغط عليها ضغطةً واحدة سنلاحظ أن الخلية تم تحديدها ونلاحظ أيضاً ان الخلية قد تظللت وتنشطت وظهر اسم الخلية المحددة في مربع اسم الخلية .

### **لتحديد )نطاق (**

أي مجموعة من الخاليا أقوم بالضغط على الزر األيسر للماوس بإستمرار ثم تمرير الماوس على الخاليا المراد تحديدها مع االستمرار في الضغط .

### **لتحديد مجموعة من الخاليا المتفرقة**

 انقر على الخلية 2C الختيارها ،ثم اضغط على المفتاح Ctrl بإستمرار وانقر على الخلية 6A ستالحظ أن Excel قام بتحديد الخليتين المذكورتين

### **عمود كـــامل**

ستالحظ تحديد العمود كامال Aإنقر على عنوان العمود األول

### **لتحديد صف كامل**

**.** الحظ تحديد كامل الصف 5 انقر على عنوان الصف

### **لتحديد كامل ورقة العمل**

انقر على الزاوية العليا اليمنى لورقة العمل الحظ تحديد كل ورقة العمل

### **كيفية الكتــــــــــابة داخل الخلية**

نضع مؤشر الفأرة على الخلية 2B مثال لتصبح هي الخلية الحالية وانقر عليها مره واحده اكتب كلمه امل ثم انقري على مفتاح (Enter) لإدخال البيانات نلاحظ أيضًا أنه عند إدخال البيانات في الخلية 2B ظهور المعلومات المدخلة في الخلية وفي شريط الصيغة كما نالحظ وجود العالمة √على يسار شريط الصيغه والنقر عليه يكافيء الضغط على المفتاح )Enter )أي قبول البيانات المدخله وزر× يكافيء الضغط على المفتاح ESC أي الغاء البيانات المدخله

مهارات الحاسب االلي \_د.محمد طيفور

 $\sum_{i=1}^{n}$ 

### **كيفية تعديل وتحرير وحذف البيانات من داخل الخلية**

 لتعديل أو تحرير البيانات داخل الخلية قم بالنقر على الخلية المراد تعديل أو حذف البيانات التي بداخلها نقرتين ستالحظ أن مؤشر الكتابة يظهر داخل الخلية عندها يمكنك تعديل أو تحرير أو حذف البيانات التي بداخل الخلية

### **كيفية تعبئة الخاليا بلون معين:**

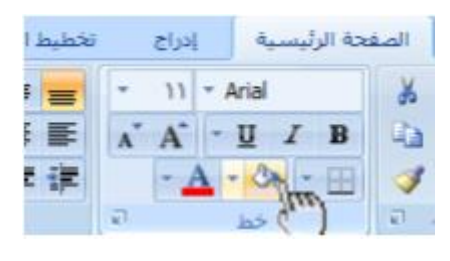

### **أنمــــــاط الخاليا المعرفة مسبقا -:**

بالإضافة إلى تعبئة الخلايا من الدلو نستطيع أيضاً تعبئتها من (أنماط الخلايا )وهي عبارة عن ألوان مختارة يقوم برنامج أكسل لتعبئة الخلايا بشكل أسرع وذلك بإختيار لون معين من أنماط الخاليا وتطبيقه على الخاليا بشكل أسرع

الا⊑انسيق " | 2) " وتصفية " وتح ملاحظة لبة تعليق مسمح الخلية مرتبطة عثوان t عنوان ٣ عثوان ٢ | تمييز ٦ ـ <mark>%</mark> نَمبِيرَ 1 - 20% - نَمبِيز<sup>ه</sup> - 20% ن*مييز* : - 40% - ن*مييز ق* - 40% تمييز1 - 6

### **أنمــــــاط الجداول المعرفة مسبقا**

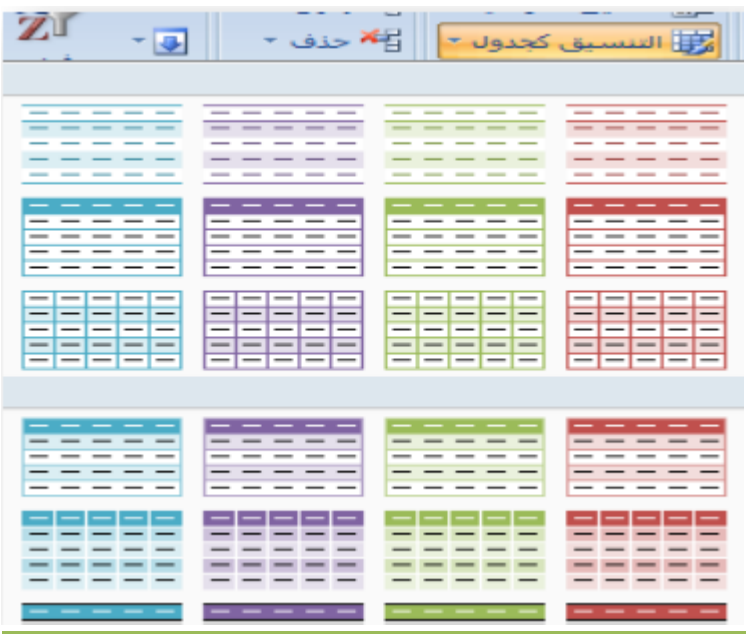

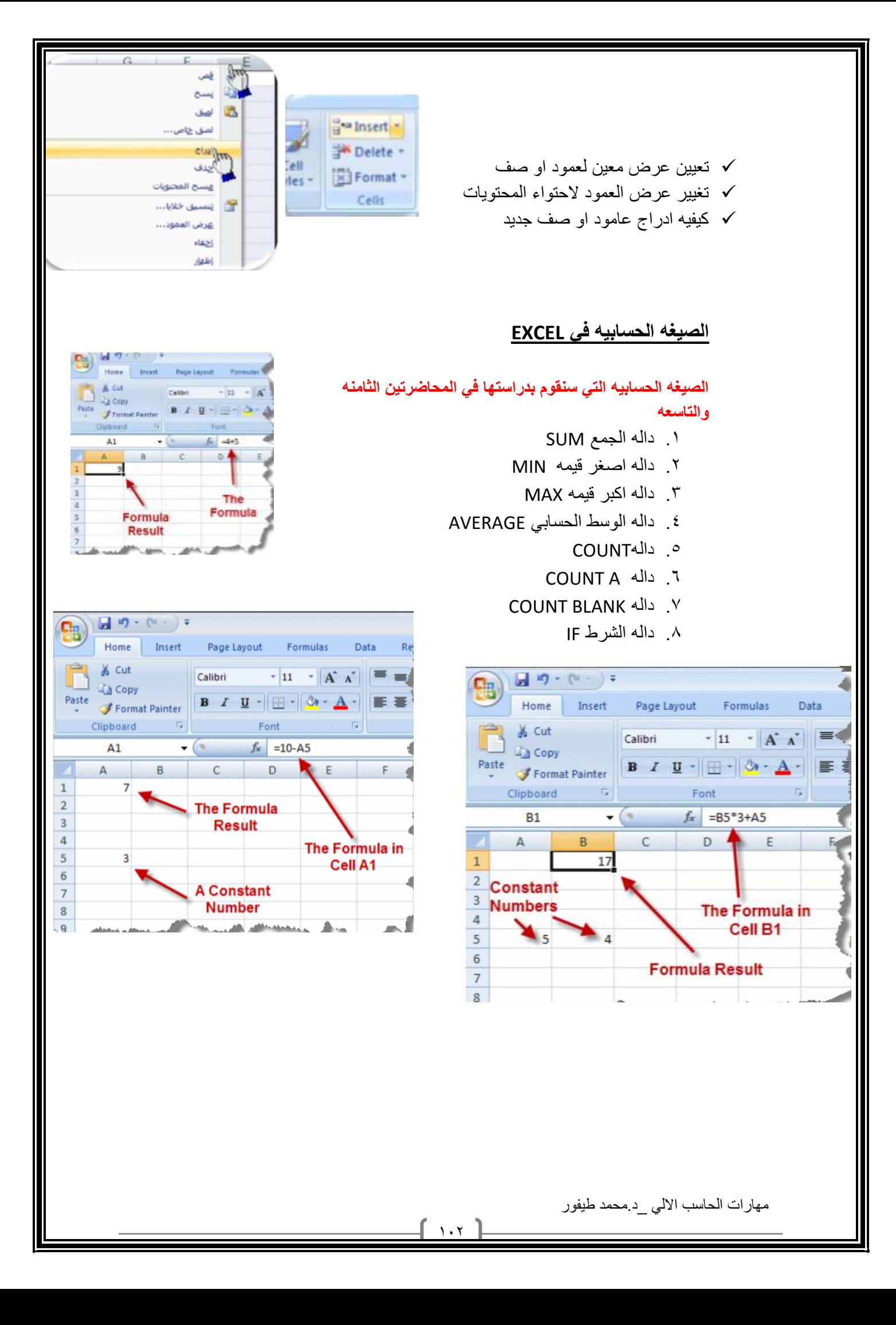

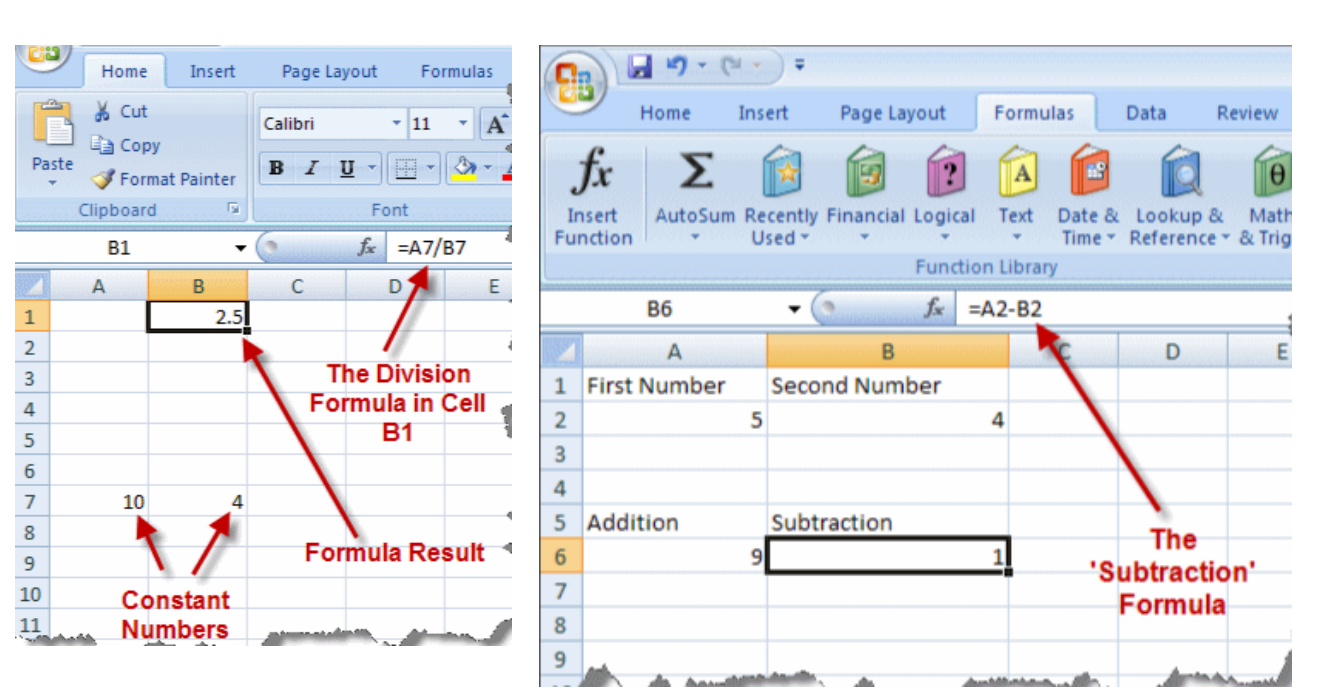

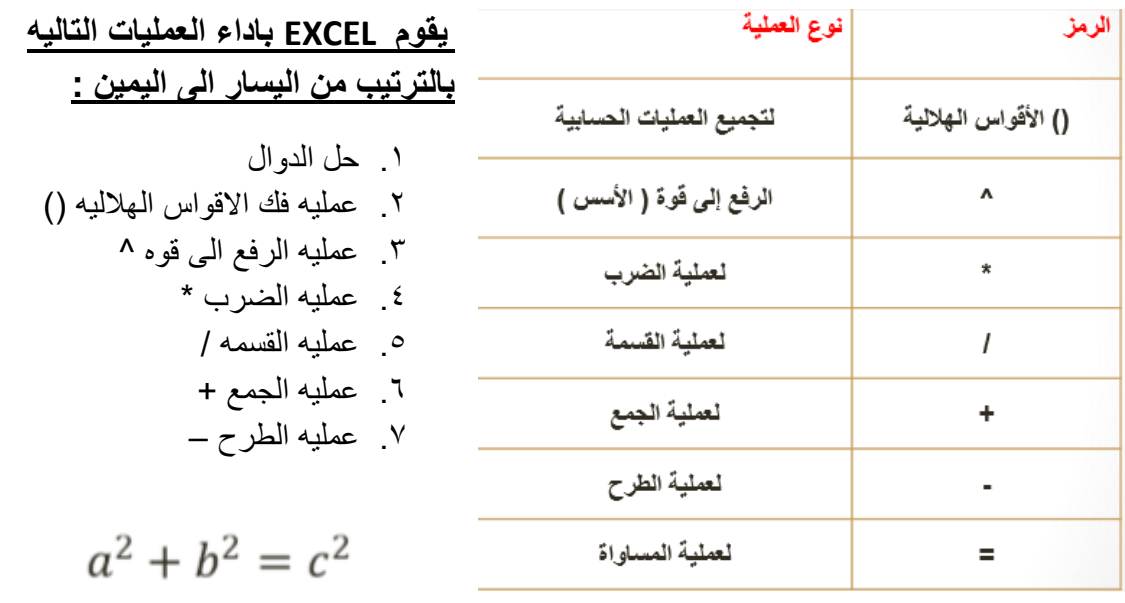

### **المخططات البيانيه في االكسل :**

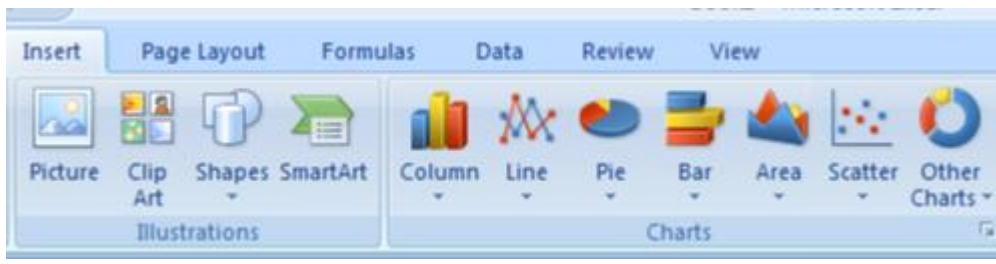

### **Data**

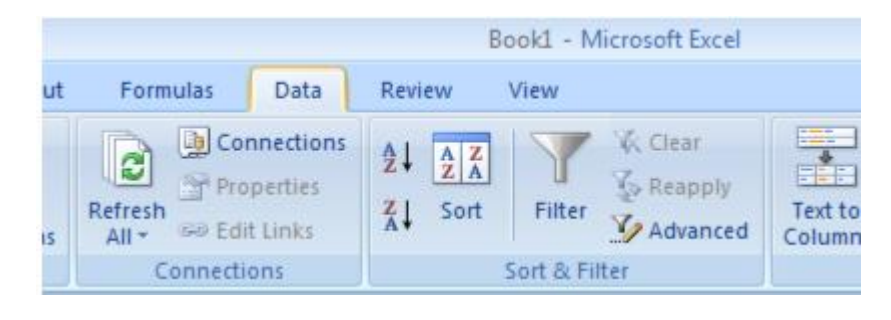

تحتوي هذه القائمه على العديد من المهام المعالجه البيانات منها الترتيب انواع البيانات والخطاء VALIDATION ومهام التصفيه وغيرها

# برمجيات العروض التقديميه Ms.powerpoint2010

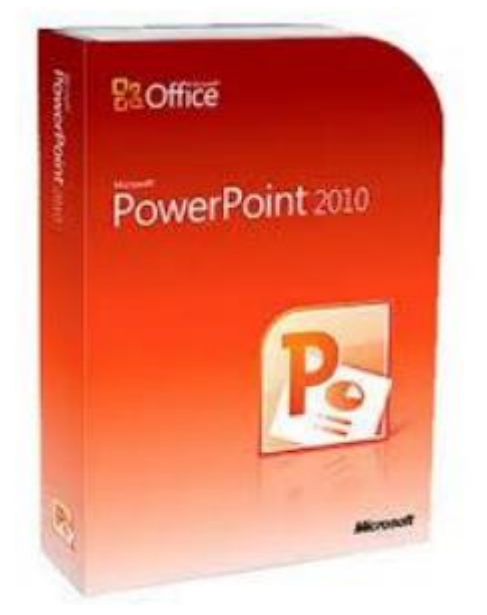

**اللهم أني أسالك فهم النبيين و حفظ المرسلين والمالئكة المقربين اللهم اجعل ألسنتنا عامرة بذكرك وقلوبنا بخشيتك وأسرارنا بطاعتك إنك على كل شي قدير وحسبنا هللا ونعم الوكيل ..**

**تمنياتي للجميع بتوفيق والنجاح...**

**تلخيص: بنت ابوها 333**

**مراجعه: 6699nourh**

**الكويزات: Focus**

 $\lceil$  1.0  $\rceil$ 

الكسيم ١ والمده

في هذا القسم, سوف تتعلم التالي:

 ما هو مايكروسوفت أوفيس باوربوينت2010 PowerPoint السمات الجديدة في باوربوينت 2010 واجهة باوربوينت 2010 فتح وإغالق برنامج باوربوينت 2010 التفاعل مع برنامج باوربوينت استخدام جزء الشرائح/المخطط التفصيلي إنشاء عرض تقديمي إضافة وتحرير وإعادة ترتيب وتكرار وحذف الشرائح استخدام العناصر الضافة محتوى إلى الشرائح التنقل في عرض تقديمي اختيار تخطيط معين للشريحة إعادة تعيين التخطيط للشريحة إنشاء وإعادة تسمية واستخدام ونقل وحذف االقسام فتح وحفظ وإغالق الملفات استخدام القائمة الحديثة التبديل بين الملفات المفتوحة Office.comاستخدام سمات الحصول على التعليمات في برنامج باوربوينت من خالل شاشة

التعليمات وفي مربع الحوار

### **الدرس 1\_:1التعرف على مايكرو سوفت اوفيس باوربوينت power point2010**

**ما هو مايكروسوفت أوفيس باوربوينت 2010 PowerPoint؟**

إن برنامج باوربوينت 2010 هو االصدار الثالث عشر من برنامج العروض التقديمية لمايكروسوفت. ويمكن استخدامه إالنشاء أي عرض بدءا من عرض شرائح أساسي إلى عرض تقديمي ذاتي التشغيل ويشتمل على فيديو وأصوات مدمجة.

ومن الخصائص التي من المؤكد أنكم سوف تحبونها ما يلي:

- واجهة بديهية قائمة على أساس الشرائط
	- إنشاء شرائح بالتأشير والنقر والطباعة
- سمات مصممة مسبقا لمساعدتكم على إنشاء عرض تقديمي ذي مظهر مهني
	- حركات مخصصة وتسلية ونقل الشرائح

**ماهو الجدول في مايكروسفت اوفيس باوربوينت 2010 point power؟**

**يشتمل برنامج باوربوينت 2010على عدد من السمات الجديدة المثيرة، بما في ذلك:**

- .1 القدرة على جمع الشرائح في أقسام
- .2 قائمة أوفيس المعاد تصميمها )المسماة االن عرض Backstage أو قائمة الملف(
	- .3 دعم PDF محلي )صيغة المستند المتنقل(
	- .4 أداة capture screen Integrated ( التقاط الشاشة المدمج(
		- .5 سمات وتصاميم جديدة
		- .6 أدوات صورة محسنة، بما في ذلك التأثيرات الفنية
			- .7 أدوات جديدة لتحرير وإدارة الفيديو
				- **.8** أدوات لبث الشرائح

**فتح برنامج البوربوينت**

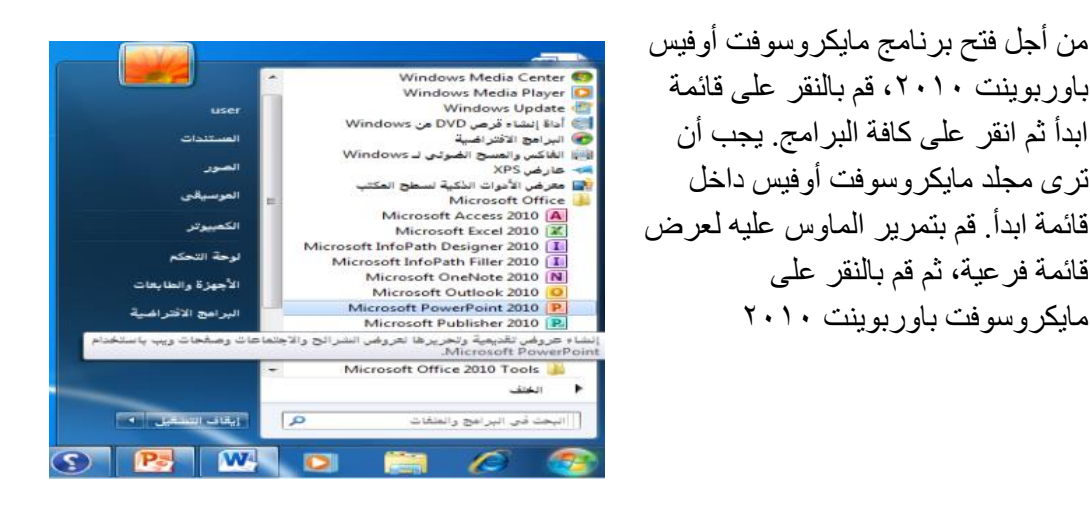

مهارات الحاسب االلي \_د.محمد طيفور

 $\cdots$  1

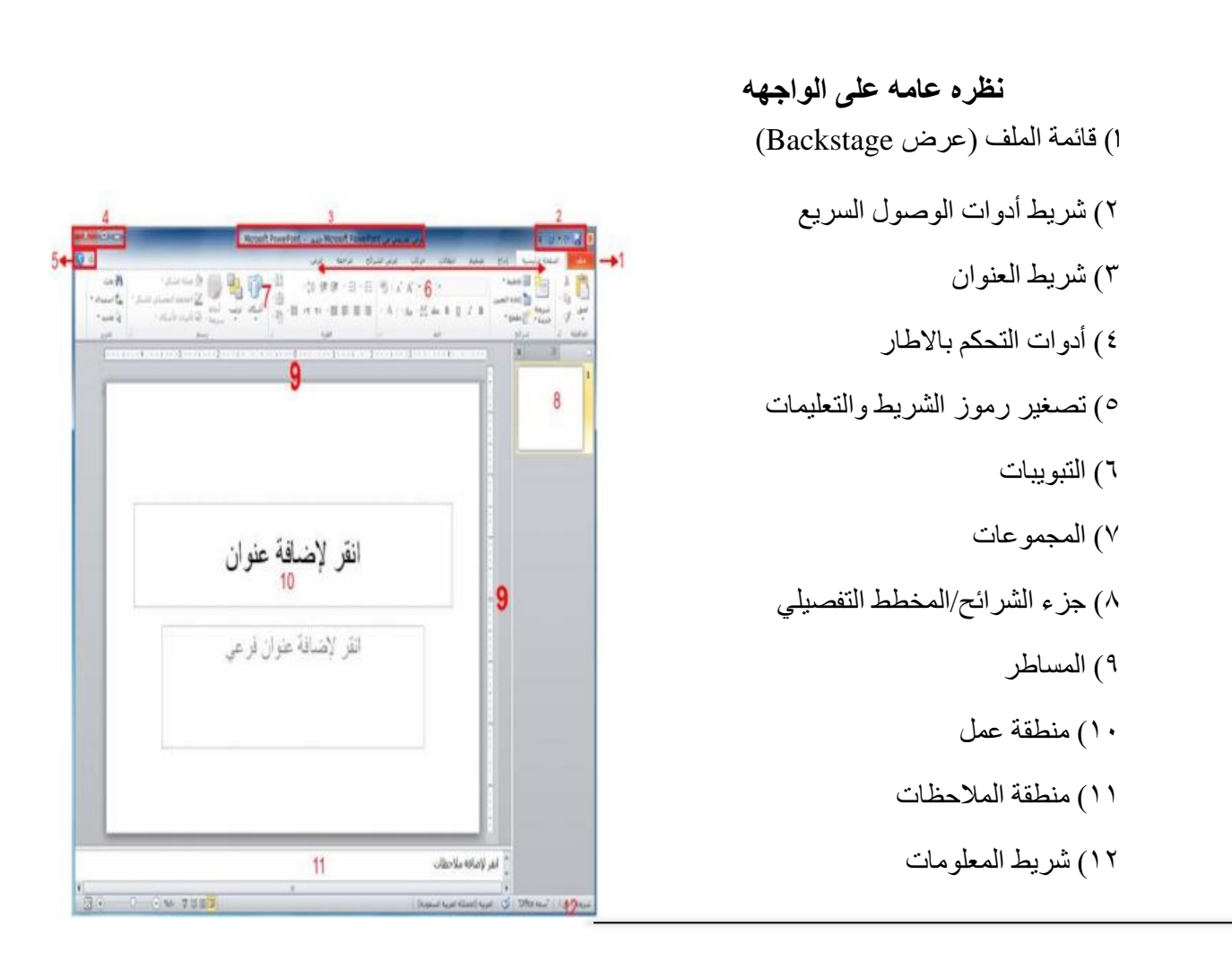

**التفاعل مع برنامج البوربوينت**

بعد أن تناولنا االن أساسيات الواجهة، دعونا نحلل أنواع مختلفة من االوامر ونتعرف على كيفية التفاعل مع برنامج باوربوينت. سنشير إلى بعض المفاهيم التي لم يتم تغطيتها بعد، لذا حاول أن تركز على نوع االمر بدال من تطبيقاته المحتملة

- الرموز
- القوائم المنسدلة
- )مربع Aka comco )
	- توسيع العناصر
	- عناصر خانة االختيار
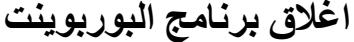

يمكنك النقر على زر إغالق في

الزاوية اليسرى العليا من االطار

باوربوينت عن طريق النقر على ملف ← إنهاء أو عن طريق الضغط على 4F + Alt على لوحة المفاتيح الخاصة بك )ما يعني الضغط على

لق بمكنك أيضاً إغلاق برنامج **x** 

Alt واالستمرار في الضغط عليه, ثم

الضغط على 4F)

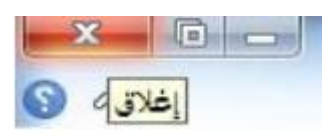

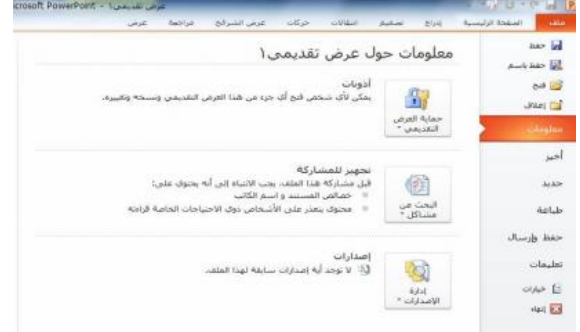

Vou

الدرس ا–1:انشاء عرض تقديمي **فهم العروض التقديميه** يوجد جانبان مختلفان في برنامج باوربوينت .2010 ومن أجل البدء، ستقوم بإنشاء عرض تقديمي مكّون من شرائح مختلفة: بعد ذلك، عندما تكون مستعدا لتقديم العرض التقديمي الخاص بك، يمكنك التحول إلى وضع عرض الشرائح وإظهار العرض التقديمي الخاص بك على كامل الشاشة **انشاء عرض تقديمي جديد**  $\oplus$   $\circ$   $\circ$   $\oplus$   $\mathbb{F}$ ومن أجل إنشاء عرض تقديمي آخر جديد, ی جه لي.<br>التي حفظ باب استخدم أمر ملف ← جديد Art D<sup>2</sup> ا<br>اس∥ إغلاق أخير جديد وعندما تظهر خيارات العرض التقديمي، تأكد طباعة من اختيار عرض تقديمي فارغ وقم بالنقر على إنشاءرى<br>ئىقمەلل

 $\eta$ ,  $q$ 

# **اضافه شرائح جديده**

يوجد طرق عديدة يمكنك من خاللها إضافة شريحة جديدة إلى العرض التقديمي. وأسهل طريقة هي النقر على السهم بجانب أمر شريحة جديدة في تبويبة الصفحة الرئيسية واختيار التصميم الذي تريده

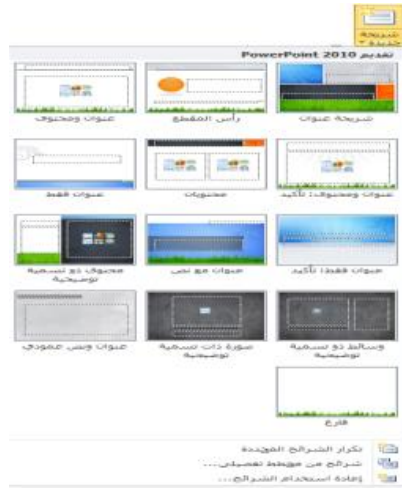

# **اضافه محتوى الى الشرائح**

من أجل إضافة نص إلى شريحة ما، قم ببساطة بالنقر على المكان المشار إليه واطبع يمكن أن تحتوي بعض تخطيطات الشرائح على نص منسق مسبقا بتعداد نقطي أو ترقيم. أو أنك يمكن أن ترى رموزاً داخل الشريحة ، فيمكنك النقر على كل نوع من الرموز الدراج نوع محدد من المحتوى. وإليك الرموز

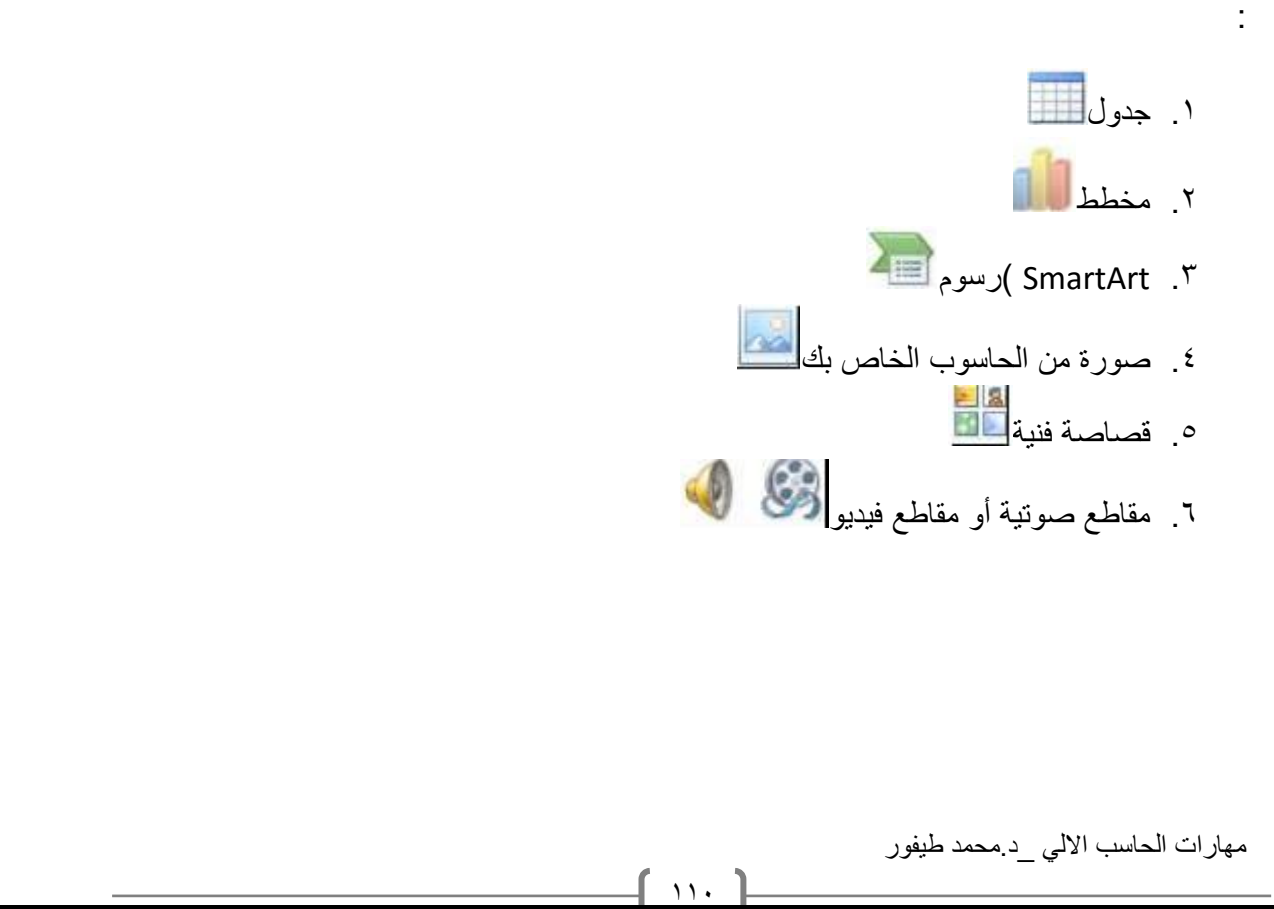

# **حذف الشرائح**

من أجل حذف شريحة ما, قم بالنقر بالزر االيمن في جزء الشرائح وانقر على حذف شريحة يمكنك أيضاً النقر في جزء الشرائح الختيار الشريحة ثم الضغط على زر Backspace أو Delete على لوحة المفاتيح الخاصة بك

**الدرس :3-1العمل على العرض التقديمي الخاص بك**

#### **حفظ الملفات**

من أجل حفظ ملف معين, قم بالنقر على رمز حفظ في شريط أدوات الوصول السريع, أو قم بالنقر على ملف - حفظ, أو استخدم االختصار S + Ctrl

**فتح الملفات**

من أجل إعادة فتح ملف محفوظ, قم بالنقر على ملف← فتح أو استخدم االختصار O + Ctrl

- **استخدام قائمه اخيرا** من الطرق االخرى لفتح العروض التقديمية هي قائمة أخير. إذا قمت بالنقر على ملف←أخير, سترى قائمة بالعروض التقديمية االخيرة وأماكن فتحها ويمكنك النقر, إن رغبت, على رمز دبوس الاضافة/التثبيت للاحتفاظ بوثيقة محددة في قائمة أخير . ومن أجل إز الة الوثيقة، قم بالنقر على رمز دبوس االضافة مرة أخرى
	- **التبديل بين الملفات المفتوحة** هنالك طرق قليلة للتبديل بين العروض التقديمية المفتوحة في برنامج باوربوينت. وإحدى الطرق هو النقر على تبويبة عرض, والنقر على تبديل النوافذ, والنقر على العرض التقديمي الذي تود التبديل إليه
	- **اغالق الملف** من أجل إغالق عرض تقديمي واحد, وليس برنامج باوربوينت, قم بالنقر على ملف←إغالق

# **الدرس 1\_:4تحرير العروض التقديمي الخاصه بك**

- **استخدام جزء الشرائح/المخطط التفصيلي** لقد استخدمنا حتى االن جزء الشرائح. وهذا يعطيك عرض صورة مصغرة لكل شريحة. وللعمل على شريحة مختلفة, يمكنك ببساطة النقر على صورتها الصغيرة, أو النقر بالزر االيمن على الشريحة لرؤية المزيد من خيارات التحرير
- **التنقل في الشرائح الخاصة بك** يوجد طرق مختلفة قليلة يمكنك من خاللها التنقل في الشرائح الخاصة بك. وأسهل طريقة هي استخدام جزء الشرائح – فقط قم بالنقر على الشريحة التي تريد تحريرها. يمكنك استخدام شريط التمرير للتنقل في قائمة الشرائح
	- **تحرير الشرائح** من أجل تحرير شريحة معينة, قم بالنقر عليها في جزء الشرائح الختيارها. ثم قم بإجراء التغييرات الخاصة بك في إطار التحرير
- **تغيير تخطيط الشريحة** من أجل اختيار تخطيط جديد لشريحة معينة، قم أوالً باختيار الشريحة في جزء الشرائح. ثم قم بالنقر على زر تخطيط واختار تخطيط جديد
	- **إعادة تعيين الشرائح** إذا قمت بإجراء تغييرات كثيرة جداً، وأردت أن تعود الشريحة الخاصة بك إلى التخطيط االفتراضي, قم ببساطة بالنقر على زر إعادة التعيين في تبويبة الصفحة الرئيسية

**الدرس 1\_:5ترتيب الشارئح**

- **سحب وإفالت الشرائح** إن جزء الشرائح يس ّهل عملية إعادة ترتيب الشرائح. قم ببساطة بسحب وإفالت الشرائح في موقعها الجديد
	- **تكرار الشرائح**

يمكنك، إن ر غبت، إنشاء نسخة مطابقة من أي شريحة يتم وضعها تلقائياً بعدها. قم ببساطة بالنقر بالزر االيمن على الشريحة وانقر على شريحة مكررة

**انشاء االقسام**

االقسام هي سمة جديدة في برنامج باوربوينت .2010 فهي تسمح لك بتجميع الشرائح, ما يسهّل تطبيق التنسيق وتقديم عرض الشرائح وإجراء العديد من المهام الاخرى. ومن أجل إضافة قسم, قم بالنقر على الصفحة الرئيسية – مقطع – إضافة قسم

مهارات الحاسب االلي \_د.محمد طيفور

 $117$ 

 **عرض االقسام** يمكنك استخدام االسهم الموجودة داخل كل عنوان مقطع لطي أو توسيع ذلك المقطع, أو إخفاء أو عرض شرائحه على التوالي

> **نقل الشرائح واالقسام** من أجل نقل الشرائح بين االقسام, قم ببساطة بسحبها وإسقاطها

 **إزالة االقسام** من أجل إزالة قسم معين, قم بطيه ثم قم بالنقر بالزر االيمن, وانقر على إزالة قسم

# **الدرس :6-1الحصول على تعليمات في برنامج البوربوينت**

## **الشروع في العمل مع com.Office**

إن كان لديك اتصال باالنترنت، يمكنك التحقق من أساسيات برنامج باوربوينت والتعلم عن السمات الجديدة عن طريق أمر معين في قائمة ملف. قم فقط بالنقر على ملف ← تعليمات ← الشروع في العمل

### **فتح التعليمات**

من أجل فتح ملف التعليمات، قم بالنقر على رمز عالمة االستفهام الزرقاء في أعلى االطار، أو قم بالنقر على ملف ← تعليمات ←تعليمات Office Microsoft، أو اضغط على 1F على لوحة المفاتيح الخاصة بك

**استخدام شاشه التعليمات**

 سيفتح ملف التعليمات في إطار منفصل في الزاوية اليسرى العليا، سترى أزرار التصغير والتكبير/االستعادة واالغالق. وأيضا في االعلى ستجد شريط العنوان وشريط االدوات وشريط البحث

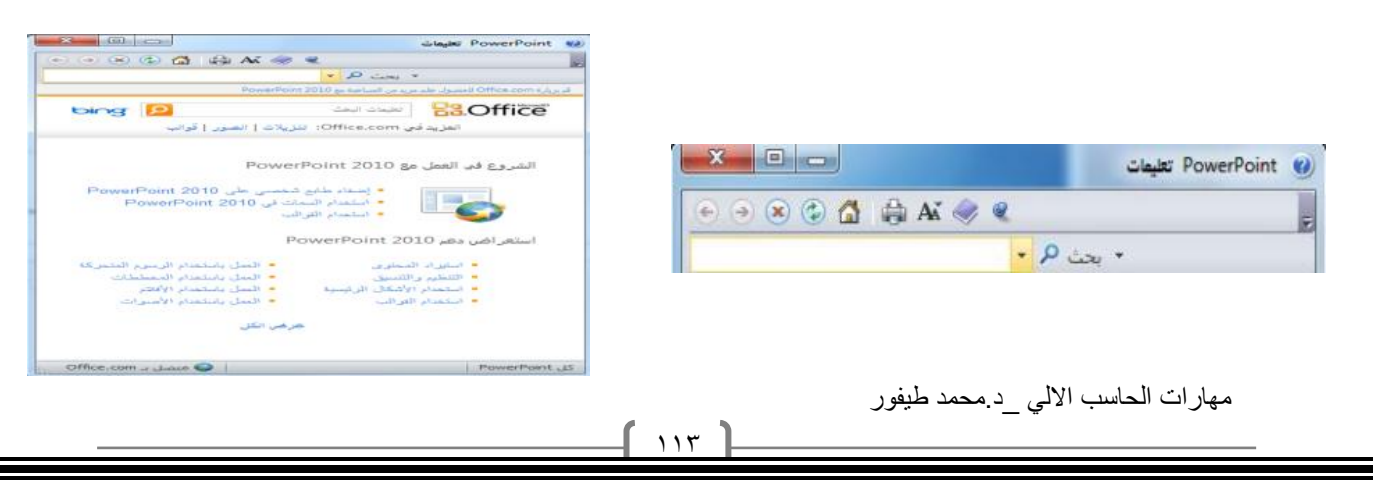

## **شريط ادوات التعليمات**

يحتوي شريط أدوات التعليمات على أوامر مشابهة لتلك االوامر التي تجدها في متصفح الويب :

- .1 خلف
- .2 االمام
- .3 ايقاف
- .4 تحديث
- .5 الصفحة الرئيسية
	- .6 طباعة
- .7 تغيير حجم الخط
- .8 إظهار جدول المحتويات
	- .9 دوماً في المقدمة
- .10خيارات شريط االدوات

### **بحت التعليمات**

إن البحث عن التعليمات هو أمر سهل- فقط قم بطباعة ما تبحث عنه في شريط البحث واضغط على Enter. وبعد لحظة، ستظهر أي نتائج يعتقد برنامج باوربوينت أنها ذات صلة ومالئمة. قم بالنقر على أحد المواضيع الموجودة في تلك القائمة لعرض تلك المعلومات

## **استخدام إظهار جدول المحتويات**

إذا كنت تفضل التنقل في ملف التعليمات باستخدام طريقة أكثر تقليدية، قم بالنقر على زر إظهار جدول المحتويات ) (في شريط أدوات التعليمات. ثم ستظهر شاشة التعليمات الخاصة بك

# **الحصول على التعليمات في مربع حوار**

114

يتم الوصول إلى بعض سمات برنامج باوربوينت عبر مربعات الحوار, والتي لم نناقشها بعد في الواقع. لكن يجب أن تعرف أنه في بعض مربعات الحوار, سترى رمز التعليمات في أعلى الزاوية اليسرى قم بالنقر على عالمة االستفهام لفتح شاشة التعليمات

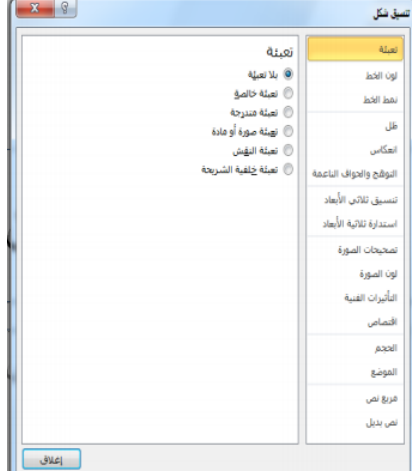

# **القسم :2فهم وتخصيص واجهه برنامج البوربوينت**

**في هذا القسم، سوف تتعلم كيفية:**

- **استخدام قائمة ملف )عرض Backstage)**
	- **استخدام شريط المعلومات**
	- **إستخدام شريط االدوات الصغير**
		- **استخدام مربعات الحوار**
	- **استخدام قوائم النقر بالزر االيمن**
- **العمل بكفاءة أكبر مع اختصارات لوحة المفاتيح**
- **استخدام وتخصيص شريط أدوات الوصول السريع**
	- **تحديد أجزاء واجهة الشريط**
		- **تصغير وتكبير الشريط**
- **إضافة وإزالة وترتيب وتخصيص التبويبات والمجموعات واالوامر**
	- **إعادة تعيين تخصيصات واجهة برنامج باوربوينت**

# **الدرس 2\_:1التعريف ببرنامج البوربوينت**

## **استخدام قائمة ملف )عرض Backstage)**

تنقسم قائمة ملف إلى قسمين اثنين. في الاعلى، توجد أوامر حفظ وحفظ باسم وفتح وإغلاق. ويعدّ استخدام هذه الاوامر أمراً سهلاً: قم بالنقر على ملف، وقم بالاشارة إلى الامر الذي تريد استخدامه وانقر عليه. (الحظ أن هذا يصلح أيضاً في أوامر خيارات وإنهاء في الاسفل.)

تُظهر االوامر الستة في وسط القائمة مجموعة من االوامر المترابطة, كما هو حال التبويبات واالوامر في الشريط. على سبيل المثال, متى قمت بالنقر على قائمة ملف, تبرز تبويبة معلومات بالشكل االفتراضي. وهي تُظهر لك جميع المعلومات حول العرض التقديمي

#### **استخدام شريط المعلومات**

يقدم شريط المعلومات معلومات سريعة حول العرض التقديمي. وهو يوجد في أسفل إطار باوربوينت وفيما يلي الاوامر من اليمين إلى اليسار:

 $\mathbb{S} \odot \cdots \odot \mathbb{S}$  www. The  $\mathbb{S}$ 

شريحة ( من 1 | أسبق Office

رقم الشريحة اسم النسق تدقيق إملائي العرض الحالي

شريط التصغير/التكبير

احتواء الشريحة ضمن النافذة الحالية

### **استخدام شريط االدوات المصغر**

تعلمنا في القسم الماضي كيفية إضافة نص إلى الشرائح. وقد تكون الحظت ظهور شريط االدوات المصغر عند قيامك بالنقر بالزر االيمن على النص المختار.

يحتوي شريط االدوات هذا على أوامر التنسيق االكثر شبو عاً من مجمو عة خط

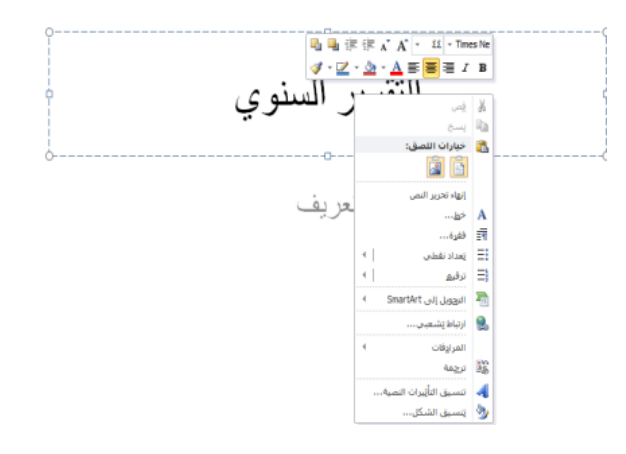

#### **استخدام مربعات الحوار**

كثر تقدماً يتم الوصول إلى العديد من السمات اال في برنامج باوربوينت عبر مربعات الحوار. ويمكن فتح العديد من مربعات الحوار عن طريق النقر على زر خيار في مجموعة معينة في الشريط. دعونا نلقي نظرة على مربع حوار شائع )الخط(

 $115$ 

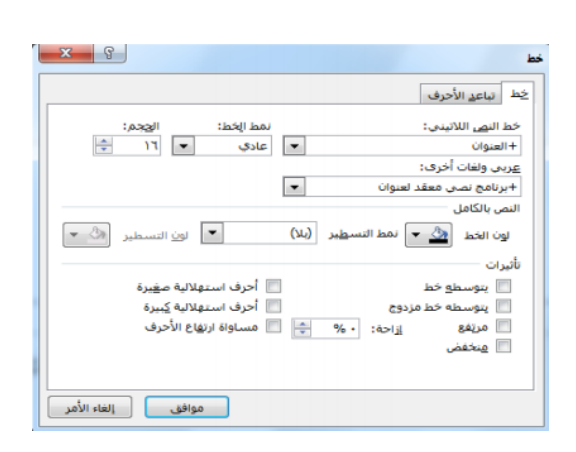

### **استخدام قوائم النقر بالزر االيمن**

مع اطالعك أكثر على برنامج باوربوينت، ستكتشف أنه يوجد فعالً عدة طرق للقيام بالامر ذاته. على سبيل المثال, يمكنك الوصول إلى التعليمات من قائمة ملف أو االطار الرئيسي أو مربعات الحوار أو من خالل االختصار 1F. ومن الطرق االخرى لتنفيذ االجراءات هو النقر بالزر االيمن. فعندما تقوم بالنقر بالزر الايمن على عنصر معين، غالبا ما سترى قائمة. هذه القوائم انسياقية، ما يعني أنها تتغير بالاعتماد على الكائن(الكائنات) التي تقوم بالنقر عليها بالزر الايمن

### **اختصار لوحه المفاتيح**

من الطرق االخرى لتنفيذ االوامر في برنامج باوربوينت هو عن طريق استخدام مفاتيح االختصار. هذا يعني أنك ستقوم بالضغط على اثنين أوثالثة أو أربعة من المفاتيح مرة واحدة الداء فعل معين بدا ًل من النقر على رمز أو العثور على االمر في الشريط.

### **الدرس 2\_:2شريط ادوات الوصل السريع**

**نبذة عن شريط االدوات**

بالشكل االفتراضي, يوجد ثالثة رموز على شريط االدوات , وهذه الرموز من اليمين إلى اليسار هي حفظ, وتراجع عن كتابة, وتكرار كتابة

---

**إضافة وإزالة االزرار**

يهدف شريط أدوات الوصول السريع إلى توفير وصول إلى االوامر التي تستخدمها في أغلب االحيان, لذا فإنه من المعقول تخصيصه حسبما ترغب. الضافة أزرار إلى شريط أدوات الوصول السريع, قم بالنقر على السهم المنسدل بجانبه واختر من قائمة االوامر شائعة االستخدام

### **نقل شريط ادوات الوصل السريع**

يمكن أن يظهر شريط أدوات الوصول السريع فوق أو تحت الشريط. ومن أجل تغيير الموقع, قم بالنقر على السهم المنسدل على يسار شريط االدوات وانقر على إظهار أسفل الشريط

#### **تخصيص شريط االدوات**

إن قائمة الخيارات المتاحة لالضافة إلى شريط أدوات الوصول السريع عن طريق استخدام القائمة المنسدلة هي قائمة مفيدة لكنها محدودة. وبالنسبة لخيارات التخصيص المتقدمة, قم بالنقر على أوامر إضافية

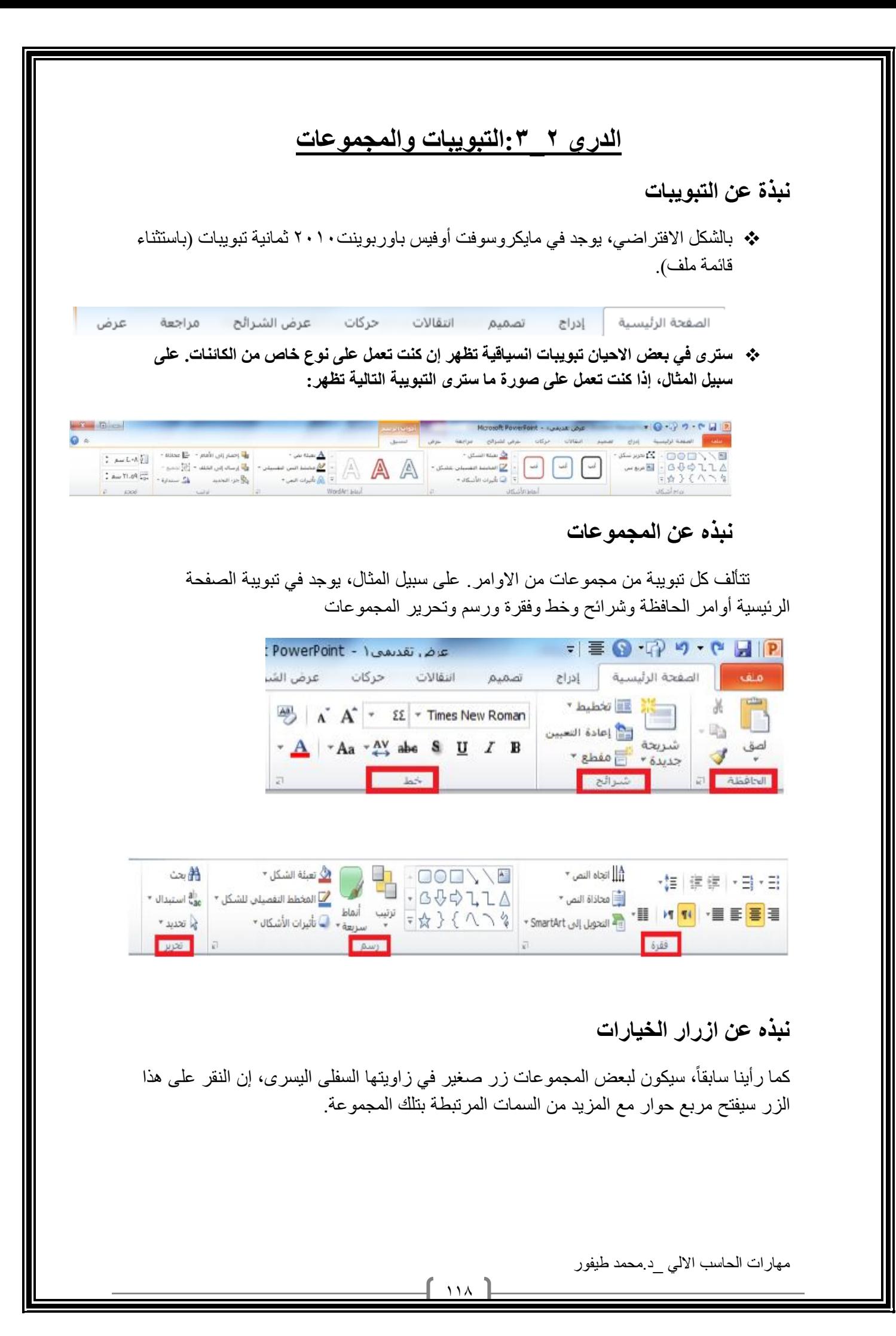

### **تصغير الشريط**

إن تصغير الشريط من شأنه أن يخفي االوامر الفعلية ويترك التبويبات فقط. ومن أجل تصغير الشريط، قم بالنقر على السهم الصغير بجانب رمز التعليمات

# **الدرس 2\_:4تخصيص الشريط**

**الشروع في العمل**

في االصدارات السابقة من برنامج باوربوينت, كان بإمكانك إضافة أشرطة أدوات أو قوائم جديدة, لكن لم يكن بإمكانك على الاطلاق ترتيب التبويبات/القوائم الافتراضية والتي كان تُعتبر سمة دائمة. لكن في برنامج باوربوينت ٢٠١٠، يمكنك تخصيص كل شيء تقريباً

### **إضافة أو إزالة التبويبات**

تُظهر القائمة على اليسار جميع التبويبات الرئيسية التي يستخدمها برنامج باوربوينت .2010 وأول ثمانية تبويبات ينبغ

### **ترتيب التبويبات والمجموعات**

يمكنك إعادة ترتيب التبويبات والمجموعات واالوامر المختلفة. أوالَ، قم بتوسيع تبويبة أو مجموعة ما عن طريق النقر على إشارة .+

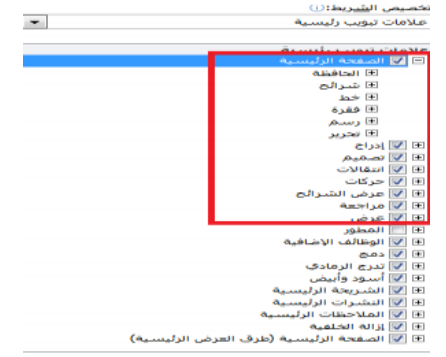

هذا سيوسع محتويات تلك التبويبة أو المجموعة المحددة. ومن أجل إعادة ترتيب العناصر, اختر عنصر معين وانقر على أسهم التحريك لاعلى وأسفل لترتيب

علامات تبويب رئيسية **E Ø الصفحة الرئيسية**  $\overline{\mathbb{U}}$  إدراج

⊞ √ تصمیم

مهارات الحاسب االلي \_د.محمد طيفور

النظام

### **انشاء تبويبات ومجموعات جديده**

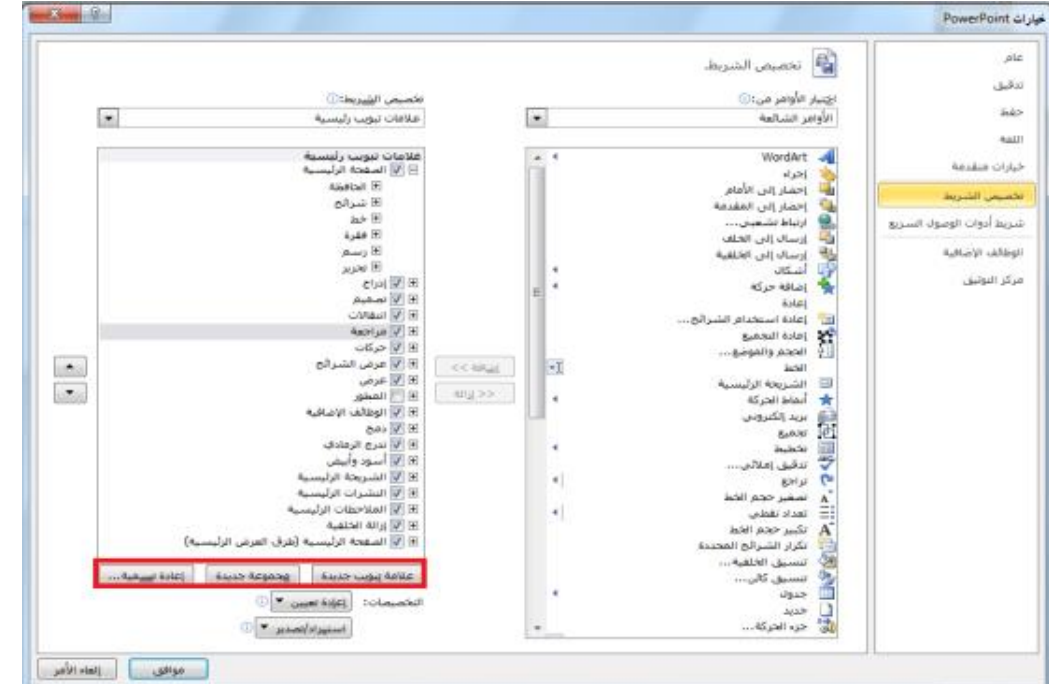

يمكنك إنشاء تبويبات ومجموعات خاصة بك من خالل استخدام االوامر في أسفل مربع حوار خيارات باوربوينت

### **تخصيص اوامر المجموعه**

يمكنك تخصيص أي مجموعات قمت بإضافتها, إما إلى تبويبات مخصص أو التبويبات االفتراضية.

والضافة أمر معين, قم بتوسيع المجموعة التي تود تعبئتها باالوامر, واختر أمر معين من القائمة على اليمين, ثم انقر على إضافة: والزالة أمر معين, قم بإبرازه في القائمة على الياسر وانقر زر إزالة.

### **إعادة تعيين كافة التخصيصات**

من أجل إعادة تعيين كافة التغييرات التي قمت بها, قم بفتح مربح حوار خيارات باوربوينت ثم تخصيص الشريط. من ثم انقر على إعادة تعيين- إعادة تعيين كافة التخصيصات. هذا من شأنه أن يزيل كافة تبويبات ومجموعات مخصصة, باالضافة إلى شريط أدوات الوصول السريع

## القسم ٣ **:نظره عامه على التبويبات الجزء الاول**

**في هذا القسم، سوف تتعلم عن:**

- **.1 المجموعات في تبويبة الصفحة الرئيسية: الحافظة، شرائح، خط، فقرة، رسم، تحرير**
- **.2 المجموعات في تبويبة إدراج: جداول، الصور، رسومات توضيحية، ارتباطات، نص، رموز، وسائط**
- **.3 المجموعات في تبويبة عرض: طرق عرض العروض التقديمية، طرق العرض الرئيسية، إظهار، االتجاه، تكبير/تصغير، اللون/تدرج الرمادي، نافذة، وحدات الماكرو**
	- **.4 المجموعات في تبويبة تصميم: إعداد الصفحة، نسق، خلفية**
	- **.5 المجموعات في تبويبة انتقاالت: معاينة، نقل إلى هذه الشريحة، توقيت**

# **الدرس 3\_:1تبويبه الصفحه الرئيسيه**

تظهر تبويبة الصفحة الرئيسية بالشكل االفتراضي حيث تحتوي معظم االوامر التي ستحتاجها في عرض شرائح أساسي.

### **أوامر الحافظة**

تشمل هذه المجموعة أوامر التحرير االساسية: قص ونسخ ولصق. الحظ أنه يوجد الوامر النسخ واللصق أسهم منسدلة للمزيد من الخيارات المتقدمة.

## **أوامر الشرائح**

لقد استخدمنا هذه المجموعة من قبل الضافة الشرائح، وتغيير وإعادة تعيين تخطيط الشرائح، وتنظيم الشرائح في أقسام.

# **اوامر الخط**

تشمل هذه المجموعة أوامر لتغيير مظهر النص الخاص بك، بما في ذلك الخط وح الخط؛ وتباعد الاحرف، وتغيير حالة الاحرف، وأمر مسح التنسيق بأكمله

### **أوامر الفقرة**

يعطينا الجزء الاول من هذه المجموعة طرقاً لتعديل مظهر الفقرات، بما في ذلك التعداد النقطي والترقيم والمسافة البادئة والمحاذاة واالعمدة وتباعد االسطر. يوجد <sup>1</sup> ا¤جاه النص \*\_ أيضاً فو ائم التجاه النص ووالمحاذاة العامو دية و التحويل إلى →韓 | 建 健 | → ヨ → ヨ اِ هَجَادَاة النص \* SmartArt

مهارات الحاسب االلي \_د.محمد طيفور

≣آ تخطيط \* ि إعادة التعيين 

 $\frac{1}{2}$  $\mathbf{E}$ لصق<br>\* الحافظة اتبا

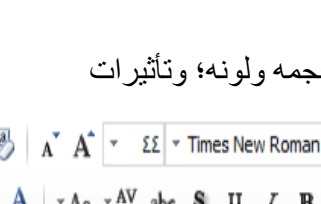

ký

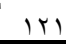

**اوامر الرسم**

يسمح لك معرض الاشكال على الجانب الايمن رسم شكل أو مربع نص. يوجد أيضاً أوامر لترتيب االشكال وتغيير تنسيق الشكل, إما باستخدام نمط معين أو عن طريق اختيار تعبئة الشكل, والمخطط التفصيلي للشكل، وتأثير ات الاشكال يدوياً  $\begin{picture}(100,10) \put(0,0){\line(1,0){100}} \put(15,0){\line(1,0){100}} \put(15,0){\line(1,0){100}} \put(15,0){\line(1,0){100}} \put(15,0){\line(1,0){100}} \put(15,0){\line(1,0){100}} \put(15,0){\line(1,0){100}} \put(15,0){\line(1,0){100}} \put(15,0){\line(1,0){100}} \put(15,0){\line(1,0){100}} \put(15,0){\line(1,0){100}}$ コンドロッピー コール マーコンピューム<br>ムワープ コール التفاط التفصيلي للشكل ٢<br>《イハン》 <del>( 太 マ</del> ترتيب التفاط , C تأثيرات الأشكال ٣

**أوامر التحرير**

تشمل هذه المجموعة أوامر للبحث عن أو استبدال العناصر في عرض الشرائح الخاص بك. يمكنك أيضا استخدام أمر تحديد لمساعدتك على تحديد كائنات مختلفة**.**

# **الدرس 3\_:2تبويبه ادراج**

ے 44

 $\star$  استبدال  $\frac{\text{ab}}{\text{vac}}$ √ تحديد ▼ تحرير

**أوامر الجداول**

أول مجموعة هي مجموعة جداول. تشمل هذه المجموعة أمر واحد يتوسع إلى قائمة, يمكنك النقر والسحب على الشبكة النشاء جدول بحجم محدد. أو استخدم أمر إدراج جدول الدخال عدد الصفوف واالعمدة التي تريدها في الجدول.

**أوامر الصور**

يمكنك إضافة صورة من ملف أو قصاصات فنية أو لقطة شاشة أو ألبوم صور فوتوغرافية. قم فقط بالنقر على االمر من ثم سيتم توجيهك الختيار أو إنشاء نوع الصورة المالئمة

### **اوامر الرسومات التوضيحيه**

يتوسع الامر الاول، أشكال، إلى معرض من الاشكال تماماً مثل مجموعة رسم في تبويبة الصفحة الرئيسية. يمكنك النقر على شكل معين من ثم النقر والسحب على الشريحة لرسمه إن أزرار SmartArt ومخطط تفتح مربع حوار مع المزيد من االعدادات لكل نوع من الرسومات التوضيحية

### **اوامر االرتباط**

يسمح لك أمر االرتباط التشعبي بإنشاء ارتباط من عرض الشرائح الخاص بك إلى موقع ويب أو مستند أو عنوان بريد إلكتروني. في حين يسمح لك أمر إجراء بتوجيه برنامج باوربوينت الداء إجراء محدد عندما تنقر على كائن محدد أو تضع الماوس عليه

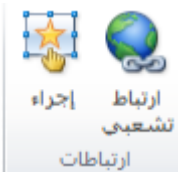

### **أوامر النص**

تمنحك مجموعة النص طرق عديدة الضافة أنواع مختلفة من النص إلى العرض التقديمي الخاص بك

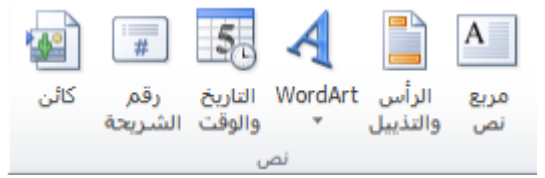

**اوامر الرموز**

 . قم بالنقر على معادلة للبدء في إنشاء معادلة معينة, أو قم بالنقر على السهم الدراج معادلة محدد مسبقاً إن النقر على أمر رمز سوف يفتح مربع حوار الرمز

### **أوامر الوسائط**

قم بالنقر على زر فيديو أو صوت لفتح مربع حوار الختيار الملف المناسب. أو قم بالنقر على السهم المنسدل تحت كل أمر لرؤية المزيد من الخيارات

#### الدرس <del>٢- ٢</del>:تبويبه عرض

**وامر طرق عرض العروض التقديمية**

إن المجموعة االولى في تبويبة عرض تتيح لك تقديم العرض التقديمي الخاص بك بطرق مختلفة

**أوامر طرق العرض الرئيسية**

تسمح لك هذه المجموعة بعرض الشريحة الرئيسية أو النشرة الرئيسية أو المالحظات الرئيسية

### **أوامر االظهار**

تتيح لك هذه المجموعة التحكم بعناصر إطار باوربوينت الخاص بك. حيث تظهر العناصر التي يوجد بجانبها عالمة؛ أما العناصر التي ال توجد بجانبها عالمة فتكون مخفية

**اوامر التكبير/التصغير**

يمكنك النقر على أمر تكبير/تصغير لفتح مربع حوار تكبير/تصغير, أو النقر على احتواء ضمن النافذة من أجل احتواء الشريحة الحالية ضمن الشاشة

## **أوامر اللون/تدرج رمادي**

تتيح لك هذه المجموعة اختيار مجموعة االلوان للعرض التقديمي الخاص بك

**أوامر نافذة**

يمكنك إنشاء نافذة جديدة، أو ترتيب كل النوافذ )مثل مجموعة من القرميد(، أو تتالي كل النوافذ (مثل شلال مياه)، أو تغيير كيفية تقسيم الشاشة باستخدام أمر تحريك الانقسام، أو التبديل بين إطارات باوربوينت.

#### **اوامر وحدات الماكرو**

يفتح هذا االمر مربع حوار وحدات الماكرو, حيث يمكنك إنشاء وتحرير وإدارة وحدات الماكرو. )وحدات الماكرو هي برامج صغيرة تحتوي على تسلسل من االجراءات. وهي خارج نطاق هذا البرنامج التعليمي.)

### **الدرس3\_:4تبويبه تصميم**

#### **أوامر إعداد الصفحة**

إن أمر إعداد الصفحة بحد ذاته يفتح مربع حوار مع خيارات لتغيير حجم الشرائح واتجاهها

**أوامر النسق**

إن الجزء الرئيسي من هذه المجموعة هو معرض لالنساق. قم بالتأشير على صورة صغيرة ألي نسق لتطبيقه. أو استخدم الاسهم الفردية )التي يوجد عالمة عليها في الصورة( لتغيير النُسق المبينة في المعرض.

#### **أوامر الخلفية**

يمكنك النقر على أمر أنماط الخلفية الختيار خلفية معينة للشريحة الحالية. أو يمكنك اختيار إخفاء رسومات الخلفية للشريحة الحالية. يفتح زر الخيار مربع حوار تنسيق الخلفية

### **الدرس 3\_:5تبويبه االنتقاالت**

### **أمر المعاينة**

قم بالنقر على هذا االمر لمعاينة االنتقاالت في الشريحة الحالية. وإن لم تكن الشريحة الحالية تحتوي على أي انتقاالت مطبقة, يكون هذا االمر غير متاح

#### **معرض االنتقاالت**

و على نحو مماثل لمعرض النُسق، يمكنك النقر على انتقال معين لتطبيقه. أو استخدم الاسهم المفردة للتنقل في المعرض, أو قم بالنقر على سهم المزيد لتوسيع المعرض

### **أوامر التوقيت**

تتيح لك المجموعة االخيرة التحكم بتوقيت كل انتقال باالضافة إلى كيفية تفعيل كل انتقال

# **القسم :4نظره عامه على التبويبات ،الجزء الثاني**

**في هذا القسم، سوف تتعلم عن:**

- **.1 المجموعات في تبويبة حركات: معاينة، معرض الحركات، حركة مخصصة، توقيت**
- **.2 المجموعات في تبويبة عرض الشرائح: بدء عرض الشرائح، إعداد، أجهزة عرض**
	- **.3 المجموعات في تبويبة مراجعة: تدقيق، اللغة، تعليقات، مقارنة**
- **.4 التبويبات االنسياقية في برنامج باوربوينت، بما في ذلك جدول، صورة، رسم، SmartArt، مخطط، معادلة، فيديو، أدوات الصوت، تبويبات طرق العرض الرئيسية**
	- **.5 تبويبة المطور**

## **الدرس 4\_:1تبويبه حركات**

**أمر المعاينة**

قم بالنقر على هذا االمر لمعاينة الحركات في الشريحة التالية. إن لم تكن الشريحة الحالية تحتوي على أي حركات، يكون هذا الامر غير متاح. يمكنك النقر أيضاً على السهم المنسدل لتشغيل أو إيقاف تشغيل المعاينة التلقائية

### **معرض الحركات**

وعلى نحو مماثل لمعرض انتقالات، يمكنك النقر على حركة معينة لتطبيقها. أو استخدم الاسهم المفردة للتنقل في المعرض, أو قم بالنقر على سهم المزيد لتوسيع المعرض. ما أن يتم تطبيق حركة معينة, يصبح أمر خيارات التأثيرات متاحاً بحيث يمكنك تخصيص الحركة الخاصة بك

# **اوامر الحركات المخصصه**

يمكنك استخدام قائمة "إضافة حركة" الختيار حركة معينة وتخصيص كل من تأثيراتها ومسارها. وتتيح لك الخيارات الاخرى فتح جزء الحركة، وتحديد مشغل الحركة، ونسخ مجموعة من خيارات الحركة من كائن إلى آخر

### **أوامر التوقيت**

تتيح لك هذه المجموعة تخصيص توقيت كل حركة وترتيب الحركات في كل شريحة

# **الدرس4\_:2تبويبه عرض الشرائح**

# **أوامر بدء عرض الشرائح**

استخدم هذه المجموعة لبدء عرض شرائح أو إنشاء عرض شرائح مخصص

### **أوامر االعداد**

يمكنك إخفاء الشرائح, وتسجيل عرض الشرائح الخاص بك, وتحديد أوقات التمرين, والتحكم بخيارات أخرى.

### **أوامر أجهزة العرض**

هذه الاوامر مفيدة تحديداً إذا كان لديك واحد أو أكثر من أجهزة العرض، أو إن كنت ستقوم بوصل الحاسوب الخاص بك بجهاز عرض ضوئي

# الدرس <u>٤ . تبويب</u>ه مراجعه

**وامر التدقيق**

ستجد هنا أوامر للتدقيق االمالئي, واستخدام قاموس المرادفات, والبحث عن المواضيع

**أوامر اللغة**

يمكنك هنا ترجمة الكلمات, واختيار اللغة الخاصة بك, وتعيين خيارات اللغة

**أوامر التعليقات**

تمنحك هذه المجموعة أوامر الضافة وتحرير وحذف التعليقات والتنقل فيها

**اوامر المقارنه** 

تمنحك هذه المجموعة أدوات لمقارنة العروض التقديمية وإدارة التغييرات وإنهاء المراجعة. يمكنك أيضاً تشغيل أو إيقاف تشغيل جزء المراجعة

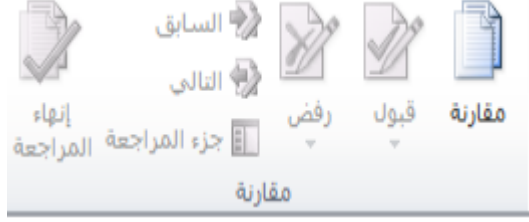

# **الدرس4\_:4التبويبات االنسياقيه الجزء االول**

## **تبويبة المطور**

إن التبويبة الوحيدة التي تكون غير مفعلة بالشكل االفتراضي هي تبويبة المطور. تقدم هذه التبويبة خيارات برمجية متقدمة, بما في ذلك خيارات وحدات الماكرو, ووظائف إضافية, وخصائص وثيقة XML. ومن أجل تفعيله, ابدأ عن طريق النقر على ملف ← خيارات, ثم قم بالنقر على فئة تخصيص الشريط على اليمين, االن, قم بوضع عالمة بجانب المطور وانقر على موافق

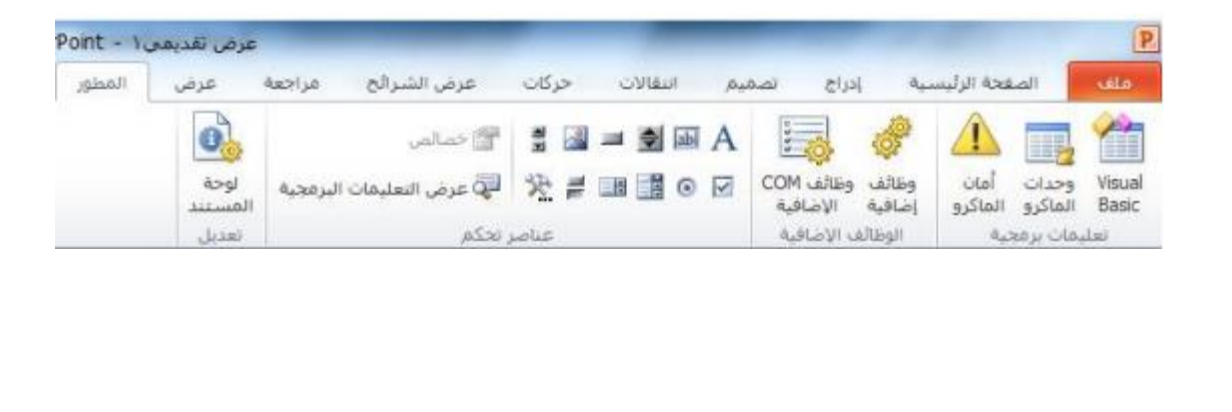

**ادوات الرسم** 

عند اختيار مربع نص أو شكل أو WordArt, سترى تبويبة أدوات الرسم – تنسيق

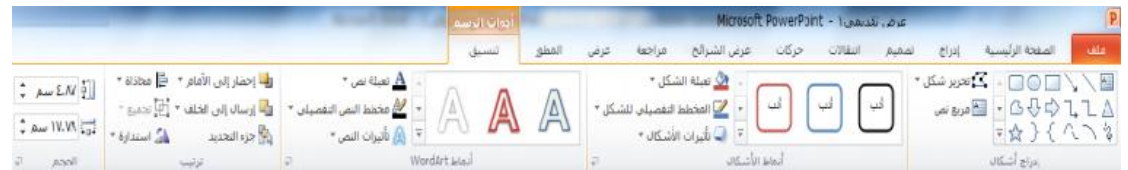

### **أدوات الجدول**

عند اختيار جدول معين, سترى تبويبتين انسياقيتين الدوات الجدول: تصميم وتخطيط

**ادوات الصور**

تمنحك هذه التبويبة أدوات لاضافة تأثيرات إلى الصورة الخاصة بك، وتحديد نمط معين لها واقتصاصها وتغيير حجمها وأكثر من ذلك

## **أدوات SmartArt**

تسمح لك تبويبة تصميم بتعديل الرسم البياني عن طريق إضافة أو تعديل االشكال, أو تغيير التخطيط، أو تغيير النمط يمكنك أيضاً إعادة تعيين الرسم أو تحويله باستخدام هذه التبويبة

# **الدرس 4\_:5التبويبات االنسياقيه الجزء الثاني**

### **أدوات المخططات**

عندما تقوم باختيار مخطط معين, سيتاح ثالثة تبويبات. تسمح لك التبويبة االولى, تصميم, اختيار نوع ونمط المخطط باالضافة إلى البيانات

**أدوات المعادلة**

يُظهر برنامج باوربوينت محرر معادالت قوي. )تذكر أنه بإمكانك إضافة معادالت من تبويبة إدراج.) تمنحك تبويبة أدوات المعادلة- تصميم أدوات لتحرير المعادلات الخاصة بك

### **ادوات الفديو**

يُظهر برنامج باوربوينت تبويبتين جديدتين الدوات الفيديو, يمكن الوصول إليهما عند اختيار ملف فيديو معين. التبويبة االولى هي تنسيق والتبويبة الثانية هي تشغيل

**أدوات الصوت**

يوجد أيضاً تبويبتين جديدتين لادوات الصوت في برنامج باوربوينت ٢٠١٠. وهما يحملان نفس االسم ولهما تخطيط مشابه لتبويبتي أدوات الفيديو

**تبويبه الشريحه الرئيسيه والنشرات والمالحظات الرئيسيه**

عدّ طر ق العرض الرئيسية موضوعاً متقدماً، لكن من المفيد فهم كيفية عملها في حال واجهت عرض تقديمي يستخدمها. ومن أجل عرض مجموعة من طرق العرض الرئيسية, اختر أمر العرض الرئيسي المناسب من تبويبة عرض

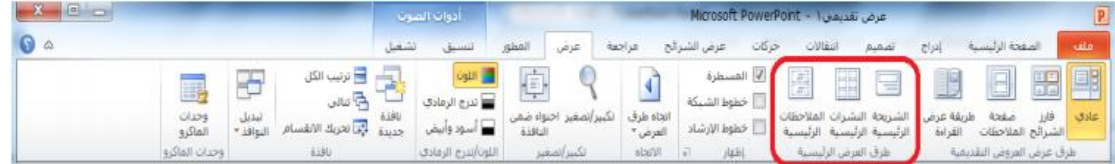

# القسم **0 :**انشاء العروض التقديميه

**في هذا القسم، سوف تتعلم كيفية:**

- **.1 إنشاء عرض تقديمي فارغ**
- **.2 إنشاء عرض تقديمي من القوالب المحلية أو القوالب عبر االنترنت، أو النُسق، أو الملفات الموجودة**
	- **.3 عرض نماذج القوالب في برنامج باوربوينت**
		- **.4 الوصول إلى القوالب االخيرة**
			- **.5 رسم مربعات النص**
		- **.6 إضافة وتحرير نص في مربعات النص**
	- **.7 إعادة التحكم بحجم مربعات النص ونقلها وحذفها وتدويرها وتنسيقها**
		- **.8 استخدام أدوات االختيار**
		- **.9 القص والنسخ واللصق**
		- -
	- **.12 استخدام التراجع عن آخر إجراء وتكرار .23 استخدام نسخ التنسيق**
		-
		- **.14تطبيق تأثيرات على النص وتاثيرات النص**
			- **.15تغيير حالة أحرف النص**
			- **.16تغيير نمط وحجم ولون الخط**
				- **.17تغيير تباعد االحرف**
					- **.18 إزالة التنسيق**
			- **.19تغيير اتجاه النص والمحاذاة العمودية**
			- **.20 محاذاة وضبط النص وتحديد المسافة البادئة**

**.10 استخدام حافظة Office .21إنشاء قائمة تعداد نقطي أو رقمي .11سحب وإفالت النص .22 تنسيق النص في أعمدة .13 استخدام البحث واالستبدال .24 استخدام مربعات حوار الخط والفقره**

### **الدرس5\_:1استخدام القوالب**

## **إنشاء عرض تقديمي فارغ**

يقوم برنامج باوربوينت تلقائياً بإنشاء عرض تقديمي جديد فارغ عندما تقوم بفتحه. ومن أجل إنشاء عرض تقديمي فارغ آخر, قم بالنقر على ملف ← جديد

**إنشاء عرض تقديمي من القوالب المحلية**

من أجل إنشاء عرض تقديمي من القوالب المخزنة على الحاسوب الخاص بك, قم بالنقر على ملف ← جديد. ثم انقر على قوالب

## **انشاء عرض تقديمي من القوالب عبر االنترنت**

يتضمن com.Office المئات من القوالب عبر االنترنت التي يمكنك استخدامها. وللبدء, قم بالنقر على ملف – جديد وانقر على أحد الفئات المندرجة تحت "قوالب com.Office

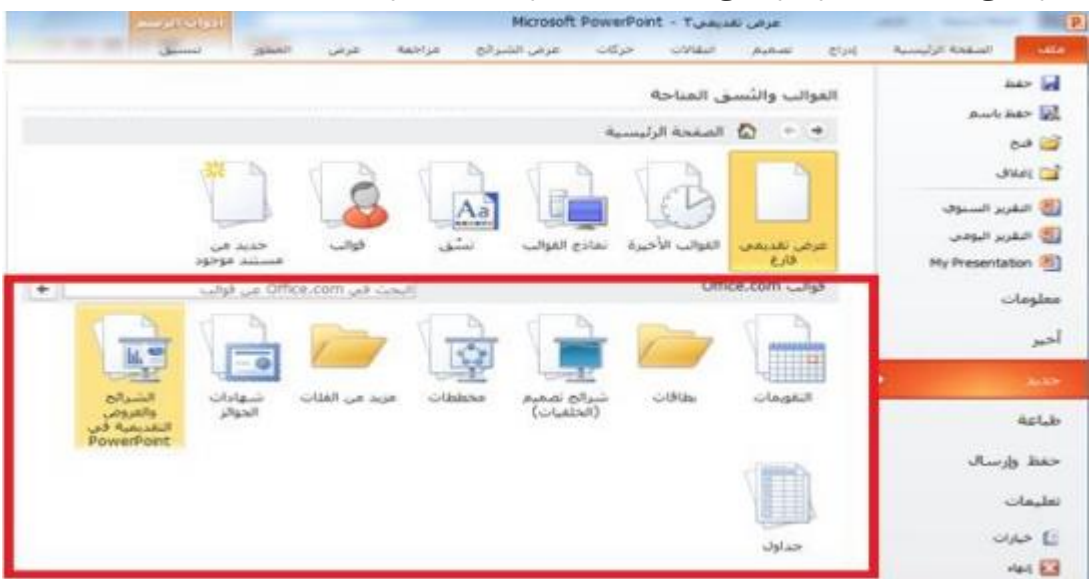

**انشاء عرض تقديمي من النسخ**

سترى أيضا فئة نُسق في منطقة جديد من قائمة ملف، إذا قمت بالنقر على هذا العنصر، سترى قائمة من نُسق العرض. قم ببساطة باختيار

**أحدها والنقر على إنشاء:**

استخدام نماذج القوالب في برنامج باوربوينت إذا قمت بالنقر على هذا العنصر، سترى قائمة من نماذج العروض التقديمية. ويمكن استخدام هذه النماذج كقالب أو العطائك أفكار حول العروض التقديمية الخاصة بك

# **انشاء عرض تقديمي من الملفات الموجوده**

يمكنك أيضاً أن تختار استخدام الملفات الموجودة كقالب. وللبدء، اختر خيار "جديد من مستند موجود" في منطقة جديد من قائمة ملف.

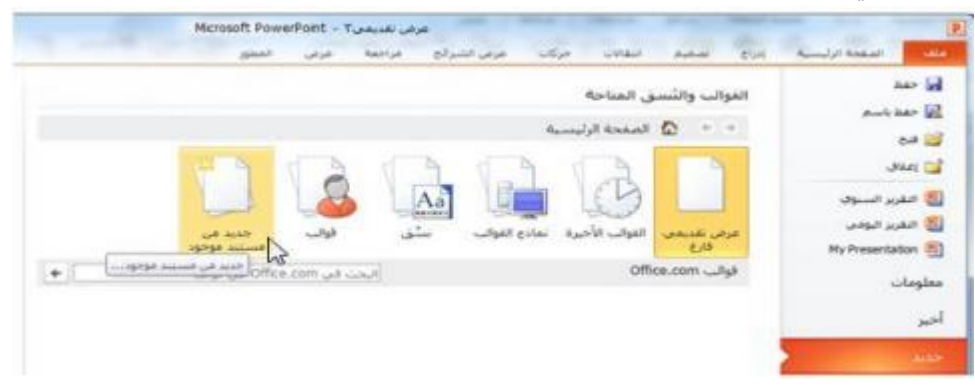

# **الوصول إلى القوالب االخيرة**

من أجل عرض القوالب التي استخدمتها مؤخراً، قم بالنقر على القوالب الاخيرة في منطقة جديد من قائمة ملف هذا سيُظهر لك صور مصغرة للقوالب التي استخدمتها مؤخرا. قم فقط بالنقر على قالب معين وانقر على إنشاء

# **الدرس 5\_:2العمل على مربعات النص**

**رسم مربع نص**

تشتمل العديد من الشرائح التي يتم إنشائها من تخطيطات باوربوينت االفتراضية على مربعات نص. تحتوي هذه الشريحة, على سبيل المثال, على مربعي نص يمكنك النقر عليها والطباعة فيها

### **تحرير النص**

لتحرير النص داخل مربع نص, قم فقط بالنقر على النص

### **اعاده التحكم بحجم مربع النص او نقله او حذفه**

ذا أردت تغيير مربع نص معين، يجب عليك أوالً النقر على النص لجعل حدود مربع النص مرئية. يمكنك بعدها النقر على أي من أدوات التحكم البيضاء وسحبها العادة التحكم بحجم المربع

### **تدوير مربع النص**

من أجل تدوير مربع نص معين, انقر واسحب أداة التحكم الخضراء

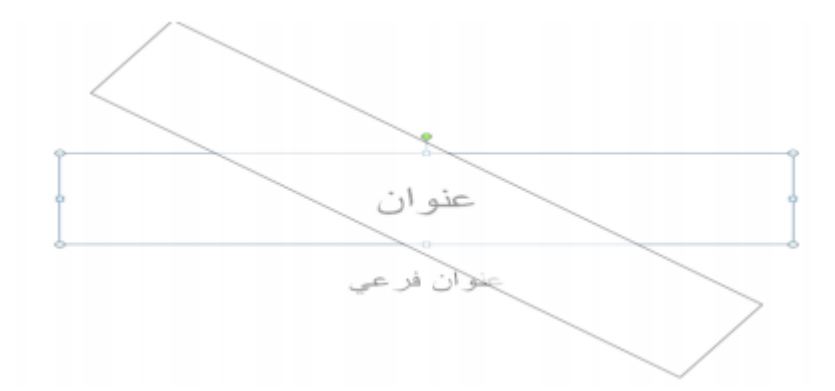

### **تنسيق مربع النص**

عند اختيار مربع النص, يمكنك استخدام تبويبة أدوات الرسم – تنسيق لتعديل مربع النص الخاص بك. يتضمن برنامج باوربوينت عدداً من الانماط المنسقة مسبقاً. يمكنك النقر على أحد الصور الكبيرة في مجموعة أنماط الاشكال أو النقر على سهم المزيد والاختيار من المعرض

### **تنسيق مربع النص المتقدم**

للحصول على خيار ات أكثر تقدماً، قم بالنقر على أي من أزرار الخيار في تبويبة أدوات الرسم – تنسيق, هذا سيفتح المنطقة المناسبة من مربع حوار تنسيق شكل

### **الدرس 5\_:3ادوات التحرير االساسيه**

سوف نتعلم بعض أدوات التحرير االساسية في برنامج باوربوينت ستشمل المواضيع القص والنسخ واللصق؛ والحافظة؛ وأدوات االختيار, والتراجع عن آخر إجراء وتكرار آخر إجراء, والسحب واالفالت؛ والبحث واالستبدال

### **استخدام أدوات االختيار**

إن أكثر مهارات التحرير أهمية وأساسية هي اختيار النص والكائنات. وكما تعلم مسبقاً، يمكنك النقر على كائن معين (مثل مربع نص أو شكل أو صورة) لاختياره من ثم تعديله

<u>152</u>

### **استخدام القص والنسخ**

ان القص والنسخ واللصق هي مهارات أساسية. ويؤدي القص والنسخ إلى وضع النص أو الكائن في الحافظة, أما لصق النص فيعني وضع ذلك النص أو الكائن في مكان آخر

# **استخدام حافظة Office**

الحافظة هي عبارة عن مكان يتم فيه تخزين النص/الكائنات التي تم قصها أو نسخها إلى أن يتم لصقها. يمكنك عادة تخزين كائن واحد في الحافظة في كل مرة. لكن إذا فتحت حافظة Office, يمكنك حفظ حتى24 عنصر في المرة الواحدة ولصقها عند الحاجه

### **سحب وافالت النص**

قم ببساطة باختيار النص, واستمر في الضغط على زر الماوس االيسر, وانقل المؤشر إلى المكان الذي تريد فيه النص ثم اترك زر الماوس

**استخدام التراجع عن آخر إجراء وتكرار آخر إجراء**

ستجد أوامر التراجع عن آخر إجراء وتكرار آخر إجراء في شريط أدوات الوصول السريع

### **استخدام البحث واالستبدال**

يمكن إيجاد كال االمرين في مجموعة تحرير من تبويبة الصفحة الرئيسية أو استخدم اختصار F + Ctrl للبحث, وH + Ctrl لالستبدال

しゃし

# **الدرس5\_:4تنسيق النص الجزء االول**

### **تطبيق تأثيرات النص**

يتضمن برنامج باوربوينت خمس تأثيرات أساسية يمكنك تطبيقها:

غامق

مائل

تسطير

ظل النص

يتوسطه خط

### **تغيير حالة االحرف**

يقدم برنامج باوربوينت أيضاً طريقة سهلة وسريعة لتغيير حالة أحرف النص. وللبدء، قم باختيار مربع نص أو جزء من نص, أو قم بوضع المؤشر داخل كلمة معينة. ثم انقر على زر تغيير حالة االحرف في تبويبة الصفحة الرئيسية واختر حالة االحرف التي تريد تطبيقها

## **تغيير نمط وحجم ولون الخط**

ولتغيير نمط الخط, اختر خط من القائمة في تبويبة الصفحة الرئيسية أو شريط االدوات المصغر, أو قم بطباعة اسم الخط في مربع نص الحقل. نحن نختار هنا خط من القائمة في تبويبة الصفحة الرئيسية

### **تغيير تباعد االحرف**

تشمل مجموعة خط في تبويبة الصفحة الرئيسية أمر ضبط تباعد االحرف. هذا من شأنه أن يغير التباعد بين أحرف الكلمة. وللبدء, قم باختيار مربع نص أو جزء من نص, أو قم بوضع المؤشر داخل كلمة معينة. ثم قم بالنقر على أمر تباعد االحرف في تبويبة الصفحة الرئيسية واختر نوع تباعد معين

### **مسح التنسيق**

 $\mathbf{X} \times \mathbf{A} \times \mathbf{B}$   $\mathbf{X} \times \mathbf{A}$   $\mathbf{X} \times \mathbf{A}$  abe  $\mathbf{X} \times \mathbf{B}$ 

من أجل مسح التنسيق من النص وإعادته إلى وضعه االفتراضي, قم بالنقر على زر مسح التنسيق في تبويبة الصفحة الرئيسية

# **الدرس5\_:5تنسيق النص الجزء الثاني**

**تغيير اتجاه النص**

من أجل تغيير اتجاه النص، قم أوالً باختيار مربع نص أو قم بوضع المؤشر داخل مربع نص معين. ثم **.** قم بالنقر على زر اتجاه النص في تبويبة الصفحة الرئيسية واختر اتجاهاًمعيناً

#### **محاذاة وضبط النص**

من أجل تغيير محاذاة النص, قم باختياره أو قم بالنقر داخل مربع نص. ثم اختر أحد أوامر المحاذاة في تبويبة الصفحة الرئيسية

#### **تحديد المسافة البادئة للنص**

من أجل تحديد المسافة البادئة للنص, استخدم أمر زيادة المسافة البادئة في تبويبة الصفحة الرئيسية

مهارات الحاسب االلي \_د.محمد طيفور

 $156$ 

**تحديد المحاذات العموديه**

من أجل تغيير كيفية محاذاة النص في مربع نص, قم بالنقر على مربع النص الختياره. ثم قم بالنقر على أمر محاذاة النص في تبويبة الصفحة الرئيسية واختر محاذاة معينة

## **إنشاء قائمة تعداد نقطي أو رقمي**

من أجل إضافة نقاط أو أرقام إلى قائمة معينة, قم باختيار مربع نص أو جزء من النص. ثم من أجل تطبيق النقاط أو الارقام الافتراضية، قم بالنقر على زر تعداد نقطي أو ترقيم في تبويبة الصفحة الرئيسية. والختيار نوع مختلف, قم بالنقر على السهم المنسدل بجانب الزر

#### الدرس 5\_:6ادوات النص المتقدم

### **تنسيق النص في أعمدة**

من أجل تنسيق النص في أعمدة, ابدأ باختيار النص أو مربع النص الذي تريد تنسيقه. ثم قم بالنقر على زر أعمدة في تبويبة الصفحة الرئيسية واختر عدد االعمدة الذي تريده.

#### **استخدام نسخ التنسيق**

يسمح لك نسخ التنسيق بنسخ التنسيق من كائن معين )مثل نص أو حتى شريحة بكاملها( وتطبيقه على كائن آخر. وللبدء, قم باختيار النص بالتنسيق الذي تريد نسخه. ثم قم بالنقر على رمز نسخ التنسيق في تبويبة الصفحة الرئيسية أو في شريط االدوات المصغر.

#### **استخدام مربع حوار الخط**

يعدّ مربع حوار الخط هو المحطة الشاملة لمعظم إعدادات الخط. ولفتحه, قم بالنقر على زر خيار في مجموعة خط من تبويبة الصفح الرئيسية أو قم بالنقر بالزر االيمن على أي نص وانقر على خط

#### **استخدام مربع حوار الفقرة**

إن مربع حوار الفقرة هو المكان الذي ستجد فيه خيارات المسافة البادئة والتباعد. ولفتح هذا المربع, قم بالنقر على زر خيار في مجموعة فقرة من تبويبة الصفحة الرئيسية أو قم بالنقر بالزر االيمن على أي نص وانقر على فقرة

#### **استخدام مربع حوار تنسيق التاثيرات النصيه**

لقد رأينا مربع حوار تنسيق التأثيرات النصية مسبقاً عندما تطرقنا لخيارات المحاذاة الافقية والعمودية. ومن أجل فتح هذا المربع مباشرة, قم بالنقر بالزر االيمن على أي نص وانقر على تنسيق التأثيرات النصية, أو قم بالنقر على زر خيار في مجموعة أنماط WordArt في تبويبة أدوات الرسم – تنسي

### **الفصل:6طباعه وعرض العرض التقديمي الخاص بك**

**في هذا القسم، سوف تتعلم كيفية:**

- **.1 استخدام العرض العادي**
- **.2 استخدام عرض فارز الشرائح**
- **.3 استخدام عرض صفحة المالحظات**
	- **.4 استخدام طريقة عرض القراءة**
		- **.5 استخدام التكبير/التصغير**
		- **.6 استخدام احتواء ضمن النافذة**
			- **.7 بدء عرض الشرائح**
			- **.8 التنقل في عرض الشرائح**
			- **.9 التبديل إلى شاشة فارغة**
	- **.10 استخدام أدوات القلم وقلم التمييز**
		- **.11 التدقيق االمالئي**
		- **.12تغيير نسق العرض التقديمي**
		- **.13 إضافة وتحرير الرأس والتذييل**
			- **.14تغيير اتجاه الشريحة**
- **.15 استخدام مربع حوار إعداد الصفحة**
- **.16طباعة العرض التقديمي الخاص بك .17 استخدام المعاينة قبل الطباعة**
	- **.18تعيين خيارات الطباعة**
- **.19 إرسال عرض تقديمي بالبريد االلكتروني**

# **الدرس6\_:1استخدام التخطيطات وطرق العرض**

**استخدام العرض العادي**

العرض العادي هو العرض الذي استخدمناه منذ البداية وحتى االن. يمكنك أن ترى في الجانب االيسر جزء الشرائح/المخطط التفصيلي, وعلى الجانب االيمن يمكنك أن ترى الشريحة المختارة حالياً في إطار تحرير, باالضافة إلى منطقة للمالحظات

### **استخدام عرض فارز الشرائح**

إن عرض فارز الشرائح هي طريقة جيدة لتعديل إعداد الشريحة في العرض التقديمي الخاص بك, بدال من تحرير كل شريحة مفردة. يمكنك اختيار هذا العرض من تبويبة عرض أو من شريط المعلومات

#### **استخدام عرض صفحه المالحظه**

إن عرض صفحة المالحظات يُظهر لك شكل كل شريحة في حال طباعتها كصفحة مالحظات. وهو يُظهر محتوى الشريحة وأي مالحظات تمت إضافتها

## **استخدام طريقة عرض القراءة**

يمكن استخدام طريقة عرض القراءة لتقديم العرض التقديمي الخاص بك إلى جمهور صغير أو حتى لتقوم بمراجعته بنفسك, وهو يقدم عرض شاشة كامل للعرض التقديمي الخاص بك مع وجود أوامر قليلة في شريط المعلومات

**استخدام التكبير /التصغير واالحتواء ضمن النافذه** 

إن عرض صفحة المالحظات يُظهر لك شكل كل شريحة في حال طباعتها كصفحة مالحظات. وهو يُظهر محتوى الشريحة وأي مالحظات تمت إضافتها استخدام طريقة عرض القراءة يمكن استخدام طريقة عرض القراءة لتقديم العرض التقديمي الخاص بك إلى جمهور صغير أو حتى لتقوم بمراجعته بنفسك, وهو يقدم عرض شاشة كامل للعرض التقديمي الخاص بك مع وجود أوامر قليلة في شريط المعلومات

## **الدرس 5\_:2رئيه عرض الشرايح**

**بدء العرض**

من أجل بدء عرض الشرائح من البداية, استخدم أحد االوامر التالية:

.1 عرض الشرائح - من البداية .2 5F اختصار .3 أمر عرض الشرائح في شريط المعلومات

**التنقل في العرض**

. إن النقر بالزر االيسر سينقل العرض التقديمي الخاص بك شريحة واحدة إلى االمام. )وإذا كان لديك حركات أو انتقاالت على الشريحة الحالية, سيعمل النقر بالزر االيسر على التنقل في هذه التأثيرات بواقع تأثير واحد في كل مرة.) بالاضافة إلى ذلك، يوجد القليل من أوامر التنقل في الزاوية اليسرى السفلى من عرض الشرائح

### **اظهار شاشه فارغه**

ذا أردت إظهار شاشة فارغة خالل عرض الشرائح, اضغط على مفتاح B الظهار شاشة سوداء أو مفتاح W الظهار شاشة بيضاء. أو استخدم قائمة النقر بالزر االيمن

**استخدام أدوات القلم وقلم التمييز**

خالل عرض الشرائح, يمكنك الوصول إلى أدوات القلم وقلم التمييز المختلفة من قائمة خيارات المؤشر. يمكن الوصول إلى هذه القائمة من زر خيارات المؤشر في الزاوية اليسرى السفلى من العرض, أو من قائمة النقر بالزر االيمن

# **الدرس:3-6تحضير العرض التقديمي الخاص بك**

### **التدقيق االمالئي**

من أجل تدقيق االخطاء االمالئية في العرض التقديمي الخاص بك, قم بالنقر على مراجعة ← تدقيق إمالئي, أو قم بالنقر على رمز التدقيق االمالئي في شريط المعلومات, أو استخدم اختصار 7F

#### **تغيير النسق**

بالشكل الافتر اضي، تستخدم جميع العروض التقديمية الفار غة نسق أوفيس. (يمكن أن تستخدم القوالب نُسق مختلفة، أو حتى نسق مخصص.) ومن أجل تغيير النسق، قم بالنقر على صورة كبيرة في معرض النُسق

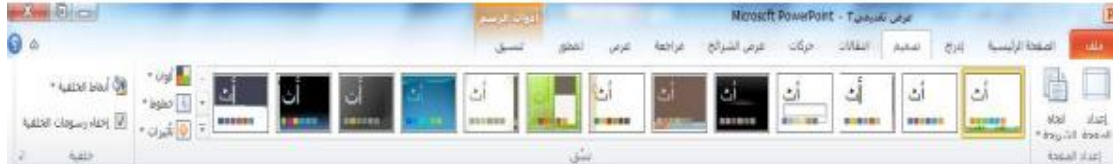

## **اضافه الراس والتذييل الى الشرائح**

يمكنك أيضاً إضافة الرأس والتذييل، وهي معلومات تظهر في الاعلى أو الاسفل (على التوالي) من كل شريحة. وللبدء, قم بالنقر على إدراج – الرأس والتذييل

### **تعديل الرأس والتذييل**

من أجل تعديل الرأس والتذييل, قم ببساطة بإعادة فتح مربع الحوار وقم بإجراء التغييرات الخاصة بك. أو قد يكون من الممكن الوصول إلى بعض العناصر وتحريرها بشكل مباشر

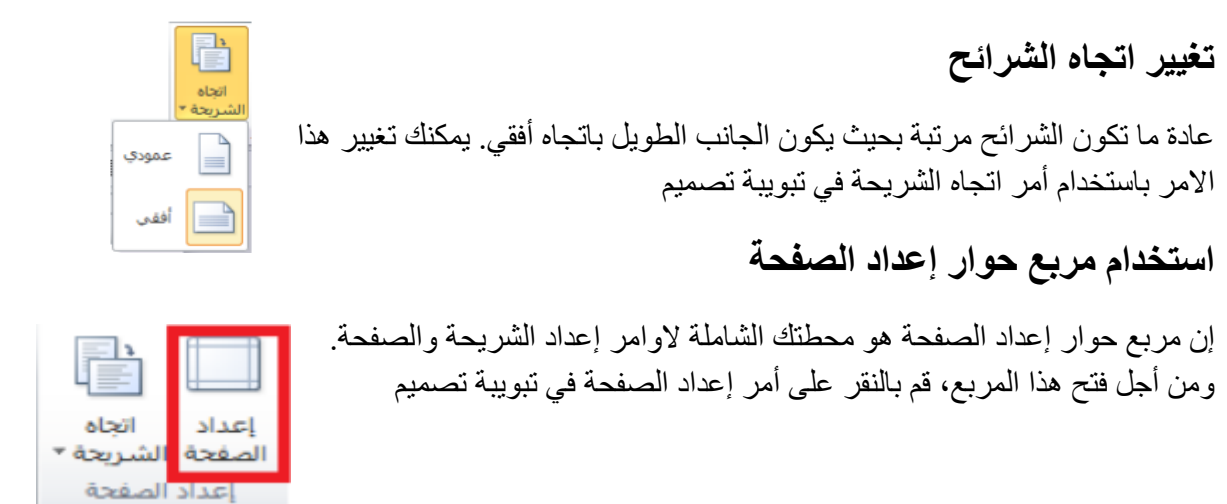

# **الدرس4\_:6طباعه العرض التقديمي الخاص بك**

## **وامر الطباعة السريعة**

- إحدى الطرق هي إضافة رمز الطباعة السريعة إلى شريط أدوات الوصول السريع. ومن شأن هذا أن يرسل العرض التقديمي الخاص بك مباشرة إلى الطابعة االفتراضية باالعدادات االفتراضية
	- الخيار االخر هو النقر على ملف ← طباعة أو استخدامP + Ctrl االختصار

## **استخدام المعاينة قبل الطباعة**

يحتوي الجانب االيسر من االطار على معاينة للعرض التقديمي المراد طباعته

### **تعيين خيارات الطباعه**

يحتوي الجانب االيمن من منطقة الطباعة على خيارات الطباعة

**إرسال العرض التقديمي الخاص بك باستخدام البريد االلكتروني**

من أجل إرسال العرض التقديمي الخاص بك عبر البريد االلكتروني, قم بالنقر على ملف ←حفظ وإرسال, ثم اختر أحد الخيارات الثالثة :

- إرسال كمرفق )في أي نوع ملف يستخدمه العرض التقديمي حالياً(
	- إرسال بتنسيق PDF
	- إرسال بتنسيق XPS

### **النشر بتنسيق pdfاو xps**

من المناسب في بعض االحيان أن تحول العروض التقديمية الخاصة بك إلى تنسيق يالئم التوزيع أو النشر على االنترنت بشكل أفضل. وغالبا ما تكون العروض التقديمية الموزعة على االنترنت منشورة بتنسيق PDF (تنسيق عرض قابل للنقل). يمكن أن تحتوي ملفات PDF على صور ونص بحجم ملف صغير جداً. وقد أطلقت مايكروسوفت أيضاً تنسيق يسمى Paper Specification XML (يُعرف اختصارا بـ XPS )وهو مشابه لتنسيق pdf ً

### **تعيين كلمات مرور للملفات**

لمزيد من االمن, يمكنك إضافة كلمات مرور للعرض التقديمي الخاص بك. وللبدء, قم بفتح العرض التقديمي وانقر على ملف ← حفظ باسم. في مربع حوار حفظ باسم, قم بالنقر على قائمة أدوات في الزاوية اليسرى السفلى وانقر على خيارات عامة , ثم قم بإدخال كلمة المرور في حقل النص المناسب**.**

## **فتح وتحويل العرض التقديميه بتنسيق اوفيس 2003**

كما تعلم، استحدثت مايكروسوفت تنسيق ملف جديد في برنامج باوربوينت ٢٠٠٧: وهو pptx . ويعدّ فتح وثيقة معينة بالتنسيق القديم)ppt. )أمراً سهال: استخدم فقط مربع حوار فتح

### **للقيام بهذا، قم بالنقر على ملف ← حفظ باسم واختر نوع ملف 2003-97 الصحيح**

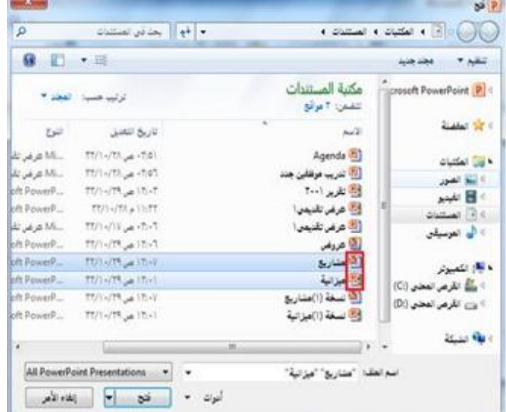

### **الفصل:8اضافه اشكال ورسمومات بيانيه وخططات وجداول**

**في هذا القسم، سوف تتعلم كيفية:**

- **.1 تحديد أجزاء من جدول**
- **.2 إدراج جداول باستخدام الشبكة ومربع الحوار**
	- **.3 رسم جداول يدويا**
- **.4 استخدام تبويبتي أدوات الجدول وأدوات المخطط**
- **.5 إضافة جدول بيانات Excel إلى عرض تقديمي**
	- **.6 اختيار بيانات الجدول**
	- **.7 إعادة التحكم بحجم الجداول ونقلها**
- **.8 إضافة وإزالة وإعادة التحكم بالصفوف واالعمدة**
	- **.9 دمج وتقسيم الخاليا**
- **.10تنسيق الجداول ونص الجدول باستخدام االنماط ويدويا** 
	- **.11 إضافة مخططات إلى العرض التقديمي الخاص بك**
		- **.12 إعادة التحكم بحجم المخططات ونقلها وحذفها**
			- **.13تحرير بيانات المخطط**
				- **.14تغيير نمط المخطط**
			- **.15 إضافة SmartArt وتضمين نص وصور**
				- **.16 استخدام تبويبات أدوات SmartArt**
- **.17 إعادة التحكم بحجم الرسومات البيانية ونقلها وحذفها**
	- **.18تغيير تخطيط ونمط SmartArt**
		- **.19 إعادة تلوين SmartArt**
	- **.20تحويل SmartArt إلى نص أو أشكال**
		- **.21 إعادة تعيين SmartArt**

# **الدرس8\_:1رسم االشكال**

**ضافة وحذف االشكال**

للبدء, قم بالنقر على تبويبة إدراج وانقر على أشكال. ثم قم بالنقر على الشكل الذي تريد رسمه

## **استخدام تبويبة أدوات الرسم – تنسيق**

دعونا نتعرف قليال على تبويبة أدوات الرسم ← تنسيق, حيث أنها تحتوي على جميع االوامر التي سنحتاجها للعمل على االشكال إدراج مجموعة أشكال

> معرض االشكال تحرير شكل مربع نص

**مجموعه انماط االشكال** 

- **معرض أنماط االشكال**
	- **تعبئة الشكل**
- **المخطط التفصيلي للشكل**
	- **تأثيرات االشكال**
		- **زر الخيار**

## **مجموعة أنماط WordArt**

**هذه المجموعة مشابهة جدا لمجموعة أنماط االشكال. إذ تسمح لك بتخصيص النص في الشكل**

#### **مجموعه ترتيب**

**تتيح لنا المجموعة الرابعة ترتيب االشكال في الشريحة**

- **إحضار إلى االمام**
- **إرسال إلى الخلف**
	- **جزء التحديد**
		- **محاذاة**
		- **تجميع**
		- **استدارة**

**مجموعة الحجم**

**تتيح لنا المجموعة االخيرة إدخال أبعاد محددة الرتفاع وعرض الشكل**

**تنسيق االشكال بستخدام االنماط** 

**من أجل تطبيق نمط معين على الشكل، قم بالنقر على صورته الكبيرة في المعرض. سترى معاينة لكل صورة كبيرة أثناء تمرير الماوس عليها.**

**تنسيق االشكال يدويا** 

**حتى وإن كنت تطبق نمط معين، يمكنك تخصيص تعبئة الشكل ومخططه التفصيلي وتأثيراته**

**إعادة التحكم بحجم االشكال**

**يمكنك إعادة التحكم بحجم االشكال ونقلها بنفس الطريقة التي تتحكم بها بحجم أي كائن آخر**

### **نقل االشكال**

من أجل نقل شكل معين, قم بالنقر عليه واسحبه إلى موقعه الجديد.والنشاء نسخة من الشكل, استمر في الضغط على مفتاح Ctrl أثناء السحب

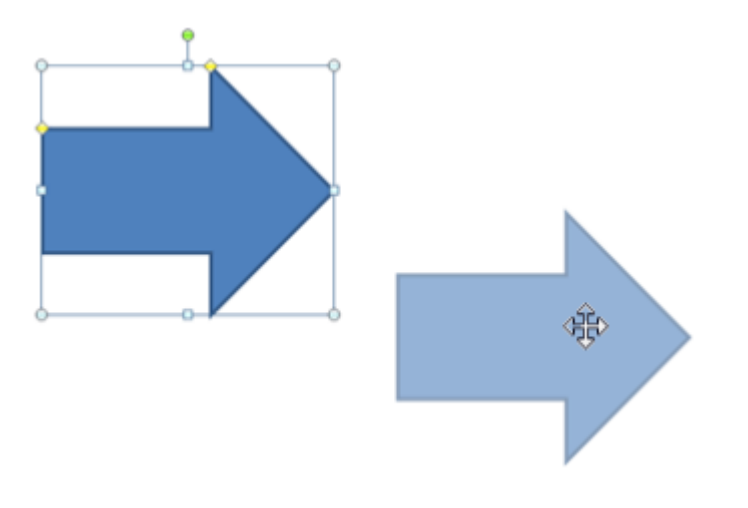

# **الدرس8\_:2ادراج الصور**

# **إضافة صورة من ملف**

من أجل إدراج صورة من ملف معين على جهاز الكمبيوتر الخاص بك, ابدأ بالنقر على الشريحة التي تريد أن تكون الصورة فيها. ثم انقر على إدراج ← صورة

## **إضافة قصاصة فنية**

إذا لم يكن لديك أي صورة الستخدامها, يمكنك استخدام واحدة من مجموعة مايكروسوفت تسمى قصاصة فنية. وللبدء, قم بالنقر على إدراج ← قصاصة فنية

#### **اضافه لقطه شاشه**

من السمات الجديدة في أوفيس ٢٠١٠ هي القدرة على دمج لقطات شاشة (صورة لشاشة جهاز الكمبيوتر الخاص بك) في ملفات أوفيس الخاصة بك. وللبدء، انتقل إلى الشريحة التي تريد أن تكون لقطة الشاشة فيها. ثم قم بالنقر على إدراج ← لقطة شاشة. إذا رأيت االطار الذي ترغب بأخذ صورة له في القائمة, قم بالنقر عليه

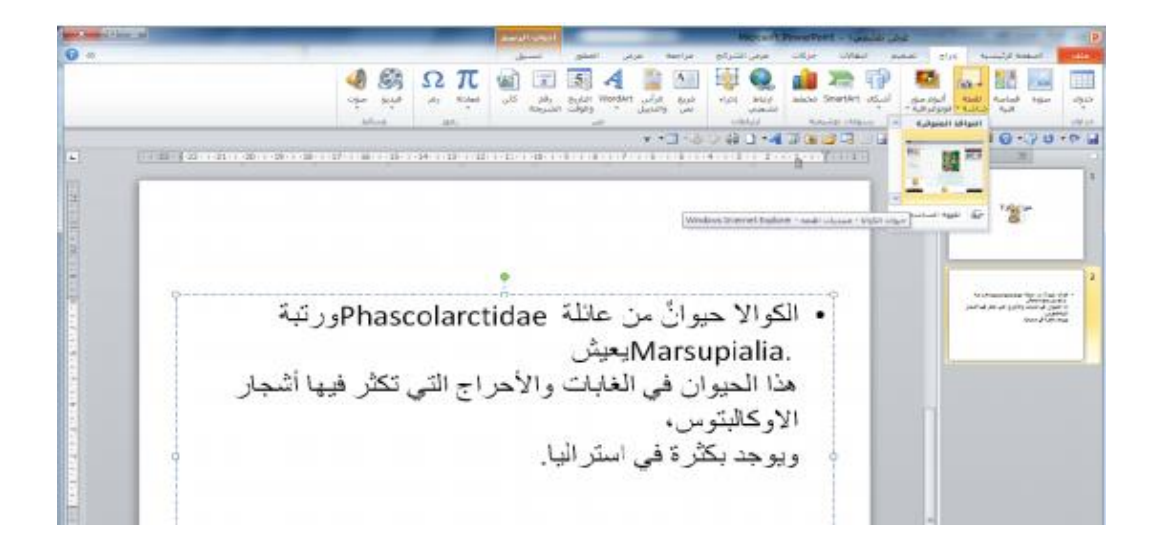

# **اضافه البوم صور فتوغرافيه**

وللبدء, قم بالنقر على إدراج ← ألبوم صور فوتوغرافية , ثم قم بالنقر على ملف/قرص الختيار الصور الخاصة بك

- .1 قائمة الصور
	- .2 معاينة
- .3 أوامر تحرير الصور
	- .4 مربع نص جديد
	- .5 خيارات الصورة
		- .6 تخطيط االلبوم
**نظره عامه عن تبويبة ادوات الصور --< تنسيق**

لقد رأيت أنه عندما تضيف أي نوع من الصور إلى العرض التقديمي الخاص بك, تظهر تبويبة أدوات الصورة ← تنسيق , ولنستعرض خياراتها :

 مجموعة ضبط : تتيح لك االوامر في هذه المجموعة تعديل محتويات الصورة مجموعة أنماط الصورة : تتيح لك تطبيق حدود معينة على الصورة مجموعة ترتيب : تساعدك أوامر هذه المجموعة على ترتيب الصورة في الشريحة مجموعة الحجم : تسمح لك هذه االوامر بتغيير حجم الصورة

## **نظره عامه على شريط االدوات المصغر للصور**

من االدوات المفيدة االخرى هو شريط االدوات المصغر للصور, والذي يظهر إن قمت بالنقر بالزر االيمن على الصورة

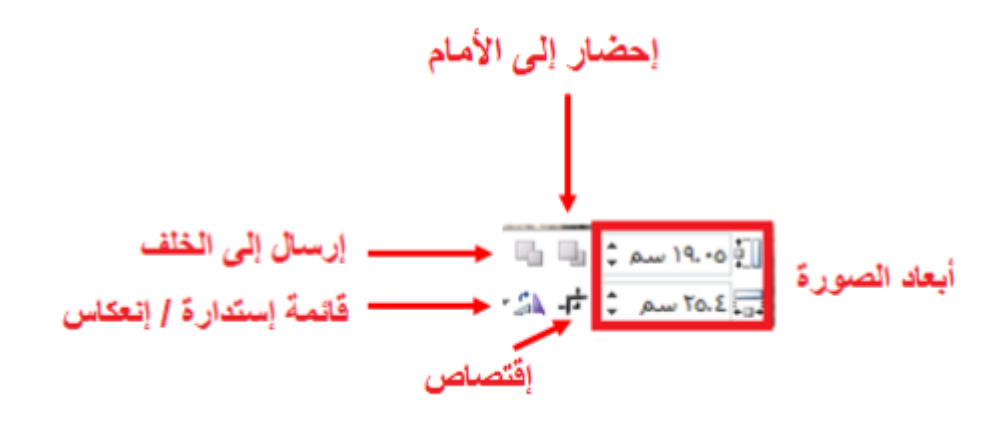

# **الدرس 8\_:3ادراج الجدول**

## ت**حليل الجدول**

يتكون الجدول من صفوف (يكون اتجاهها أفقي) وأعمدة (يكون اتجاهها عمودي) وخاليا (عبارة عن المربعات الصغيرة(

**إدراج الجداول**

إذا كانت الشريحة تشتمل على عنصر نائب لمحتوى، فإنه يمكنك ببساطة النقر على رمز الجدول الضافة جدول معين ، وسيتم توجيهك الدخال عدد الصفوف والاعمدة التي تريدها

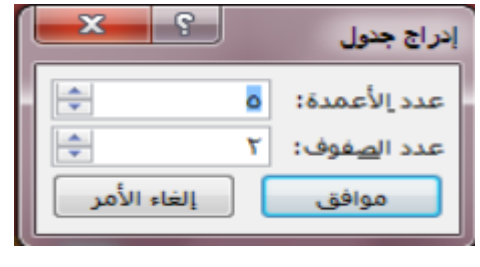

مهارات الحاسب االلي \_د.محمد طيفور

 $\lceil 160 \rceil$ 

**رسم الجداول من الطرق االخرى النشاء جدول هو النقر على أمر رسم جدول في قائمة جدول، وسوف يتحول المؤشر إلى قلم. يمكنك بعدها النقر والسحب النشاء المخطط التفصيلي للجدول**

# **نبذة عن أشرطة أدوات الجداول**

التبويبة ااالولى هي تصميم

- .1 خيارات أنماط الجدول : اختيار لتشغيل وإيقاف تشغيل أنواع مختلفة من تنسيق الجدول .2 مجموعة أنماط الجدول : تتيح لك التحكم بمظهر الجدول
	- .3 مجموعة أنماط WordArt : تتيح لك هذه المجموعة تخصيص النص في الجدول
- ٤ . مجموعة رسم حدود : تتيح لك هذه المجموعة تخصيص الحدود في الجدول التبويبة الاخيرة في أدوات الجدول هي تخطيط
	- .5 مجموعة جدول : تحتوي هذه المجموعة على أوامر للعمل على الجدول بأكمله
- .6 مجموعة الصفوف واالعمدة : تستخدم هذه المجموعة لتعديل الصفوف واالعمدة في الجدول
	- .7 مجموعة دمج : تستخدم هذه المجموعة لتعديل الخاليا في الجدول
	- .8 مجموعة حجم الخلية : تتيح لك هذه المجموعة تعديل حجم الصفوف واالعمدة
	- .9 مجموعة محاذاة : تغير االوامر في هذه المجموعة كيفية ارتباط النص بالخاليا
		- .10مجموعة حجم الجدول : تتيح لك هذه المجموعة تعديل حجم الجدول
	- .11مجموعة ترتيب : تتيح لك آخر مجموعة في هذه التبويبة ترتيب الجدول في الشريحة

# **اضافه جدول بيانات Excel** إذا قمت بإعداد البيانات الخاصة بك على برنامج إكسل )برنامج مايكروسوفت أوفيس لجداول البيانات)، يمكنك بسهولة إضافتها إلى العرض التقديمي الخاص بك عن طريق النقر على إدراج ← جدول ← جدول بيانات Excel

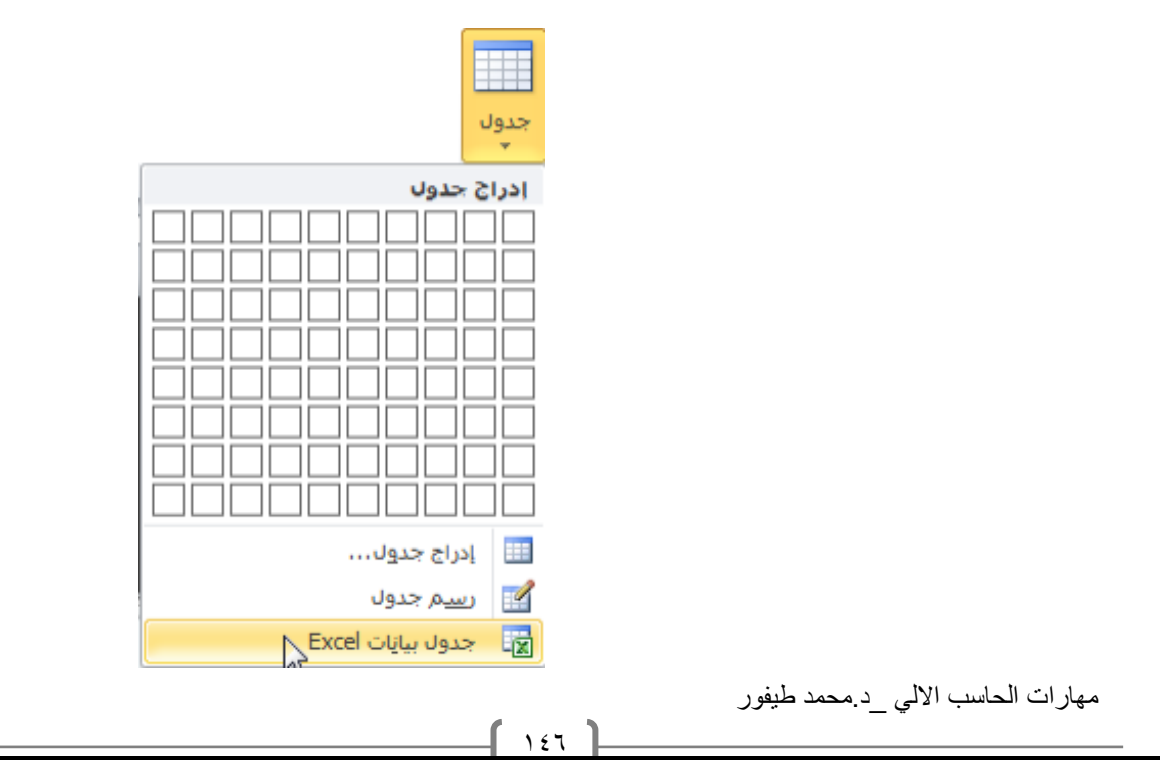

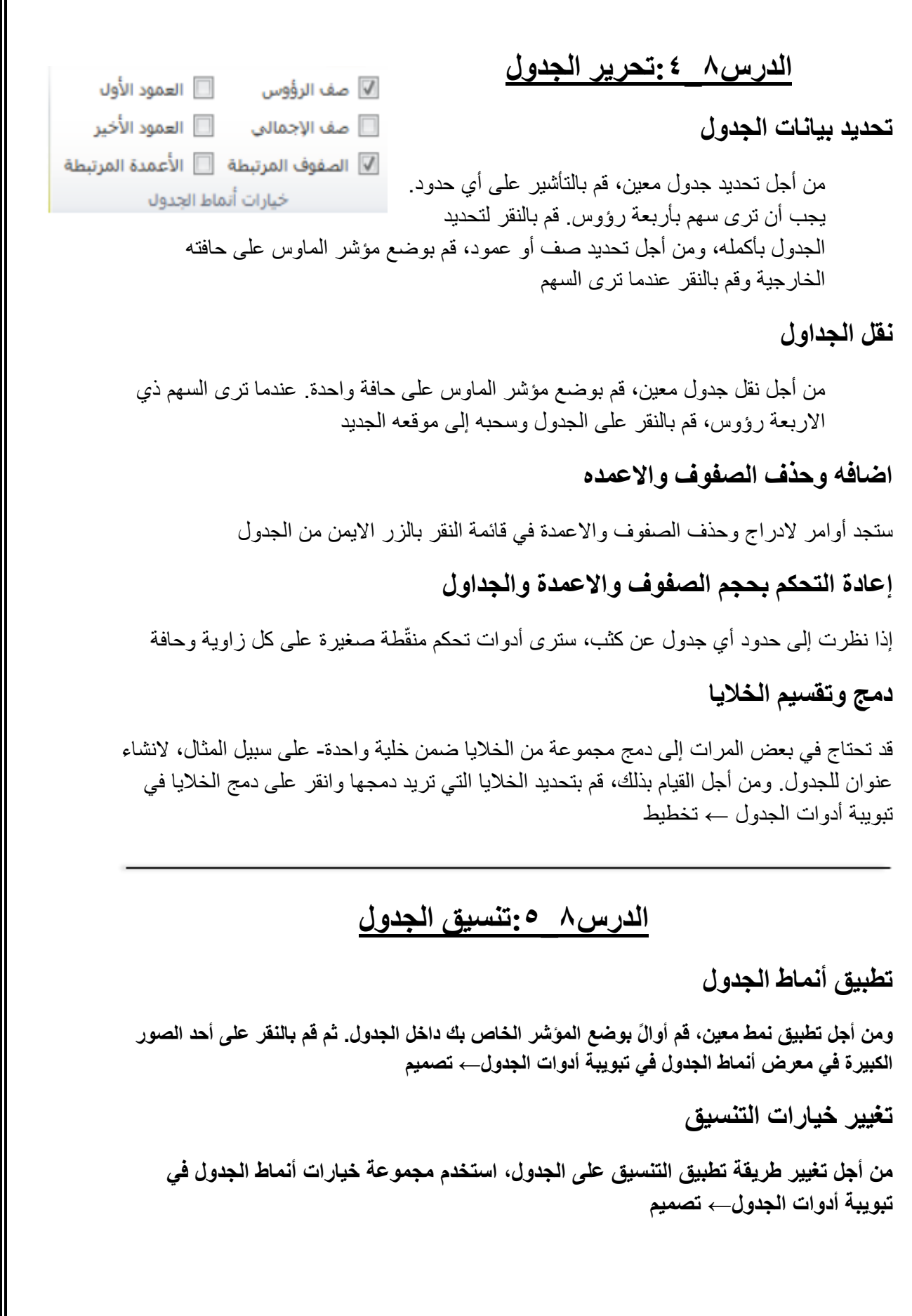

## **تنسيق الجدول يدويا**

يمكنك أيضاً تنسيق الجدول يدوياً. ومن أجل تغيير لون الخلفية لواحدة أو أكثر من الخلايا، على سبيل المثال، قم أوالَ بتحديد الخلية (الخلايا) التي تريد تغيير ها. ثم قم بالنقر على قائمة التظليل في تبويبة أدوات الجدول← تصميم وحدد الخيارات الخاصة بك

# **تطبيق أنماط WordArt على نص الجدول**

ستجد أيضا أوامر لتنسيق النص في تبويبة أدوات الجدول← تصميم. ومن أجل البدء، قم بتحديد النص أو الخلايا التي تريد تنسيقها. (الحظ أن بعض الانماط سوف تُطبق على كامل النص في الخلية بغض النظر عن تحديدك.) بعد ذلك، اختر نمط سريع من تبويبة أدوات الجدول← تصميم

**تنسيق نص الجدول باستخدام تبويبه الصفحه الرئيسيه وشريط االدوات المصغر**

يمكنك استخدام االوامر في مجموعتي الخط والفقرة في تبويبة الصفحة الرئيسية وشريط االدوات المصغر لتنسيق جدول النص

# **الدرس8\_:6ادراج المخططات**

# **إدراج مخطط**

من أجل إضافة مخطط إلى الشريحة الخاصة بك، قم بالنقر على إدراج ← مخطط أو قم بالنقر على العنصر النائب الدراج مخطط.

## **نقل المخططات وإعادة التحكم بحجمها وحذفها**

يمكنك تحرير المخطط تماماً مثل أي كائنات أخرى. ومن أجل نقله، قم بنقر وسحب الحدود الخارجية

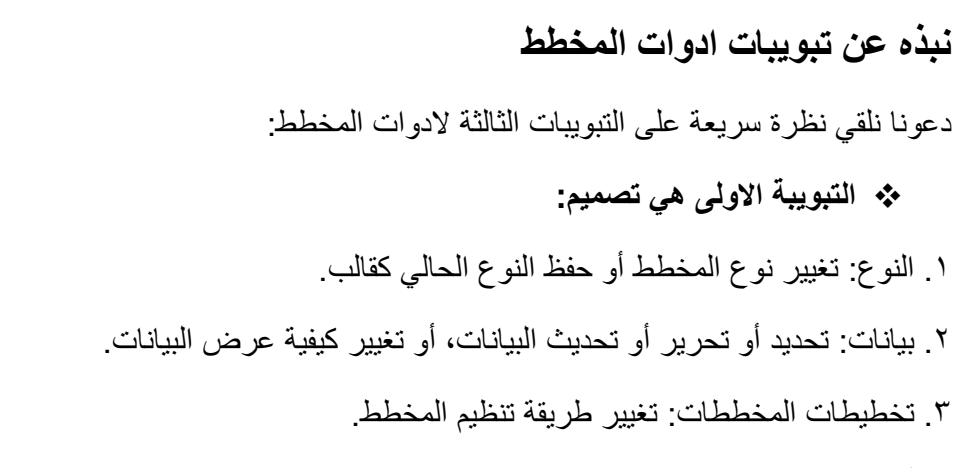

.4 أنماط المخططات: تغيير مظهر المخطط

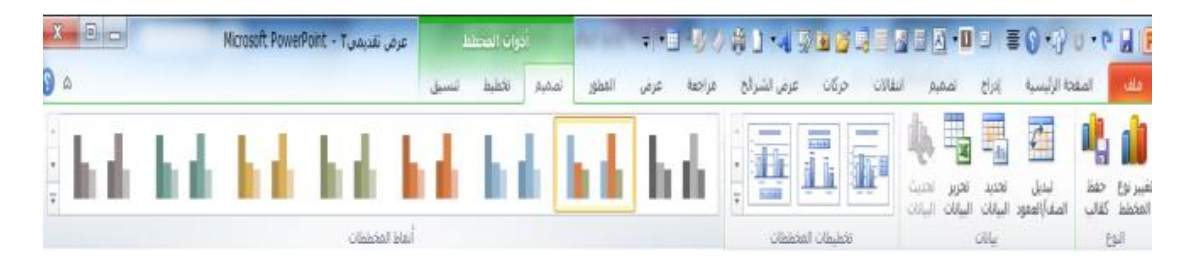

## **التبويبة التالية هي تخطيط :**

.1 التحديد الحالي: اختيار جزء المخطط المراد تنسيقه

.2 إدراج :إضافة صور أو أشكال أو مربع نص إلى المخطط الخاص بك

.3 تسميات: إضافة تسميات إلى أجزاء مختلفة من المخطط

.4 محاور : تغيير مظهر وتسميات المحاور وخطوط الشبكة

.5 الخلفية : تنسيق جدار وأرضية المخطط وناحية الرسم. يمكنك أيضا تعديل خيارات االستدارة ثالثية االبعاد

.6 تحليل : إضافة خطوط أو أشرطة إلى المخطط البراز اتجاه البيانات. هذه السمات غير مدعومة في كافة المخططات

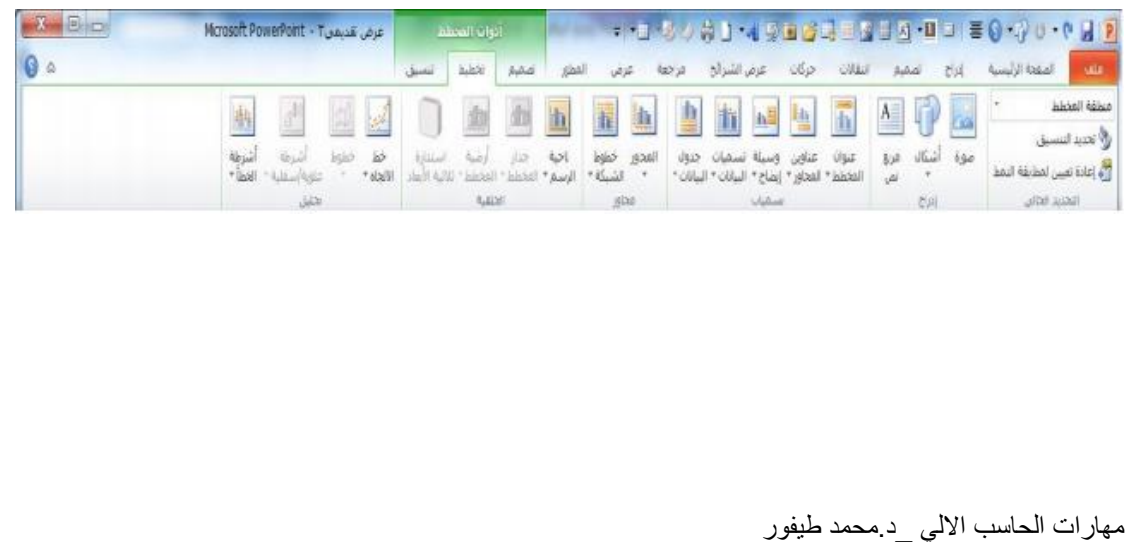

### **أخيرا ، لدينا تبويبة تنسيق:**

.**1** التحديد الحالي: اختيار جزء المخطط المراد تنسيقه، أو فتح مربع حوار

تنسيق لذلك العنصر، أو إعادة تعيين العنصر.

.2 أنماط االشكال: اختيار نمط معين للعنصر المحدد، أو تنسيق تعبئته ومخططه التفصيلي وتأثيراته يدويا.

.3 أنماط WordArt: اختيار نمط معين للنص المحدد، أو تنسيق تعبئته ومخططه التفصيلي وتأثيراته يدويا.

.4 ترتيب: إحضار العنصر الحالي إلى االلمام أو إرساله إلى الخلف ضمن مجموعة كائنات؛ أو محاذاة واستدارة وتجميع العنصر؛ أو عرض جزء التحديد.

.5 الحجم: تعيين حجم العنصر الحالي

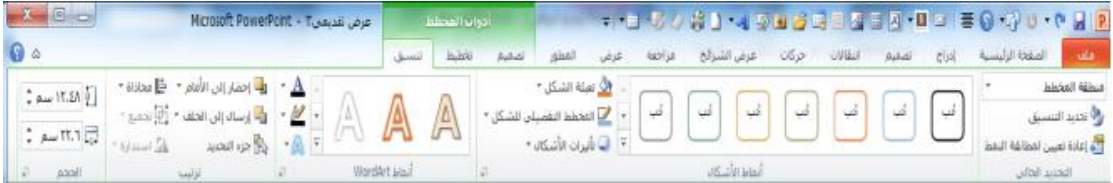

## **تحرير بيانات المخطط**

**إن كنت بحاجة إلى إجراء تغييرات على بيانات المخطط، قم بالنقرعلى أمر تحرير البيانات في تبويبة أدوات المخطط ← تصميم**

### **تغيير مظهر المخطط**

**إذا أردت تغيير مظهر المخطط الخاص بك، فإنه يوجد طرق قليلة يمكنك من خااللها القيام بذلك. ومن أجل** تغيير نوع المخطط )مثال من مخطط عمود إلى مخطط خط(، فم بالنقر على أمر تغيير نوع المخطط في تبويبة **أدوات المخطط ← تصميم**

## **الدرس 8\_:7 ادراجSmartArt**

## **إدراج SmartArt**

من أجل إضافة SmartArt إلى شريحة ما، قم بالنقر على إدراج ←SmartArt أو قم بالنقر على متاحا العنصر النائب لرسومات SmartArt إن كان

## **إضافة نص**

من أجل إضافة نص إلى الرسم البياني، قم ببساطة بالنقر على [نص] واطبع

مهارات الحاسب االلي \_د.محمد طيفور

 $10.$ 

**إضافة صور**

تقدم بعض الرسومات، كالمثال الذي نستخدمه هنا، خيار تضمين صور معينة. قم فقط بالنقر على رمز الصورة لاضافة صورة

## **نبذة عن تبويبات أدوات SmartArt**

## **التبويبة االولى هي تصميم وهي تشتمل على المجموعات التالية:**

1( إنشاء رسم: تحتوي على أوامر لتعديل االشكال والمعلومات في الرسم.

2( تخطيطات: تغيير تخطيط المعلومات.

3( أنماط SmartArt: تغيير اللون أو النمط المرئي الكلي للرسم.

٤) إعادة تعيين: إعادة تعيين الرسم إلى نمط تنسيقه الافتراضي. ويحتوي أيضاً على أمر لتحويله إلى أشكال أو نص

**التبويبة الثانية هي تنسيق وهي تشتمل على المجموعات التالية:**

- 1( أشكال: تحرير الشكل في رسم ثنائي االبعاد
- 2( أنماط االشكال: اختيار نمط معين للشكل المحدد
- 3( أنماط WordArt: اختيار نمط معين للنص المحدد
- 4( ترتيب: إحضار العنصر الحالي إلى االمام أو إرساله إلى الخلف

5( الحجم: تعيين حجم العنصر المحدد

## **نقل الSmartArt واعاده التحكم بحجمه وحذفه**

يمكنك تحرير الرسم تماماً مثل أي كائنات أخرى. ومن أجل نقله، قم بنقر وسحب الحدود الخارجية ، ومن أجل إعادة التحكم بحجمه، قم بسحب إحدى أدوات التحكم المنقّطة إلى الخارج

## **الدرس 8\_:8تنسيق SmartArt**

## **تغيير التخطيط**

من أجل التغيير إلى نوع مختلف من التخطيط قم ببساطة بالنقر على صورة كبيرة معينة في مجموعة تخطيطات. سترى معاينة أثناء تمرير مؤشر الماوس على كل تخطيط

## **إعادة تلوين SmartArt**

من أجل إعادة تلوين رسم SmartArt، قم ببساطة بالنقر على أمر تغيير

االلوان في تبويبة أدوات SmartArt ←تصميم وانقر على لون معين

## **تغيير نمط التاثيرات**

من أجل تغيير التأثيرات المطبقة على الرسم، قم بالنقر على صورة كبيرة في مجموعة أنماط SmartArt

**إعادة تعيين الرسم**

إذا قمت بإجراء تغييرات على التنسيق وتود إلغائها، قم بالنقر على أمر إعادة تعيين الرسم في تبويبة أدوات SmartArt ←تصميم

## **تحويل الرسم**

إذا أردت تغيير الرسم إلى تنسيق غير SmartArt، يمكنك استخدام أمر تحويل في تبويبة أدوات SmartArt ←تصميم

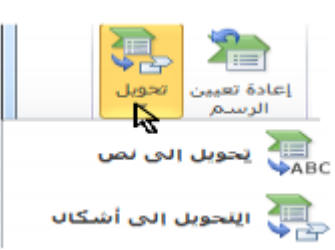

إعادة تعيين

**SA also** 

تحويل

أنماط SmartArt

# **الجزء االول : أمن شبكات الحاسب اآللي**

#### **مقدمة**

في عصرنا الحاضر، أصبحت شبكات الحاسب اآللي من التجهيزات األساسية ألي منشأة. وما يؤرق مالكي ومستخدمي شبكات الحاسب اآللي، هو موضوع أمن هذه الشبكات، خاصة في ظل تزايد استخدام شبكة الإنترنت (الغير آمنة) كناقل رئيسي للبيانات الموزعة. وفي هذا الجزء سنتطرق للمتطلبات الاساسية لأمن الشبكات وذلك على النحو التالي :

- التدابير الأمنية العامة لأمن شبكات الحاسب الآلي
	- أمن وسائط نقل المعلومات
		- استخدام جدران النار

### **.1 التدابير األمنية العامة ألمن شبكات الحاسب اآللي**

هناك بعض اإلجراءات التي تساعد على المحافظة على أمن شبكات الحاسب اآللي، ويجب تطبيقها بشكل عام وهي :

- تطبيق وتفعيل ومراجعة سياسة أمن معلومات المنشأة. ومن ذلك على سبيل المثال، سياسة كلمات المرور .
	- التدريب المتقن للمستخدمين على التعامل مع إجراءات وبرامج أمن المعلومات.
		- التأكد من أمن المعدات وصعوبة الوصول إليها من قبل غير المخولين.
			- تشفير البيانات عند الحاجة .
	- تزويد المستخدمين بأجهزة ال تحتوي على محركات أقراص مرنة أو مضغوطة أو حتى أقراص صلبة قدر اإلمكان. وكخيار آخر إبطال عمل هذه المحركات وقفل جميع منافذ االتصال الغير ضرورية.
- تفعيل خدمات تسجيل جميع العمليات التي يتم إجراؤها على األجهزة الرئيسية وقواعد البيانات )Files Log )للرجوع لها عند الضرورة
- إعطاء تصاريح )Permissions )للمستخدمين للوصول للبيانات و المعدات كل حسب طبيعة عمله.
	- تزويد المستخدمين بحقوق (Rights) تحدد الأنشطة والعمليات المسموح لهم إجراءها على النظام .
- التنقيح )الفلترة( باستخدام العنوان الفيزيائي لبطاقة الشبكة )Address MAC )كآلية لتحديد أو توفير الوصول إلى الشبكة .

مهارات الحاسب االلي \_د.محمد طيفور

- حماية وسائط نقل المعلومات من كيابل وأجهزة ربط .
	- استخدام جدران النار )أو جدران الحماية(.
		- استخدام الشبكات الخاصة االفتراضية.

## **أمن وسائط نقل المعلومات**

من أهم ما يوفر الحماية لهذه المكونات ما يلي :

- وضع جميع الكيبلات داخل مجارى خاصة بها (أو دكتات) مغلقة تحميها من الوصول إليها ومن وصل أي أدوات بها قد يتم سرقة المعلومات من خاللها.
	- استخدام كبائن محكمة الغلق لتجميع الكيابل بها.
- استخدام كيابل األلياف البصرية للربط بين المباني وفي المناطق المهمة والحساسة لما تتميز به من عدم إمكانية تداخل اإلشارات وعدم القدرة على التقاط البيانات المارة بها.
	- عدم التمديد في الأماكن العامة في المنشأة أو خارج المباني إلا عند الضرورة القصوى.

**جدار النار )Firewall ):**

- عندما تكون شبكة الحاسب الآلي الخاصة (أو الحاسب الآلي الخاص) متصلة بشبكة الإنترنت أو أي شبكة خارجية، فإنه يتكون هناك طريقين لالتصال، أحدهما يصل من الخارج إلى الشبكة الخاصة واآلخر من الشبكة الخاصة إلى الخارج.
- لمنع أي وصول غير مصرح به للشبكة الخاصة فيجب استخدام أداة منع خاصة تسمى "جدار النار".
- جدار النار إما أن يكون جهاز مستقل خاص يتم تصنيعه لهذا الغرض وبه برامجه الخاصة به، أو يكون برنامج يركب على أجهزة الحاسب اآللي العادية.

**أساسيات عمل جدار النار :** 

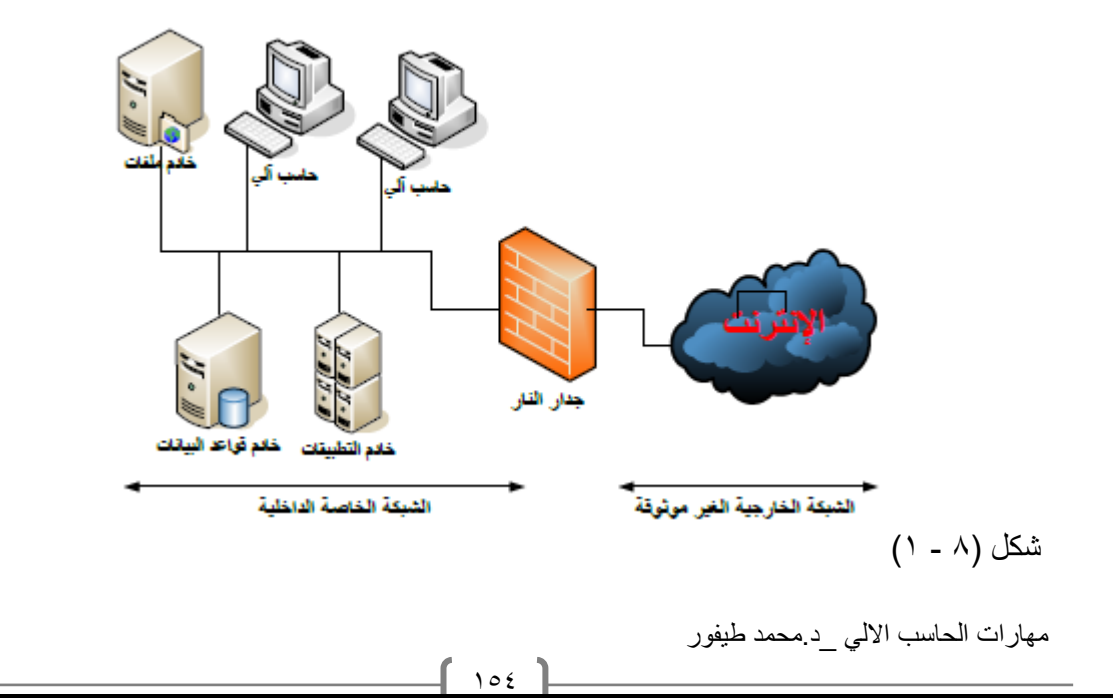

- يعمل جدار النار كمصفي أو منقح لرزم )Packet )البيانات الداخلة والخارجة من وإلى الشبكة الخاصة.
- يكوّن جدار النار طبقة عازلة بين الشبكة الخاصة والعالم الخارجي (أنظر الشكل ٨ ١)
- تمر جميع رزم البيانات الداخلة والخارجة من وإلى الشبكة الخاصة عبر جدار النار ليقوم بتصفيتها والسماح فقط للرزم أو األنشطة المصرح لها بالمرور.
- التصفية تكون على عدة أشكال. فإما أن تكون على أساس نوع البيانات، فمثال قد يمنع أي رزمة من النوع الناقل للملفات ) FTP ) من المرور، أو تكون على أساس التاريخ والوقت، فمثال قد يمنع أي رزمة من نوع )HTTP )أثناء أوقات الدوام الرسمي للمنشأة، أو على أساس أي تصفية أخرى حسب الحاجة.
	- إن جدار النار الموضح في الشكل أعاله يكون مناسبا للشبكات التي تكون
	- حدار الثار الخار الثبنكة الخاصة الداخلية الشبكة الخارجية الغير موثوقة
- فيها الأخطار المتوقعة على المعلومات خارجية (الإنترنت مثلاً).

شكل (۲-۸)

- في التصاميم الحديثة لشبكات الحاسب يجب أن يوضع جدار نار آخر كطبقة عازلة بين أجهزة الخوادم الرئيسية والشبكة الداخلية لمنع الأخطار الداخلية أيضاً، (أنظر الشكل ٨ - ٢) .
- توضح الدراسات الحديثة أن ما نسبته 70 80 % من المخاطر التي تتعرض لها األجهزة الرئيسية تكون من المستخدمين الداخليين الذين عادة ما يكون لهم الصالحية بالدخول عليها.
- تظهر أهمية عمل التهيئة والتعريفات الالزمة لجدار النار بالشكل الصحيح ومن المعروف أن عمل تهيئة خاطئة لجدار النار قد يكون له أثر سلبي أكثر مما لو لم يكن هناك جدار نار بالكلية.
- وتعتمد جدران النار في عملها على جداول التنقيح (الفلترة) التي يتم تخزينها داخل جدار النار. وهناك نوعان من عملية التنقيح :

مهارات الحاسب االلي \_د.محمد طيفور

- o **التنقيح اإليجابي :** يسمح لرزم البيانات المطابقة للشروط المدونة في جدول التنقيح بالمرور ويمنع جميع الرزم األخرى.
- o **التنقيح السلبي :** يمنع رزم البيانات المطابقة للشروط المدونة في جدول التنقيح من المرور ويسمح لجميع الرزم الأخرى.
	- **- من أشهر طرق التنقيح :**
	- ا. التنقيح باستخدام العناوين (Address Filtering) :
- يتم السماح لرزم البيانات من عدمه باستخدام جداول تنقيح العناوين بحيث تحتوي هذه الجداول على العناوين المسموح اإلرسال إليها أو المسموح االستقبال منها.
- هذه الطريقة لوحدها ال توفر حماية جيدة بسبب كثرة العناوين والتي تتطلب تخزين جداول كبيرة الحجم وكذلك تتطلب تحديث مستمر لهذه الجداول.
	- **.2 التنقيح باستخدام المنافذ )Filtering Port ):**
- هذه الطريقة من أشهر طرق التنقيح وأكثرها انتشارا وفيها يتم السماح لرزم البيانات من عدمه بناءً على رقم المنفذ المستخدم.
	- على سبيل المثال يستخدم بروتوكول نقل الملفات )FTP )المنفذين رقم (٢٠ ، ٢١) ، ويمكن السيطرة على هذه النوعية من الرزم بقفل هذه المنافذ وينتج عن ذلك عدم القدرة على نقل الملفات.
		- **.3 التنقيح باستخدام النطاق )Filtering Domain ):**
- وتستخدم هذه الطريقة لقفل النطاقات الغير مرغوب فيها ومنع تلك النطاقات من الوصول إلى الشبكة الداخلية.

**مميزات جدار النار**

- طريقة حماية جيدة لشبكات الحاسب اآللي ومصادر المعلومات الهامة في حالة تهيئتها ومراقبتها بالشكل الصحيح.
- يمكن أن يقوم جدار ناري واحد بحماية عدد كبير من األجهزة خلفه األمر الذي معه يمكن تقليل تكلفة الحماية.
	- يشكل جدار النار نقطة تحكم مركزية يمكن التحكم فيها بسهولة.

**عيوب جدار النار**

- البد من تهيئتها وإدارتها ومراقبتها من قبل أشخاص مدربين جيدا .
	- التهيئة الخاطئة لجدار النار تشكل ثغرة أمنية كبيرة.
- في بعض الحاالت يؤدي استخدام جدار النار إلى تخفيض سرعه أداء الشبكة عند تهيئته بشكل معقد.

مهارات الحاسب االلي \_د.محمد طيفور

# **الجزء الثاني : الفايروسات؛ البرامج الضارة وطرق مكافحتها مقدمة**

البرامج الضارة (Malware) ، هو مصطلح جديد نسبياً في مجال الأمان. وقد تم استخدام هذا المصطلح للحاجة لمناقشة البر امج أو التطبيقات التي صممت خصيصاً بحيث تحتوي على مهام اختر اق األنظمة، كسر سياسات وخطط األمان، أو القيام بأعمال ماكرة أو عمليات مدمرة. ومن خالل هذا الجزء، نقدم شرحاً لأغلب وأشهر البرامج الضارة وبعد ذلك، نقدم طرق مكافحة هذه البرامج بشكل موحد .

- **تعريف فيروسات الحاسب اآللي**
- تعتبر الفيروسات هي أكبر فئات البرامج الضارة من ناحية عدد األشكال المعروفة ومن ناحية أثرها على بيئة الحاسب اآللي.
	- يعرف فريد كوهين الفيروس بأنه "برنامج يقوم بتعديل البرامج األخرى لكي تحتوي على نسخة معدلة من نفسها".
- يمكن تعريف الفيروسات بصورة عامة بأنها "البرامج التي تقوم بإقحام نفسها بنفسها في مادة أخرى قد تكون برنامجاً أو قرصاً أو وثيقة أو رسالة بريد الكتروني أو نظام كمبيوتر أو أي صيغة معلوماتية".

**خصائص الفيروسات**

- **- التخفي.**
- **- التضاعف.**
- **- االنتشار.**
	- **.1 التخفي**

ويعني القدرة على االرتباط ببرامج أو ملفات أخرى تبدوا سليمة ومألوفة للمستخدم بحيث يقوم الفيروس بإلحاق نفسه بالملف المصاب خفية ليصبح جزء منه.

ومن أشهر طرق تخفي الفيروسات ما يلي:

- التخفي في مرفقات البريد اإللكتروني.
- التخفي في الملفات التي يتم تحميلها من مواقع اإلنترنت خاصة
	- تلك التي تقوم بتشغيل وتبادل ملفات الصوتيات والفيديو.
- التخفي وراء الروابط والأوامر الموجودة في صفحات الإنترنت والبريد الإلكتروني.
	- التخفي وراء روابط وملفات اإلعالنات والبريد الدعائي.
		- التخفي مع البرامج المنسوخة بشكل غير قانوني.

مهارات الحاسب االلي \_د.محمد طيفور

 $10V$ 

**.2 التضاعف**

- ويعني ذلك أن يقوم الفيروس بنسخ نفسه عدة نسخ تصل في بعض األحيان إلى ماليين النسخ.
- أي بمعنى أنه يتكاثر ليصيب أكبر قدر ممكن من الملفات والبرامج داخل نفس جهاز الحاسب الآلي أو الأجهزة الأخرى المرتبطة به.
	- وتبدأ عملية التضاعف عندما يتم تحميل برنامج الفيروس إلى ذاكرة الحاسب اآللي ويقوم المعالج بتنفيذه.
		- **.3 االنتشار**

ويعني انتقال الفيروس من جهاز إلى آخر عبر شبكات الحاسب اآللي أو وسائط التخزين المختلفة. ومن أشهر طرق انتشار الفيروسات ما يلي:

- تحميل ملفات مصابه من مواقع شبكة اإلنترنت أو زيارة مواقع تقوم بنشر الفيروسات بشكل تلقائي.
	- فتح مرفقات بريد الكتروني مصابه.
- أن يقوم المستخدم بنسخ ملفات مصابه دون علمه وتخزينها على وسائط تخزين خارجية تنتشر معها أو يقوم بإرسالها عبر الشبكة (كاستخدام المجلدات المشتركة) فتنتشر عبر الشبكة.
	- أن يقوم الفيروس بنسخ نفسه ثم إرفاق نفسه مع أي ملف آخر عند استثارته.

**أنواع الفيروسات**

- فيروسات قطاع بدء التشغيل (الإقلاع).
	- فيروسات الملفات.
	- الفيروسات الجزئية الكبيرة.
	- فيروسات البريد اإللكتروني.
- **.1 فيروسات قطاع بدء التشغيل )اإلقالع(.**
- يوجد لكل نظام تشغيل قطاع في قرص التخزين الصلب مخصص لبدء عملية التشغيل )اإلقالع( وعادة يكون هذا القطاع هو القطاع األول )0 Track ).
- فيروسات قطاع بدء التشغيل )Viruses Sector Boot )هي الفيروسات التي تصيب قطاع بدء التشغيل في قرص التخزين الصلب.
- وتكمن خطورة هذا النوع من الفيروسات في إصابتها لمكان هام جدا يتم من خالله توجيه الجهاز لتنفيذ البرامج التي يتم من خلالها استكمال تجهيز جهاز الحاسب الألي للعمل وبدلأ من ذلك يقوم الفيروس بتوجيه الحاسب اآللي لتنفيذ الكود الخاص بالفيروس وبالتالي يفشل الجهاز في عملية اإلقالع وال يمكنه العمل.

مهارات الحاسب االلي \_د.محمد طيفور

 $10<sub>A</sub>$ 

- **.2 فيروسات الملفات**
- فيروسات الملفات )Viruses Infecting File )هي الفيروسات التي تصيب الملفات على شتى أنواعها.
- يمكن أن تصيب ملفات نظام التشغيل كملف )com.Command )في نظام الويندوز أو أي ملف آخر.
	- عادة ما ينتج عن هذه الفيروسات زيادة في أحجام الملفات.

**.3 الفيروسات الجزئية الكبيرة**

- تستخدم الفيروسات الجزئية الكبيرة )Viruses Macro )البرمجة الجزئية الخاصة بتطبيق معين - مثل معالج الكلمات – للبدء بنشاطها.
- وتضرب هذه النوعية من الفيروسات ملفات البيانات )مثل ملفات برامج وورد واكسل من شركة مايكروسوفت) وتظل ساكنة في التطبيق نفسه عن طريق إصابة حقل التهيئة الخاص به.
- ورغم أن الفيروسات الجزئية الكبيرة تصيب ملفات البيانات، لكن بصورة عامة ال تعد من ضمن فيروسات الملفات. والسبب في ذلك أن فيروسات الملفات قد تصيب البرامج وملفات البيانات بينما فيروسات الجزئية الكبيرة ال تصيب إال ملفات البيانات فقط.
	- **.4 فيروسات البريد اإللكتروني**
- هي الفيروسات التي تنتقل بواسطة البريد اإللكتروني فبإضافة بعض الوظائف )عن طريق الفيروس) لبرنامج مقدم خدمة البريد الإلكتروني القياسي (مثل مايكروسوفت أوت لوك )Outlook).. )أصبح للفيروسات إمكانية االنتشار عبر العالم خالل ساعات فقط بدال عن شهور.
- ومن أشهر فيروسات البريد اإللكتروني فيروس ماليسا )Melissa )وماليسا ليس أول فيروس بريد الكتروني، بل أول فيروس بريد الكتروني انتشر بنجاح بصورة شرسة هو فيروس )Exec Christmas )في خريف 1987 م .
	- ويعتبر ماليسا من الفيروسات الجزئية الكبيرة، فباإلضافة إلى أنه يعمل كفيروس بريد الكتروني، إلا أنه يمكن أن يرسل نفسه ذاتياً في شكل وثيقة مصابة بالفيروس.

مهارات الحاسب االلي \_د.محمد طيفور

**أعراض اإلصابة بالفيروسات**

- البطء الشديد.
- تعليق (أو تجمد) الحاسب اآللي.
	- انهيار الحاسب اآللي.
- اضاءة لمبة القرص الصلب بشكل عشوائي ومتصل.
- زيادة أحجام الملفات وزيادة الزمن الالزم لفتحها أو تشغيل البرامج.
	- وجود بيانات تالفة كانت صالحة من قبل.
	- ظهور رسائل خطأ ومربعات حوار غير مألوفة وغير متوقعة.
- إعادة تشغيل الحاسب اآللي بشكل آلي مستمر دون تدخل المستخدم.

### **ديدان الحاسب اآللي :**

- دودة الحاسب اآللي )Computer Worm )هي عبارة عن برنامج مستقل بحد ذاته وله ملف خاص به فالدودة تعتبر برنامج تطبيقي متكامل يمكن أن يعمل لوحده وال يحتاج ألن يضيف نفسه لملف آخر كما هو الحال في الفيروسات.

**الفوارق األصلية بين الديدان والفيروسات:**

- .1 الديدان تستخدم الشبكات وروابط االتصاالت لكي تنتشر، وهي خالفا للفيروسات ال تلتحم مباشرة بالملفات القابلة للتنفيذ.
- .2 تصيب الديدان أجهزة الحاسب اآللي المرتبطة بشبكات الحاسب اآللي المصابة دون تدخل المستخدم أو قيامة باستثارتها كفتح ملف معين أو تشغيل برنامج كما هو الحال في الفيروسات.
- .3 تنتقل إلى الجهاز بمجرد تصفح بعض مواقع اإلنترنت أو بمجرد فتح بريد إلكتروني )إذا لم يكن الجهاز محمياً ببرنامج حماية محدث). وهذا الأمر يجعلها تنتشر بشكل أسرع وأوسع من الفيروسات.

### **طرق انتشار الديدان**

من أهم الطرق التي تنتشر بها الديدان ما يلي:

- .1 مرفقات البريد اإللكتروني المصابة.
- ٢ . التسلل عبر الثغرات الأمنية في أنظمة التشغيل أو برامج الحماية.
- .3 التحميل التلقائي عند زيارة بعض مواقع اإلنترنت التي من خاللها تنتشر الديدان أو عند استخدام احد الارتباطات داخل البريد الإلكتروني.

#### مهارات الحاسب االلي \_د.محمد طيفور

 $11.$ 

### **أضرار الديدان**

من أهم أضرار الديدان ما يلي:

- تتيح للمهاجم أن يستخدم الحاسب اآللي المصاب لمهاجمة مواقع اإلنترنت أو إرسال بريد إلكتروني أو تحميل برامج ضاره إليه.
- يمكن من خلالها فتح باب خلفي (Back Door) في الجهاز المصاب حيث يمكن التحكم به من خالل ذلك الباب.
	- يمكن للديدان أن تقوم بنسخ نفسها وإرسال نسخة إلى كل بريد الكتروني في عناوين البريد المخزنة في جهاز الحاسب اآللي المصاب.

## **برامج أحصنة طروادة**

- في مجال أمان الحاسب اآللي، يعرف حصان طروادة بأنه جزء من برنامج )كود( قابل للتنفيذ يقوم بأداء بعض لمهام ال يتوقعها المستخدم.
- سبب تسمية هذا البرنامج الضار بهذا االسم هو تشابه عمله مع أسطورة الحصان الخشبي الذي اختبأ به عدد من الجنود وكانوا سبباً في فتح مدينة طروادة فبرنامج حصان طروادة هو برنامج ضار (الجنود) مختبئ داخل برنامج بريء (حصان خشبي).
	- تختلف أحصنة طروادة عن فيروسات وديدان الحاسب اآللي بأنها ال تتكاثر أو تتضاعف .

### **مكافحة البرامج الضارة**

يمكن مكافحة البرامج الضارة باستخدام حزمة برامج واحدة لمكافحة كل من الفيروسات والديدان وأحصنة طروادة في آن واحد ومن أشهرها:

- .1 حزمة برامج مكافي )McAfee).
- .2 حزمة برامج سيمانتك )Symantec).
- ٣. حزمة برامج كاسبر سكاي (Kasper SKY).
	- .4 حزمة برامج نورتون )NORTON).

وفي جميع الحالات لابد من أتباع الخطوات التالية للحصول على مكافحة جيدة :

- تحديث برنامج المكافحة بشكل آلي ودوري.
- تحديث نظام التشغيل بشكل دوري وآلي عن طريق تنشيط خاصية التحديث التلقائي.
	- عدم فتح مرفقات البريد اإللكتروني التي لها االمتدادات التشغيلية.
- تحميل ملفات الإصلاح الأمنية الخاصة بأنظمة التشغيل وبعض البرامج التطبيقية الأخرى (كنظام الأوفيس) التي يتم إصدار ها من قبل الشركات المصنعة (كشركة مايكروسوفت) بشكل

مهارات الحاسب االلي \_د.محمد طيفور

مستقل لسد ثغرة أمنية خاصة لم يتم سدها من خالل التحديث التقائي. وكذلك تحميل حزم الخدمة (Service Pack) الجديدة حال ظهور ها.

**ويمكن أن تعمل برامج المكافحة على أحد أو جميع الطرق التالية ومن األفضل تفعيل جميع هذه الطرق لتوفير حماية أفضل وأشمل :**

- باستخدام جدول زمني معين يتم من خالله تحديد عمل برنامج المكافحة ليبدأ بفحص جميع مكونات الجهاز عند أوقات محددة (عند منتصف الليل من كل يوم مثلاً)
	- عند الطلب من قبل المستخدم ويمكن أن يكون ذلك في أي وقت.
- عند تشغيل البرامج أو فتح الملفات أيا كان نوعها. وفي هذه الحالة يقوم برنامج المكافحة بفحص الملف المراد فتحة قبل أن تتم عملية الفتح الفعلية للتأكد من خلوه من الفيروسات والديدان وأحصنة طروادة.

# **الجزء الثالث : برامج التجسس وطرق مكافحتها**

### **مقدمة**

خالل السنوات القليلة الماضية ظهرت فئة جديدة من البرامج الماكرة هي برامج التجسس. وبرنامج التجسس ليس بفيروس ولكن فعله أقوى وأخطر من الفيروسات والديدان وأحصنة طروادة. فبالرغم من عدم تسببه في تلف البيانات، إال أنه يعمل عمله من وراء الكواليس بكل هدوء ودون علم المستخدم، ويقوم بنقل المعلومات لمالكه. وبرنامج التجسس هو عبارة عن خدعة ماكرة مثله في ذلك مثل الفيروس ولكنه بصورة عامة أقل شهرة.

### **تعريف برنامج التجسس**

- يعتبر تعريف ويبوديا لبرنامج التجسس أفضل التعاريف الموجودة **حيث ع ّرفه** بأنه "أي برنامج يقوم سراً بالحصول على معلومات عن المستخدم عن طريق الربط بالأنترنت وخاصة بدعاوى دعائية وإعالنية".
	- عادة يتم تضمين برامج التجسس في شكل مكونات مجانية خفية أو برامج مشاركة يمكن تنزيلها من شبكة اإلنترنت.

### **أنواع برامج التجسس :**

- يمكن تصنيف برامج التجسس إلى نوعين رئيسيين: برامج رصد وتسجيل، وبرامج تتبع.

<u>۱٦۲</u>

- برامج الرصد والتسجيل

- o النوع المعروف من برامج الرصد والتسجيل هو مسجل أو راصد المفاتيح )من لوحة المفاتيح) وحركات الفأرة وهي أكثر الأنواع شيوعاً وإزعاجاً في عملية سرقة كلمات السر وأرقام بطاقات االئتمان.
	- o يعمل في صمت في الخلف ويقوم بتسجيل ضغطات المفاتيح وحركات الفأرة لكي يعيد ترتيب وتكوين ما يقوم بفعله المستخدم.
		- o هناك أيضا راصدات ومسجالت للبريد اإللكتروني والدردشة.
			- برامج التتبع (المتتبعات)
		- o تقوم بمراقبة عادات االستخدام وأنماطه وتخزينها كبيانات إحصائية بهدف عمل التقارير بناءً عليها.

## **طريقة عمل برنامج التجسس**

- فنيا ال يصنف برنامج التجسس كفيروس ولذلك ال يمكن مكافحته بشكل كامل من خالل البرامج المصممة لمكافحة الفيروسات.
- تقوم الفيروسات بإتالف البيانات على جهاز الحاسب اآللي ونسخ نفسها ذاتيا ، في حين تعمل برامج التجسس خلسة وال تتلف البيانات بل تتجسس عليها.
- يمكن لبرامج التجسس أن تقوم بنسخ نفسها على الجهاز وتعمل كمهمة خلفية، وتنقل المعلومات السرية الخاصة بالمستخدم لمالكها دون علم المستخدم.
	- لدى برنامج التجسس مكونان أساسيان:
	- جزء في الواجهة األمامية وهو برنامج عادي يعمل في العلن ويوفر وظائف مفيدة،
		- جزء في الخلف وهو برنامج تجسس يراقب وينقل المعلومات.
			- يمكن لبرنامج التجسس البقاء في أي صورة أو شكل من أشكال
	- البرامج القابلة للتنفيذ بما في ذلك التطبيقات مثل (ActiveX, Plug-in) أو أكواد (Applets)
	- عادة ال تقوم برامج التجسس بجمع المعلومات الشخصية فقط، ولكن باإلضافة إلى ذلك تجمع المعلومات الديموغرافية وعادات التصفح.
	- المعلومات المتحصل عليها من المحتمل أن يتم بيعها وإضافتها لقواعد البيانات الأخرى لبناء سجالت عن المستخدم وعادات استخدامه.
		- يقوم البرنامج (الذي في جهاز الضحية) في كل مرة بنسخ المعلومات من جهاز الضحية بغرض تحديث سجل الضحية لدى مالك برنامج التجسس.

مهارات الحاسب االلي \_د.محمد طيفور

**أعراض وجود برامج التجسس وطرق انتقالها**

- .1 نشاط أعلى من الحد المعتاد.
- .2 القيام بطلب االتصال باإلنترنت تلقائيا .
- .3 ظهور أشرطة أدوات غير مألوفة تتم إضافتها لمتصفح اإلنترنت.
- ٤ . اختيار صفحة بداية لمتصفح الإنترنت خلاف الصفحة التي تم ضبط المتصفح عليها من قبل المستخدم.

### **ومن أشهر الطرق التي تنتقل بها برامج التجسس طريقتين هما :**

- **.1** تظهر وكأنها برامج نافعة أو عادية حتى يتم تثبيتها على الحاسب اآللي من قبل المستخدم وبعلمه.
	- .2 االختفاء في برامج أخرى بحيث يتم تثبيتها مع تثبيت هذه البرنامج دون علم المستخدم.

### **مكافحة برامج التجسس**

من أخطر ما تقوم به برامج التجسس هي أنها تقوم بإزالة برامج مكافحة التجسس. ويمكن القول بأنه ليس هناك برنامج يقوم بالحماية من برامج التجسس بدرجة كاملة، ولكن يمكن أخذ بعض التدابير الوقائية ومنها :

- .1 فالتر خصائص استرجاع البيانات.
- .2 حاجبات اإلعالنات والنوافذ المنبثقة.
	- .3 استخدام مضادات برامج التجسس.
- .4 استخدام جدار النار الشخصي وبرامج كشف التطفل.
	- .5 تأمين متصفح اإلنترنت.
	- .6 تأمين إدخال كلمات المرور.

#### **.1 فالتر خصائص استرجاع البيانات**

- o يمكن إعداد )تفعيل/تعطيل( وسائل استرجاع البيانات أو ما يسمى بملفات الكوكي )Screeners Cookie )الخاصة بالمواقع التي تتم زيارتها وذلك من خالل المتصفح.
- o العديد من المستخدمين يقومون بتعطيل كافة وسائل استرجاع البيانات إال أن هذا اإلجراء قد ال ينصح به ألن الكثير من المواقع تتطلب تفعيل هذه الخدمة بالكامل.
- o البديل اآلخر هو استخدام خاصية "التحذير قبل القبول" لكي يتم تنقيح المسترجعات يدويا. ولكن هذا من شأنه أن يؤدي المتالء الجهاز بأوامر حث تشغيل ملفات الكوكي )Cookie )عند القيام بتصفح اإلنترنت.

مهارات الحاسب االلي \_د.محمد طيفور

- o في متصفحات اإلنترنت الحديثة يمكن للمستخدمين نقل إعدادات الخصوصية للمواقع التي تتم زيارتها، وسيقوم المتصفح برفض الاسترجاعان تلقائياً بالنسبة للمواقع التي ليس بها سياسة خصوصية
	- **.2 حاجبات اإلعالنات والنوافذ المنبثقة**
- o حاجبات اإلعالن والنوافذ المنبثقة )Blockers Up-Pop )هي عبارة عن برامج تقوم على إجهاض تنزيل وعرض صور الإعلانات الدعائية والإغراق الإعلاني، وكذلك منع النوافذ المنبثقة من الظهور التلقائي.
- o يمكن لحاجبات اإلعالن أن تحسن من أداء المتصفح. ويمكن للمستخدمين أن يحافظوا على خلو الأقراص الصلبة الخاصة بهم من أي ملفات غير ضرورية باستخدام حاجبات الإعلانات يمكن لبعض حاجبات الإعلانات أن تحسن من عملية الخصوصية عن طريق تحديد المعلومات التي يتم إعطاؤها.
	- o لدى مانعات اإلعالن بعض األثر السلبي الخفيف حيث إنها تعمل على حجب بعض الإعلانات المفيدة من خلال بعض المواقع غير الموقع الأصلي للإعلان.
	- o ينصح بشدة بعدم السماح للنوافذ المنبثقة التي تظهر تلقائيا عند زيارة بعض المواقع وعدم استخدامها إال بعد التأكد من مرجعيتها وصحة العنوان الذي تحمله.
		- **.3 استخدام مضادات برامج التجسس**
	- o من أفضل وسيلة للدفاع ضد برامج التجسس وإزالتها في حال وجودها هي استخدام بر امج مكافحة التجسس (Antispyware Scanners) و هي برامج شبيهة ببرامج مضادات الفير وسات من حيث طريقة تر كيبها وتشغيلها وتحديثها.
	- o يعمل برنامج مكافحة برامج التجسس بنفس طريقة برنامج مكافحة الفيروسات، كما يقوم برنامج مكافحة التجسس بحذف ملفات الكوكي الغير آمنة.
		- **.4 استخدام جدار النار الشخصي وبرامج كشف التطفل**
- o برامج التجسس يمكن أن تثبت نفسها أثناء تصفح اإلنترنت، لذا فإن تثبيت برنامج الجدار الناري (Personal Firewall) قد يوفر بعض الحماية. وهذه الجدران النارية تقوم بحجب برامج التجسس إن وجدت ومنعها من الاتصال بالأنترنت دون إذن المستخدم.
	- o يمكن للجدران النارية تنبيه المستخدمين حول أي محاوالت للدخول لجهاز الحاسب أثناء تصفح اإلنترنت. وكذلك إعالم المستخدمين إن كان هناك أي برنامج يحاول إرسال بيانات دون تفويض بذلك.

- o تستخدم أنظمة كشف التطفل ()IDS (Systems Detection Intrusion )لرصد محاوالت الدخول الغير المصرح به، وكذلك مراقبة حركة الشبكة أو حالة النظام.
- o يعتمد نظام )IDS )على الخطة الموضوعة له. فهو يتطلب قاعدة بيانات تحدد ما هي السلوكيات السيئة أو غير المقبولة.
- o عن طريق قاعدة البيانات يتعّرف نظام كشف التطفل على ماهية األنشطة العادية، ومن ثم يمكنه مراقبة التغييرات التي جرت والتي تدل على عملية التطفل أو النشاط المشكوك فيه.
	- **.5 تأمين متصفح اإلنترنت**
- o من اإلجراءات المضادة لبرامج التجسس هي ضبط إعدادات أمان متصفح اإلنترنت لدرجة مقبولة من األمان.
- o يجب وضع األمان في المستوى المتوسط أو العالي، مع الخيارات التالية لكل من )ActiveX )و )ins-Plug( )في أنظمة تشغيل ويندوز( :
	- .1 إبطال كود )ActiveX )الغير مؤشر عليها بأنها آمنة.
	- ٢. تنشيط التحكم بكل من (ActiveX) و (Plug-ins) .
- .3 تنشيط التحكم بتنزيل )ActiveX )، وذلك من خالل السماح للمعروفة منها
	- بأنها آمنة (Singed) ومنع غير الأمنة (Unsigned) .

### **.6 تأمين إدخال كلمات المرور**

- o من أحد طرق مكافحة برامج التجسس هي استخدام لوحة مفاتيح افتراضية مرسومة على الشاشة عوضا عن لوحة المفاتيح العادية عند إدخال كلمات المرور واألرقام السرية.
- o يمكن من خالل هذا اإلجراء منع برامج الرصد والتسجيل من التقاط األزرار التي يتم الضغط عليها من قبل المستخدم. وقد تم استخدام هذه الطريقة من قبل العديد من مواقع البنوك التجارية.

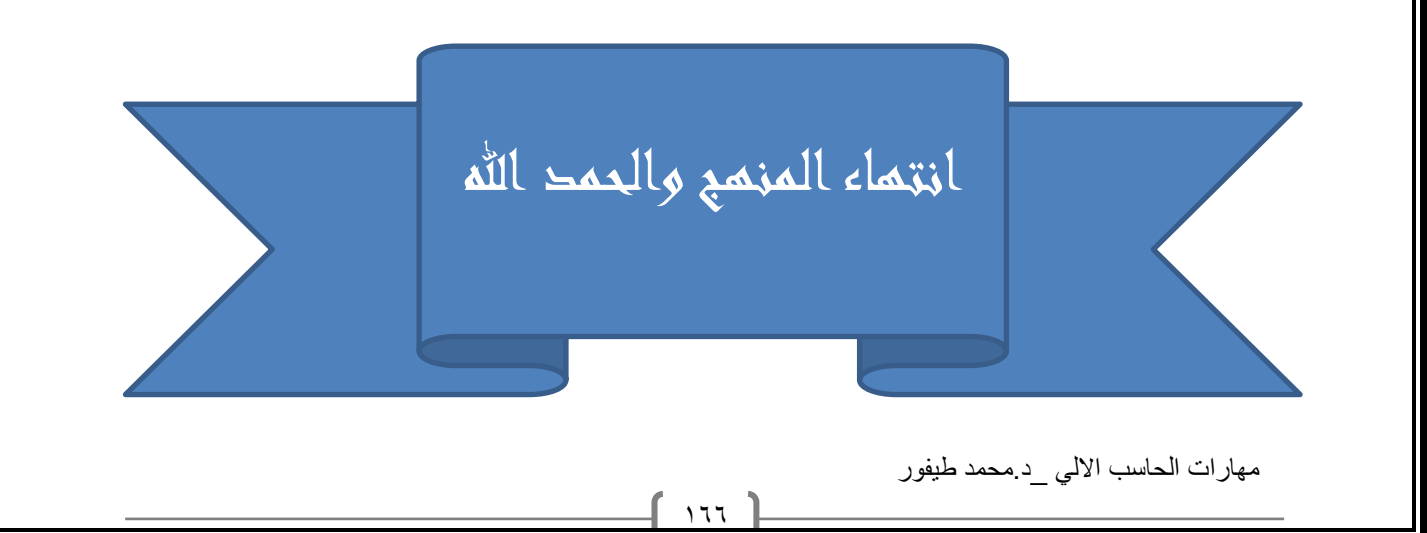

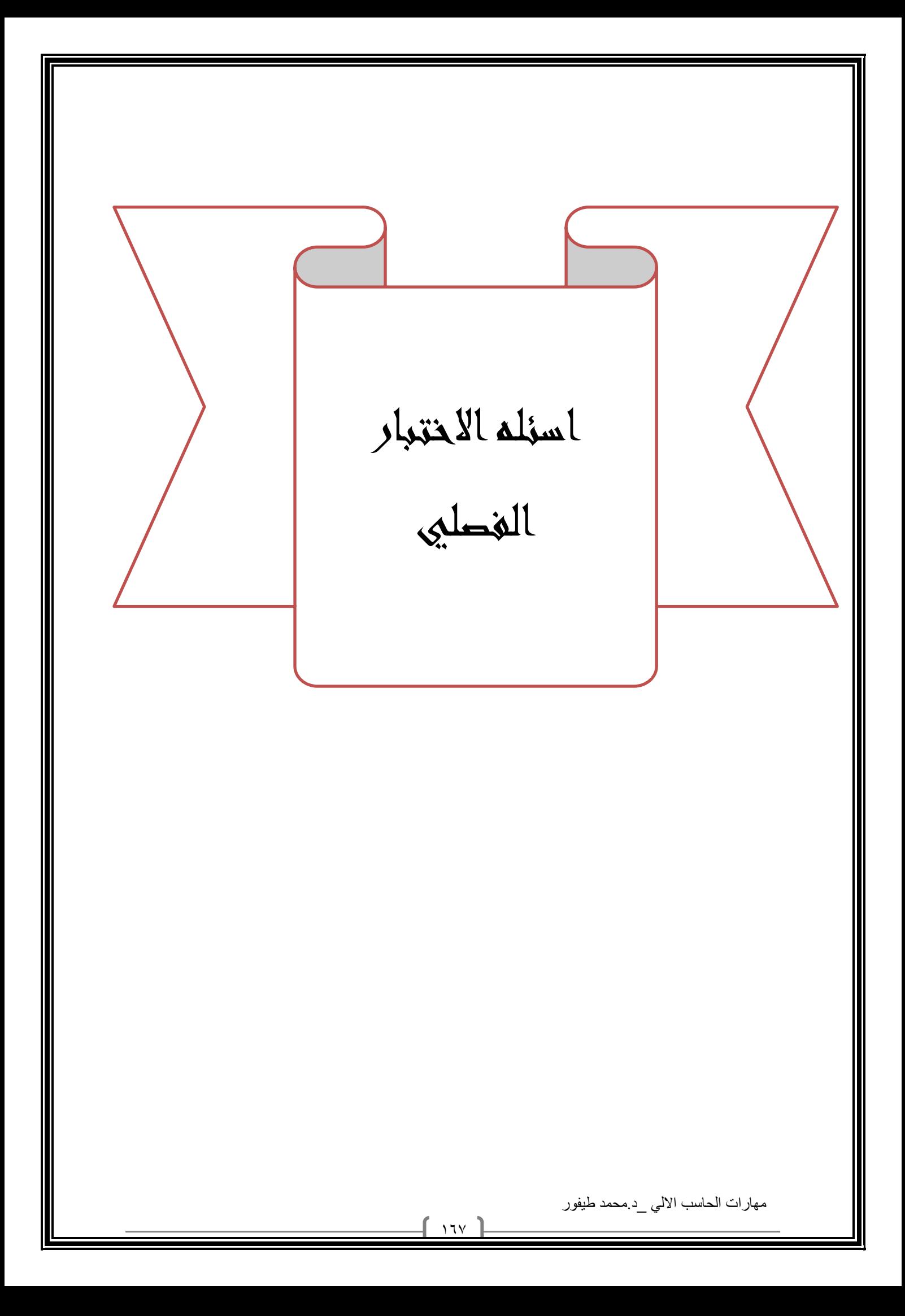

# **اسئله االختبار الفصلي**

**س 1 : نسخ البرامج بطريقة غير قانونية تصنف على انها من جرائم االنترنت**

**صواب خطأ**

**س 2 : الشبكة المهجنة Network Hybrid وهي شبكة مركزية متصلة مع شبكات موزعة.**

**صواب**

**خطأ**

**س 3 : استخدام البريد االلكتروني الخاص بالعمل الرسال الرسائل الشخصية ال يعتبر مخالفا الداب استخدام البريد االلكتروني**

**صواب**

**خطأ )يعتبر مخالفا الداب استخدام البريد االلكتروني (**

**س 4 : تحتفظ بالبيانات االساسية التي يحتاجها الجهاز لبدء التشغيل والغير قابلة للتغيير مثل معلومات وحدات االدخال واالخراج المتصلة بالجهاز و ملفات نظام التشغيل.**

**ram**

**rom**

**cpu المعالج**

**alu وحدة الحساب والمنطق**

**س 5 : في المقطع التالي لبرمجية الجداول االلكترونية مقرر مبادئ التسويق يقع في الخلية4A**

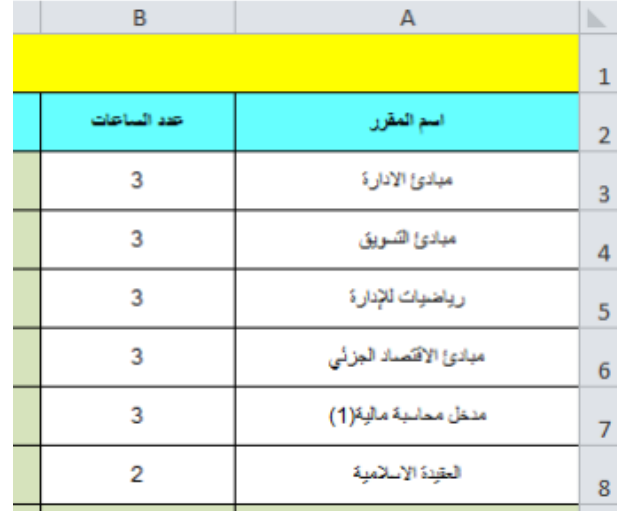

**صواب**

**خطأ**

**س 6 : من االمثلة على برامج الخدمات Programs Utiliyt**

**برامج القضاء على الفيروسات Programs Antivirus**

**برامج ضغط الملفات Programs Compression File**

**برامج النسخ االحتياطية Programs Backup**

### **جميع ما ذكر**

**س 7 : لغة االلة ليست من أجيال لغات البرمجة.**

**صواب**

**خطأ لغة االلة من اجيال لغات البرمجة**

**س 8 : هذا النوع من الرخص مكلف ولكنه يبقى اقل تكلفة من شراء برمجية لكل حاسوب**

**رخصة الشبكة**

**رخصة البرمجيات**

**رخصة الموقع**

**ال شيء من ما ذكر**

**س 9 : وظيفة هذه االداة اعاله اضافة شكل فني يمكن استخدامه والتعديل عليه في المستند. صواب خطأ س 11 : يمكن الحصول على هذه االداة في برمجية الجداول االلكترونية من خالل تبويب الصفحة** ا**لرئيسية V** نسخ التنسيق **صواب خطأ س 11 : ذاكرة الـــ ROM ال يمكن تعديل بياناتها اال من قبل مبرمجين متخصصين صواب خطأ س 12 : هذه االداة وظيفتها ادراج تعداد رقمي صواب خطأ وظيفتها بدء قائمة متعددة المستويات** Ë. **س 13 : اداة ازالة التكرارات التالية نحصل عليها من تبويب: تخطيط الصفحة ادراج بيانات عرض س 14 : يمكن تعريف حزمة البرمجيات الجاهزة على أنها مجموعة من البرامج الخاصة و المعدة لتنفيذ وظائف محددة مكتوبة من قبل شخص أو شركة محددة حيث يمكن شراؤها أو نسخها و استخدامها فورا . صواب خطأ**مهارات الحاسب االلي \_د.محمد طيفور  $\mathcal{W}_{\bullet}$ 

```
س 15 : 2 جيجا بايت = 2148 ميجا بايت.
```
# **صواب**

**خطأ**

**س 16 : تستخدم لالحتفاظ المؤقت بالبيانات أثناء العمل على الجهاز والملفات القابلة للتغير والكتابة عليها.**

### **ROM**

**المسجالت**

### **RAM**

**القرص الصلب**

**س 17 : هذه االداة وظيفتها تحديد لون الخط في برمجية معالج النصوص.**

**صواب**

**خطأ تلوين الخط وراء النص او الفقرة المضللة**

**س 18 : تعمل بعض الشركات على توسيع الوصول الى شبكتها المحلية عن طريق منح العمالء القدرة على استخدامها**

**من خالل منافذ آمنة وتسمى:**

**االنترنت Internet**

**االنترانت Intranet**

### **شبكة موزعة Network Distributed**

**االكسترانت Extranet**

**س:19 6144 ميجا بايت يساوي=**

**6 جيجا بايت**

**61 كيلو بايت**

**6291456 كيلو بايت**

**1,3 االجابة**

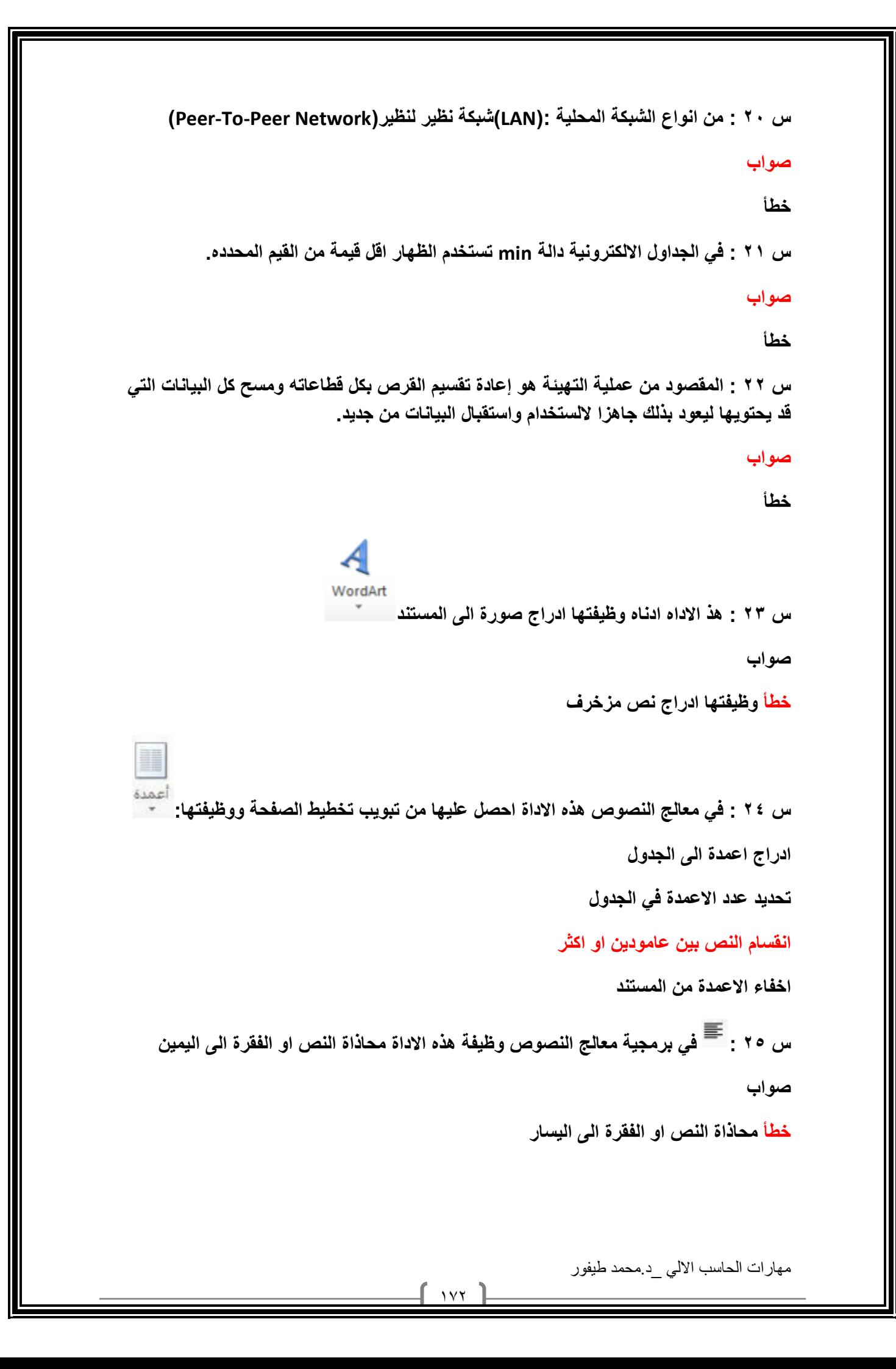

**س 26 : في برمجية الجداول االلكترونية هذة االداة تنفذ دالة الجمع Sum تلقائيا وبدون استخدام لوحة المفاتيح. صواب خطأ س 27 : في برمجية معالج النصوص وظيفة هذة االداة انقاص المسافة البادئة صواب خطأ س 28 : في برمجية معالج النصوص اداة التدقيق االمالئي والنحوي احصل عليها من خالل تبويب ABC** تدقيق إملائي **مراجع** <sup>وتدقيق تحوي<br>**مراجع** ف<sup>تدقيق تحوي</sup></sup> **صواب خطأ من خالل تبويب مراجعة س 29 : من انواع قرصنة البرامج التحميل على االقراص الصلبة. صواب خطأ س 31 : من االمثلة على البرامج التطبيقية نظام التشغيل.windows صواب خطأ نظام ويندوز من امثلة نظم التشغيل البرامج التطبيقية كحزمة االوفيس س 31 : تستخدم الحاسبات القياسية في حل المشاكل الحسابية المعقدة و تنظيم الملفات و قواعد البيانات صواب خطأ الحاسبات الرقمية س 32 : يعتبر استخدام االقراص الضوئية التي تحتوي مواد علمية وثقافية وترفيهية ... الخ دون شراء هذا القرص وانما بنسخه من االخرين هو اختراق لقانون حق الملكية صواب خطأ**مهارات الحاسب االلي \_د.محمد طيفور  $157$ 

مهارات الحاسب االلي \_د.محمد طيفور  $1Vf$ **س 33 : تستخدم في تقوية الموجات واالشارات النها تضعف عبر المسافات الطويلة . الموجه :)Routers) المضخمات :)Repeaters) الجسر :)Bridge) المحول :)Switcher) س 4 : 34 ميجا بايت ، كم كيلو بايت تساوي 411 كيلو بايت 4196 كيلو بايت 411961 كيلوبايت 41 بت س 35 : تعتبر وحدة المعالجة المركزية CPU بمثابة الجهاز العصبي لدى االنسان صواب خطأ بمثابة العقل لدى االنسان س 36 : احد الخيارات التالية ال يعتبر من االوساط السلكية: االسالك المجدولة )Pairs Twisted) االلياف الضوئية )Optics Fiber) امواج المايكرويف االسالك المحورية )Coaxial) س 37 : في معالج النصوص هذه االداة وظيفتها عمل تباعد بين االسطر صواب خطأ س 38 : من وظائف نظام التشغيل التحكم في وحدات االدخال و االخراج. صواب خطأ**

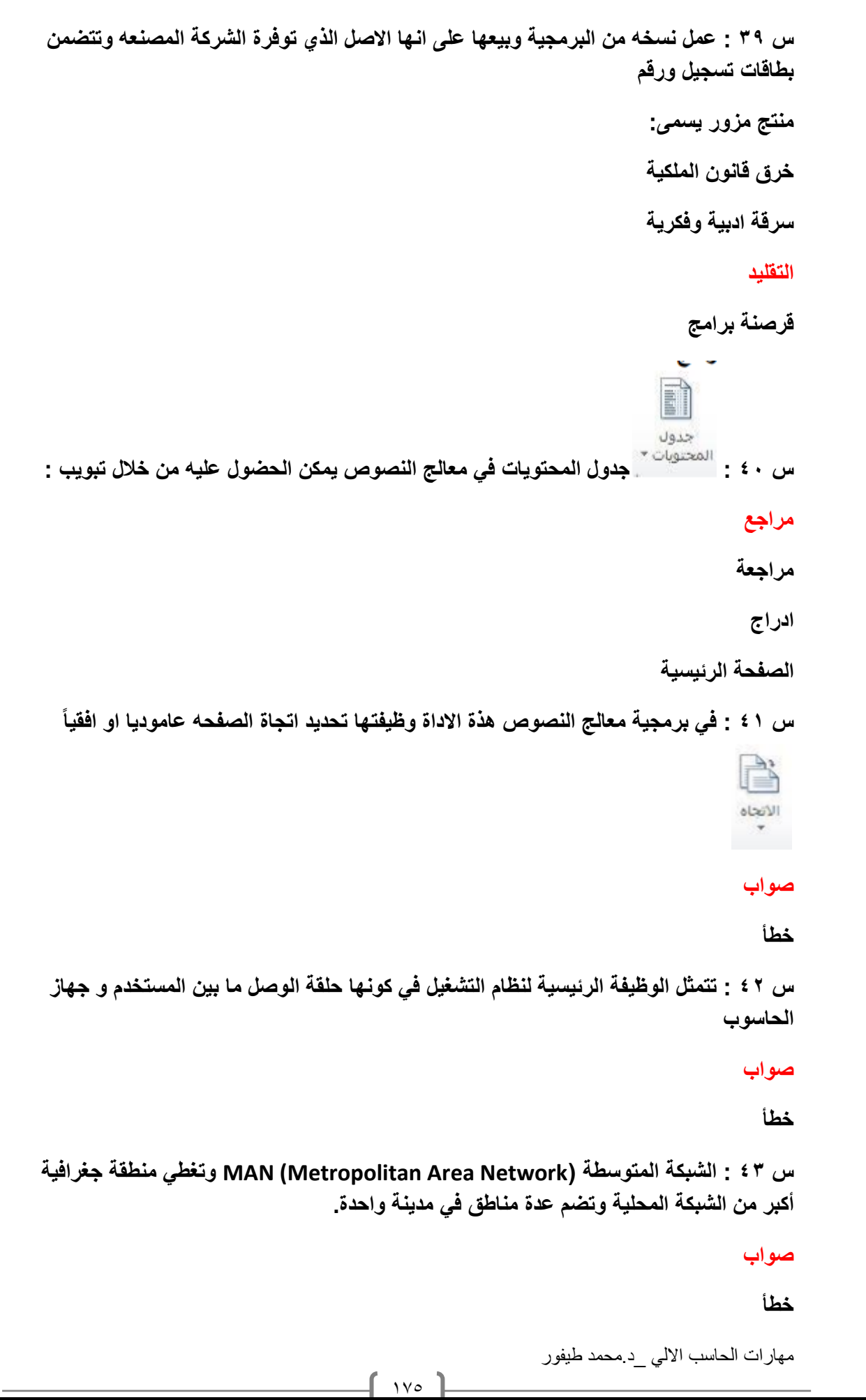

مهارات الحاسب االلي \_د.محمد طيفور  $1<sub>Y</sub>$ **س 44 : احدى الخيارات التالية ال تعتبر لغة برمجة عالية المستوى#:C Assembly لغة التجميع لغة بيسك Basic ا لغة الجافا س 45 : في برمجية الجداول االلكترونية اذا اردت ايجاد الراتب الشهري لموظف حيث ان راتبه السنوي والموجود في الخلية 1C يساوي 5411 دوالر فإننا نقوم باستخدام المعادلة التالية: 12\*5411=**  $17/06... =$ **C1/12= C1 + 5400 = س 46 : ال تعتبر سرعة المعالج أهم العوامل التي تتحكم في السرعة الكلية ألي حاسوب شخصي صواب خطأ تعتبر سرعة المعالج من أهم العوامل التي تتحكم في السرعة الكلية س :47 3 تيرا بايت= 31111 جيجا بايت 3145728 ميجابايت 9111111 بايت 4135728 جيجا بايت س:48 15بايت = 151 بت. صواب بت 121 = 8 × 15 = خطأ س 49 : نشر وتوزيع وبيع واستخدام البرامج من دون ترخيص، اي من دون شراء النسخة االصلية ال تعتبر قرصنة للبرامج صواب خطأ تعتبر قرصنة للبرامج**

مهارات الحاسب االلي \_د.محمد طيفور **س 51 : ال تعتبر من وحدات االدخال: الماوس لوحة المفاتيح السماعات الماسح الضوئيScanner س 51 : ال تعتبر من وحدات االخراج: الطابعة الشاشة المايكرفون االقراص المدمجه س 52 : باالمكان ادراج عالمة مائية للمستند من خالل تبويب ادراج. صواب خطأ تبويب تخطيط الصفحة س 53 : تعتبر بمثابة العقل لدى االنسان RAM ROM CPU CU س 54 : ال تعتبر من اوساط النقل االسلكية: النقل باستخدام موجات الراديو النقل عبر االقمار الصناعية االلياف الضوئية)Optics Fiber) النقل بواسطة البلوتوث**

**س 55 : في برمجية معالج النصوص من خالل هذه االداة استطيع حساب عدد االحرف في المستند** ABC 123 عدد الكلمات **صواب خطأ س 56 : من الجرائم التي ترتكب نتيجة الستخدام االنترنت بشكل خاطئ: سرقة االرصدة من خالل التحويل االلكترون تخريب الحواسيب باستخدام القنابل البريدية والرسائل المفخخه التجسس بغرض الحصول على المعلومات السرية جميع ما ذكر س 57 : في برمجية معالج النصوص وظيفة هذه االداة هو اعطاء لون تمييز النص صواب خطأ س 58 : هذه االداة وظيفتها عمل تعداد نقطي صواب خطأ س 59 : هذه االداة وظيفتها وضع خط تحت الكلمة أو تحت النص المحدد)المظلل( صواب خطأ س 61 : في برمجية معالج النصوص وضع ترقيم الصفحات هذه االداة يمكن الحصول عليها من خالل تبويب تخطيط الصفحة ادراج عرض مراجعة**مهارات الحاسب االلي \_د.محمد طيفور  $\sqrt{2}$ 

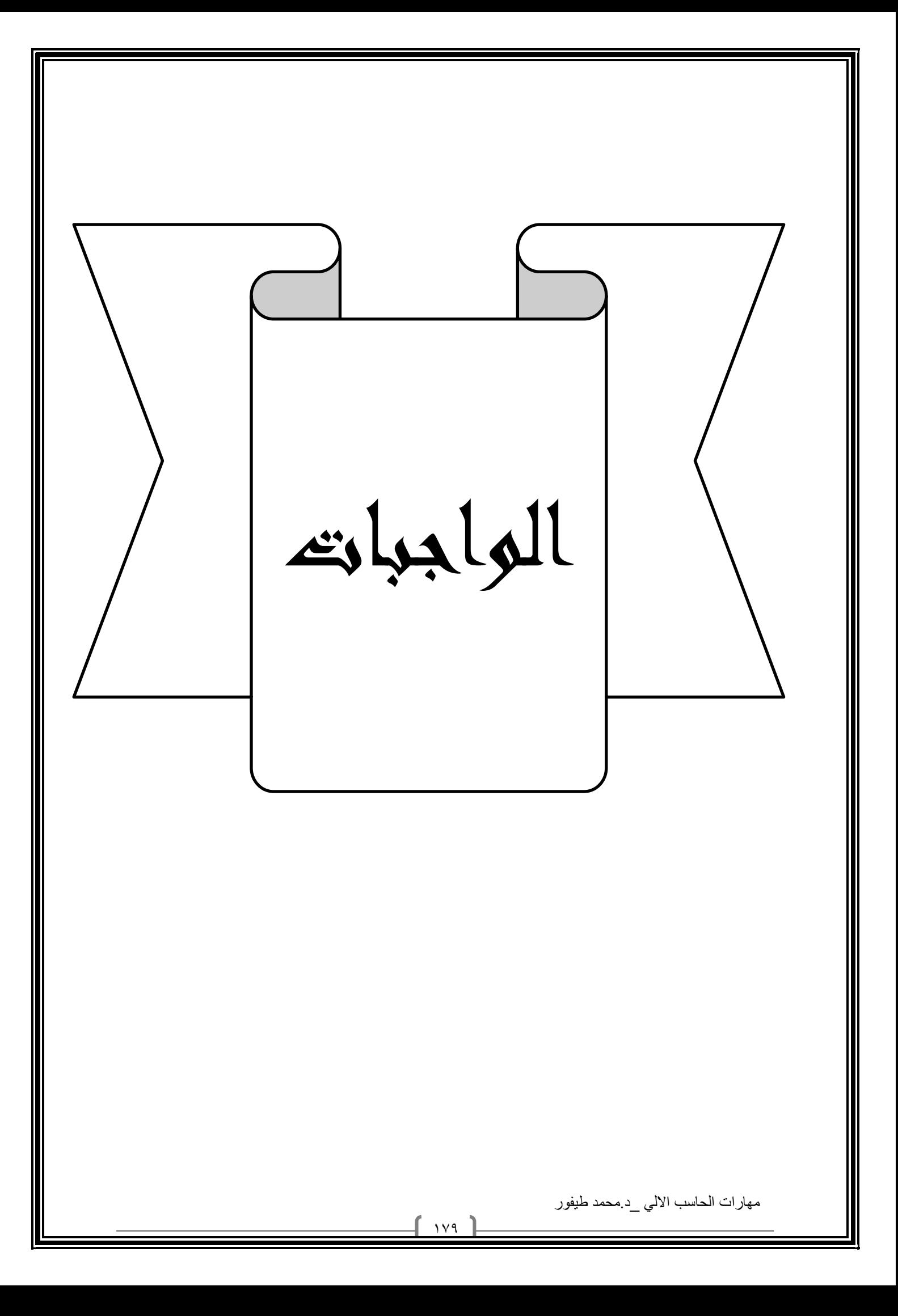

# الواجب االول

 **سميت لغات البرمجة عالية المستوى بهذا االسم وذلك النها ليست قريبة من لغة االنسان خطا**

#### **صح**

**يعتبر بمثابة العقل لدى االنسان بالنسبة للحاسب :** 

**وحدة التحكم**

**المعالج CPU**

**وحدة الحساب والمنط**

**المسجالت**

**يعتبر بمثابة الجهاز العصبي لالنسان ) بالنسبه للحاسب(**

**المعالج**

**المسجالت**

**وحدة التحكم**

**وحدة الحساب والمنطق**

**تعتبر شاشة اللمس من وحدات االدخال واالخراج في ان واحد**

**صواب**

**صح**

 **المقصود من عملية التهيئة هو إعادة تقسيم القرص بكل قطاعاته ومسح كل البيانات التي قد يحتويها ليعود بذلك جاهزا اللستخدام واستقبال البيانات من جديد**

**صواب**

**صح**
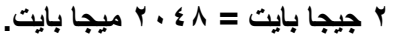

## **صواب**

- **5 بايت تساوي :**
	- **51 بت**
		- **41 بت**
	- **5111 بت**
		- **11 بت**
- **من االمثلة على البرامج التطبيقية نظام التشغيل linux.**

**صواب**

**خطأ**

مهارات الحاسب االلي \_د.محمد طيفور

 $\lceil$  111  $\rceil$ 

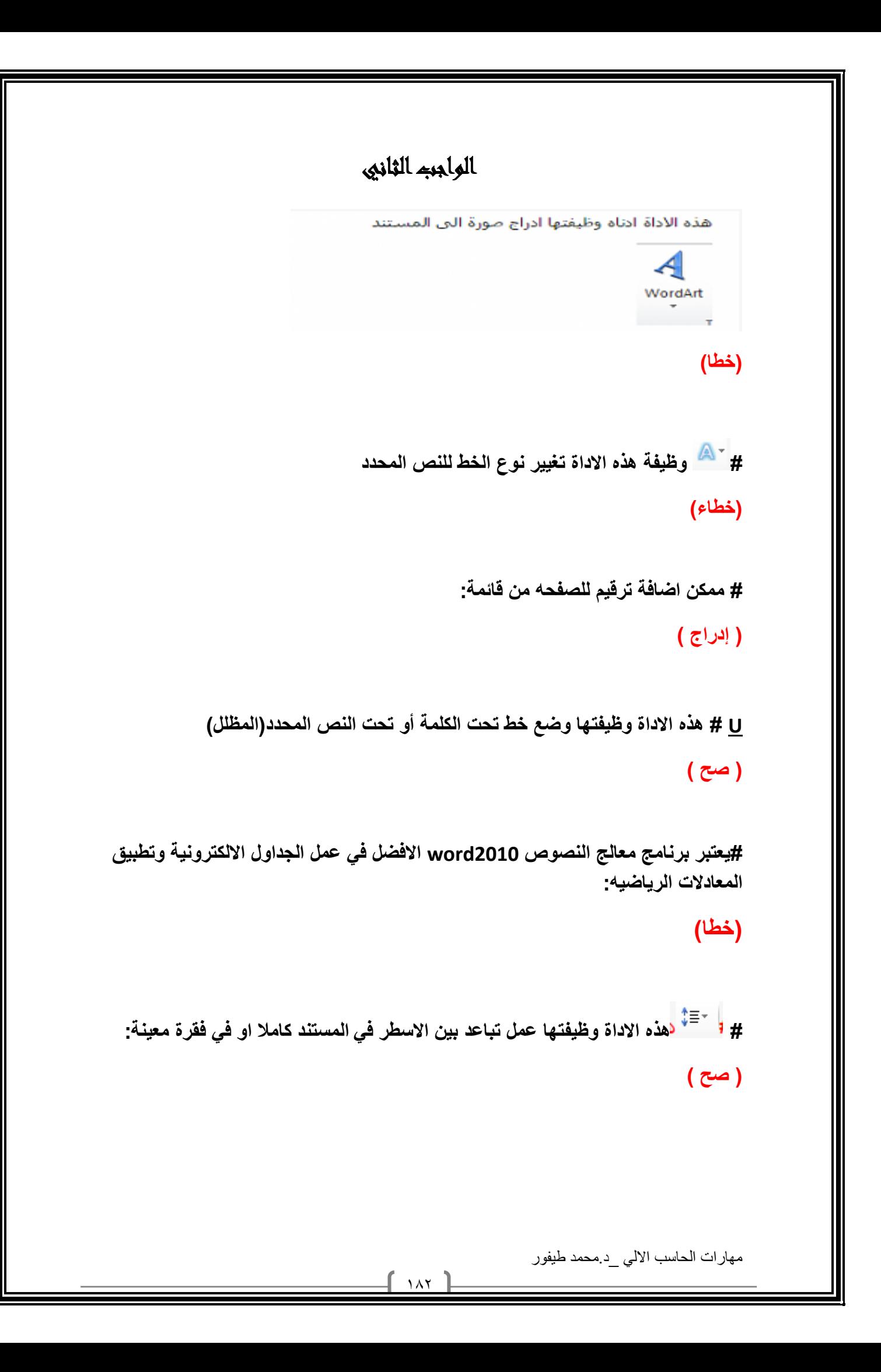

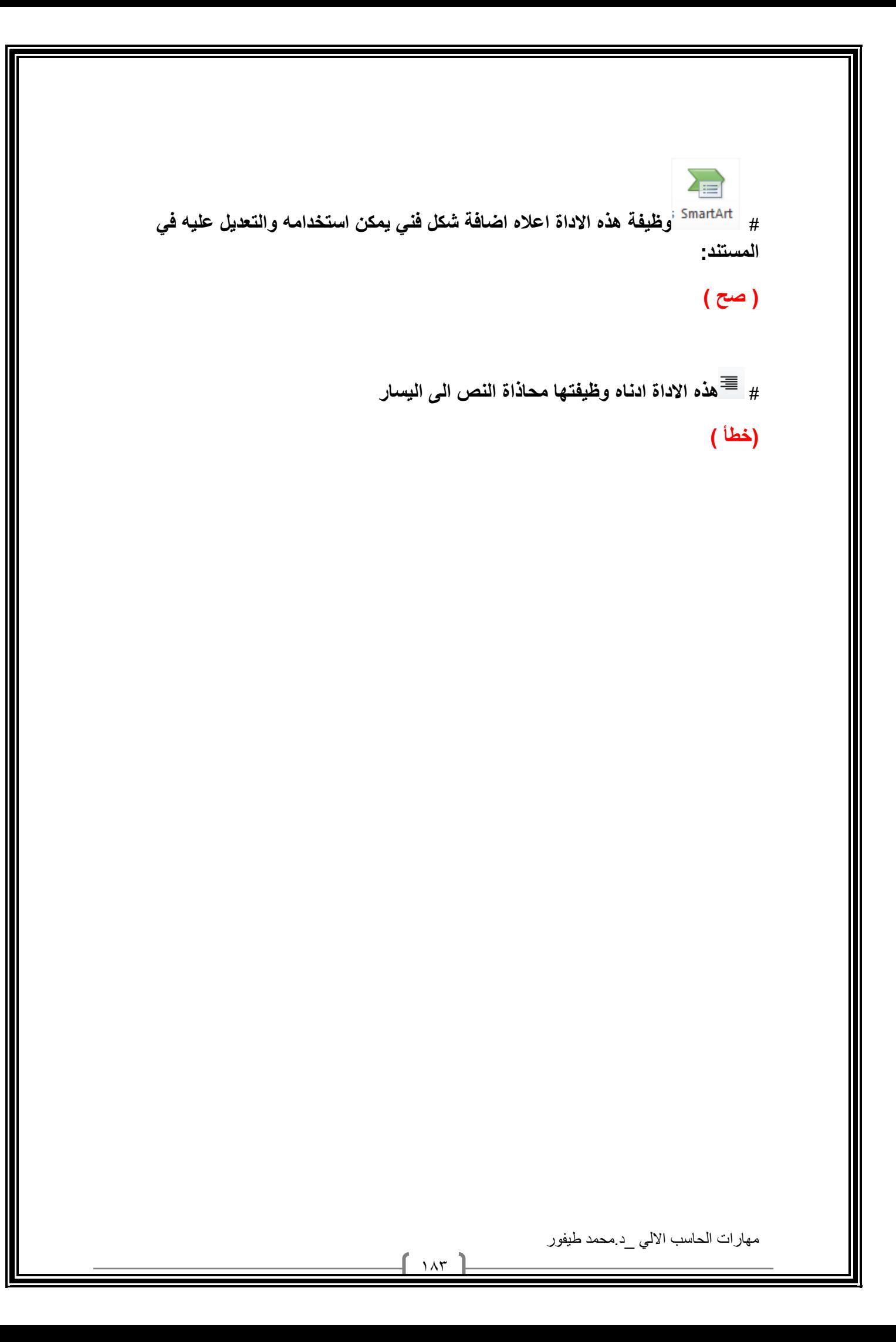

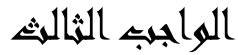

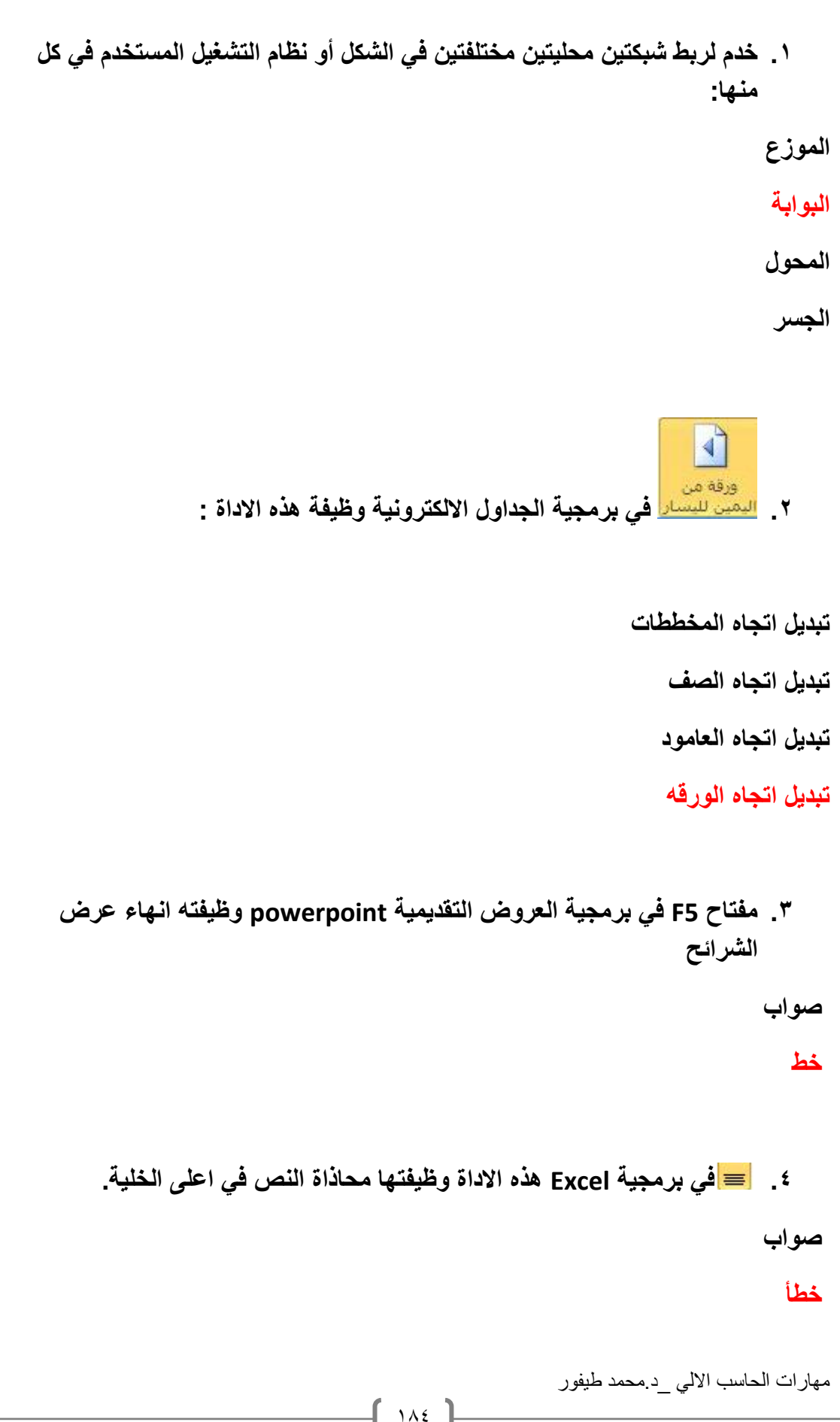

**.5 تغطي منطقة محدودة مثل مكتب او مبنى شبكة النجمة شبكة الناقل الشبكة الموسعة WAN**

**الشبكة المحلية LAN**

**.6 من األوساط الالسلكية النقل باستخدام موجات الميكروويف صواب خطأ**

**.7 المقصود بالعمل الجماعي المحوسب)Computing Workgroup):**

**المشاركة بالبرمجيات**

**المشاركة بالبيانات**

**جميع ما ذكر**

**المشاركة بالمعدات**

**.8 تستخدم شبكة الحلقة في شبكة الخادم والعمالء وشبكة النظير لنظير صواب**

**خطأ**

مهارات الحاسب االلي \_د.محمد طيفور

## اسئله عامه عن المحتوى

- **يمكن تعريف الحاسب بأنه جهاز الكتروني تتكامل من خالله المكونات المادية والمكونات البرمجية في عملية إدخال البيانات ) صح (**
- **يمكن تعريف البيانات بأنها مجموعة من المواد الخام التي يمكن االستفادة منها بصورتها الحالية ) خطأ ( يمكن االستفادة منها**
- **المعلومات هي مجموعة من المعلومات التي خضعت لعملية المعالجة ) خطأ ( البيانات**
	- **أول جهاز حاسوب الكتروني بالكامل يسمى أينالك ) صح (**
		- **من أنواع الحواسيب الحاسوب العمالق ) صح(**
	- **الحاسوب العمالق يتميز بالحجم الكبير والسرعة على المعالجة ) صح (**
	- **يتميز الحاسوب العمالق بإمكانية ربطة بمئات من الوحدات الطرفية ) صح (**
	- **الحاسوب الكبير هو الشائع لالستخدام المنزلي ) خطأ ( للجامعات وشركات االتصال**
		- **يعتبر جهاز مارك ون من أجهزة الحاسب األولى االلكتروميكانيكي ) صح (**
		- **يمكن أن يعمل الحاسب المتوسط إلى عدد ال يتجاوز ال11 إفراد ) خطأ( 8 إفراد**
	- **محطات العمل تشبه محطات الحاسب الدقيق من حيث إن مستخدمة شخصان ) خطأ(**
		- **تعتبر محطات العمل األقوى من حيث معالجة البيانات والتخزين ) صح)**
		- **تعد وحدة المعالجة المركزية بمثابة عقل اإلنسان ) خطأ ( عقل الحاسب**
			- **وحدة المعالجة تقوم بأغلب العمليات داخل الحاسب ) صح (**
				- **وحدة التحكم تقوم بتنظيم وتوجيه المهام ) صح ( خ**
				- **وحدات التحكم بمثابة الجهاز العصبي لإلنسان ) صح (**

مهارات الحاسب االلي \_د.محمد طيفور

 $\lambda \lambda$ 

- **المسجالت هي مناطق تخزينية صغيرة ولكنها بطيئة ) خطأ (**
- **يختلف عدد ونوع وطول المسجالت من حاسب إلى أخر ) صح (**
- **ذاكرة الوصول العشوائي هي ذاكرة للمستخدم يمكنه التعامل معها وتعديل بياناتها )صح(**
- **ذاكرة القراءة فقط ال يمكن تعديل بياناتها إال من قبل المبرمجين متخصصين )صح(**
	- **من وحدات التخزين الداخلية القرص المرن ) خطا ( القرص الصلب**
	- **تقاس فاعلية أجهزة الحاسب بسرعة وحدة المعالجة المركزية )صح(**
		- **كلما زاد حجم الذاكرة زادت سرعة نظام التشغيل )صح(**
		- **ال تحتاج معدات الحاسب إلى برمجيات لتشغيلها )خطأ(**
- **البرمجيات هي عبارة من مجموعة من األوامر والتعليمات مرتبة بتسلسل علي معين )صح(**
	- **تتمثل الوظيفة الرئيسية لنظام التشغيل في كونها حلقة الوصل مابين المستخدم والحاسب )صح(**
		- **من أمثلة أنظمة التشغيل نظام تشغيل القرص )صح(**
		- **نظام تشغيل القرص يعتمد على نظام التشغيل) IBM صح (**
		- **من خصائص نظام تشغيل القرص انه سهل االستخدام )خطأ(**
		- **من أنواع الحاسبات حسب عملها وتقنيتها الحاسبات الرقمية )صح(**
		- **الحواسب القياسية تستخدم في حساب الخصائص الفيزيائية )صح (**
		- **من األجزاء الرئيسية للحاسب الشخصي وحدة التخزين الثانوية )صح(**
- **وحدة نظام BOX CPU هو صندوق يحتوي بداخله وحدة معالجة مركزية )صح(**

 $\sqrt{2}$ 

- **تقع ال CPU على لوحة الكترونية تدعى اللوحة إالم )صح(**
- **تعتمد قوة الحاسوب على نوع المعالج أتوم ) خطأ( الميكروي**
- **تقوم وحدة الحساب والمنطق بإنجاز العمليات الحسابية والمنطقية المختلفة على البيانات )صح(**
	- **تعتبر المساحات الضوئية من أدوات اإلخراج )خطا( اإلدخال**
- **تعتبر شاشات العرض المرئية من أهم المعدات إلظهار النصوص والرسومات )صح(**
	- **شاشات العرض المسطحة تستخدم في حواسيب ال LAPTOP) صح)**
		- **الكثافة النقطية هي عدد النقاط التي تظهر بالشاشة )صح)**
	- **جهاز العرض هو جهاز يربط بالحاسوب فيعرض برمجيات ووثائق مختلفة )صح)**
		- **يحتوي الحاسب على نوعان من محركات أقراص التخزين )خطأ( ثالث أنواع**
- **نظام تشغيل القرص هو نظام تشغيل قديم كان يستخدم في السبعينات )خطأ( التسعينات**
	- **من خصائص نظام تشغيل القرص انه بتكون من مجموعة من البرامج )صح)**
		- **يعتمد نظام التشغيل سوالريز على نظام التشغيل نتوير )خطأ( يونيكس**
			- **نظام تشغيل ماك هو خاص لحاسبات ابل ماكنتوش )صح)**
- **في أنظمة التشغيل لألجهزة المتنقلة يتم استخدام ثالث أنواع من األنظمة )خطأ( اثنان فقط**
	- **سمية لغة البرمجة عالية المستوى بهذا االسم ألنها قريبة من لغة اإلنسان )صح)**
		- **تمتاز لغات عالية المستوى بإمكانية هيكلة البرنامج وتقسيمه إلى أجزاء )صح(**
			- **تستخدم لغات البرمجة المتدنية لغة اآللة -الرموز- )صح(**

 $\lambda$ 

- **يعتمد البرنامج المكتوب على نوع جهاز القياس ألنه يعتمد على تركيبه الخارجي ) خطا(**
	- **المترجم يترجم جميع البرامج لعدة مرات )خطا( لمرة واحدة فقط**
- **يمكن تعريف حزمة البيانات الجاهزة على أنها مجموعة من البرامج الخاصة )صح(**
	- **تمتاز البرمجيات الجاهزة بصعوبة االستخدام )خطا( بسهولة**
		- **يعتبر القرص الصلب من المكونات المادية )صح(**
		- **يعتبر الورد من اقوي البرنامج لمعالجة النصوص )صح(**
	- **شريط واجهة المستخدم هو الموجود في استقل المستند )خطا( أعلى**
		- **األوامر تكون مرتبة على شكل مجاميع منظمة )صح(**
	- **نافذة المستند هي المنطقة البيضاء التي يتم بها كتابة النصوص )صح(**
		- **يعرف شريط المعلومات بشريط األوامر )خطا( شريط الحالة**
	- **إلدخال نص بين نص مكتوب يتم استخدام المفتاح TAP( خطا( ins**
	- **من آداب استخدام البريد االلكتروني ضع عنوانا لرسالتك وحاول ان يكون قصيرا )صح(**
		- **من أخالقيات االنترنت اليجب التأكد من صحة المعلومة )خطا( يجب**
			- **السرقة األدبية والفكرية تعني سرقة األفكار الغير ) صح (**
	- **يعتبر استخدام األقراص الضوئية التي تحتوي مواد علمية ..الخ دون شراء هذا القرص ونما بنسخة من اآلخرين هو اختراق لقانون حق الملكية )صح(**
	- **من إشكال اختراق قانون حقوق ملكية برمجية نسخ البرامج غير المشروع )صح(**

 $149$ 

- **عندما تكون هذه النقاط عبارة عن حواسيب فان عملية النقل تكون عبر شبكة الحاسب )صح(**
	- **من أنواع الشبكات التي تستخدمها الشركات والمؤسسات هو االكسترانت )خطا( االنترانت**
	- **الشبكات العامة هي شبكة خاصة بجهة معينة تملكها وتديرها النجاز إعمالها )خطا( شبكة خاصة**
		- **من أنواع الشبكات المحلية خادم الملف وخادم الطباعة )صح)**
	- **المحول عندما تصل له الشريحة يوزعها على جميع الحواسيب المتصلة معه )خطا ( الموزع**
		- **يمكن تقسيم األجهزة حسب محور التعامل مع الشبكة إلى العميل والخادم )صح)**
			- **يعتبر الخادم أهم أجهزة الشبكة حيث يقوم الشبكة بالموارد والخدمات )صح)**
- **ال يجوز اتصال احد إفراد الشبكة باألخرى إال في نظام خالل الحاسب المركزي )صح(**
	- **يتم ربط كل حاسب بناقل مشترك عبر وحدة توصيل )صح(**
	- **من معدات تراسل البيانات المودم وبطاقة الشبكة والوسط الناقل )صح(**
		- **البرامج المزيفة ال تعتبر من أنواع قرصنة البرامج )خطا(**
- **يعتمد نظام التشغيل dos على الواجهات النصية التي تتطلب من المستخدم التعامل باألوامر الكتابية ويستقبل فقط األحرف والرموز من المستخدم ال غير ) صح(**
	- **من أهم إيجابيات الحواسيب العمالقة أنها رخيصة الثمن )خطا(**
	- **من أنواع قرصنه البرامج التحميل على األقراص الصلبة )صح(**
	- **نسخ البرامج بطريقة غير قانونية يعتبر من جرائم االنترنت)صح(**
	- **المعرفة : مجموعة المعلومات التي صنفت ورتبت لغاية اإلدراك )صح(**

 $19.$ 

 **اختاري:- من أنواع الحواسيب بحسب حجمها بالترتيب )العمالق والكبير والوسط ( من مميزات الحاسوب العمالق)القدرة على تشغيل العشرات من البرامج( الحاسب المتوسط من مميزاته )انه اقل حجم) من مسميات الحاسب الدقيق )الحاسب الشخصي) يعتمد على الحاسب الشخصي في )الشركات الصغيرة) من األجزاء الرئيسية للحاسب الشخصي )وحدة التحكم ووحدة اإلدخال) من مكونات وحدة المعالجة المركزية )وحدة الحاسب والمنطق) من مهام الحاسب المنطق )تقوم بإنجاز العمليات الحسابية) من عيوب ذاكرة الوصول العشوائية )تفقد محتوياتها بمجرد إيقاف تشغيل الجهاز أو انقطاع التيار) من وحدات اإلدخال )الماسح الضوئي ولوحة المفاتيح) من وحدات اإلخراج )شاشة العرض) من أنواع محركات األقراص )الذاكرة الفالشية ( تقاس فاعلية أجهزة الحاسب بعدة معامالت منها )حجم الذاكرة العشوائية ( من أهم العوامل التي تتحكم في السرعة الكلية الي حاسب شخصي )سرعة المعالجة( من أنواع البرمجيات )أنظمة التشغيل ولغات البرمجة( من وظائف نظام التشغيل )اكتشاف األعطال( الحاسبات الرقمية تعالج البيانات )الرقمية فقط) اللوحة أو الشريحة أو القطعة األساسية بالكمبيوتر هو تعريف )اللوحة إالم) تتكون وحدة التحكم من عدد من )الدوائر االلكترونية) من األمور التي يجب مراعاتها عند شراء الشاشات )األلوان والحجم ( من األمثلة على أنظمة على أنظمة التشغيل )نظام تشغيل النوافذ( هو نظام تشغيل خاص بشبكات الحاسبات الشخصية أنتجته شركة نوفيل )نظام تشغيل نتوير) هو عبارة عن نظام التشغيل تم انتاجة من قبل) IBM نظام تشغيل واراب( من أجيال لغات البرمجة )لغة التجميع( يمكن تصنيف لغات البرمجة إلى )عالية المستوى ومتدنية المستوى( من أهم لغات البرمجة عالية المستوى هي )لغة بيسك) تمتاز لغات البرمجة عالية المستوى ب)سهولة الكتابة والمراجعة) من صفات لغات البرمجة متدنية المستوى ب) صعوبة الكتابة والمراجعة) هي برامج نظم تقوم بأعمال معينة عادة ما تكون لها عالقة كبيرة بترتيب وإعداد الحاسب )برامج الخدمة) من محتويات برامج الخدمات )برامج ضغط الملفات( تساعد برامج الخدمة المستخدم على ترتيب وتنظيم الملفات )برامج إدارة الملفات(**

 $|191$ 

مهارات الحاسب االلي \_د.محمد طيفور

- **يمكن تصنيف حزم البرمجيات الجاهزة إلى )حزم مكاتب وبرامج تصاميم هندسية وبرامج معالجة(**
	- **من أنواع البرامج تبعا للمصدر )البرمجيات التجارية(**
- **الطريقة التي يتخاطب بها المستخدم مع الحاسب )تعريف الواجهة في البرمجيات(**

**اللهم أني أسالك فهم النبيين و حفظ المرسلين والمالئكة المقربين اللهم اجعل**

**ألسنتنا عامرة بذكرك وقلوبنا بخشيتك وأسرارنا بطاعتك إنك على كل شي قدير وحسبنا هللا ونعم الوكيل ..**

**تنياتي لكم بتوفيق والنجاح** 

مهارات الحاسب االلي \_د.محمد طيفور